# "suiteHEART®" programinė įranga cMRI analizės programinė įranga

Naudojimo instrukcija

**"NeoSoft, LLC"**

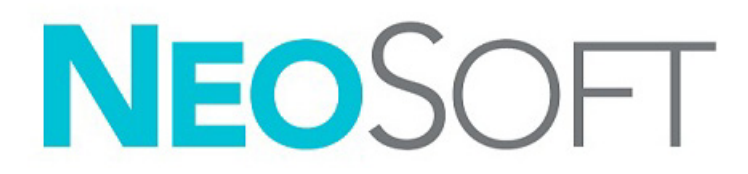

NS-03-043-0003-LT 2 red. Autorių teisės "NeoSoft, LLC", 2023 m. Visos teisės saugomos

## KPeržiūrų istorija

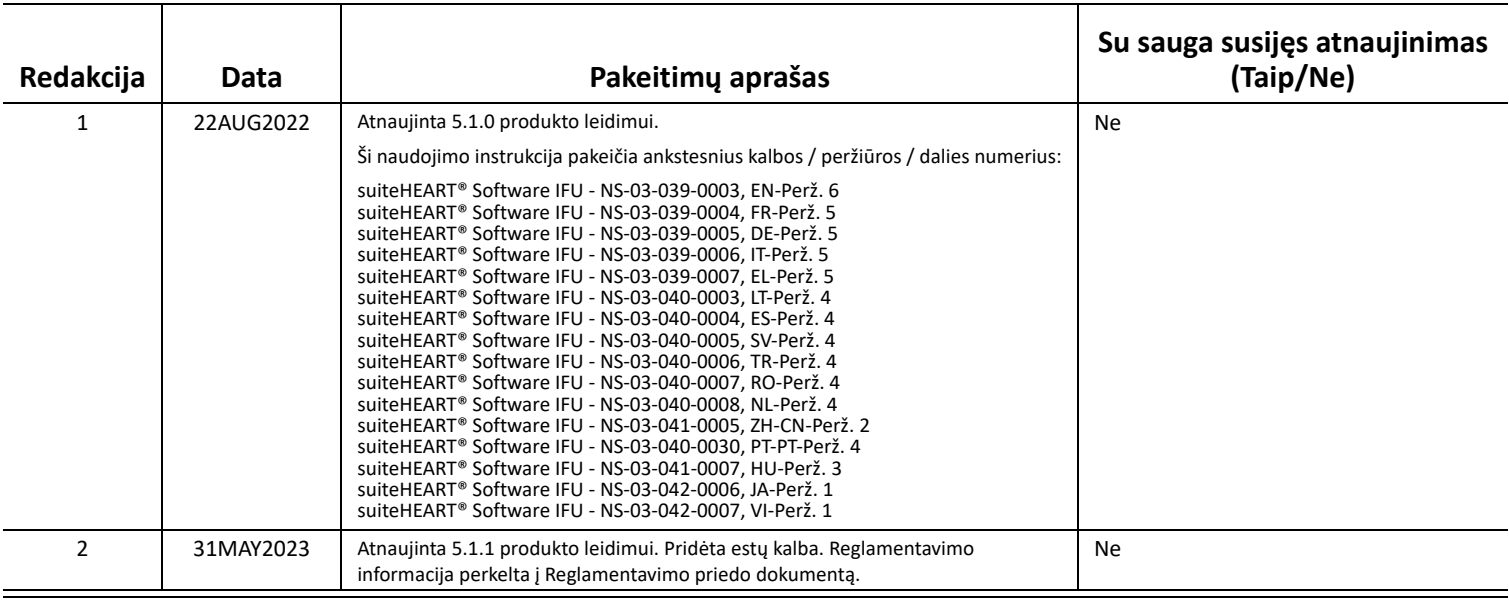

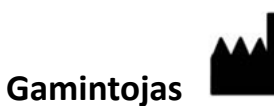

"NeoSoft, LLC" N27 W23910A Paul Road Pewaukee, WI 53072 JAV

Telefonas: 262-522-6120 Interneto svetainė: www.neosoftllc.com

Pardavimai: orders@neosoftmedical.com Aptarnavimas: service@neosoftmedical.com

Norėdami peržiūrėti atitikties informaciją (įgaliotasis atstovas, importuotojas, registracijos informacija), paleidę programą pagrindiniame ekrane spustelėkite "Pagalba" arba "Apie". Pasirinkite parinktį "Reglamentavimo informacija". Dokumentas bus atidaryta PDF peržiūros priemonėje.

## *Turinys*

#### **[Sauga 1](#page-6-0)**

Į[vadas](#page-6-1) **1** [Naudojimo indikacijos](#page-6-2) **1** [Paskirtis](#page-7-0) **2** [Palaikomi DICOM vaizdo formatai](#page-7-1) **2** [Saugos nurodymai](#page-8-0) **3** [Pavojai](#page-8-1) įrangai **3**

#### **[Kibernetinis saugumas 4](#page-9-0)**

### **[Pradžia 6](#page-11-0)**

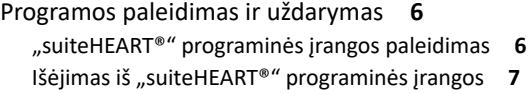

### **Naudotojo są[sajos apžvalga 8](#page-13-0)**

#### [Apžvalga](#page-13-1) **8**

Analizės/peržiū[ros režimai](#page-14-0) **9** [Serijos naršymas](#page-14-1) **9** [Redaktoriaus langas ir režimo rodinys](#page-15-0) **10** Failų [meniu parinktys](#page-15-1) **10** Įrankių [meniu parinktys](#page-15-2) **10** [Pagalbos meniu parinktys](#page-16-0) **11** [Redaktoriaus perži](#page-16-1)ūros valdikliai **11** [Filmo rodiniovaldikliai](#page-16-2) **11** Kryžminė[s nuorodos perži](#page-17-0)ūros sritys **12** [Vaizdo valdymo](#page-17-1) įrankiai **12**

[Spartieji klavišai](#page-19-0) **14**

[Rezultat](#page-20-0)ų sritis **15**

Ataskaitų[teikimas](#page-23-0) **18**

[DB naršymas](#page-23-1) **18** [DB naršymo funkcijos](#page-24-0) **19** [DB naršymo proced](#page-25-0)ūra **20**

#### **[Vaizdo tvarkymo](#page-26-0) įrankiai 21**

```
Žiūryklė 21
   Naršymas po vaizdus/sekas 22
   Išskleisti / suskleisti serijas 22
   Žiūryklės funkcijos 23
Palyginimo režimas 24
   Pavyzdinė darbo eiga: 26
```
#### **[Kaip nustatyti nuostatas 28](#page-33-0)**

Nuostatų [nustatymas](#page-33-1) **28** [Skirtukas Visuotin](#page-34-0)ės **29** [Skirtukas Šablonas](#page-42-0) **37** [Makrokomandos skirtukas](#page-45-0) **40** [Spausdinimo skirtukas](#page-47-0) **42** ["Virtual Fellow®" skirtukas](#page-48-0) **43** [T1/T2 kartografavimo skirtukas](#page-49-0) **44** Ataskaitų [teikimo skirtukas](#page-50-0) **45** [Importuoti nuostatas](#page-52-0) **47** [Eksportuoti nuostatas](#page-52-1) **47**

#### **["Virtual Fellow®" 48](#page-53-0)**

Pirminis apdorojimas naudojant "Virtual Fellow<sup>®"</sup> 49

["Virtual Fellow®" s](#page-55-0)ąsaja **50** ["Virtual Fellow®" pasirinkimai](#page-55-1) **50** [Protokol](#page-57-0)ų peržiūra **52** [Spartieji klavišai – Ilgosios ašies perži](#page-58-0)ūros sritys **53** [Vartotojo serijos pasirinkimas protokol](#page-59-0)ų peržiūrai **54** [Vartotojo serijos pasirinkimas ilgosios ašies kryžmin](#page-60-0)ės atskaitos peržiūros sritims **55**

#### **[Automatinis naujinimas 56](#page-61-0)**

[Darbo eiga](#page-61-1) **56**

#### **Kontūrų [redagavimas 58](#page-63-0)**

[DR taško splainas](#page-63-1) **58** [Paspaudimo](#page-64-0) įrankis **59** Kontū[ro traukimo](#page-65-0) įrankis **60** Kontū[ro trynimas](#page-67-0) **62** [Papildomas redagavimo](#page-67-1) įrankis (tik funkcinė analizė) **62**

#### **[Funkcin](#page-68-0)ė analizė 63**

 [Skilveliai](#page-69-0) **64** Apskaič[iuoti indekso matmenis](#page-69-1) **64** [Automatinis KS ir DS segmentavimas](#page-69-2) **64** Rankinė [KS ir DS funkcij](#page-73-0)ų analizės procedūra **68** Bazinė [interpoliacija](#page-74-0) **69** [Judesio korekcija tarp sek](#page-76-0)ų **71** [Matricos rodinys](#page-78-0) **73** Skilvelių funkcinės analizė[s rezultatai](#page-81-0) **76** [Kairiojo skilvelio regionin](#page-83-0)ė analizė **78** [Sutrikusios sinchronizacijos analiz](#page-84-0)ė **79** [Automatinis ilgosios ašies segmentavimas](#page-85-0) **80**  [Prieširdžiai](#page-86-0) **81** Rankinė [KP ir DP analiz](#page-86-1)ė **81** Automatinė [KP ar DP analiz](#page-87-0)ė **82** Prieširdžių [matmenys ir sritis](#page-87-1) **82** [Numatytieji matavimai](#page-89-0) **84** [Kaip atlikti matavim](#page-89-1)ą **84** [Aortos Vožtuvo plokštumos analiz](#page-91-0)ė **86** [Aortos vožtuvo plokštumos analiz](#page-91-1)ės procedūra **86**

#### **[Srauto analiz](#page-94-0)ė 89**

Srauto analizė [naudojant automatin](#page-96-0)į segmentavimą **91** Kontū[ro redagavimas](#page-99-0) **94** Pradinė[s pataisos parinktys](#page-102-0) **97** [Srauto](#page-104-0) įrankiai **99** [Spalvos perdanga](#page-104-1) **100** [Vartotojo nustatytas didžiausias greitis](#page-104-1) **101** Kreivė[s režimo pasirinkimai](#page-106-0) **101** [Srauto rezultat](#page-109-0)ų peržiūra **104** [Kaip pakeisti Srauto1, Srauto2 kategorijos žym](#page-109-1)ą **104** [Integruota analiz](#page-111-0)ė **106**

#### **Miokardo į[vertinimas 114](#page-119-0)**

Kaip apibrėžti rezultatų [matavimo žymas](#page-120-0) **115** Vė[lyvojo paryškinimo analiz](#page-120-1)ės procedūra **115** [T2 analiz](#page-124-0)ė **119** [Kombinuotoji analiz](#page-126-0)ė **121** Vė[lyvasis paryškinimas ir T2](#page-126-1) **121** [Signalo diferencialo rezultatai](#page-130-0) **125** [Ankstyvojo paryškinimo analiz](#page-131-0)ė **126** [Vietinio DR](#page-132-0) įrankis **127**

#### **[T1 kartografavimo analiz](#page-134-0)ė 129**

[Atlikite analiz](#page-135-0)ę **130** 16 segmentų [kartograma polin](#page-137-0)ėse koordinatėse **132** Kontūrų [trynimas](#page-138-0) **133** [T1 kreivi](#page-138-1)ų peržiūra **133** [IInversijos koregavimo faktorius \(ICF\) "Siemens MyoMaps"](#page-139-0) 134

#### **[T2 kartografavimo analiz](#page-140-0)ė 135**

[Atlikite analiz](#page-141-0)ę **136** 16 segmentų [kartograma polin](#page-143-0)ėse koordinatėse **138** Kontūrų [trynimas](#page-144-0) **139** [T2 kreivi](#page-144-1)ų peržiūra **139**

#### **[Miokardo perfuzija 140](#page-145-0)**

[Kaip atlikti miokardo perfuzijos analiz](#page-147-0)ę **142** Kontū[ro redagavimas](#page-148-0) **143** [Rezultat](#page-148-1)ų peržiūra **143** Kaip peržiūrė[ti rezultatus diagramose/lentel](#page-148-2)ėse **143** Kaip apskaičiuoti santykinį padidėjimą [\(SP\) ir rezervin](#page-149-0)į indeksą (RI) **144** Parametrų, apskaičiuotų [pagal miokardo perfuzijos kreiv](#page-150-0)ę, apibrėžimas **145**

#### **[Atviros ovaliosios angos \(AOA\) analiz](#page-151-0)ė 146**

#### **[T2\\* 150](#page-155-0)**

[Širdies analiz](#page-156-0)ės procedūra **151** [Miokardo spalv](#page-157-0)ų schemos sukūrimas **152** [Atitikties parametrai](#page-157-1) **152**

[T2\\* rezultat](#page-158-0)ų peržiūra **153**

#### **[3D/4D srauto ži](#page-159-0)ūryklė 154**

#### **Ataskaitų [teikimas 167](#page-172-0)**

[Paciento demografin](#page-173-0)ė informacija **168** [Ataskaitos teikimo proced](#page-174-0)ūra **169** Pridė[ti vaizdus, grafikus, lenteles](#page-175-0) į ataskaitą **170** [Poliniai grafikai](#page-176-0) **171**  [Ataskaitos perži](#page-177-0)ūra **172** [Patvirtinti tyrim](#page-177-1)ą **172** [Eksportavimo parinktys](#page-178-0) **173** Peržiūrė[kite patvirtint](#page-179-0)ą tyrimą **174**

### **Ataskaitų [duomen](#page-181-0)ų bazė 176**

Ataskaitų duomenų bazės į[rankio proced](#page-181-1)ūra **176** [Užklausos pateikimas](#page-182-0) **177** [Gauti tyrimus](#page-183-0) **178** [Rezultat](#page-184-0)ų peržiūra **179** [Išsaugokite užklaus](#page-185-0)ą **180** [Parankinio ištrynimas](#page-186-0) **181** [Eksportuokite paieškos rezultatus](#page-187-0) į HTML failą **182** Duomenų bazė[s eksportavimas](#page-188-0) **183** [Importuokite duomen](#page-188-1)ų bazę **183**

#### **[Priedas 184](#page-189-0)**

[Šaltiniai](#page-189-1) **184** B priedas. Funkcinės analizė[s nuskaitymo plokštumos pavyzdys](#page-190-0) **185**

#### **[Rodykl](#page-192-0)ė 187**

# <span id="page-6-0"></span>*Sauga*

## <span id="page-6-1"></span>**Įvadas**

Siekiant užtikrinti veiksmingą ir saugų naudojimą, prieš naudojant programinę įrangą būtina perskaityti šį saugos skyrių ir visas susijusias temas. Prieš naudojant šį gaminį svarbu perskaityti ir suprasti šio vadovo turinį. Turėtumėte periodiškai peržiūrėti procedūras ir saugos priemones.

Programinė įranga skirta naudoti tik parengtam ir kvalifikuotam personalui.

"suiteDXT/suiteHEART®" programinės įrangos numatytas tarnavimo laikas nuo pradinės išleidimo datos yra 7 metai.

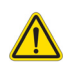

ATSARGIAI. Pagal federalinius įstatymus šį prietaisą galima parduoti, platinti arba naudoti tik gydytojui arba jo užsakymu.

Šiame vadove terminai "pavojus", "įspėjimas" ir "perspėjimas" vartojami norint nurodyti pavojus ir priskirti rimtumo laipsnį ar lygį. Pavojus apibrėžiamas kaip galimos žalos asmeniui šaltinis. Susipažinkite su šioje lentelėje pateiktais terminijos aprašais:

#### **lentelė 1. Saugos terminai**

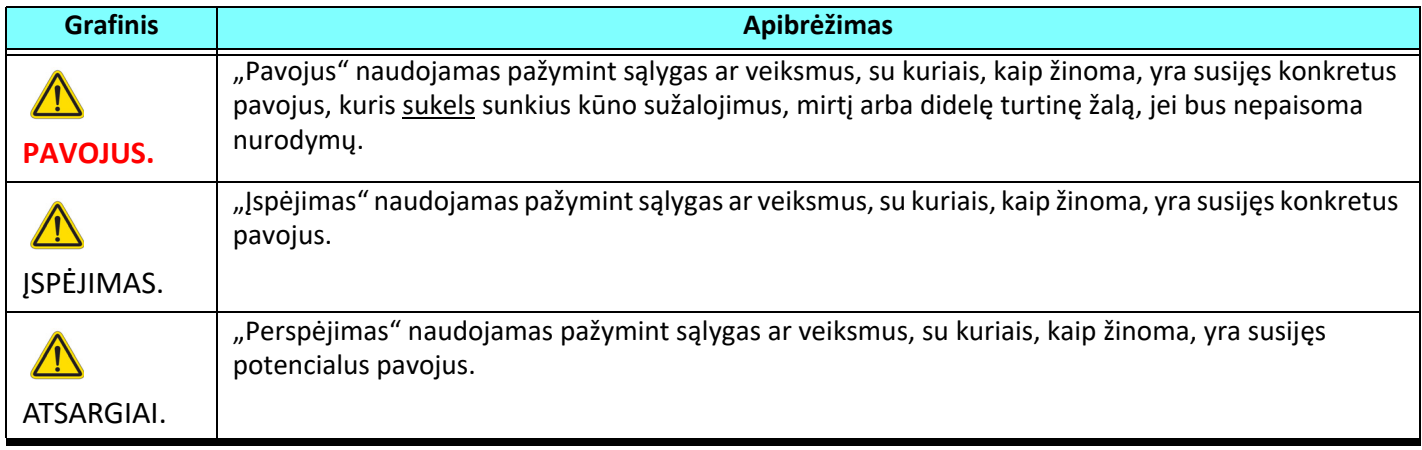

## <span id="page-6-2"></span>**Naudojimo indikacijos**

"suiteHEART®" programinė įranga yra analitinės programinės įrangos įrankis, teikiantis atkuriamus įrankius medicininių vaizdų peržiūrai ir ataskaitų rengimui. "suiteHEART®" programinė įranga gali importuoti medicininius vaizdus iš MR sistemos ir rodyti juos kompiuterio ekrano peržiūros srityje. Peržiūros sritis suteikia prieigą prie daugelio tyrimų ir kelių pjūvių, daugiafazių vaizdų serijų. Daugiafazių vaizdų serijos gali būti rodomos kino režimu, kad būtų lengviau jas vizualizuoti. Taip pat galima ataskaitų įvesties sąsaja. Ataskaitos sąsajos matavimo įrankiai leidžia greitai ir patikimai užpildyti visą vaizdinio tyrimo klinikinę ataskaitą. Prieinamos priemonės apima: taško, atstumo, ploto ir tūrio matavimo priemones, tokias kaip išstūmimo frakcija, širdies minutinis tūris, galinis diastolinis tūris, galinis sistolinis tūris ir tūrio srauto matavimas.

Yra pusiau automatiniai įrankiai kairiojo skilvelio kontūro aptikimui, vožtuvo plokštumos nustatymui, kraujagyslių kontūrų aptikimui srauto analizei, signalo intensyvumo analizei miokardo ir infarkto dydžiui matuoti bei T2\* analizei.

Matavimo įrankių rezultatus aiškina gydytojas ir gali perduoti juos siunčiantiems gydytojams.

Šie įrankiai gali būti naudingi nustatant diagnozę, kai jais gautus rezultatus aiškina parengtas gydytojas.

## <span id="page-7-0"></span>**Paskirtis**

"suiteHEART®" programinė įranga yra skirta padėti parengtam klinikiniam personalui apibūdinti ir kiekybiškai įvertinti širdies funkciją. Programinėje įrangoje pateikiami įrankiai, skirti pakoreguoti DICOM vaizdų parametrus, ir pateikčių būsenos, kuriose vartotojas gali įvertinti įvairius iš MRT per tam tikrą laiką gautus širdies ir kraujagyslių vaizdus. Be to, programinėje įrangoje pateikiami įrankiai, skirti išmatuoti tiesinius atstumus, plotus ir tūrius, kuriuos galima naudoti širdies funkcijai įvertinti. Galiausiai, programinėje įrangoje pateikiami tūrinio srauto matavimo įrankiai ir galimybė apskaičiuoti srauto reikšmes.

## <span id="page-7-1"></span>**Palaikomi DICOM vaizdo formatai**

"suiteHEART®" programinė įranga palaiko šį DICOM formatą; MR ir patobulintas MR. Norėdami gauti daugiau informacijos apie palaikomus formatus, skaitykite "suiteHEART®" programinės įrangos DICOM atitikties pareiškimo vadovą.

ATSARGIAI. Duomenys, saugomi kaip DICOM vaizdas, kuriuos importavo išorinė PACS, gali būti nesuderinami rodymui su "suiteHEART®" programine įranga.

## <span id="page-8-0"></span>**Saugos nurodymai**

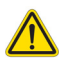

ĮSPĖJIMAS. Programa tik padeda analizuoti vaizdus ir automatiškai nepateikia klinikinės rezultatų interpretacijos. Kiekybinių matavimų naudojimas ir išdėstymas atliekamas vartotojo nuožiūra. Jei matavimai netikslūs, diagnozė gali būti neteisinga. Matavimus turėtų kurti tik tinkamai parengtas ir kvalifikuotas vartotojas.

ĮSPĖJIMAS. Vaizdo artefaktai gali būti interpretuojami klaidingai, todėl diagnozė gali būti neteisinga. Diagnozei nenaudokite vaizdų, kuriuose yra artefaktų. Analizę turėtų atlikti tik tinkamai paruoštas ir kvalifikuotas vartotojas.

ĮSPĖJIMAS. Gali būti diagnozuojamas ne tas pacientas, jei vaizduose nėra paciento vardo ar identifikacinio numerio. Diagnozei nenaudokite vaizdų, kuriuose nėra paciento vardo ir identifikacinio numerio. Prieš analizę vizualiai patvirtinkite informaciją apie pacientą.

ATSARGIAI. Naudojant vaizdus, kuriems buvo pritaikytas vaizdų filtras, rezultatai gali pasikeisti. Prieš analizuodamas vaizdus, kuriems pritaikytas vaizdo taškų intensyvumo filtras, vartotojas juos turi pasirinkti savo nuožiūra.

## <span id="page-8-1"></span>**Pavojai įrangai**

ATSARGIAI. Sugadintos ar pažeistos įrangos naudojimas gali kelti pavojų pacientui dėl diagnozės vėlavimo. Įsitikinkite, kad įranga tinkamai veikia.

ATSARGIAI. Programos gali būti naudojamos įrenginiuose su vienu ar keliais standžiaisiais diskais, kuriuose gali būti su pacientais susijusių medicinos duomenų. Kai kuriose šalyse tokiai įrangai gali būti taikomi asmens duomenų tvarkymo ir laisvo tokių duomenų judėjimo reglamentai. Dėl asmens duomenų paskelbimo gali būti imamasi teisinių veiksmų priklausomai nuo taikomos reguliavimo institucijos. Primygtinai rekomenduojama apsaugoti prieigą prie pacientų failų. Naudotojas yra atsakingas už įstatymų, reglamentuojančių informaciją apie pacientą, supratimą.

# <span id="page-9-0"></span>*Kibernetinis saugumas*

Kurdama ir diegdama programinę įrangą "NeoSoft" imasi toliau nurodytų kibernetinio saugumo atsargumo priemonių.

- "NeoSoft" programinės įrangos tam tikrų funkcijų (naudotojo leidimų, duomenų bazės perkūrimo ir t. t.) administravimą gali atlikti tik išmokyti administratoriai.
- "NeoSoft" programinė įranga yra reguliariai tikrinama dėl to, ar joje nėra žinomų pažeidžiamumų, nurodytų NIST duomenų bazėje, ir prireikus pataisoma.
- "NeoSoft" programinė įranga naudoja DICOM standartą pacientų duomenims saugoti ir pacientų duomenims perduoti tinklu per naudotojo sukonfigūruotą prievadą.
- "NeoSoft" programinės įrangos vientisumas prieš įdiegiant yra patikrintas md5 suma, siekiant užtikrinti, kad programinė įranga buvo pristatyta visiškai nepažeista.
- "NeoSoft" programinė įranga buvo patvirtinta naudoti aparatinėje įrangoje su įjungtu šifravimu.
- "NeoSoft", suprojektuota pagal ISO 14971 standartą, užtikrina mažesnę kibernetinio saugumo riziką.
- "NeoSoft" darbuotojams teikiami kibernetinio saugumo ir sveikatos informacijos apsaugos mokymai.
- "NeoSoft" negauna ir netvarko apsaugotos sveikatos informacijos, nebent klientas konkrečiai suteiktų prieigą trikčių šalinimui.
- "NeoSoft" programine įrangai buvo atliktas įsilaužimo testas.
- Automatinis atsijungimas (ALOF) "suiteHEART" gali būti sukonfigūruota užsidaryti iš anksto nustatytu nenaudojimo laiku. "suiteDXT" lieka atverta tol, kol ją uždaro naudotojas arba kol sistema yra paleidžiama iš naujo.
- Audito valdikliai (AUDT) "suiteHEART" ir "suiteDXT" sukuria žurnalus su laiko žyma, į kuriuos įtraukiami programinės įrangos įvykiai ir naudotojo informacija.
- Autorizacija (AUTH) "suiteDXT" administratorius gali peržiūrėti ir konfigūruoti kitų naudotojų prieigą. Priklausomai nuo prieigos konfigūracijos, naudotojai gali peržiūrėti tik tam tikrus tyrimus "suiteDXT" ir "suiteHEART". Pavyzdžiui, A naudotojas gali pasiekti tyrimų informaciją tik iš A vietos, o B naudotojas – iš A ir B vietų.
- Tinklo mazgo autentifikavimas (NAUT) "suiteDXT" gali būti sukonfigūruota užmegzti ryšį su kitais DICOM įrenginiais, sukonfigūravus AE pavadinimą, IP adresą ir DICOM prievadą. "suiteHEART" pagal numatytuosius nustatymus nenaudoja tinklo, bet gali būti perkonfigūruota siųsti duomenis į kitas sistemas, identifikuojant kitą (-as) sistemą (-as) pagal AE pavadinimą, IP adresą ir prievadą. Abu produktai gali būti naudojami be tinklo, importuojant vietinius tyrimų duomenis iš failų sistemos, o ne siunčiant ar gaunant tyrimų duomenis per tinklą.
- Asmens autentifikavimas (PAUT) "suiteHEART" ir "suiteDXT" gali būti sukonfigūruotos taip, kad būtų galima autentifikuoti naudotoją, valdyti naudotojo slaptažodį ir konfigūruoti turimus paciento duomenis, teikiamus prisijungusiam naudotojui. Naudotojo informacija yra registruojama.
- Prisijungimo galimybės (CONN) "suiteDXT" gali prisijungti prie kitų sukonfigūruotų DICOM partnerių, kad galėtų perduoti duomenis. "suiteHEART" gali būti perkonfigūruota siųsti duomenis į kitas sistemas, identifikuojant kitą (-as) sistemą (-as) pagal AE pavadinimą, IP adresą ir prievadą.
- Fiziniai užraktai (PLOK) netaikoma. "NeoSoft" rekomenduoja naudoti tinklo apsaugos priemones.
- Sistemos ir programos apsaugos stiprinimas (SAHD) netaikoma. "NeoSoft" rekomenduoja naudoti tinklo apsaugos priemones.
- Sveikatos duomenų anonimizavimas (DIDT) "suiteDXT" turi funkciją "Anonimizuoti", kad iš tyrimų būtų pašalinta pacientų asmeninė informacija.
- Sveikatos duomenų vientisumas ir autentiškumas (IGAU) "suiteDXT" pateikiami tyrimo informacijos importavimo / perdavimo būsenos pranešimai, kuriais patvirtinamas sėkmingas importavimas arba perdavimas arba nurodoma, jei įvyko klaidų. "suiteHEART" įspėja naudotoją iššokančiuoju langu, jei trūksta numatytų įvesties duomenų arba jei jie yra sugadinti.
- Duomenų atsarginių kopijų kūrimas ir avarinis atkūrimas (DTBK) "suiteHEART" sugeneruotus duomenis rekomenduojama siųsti PACS ilgalaikiam saugojimui / atsarginių kopijų kūrimui. "suiteDXT" integruotas duomenų bazės atkūrimo įrankis, tuo atveju, jei vietinė programinė įranga būtų sugadinta.
- Sveikatos duomenų saugojimo konfidencialumas (STCF) "suiteHEART" ir "suiteDXT" skirtos naudoti kvalifikuotiems darbuotojams ir naudotojo nuožiūra gali būti apsaugotos naudotojo vardu ir slaptažodžiu.
- Perdavimo konfidencialumas (TXCF) bet koks duomenų perdavimas vyksta DICOM formatu.
- Perdavimo vientisumas (TXIG) bet koks duomenų perdavimas vyksta DICOM formatu.
- Kibernetinio saugumo produktų atnaujinimai (CSUP) bet kokie diegimai ar atnaujinimai būtų leidžiami ir taikomi kliento nuožiūra išleidžiant naują programinės įrangos versiją.
- Programinės įrangos komplektavimo specifikacija (SBoM) "suiteHEART" ekrane "Apie" pateikiama trečiųjų šalių programinės įrangos komplektavimo specifikacija. "suiteDXT" trečiųjų šalių programinės įrangos informaciją galite rasti "suiteDXT" diegimo katalogo aplanke "3pInfo".
- Trečiųjų šalių komponentų veiksmų planas įrenginio gyvavimo cikle (RDMP) "NeoSoft" reguliariai vertina trečiųjų šalių programinę įrangą ir prireikus gali atnaujinti "suiteHEART" ir (arba) "suiteDXT"
- Saugos gairės (SGUD) "NeoSoft" rekomenduoja naudoti antivirusinę programinę įrangą.
- Tinklo saugos funkcijų konfigūracija (CNFS) produkto galimybė sukonfigūruoti tinklo saugos funkcijas pagal naudotojo poreikius. Tiek "suiteHEART", tiek "suiteDXT" galima naudoti neprisijungus prie tinklo. Tačiau, jei atlikta konfigūracija perdavimui tinklu, reikia tik AE pavadinimo, IP adreso ir prievado informacijos. Daugiau apsaugos priemonių nereikia / nerekomenduojama.
- Avarinė prieiga (EMRG) netaikoma. "suiteHEART" ir "suiteDXT" nenaudojamos avarinėse situacijose.
- Nuotolinė paslauga (RMOT) paslauga gali būti teikiama nuotoliniu būdu, naudojant kliento nurodytą nuotolinės prieigos būdą (pvz., nuotolinį darbalaukį). "suiteHEART" ir "suiteDXT" pačios nuotolinės prieigos funkcijos nėra.
- Kenkėjiškų programų aptikimas / apsauga (MLDP) netaikoma. "suiteHEART" ir "suiteDXT" nėra kenkėjiškų programų aptikimo ar apsaugos funkcijų. "NeoSoft" rekomenduoja naudoti tinklo apsaugos priemones.

# <span id="page-11-0"></span>*Pradžia*

## <span id="page-11-1"></span>*Programos paleidimas ir uždarymas*

"suiteHEART®" programinė įranga yra programa, kuri gali būti naudojama širdies MRT (magnetinio rezonanso tomografijos) tyrimams analizuoti, peržiūrėti ir pagal juos sukurti ataskaitą. Šiame vadove pateikiamas išsamus "suiteHEART®" programinės įrangos vartotojo sąsajos paaiškinimas ir darbo eiga kiekybinei širdies MR vaizdų analizei atlikti.

## <span id="page-11-2"></span>**"suiteHEART®" programinės įrangos paleidimas**

1. Paleiskite "suiteDXT", naudodami darbalaukio nuorodą.

PASTABA. Tiek "suiteDXT", tiek ir "suiteHEART®" programinės įrangos programos turi būti paleistos (vienu metu), kad failus būtų lengviau perduoti tarp programų.

2. Pagrindiniame ekrane eikite į programos paleidimo išskleidžiamąjį meniu pasirinkite "suiteHEART®" programinę įrangą.

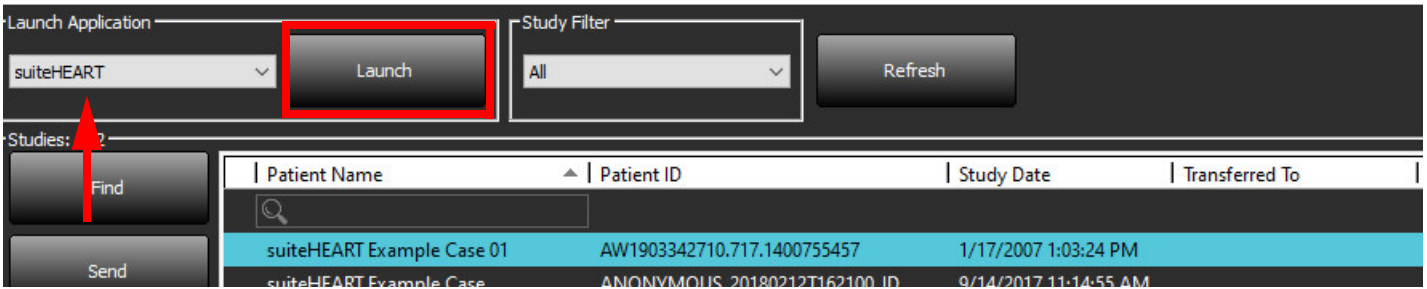

#### **1 PAVEIKSLAS. Programos paleidimas**

- 3. Iš tyrimo sąrašo pasirinkite tyrimą ir atlikite vieną iš šių veiksmų:
	- Pasirinkite "Launch" (paleisti).
	- Dukart spustelėkite ant tyrimo.
- 4. Pasirinkite tyrimų grupę ir paspauskite Paleisti.

Norėdami peržiūrėti kitus tyrimus, naudokite Failas > Tyrimų perjungimas.

**PASTABA.** Ekrano skiriamoji geba turi būti nustatyta į 1920 x 1080 ar didesnę (gulsčiuoju režimu) ir 2160 x 3840 arba aukštesnę (stačiuoju režimu), kitaip programinė įranga nebus paleista.

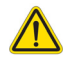

ĮSPĖJIMAS. Naudojant vaizdus su analizei pritaikytais taškų intensyvumo filtrais, rezultatai gali būti netikslūs.

## <span id="page-12-0"></span>**Išėjimas iš "suiteHEART®" programinės įrangos**

Ctrl+Q

Norėdami išeiti iš programos, pasirinkite **Failas > Išeiti** arba spustelėkite X viršutiniame dešiniajame sąsajos kampe.

**2 PAVEIKSLAS. "suiteHEART®" programinės įrangos uždarymas**

suiteHEART® **File Tools Help** Select Analysis ▶ **Browse DB** Ctrl+O **Switch Study**  $Ctrl + S$ Reporting Alt+R **Preview Report**  $Ctrl + R$ **Print Report**  $Ctrl + P$ **Approve Exam** Ctrl+G **Load Approved Exam** 

Exit

# <span id="page-13-0"></span>*Naudotojo sąsajos apžvalga*

#### <span id="page-13-1"></span>**Apžvalga**

"SuiteHEART®" programinės įrangos analizės režimų sąsajos išdėstytos taip:

- **Rezultatų sritis** prieiga prie analizės įrankių kiekvienam analizės režimui ir rezultatų lentelė
- **Miniatiūrų rodinys**  visų pjūvių vietų peržiūra
- **Redaktoriaus rodinys** segmentavimo redagavimas ir peržiūra
- **Matrica** galima skiltyse Funkcija ir Miokardo perfuzijos analizė
- **Filmo rodinys** peržiūrėti vaizdą kaip filmą
- **Kryžminė nuoroda** 3 peržiūros sritys
- **Ataskaitų teikimas** (ALT + R): Pasiekti ataskaitų teikimą

#### **1 PAVEIKSLAS. Analizės režimo sąsaja (rodomas funkcinės analizės režimas).**

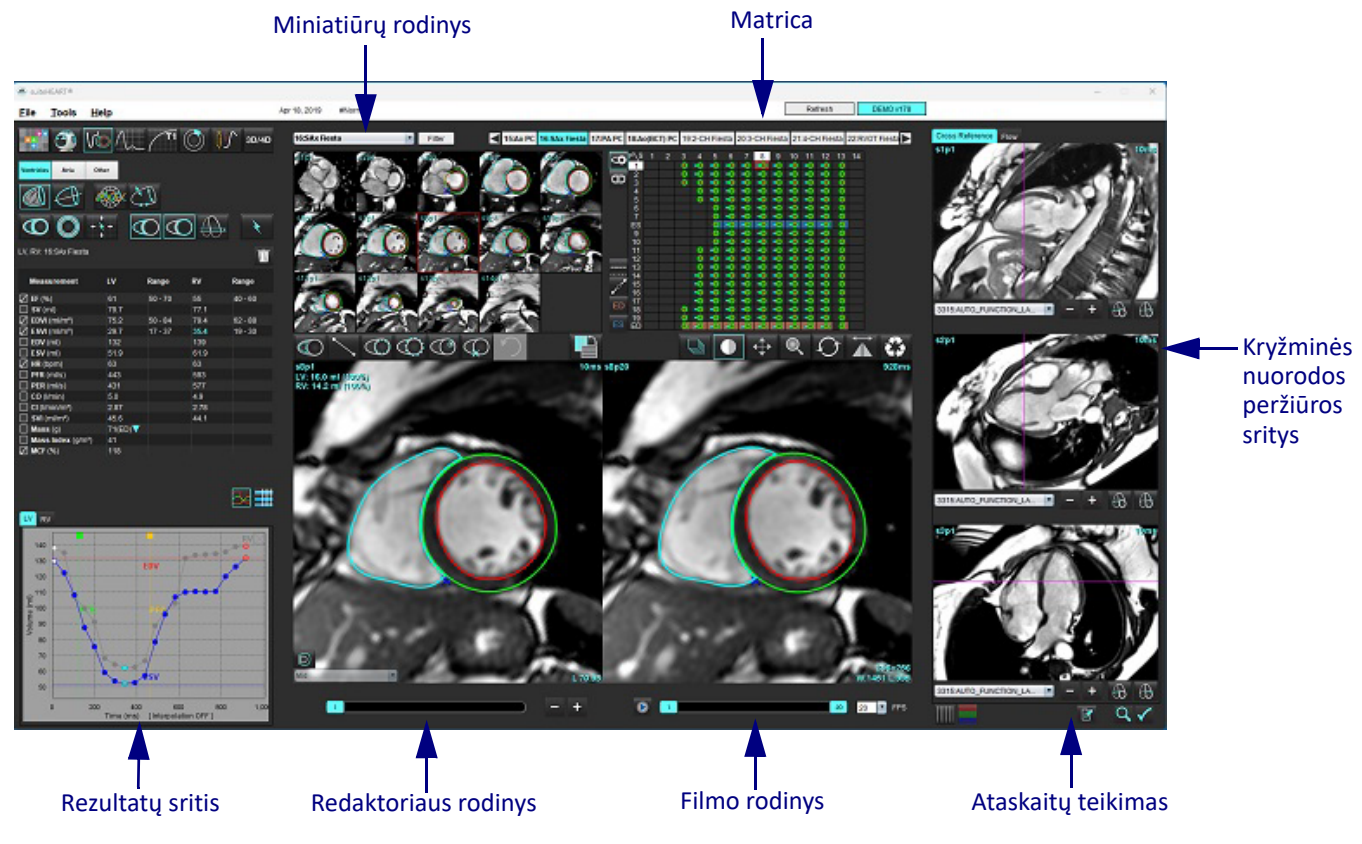

#### <span id="page-14-0"></span>**Analizės/peržiūros režimai**

#### **lentelė 1. Analizės režimai**

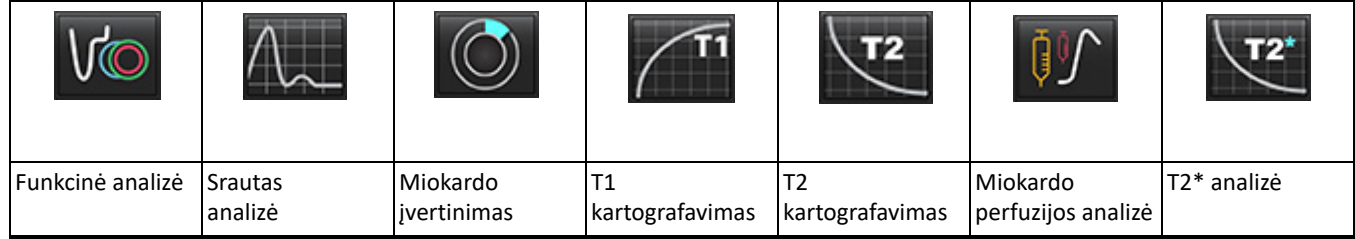

**PASTABA.** Atviros ovaliosios angos (AOA) analizę galima pasirinkti iš išskleidžiamojo failo meniu arba klaviatūroje spaudžiant kombinaciją "Ctrl 5".

**lentelė 2. Žiūryklės režimai**

|          |                                  | 3D/4D                    |
|----------|----------------------------------|--------------------------|
| Žiūryklė | "Virtual<br>Fellow <sup>®"</sup> | 3D/4D srauto<br>žiūryklė |

#### <span id="page-14-1"></span>**Serijos naršymas**

Norėdami peržiūrėti vaizdus arba pakeisti serijas pasirinktame tyrime, naudokite rodyklių kairėn ir dešinėn mygtukus, esančius vaizdo rodinio viršuje. Serijos pasirinkimui taip pat gali būti naudojamas serijos failo išskleidžiamasis meniu, esantis Filtro mygtuko kairėje. Serijos, kuriose atliekama analizė ar yra tiriamųjų sričių, bus pažymėtos pusjuodžiu šriftu, kaip parodyta [Paveikslas 2](#page-14-2)

#### <span id="page-14-2"></span>**2 PAVEIKSLAS. Serijos naršymas**

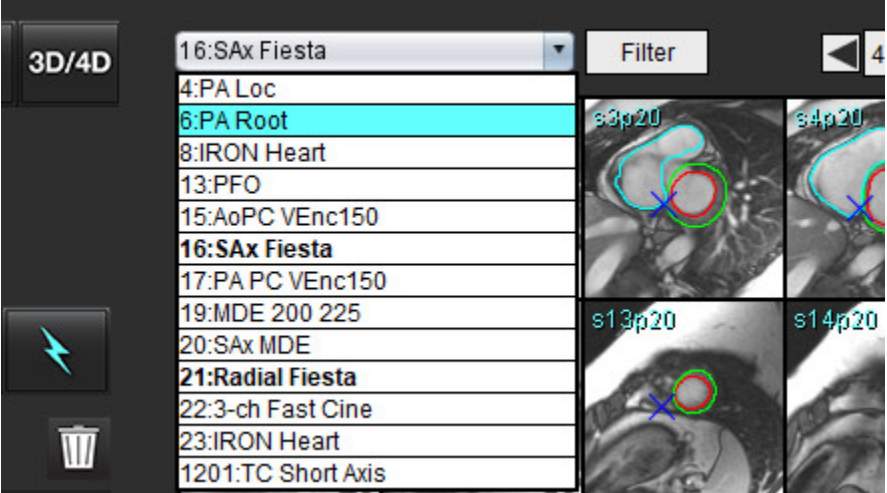

#### <span id="page-15-0"></span>**Redaktoriaus langas ir režimo rodinys**

Dešiniuoju pelės klavišu spustelėdami vaizdą vaizdo rodinyje, suaktyvinsite vaizdo valdymo peržiūroje.

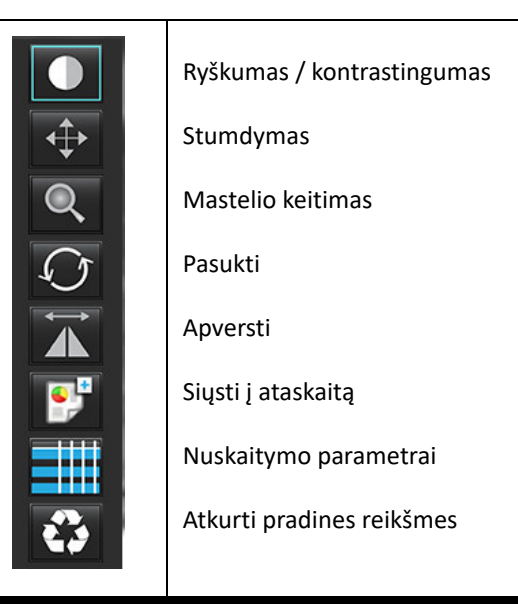

**lentelė 3. Vaizdo valdymo įrankiai**

#### <span id="page-15-1"></span>**Failų meniu parinktys**

**Pasirinkti analizę** – parenka analizės režimą (funkcijos, srauto, miokardo įvertinimo, miokardo perfuzijos, PFO, T2\*,

T1 kartografavimo, T2 kartografavimo ir 3D/4D ir DENSE<sup>•</sup>).

**DB naršymas** – atidaro vietinę duomenų bazę.

**Tyrimų perjungimas** – pateikia pasiekiamų tyrimų sąrašą sparčiai prieigai

**Ataskaitų teikimas** – atveria ataskaitų teikimo sąsają

**Peržiūrėti ataskaitą** – suformatuotos ataskaitos peržiūra

**Spausdinti ataskaitą** – spausdina ataskaitą.

**Patvirtinti tyrimą** – patvirtina ir užfiksuoja galutinę ataskaitą parašu.

**Įkelti patvirtintą tyrimą** – atkuria anksčiau atidarytą ataskaitą.

**Išeiti** – uždaroma programa, išsaugojant dabartinius analizės rezultatus antrinio fiksavimo (AFKS) serijoje.

#### • Būtina tyrimo sutartis

#### <span id="page-15-2"></span>**Įrankių meniu parinktys**

#### Nuostatos >

**Redaguoti** – atidaro nuostatų rengyklę, kad nustatytų programinės įrangos ir šablono nuostatas.

**Importuoti** – atkuria vartotojo nuostatas ir makrokomandas.

**Eksportuoti** – eksportuoja visas vartotojo nuostatas.

Eksportuoti >

**Ataskaita į DICOM** – sukuria ataskaitą, pagrįstą dabartine analize, ir išsaugo ją kaip antrinio užfiksavimo (AFKS) seriją. Ataskaita į "Excel" – sukuria "Excel" skaičiuoklę su analizės rezultatais.

**Ataskaita į XML** – eksportuoja ataskaitą kaip XML failą.

**Vaizdai į DICOM** – išsaugo DICOM pasirinktos serijos filmą kaip AFKS failą.

**Ataskaita į...** – rezultatai eksportuojami į trečiosios šalies ataskaitų teikimo sistemą.

**Vaizdai į JPEG, AVI, kt.** – esamu metu pasirinktos serijos vaizdai eksportuojami į pasirinktus failo formatus. Galimi formatai: suglaudintas "QuickTime" filmas, JPEG, TIFF, GIF, PNG arba nesuglaudintas AVI filmas.

Eksportuoti į "Matlab" – eksportuoja dvejetainę "Mat-file" rinkmeną. (Būtina tyrimo sutartis)

**Įtampos duomenys į "Matlab"** – eksportuoja dvejetainę "Mat-file" rinkmeną. (Įtampos analizei reikia tyrimo sutarties)

Ataskaitos duomenų bazė – atidaro paieškos duomenų bazėje sąsają. Perjungti komentarą – perjungia DR komentaro rodinį. Perjungti linijos storį – perjungia komentarų linijos storį. Perjungti kryžminių nuorodų linijas – įjungia ir išjungia kryžminių nuorodų linijas vaizduose. Perjungti RL – perjungia regėjimo lauką. Invertuoti langą / lygį – invertuoja lango / lygio rodinį.

#### <span id="page-16-0"></span>**Pagalbos meniu parinktys**

Naudojimo instrukcija – "suiteHEART<sup>®</sup>" programinės įrangos naudojimo instrukcija **Spartieji klavišai** – klaviatūros funkcijos **DICOM atitikties pareiškimas** – "suiteHEART®" programinės įrangos DICOM atitikties deklaracija Apie "suiteHEART<sup>®"</sup> – informacija apie programos versiją **Reglamentavimo informacija** – Medicinos prietaisų direktyva

#### <span id="page-16-1"></span>**Redaktoriaus peržiūros valdikliai**

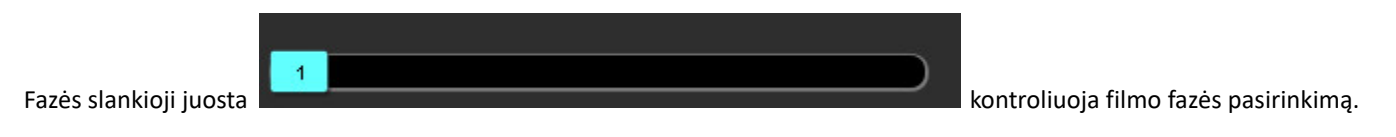

Slinkite per fazes vienu metu spausdami klavišą "Ctrl" ir vidurinį pelės mygtuką.

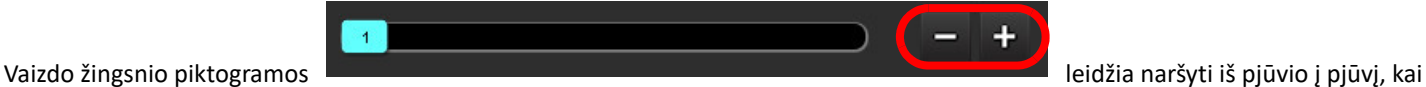

miniatiūrų peržiūra nustatyta pjūviams arba fazėms. Pjūvių navigaciją taip pat galima atlikti naudojant vidurinį pelės ratuką.

Klaviatūroje rodyklių kairėn ir dešinėn klavišai valdo naršymą tarp pjūvių, o rodyklių aukštyn ir žemyn klavišai valdo naršymą tarp fazių, atsižvelgiant į jūsų pasirinkimo nustatymą.

**PASTABA.** x (pjūvis) ir y (fazė) ašis galima keisti. Skaitykite [Funkcija puslapyje 34](#page-39-0). Sukeitus programą reikėtų paleisti iš naujo.

#### <span id="page-16-2"></span>**Filmo rodiniovaldikliai**

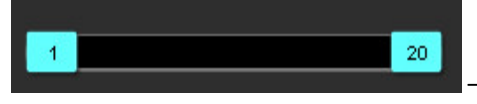

– Filmo valdiklių juosta: apibrėžia filmo pradžios ir pabaigos kadrus.

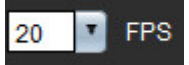

– Kadrai per sekundę (KPS): Spustelėkite rodyklę arba įveskite reikšmę teksto laukelyje, kad pakeistumėte filmo greitį

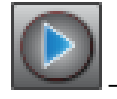

– Atkūrimo piktograma: yra šalia filmo valdiklių juostos

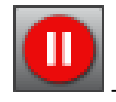

– Pristabdymo piktograma: yra šalia filmo valdiklių juostos

#### <span id="page-17-0"></span>**Kryžminės nuorodos peržiūros sritys**

Trijose kryžminės nuorodos peržiūros srityse rodomas vaizdo ilgosios ašies rodinys, kai vaizdo rengyklės peržiūros srityje šiuo metu rodomas trumposios ašies rodinys. Ilgosios ašies vaizdas yra stačiakampis pjūvis, esantis rengyklės peržiūros srities rodomo vaizdo kampe. Pateikiamas visų galimų stačiakampių pjūvių išskleidžiamasis meniu kartu su mygtuku, kad būtų galima perjungti kryžminės nuorodos pjūvio indikatorius. Norėdami naršyti pjūvių vietas, naudokite minuso ir pliuso mygtukus arba vidurinį pelės ratuką.

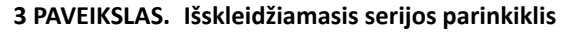

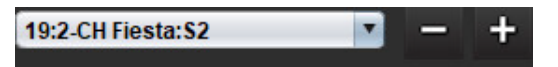

#### <span id="page-17-1"></span>**Vaizdo valdymo įrankiai**

#### **lentelė 4. Įrankių aprašymas**

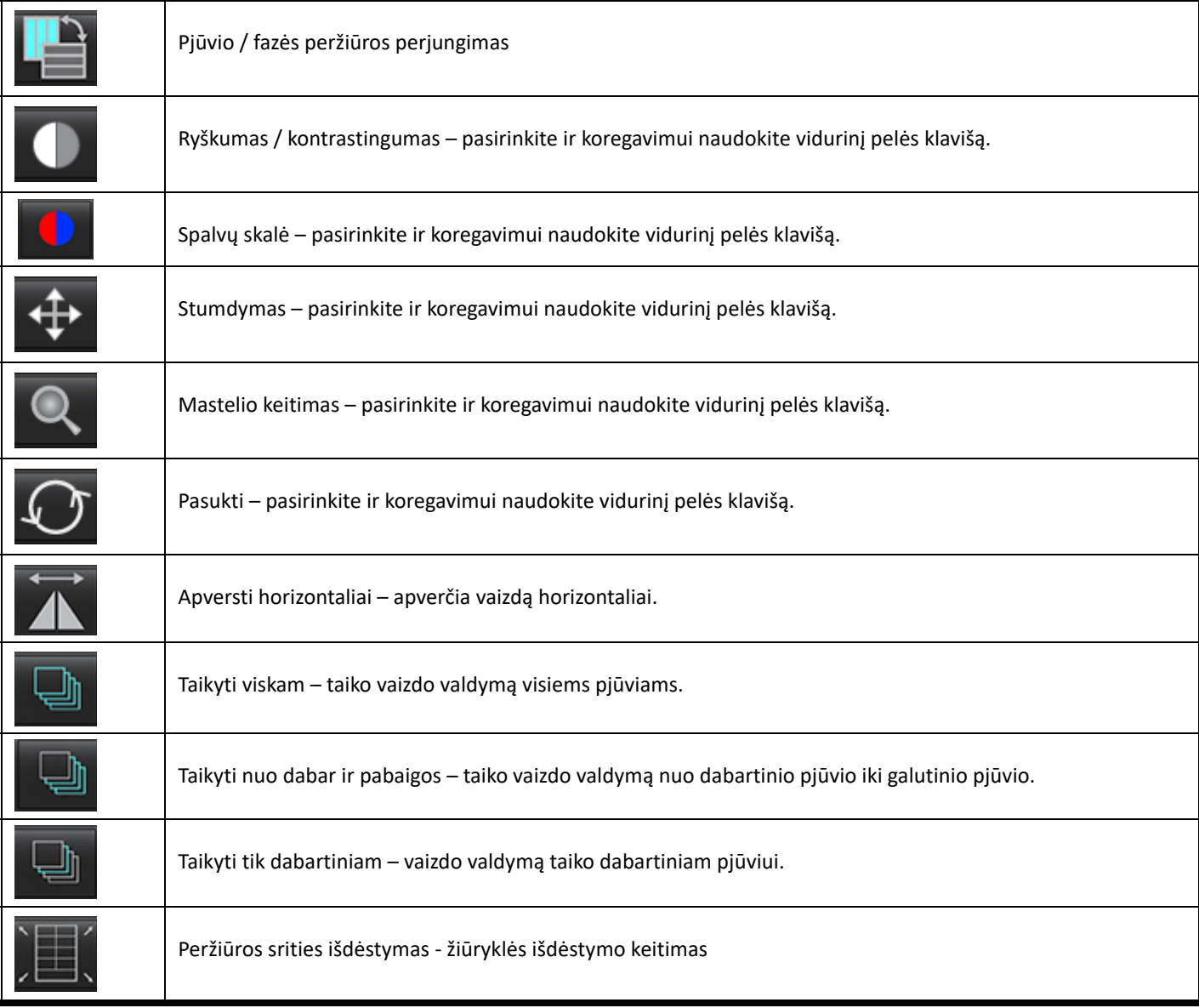

### **lentelė 4. Įrankių aprašymas**

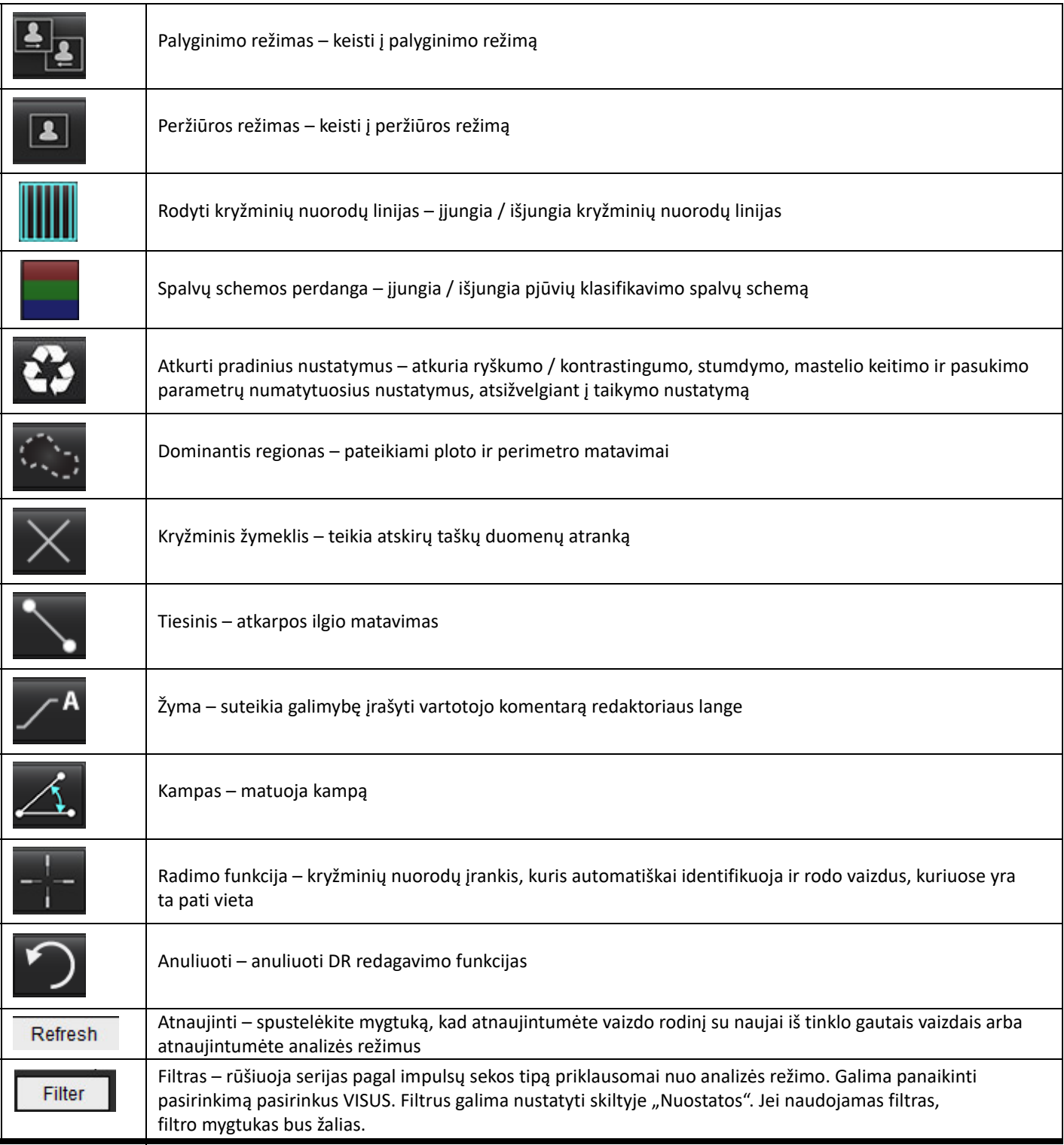

#### <span id="page-19-0"></span>**Spartieji klavišai**

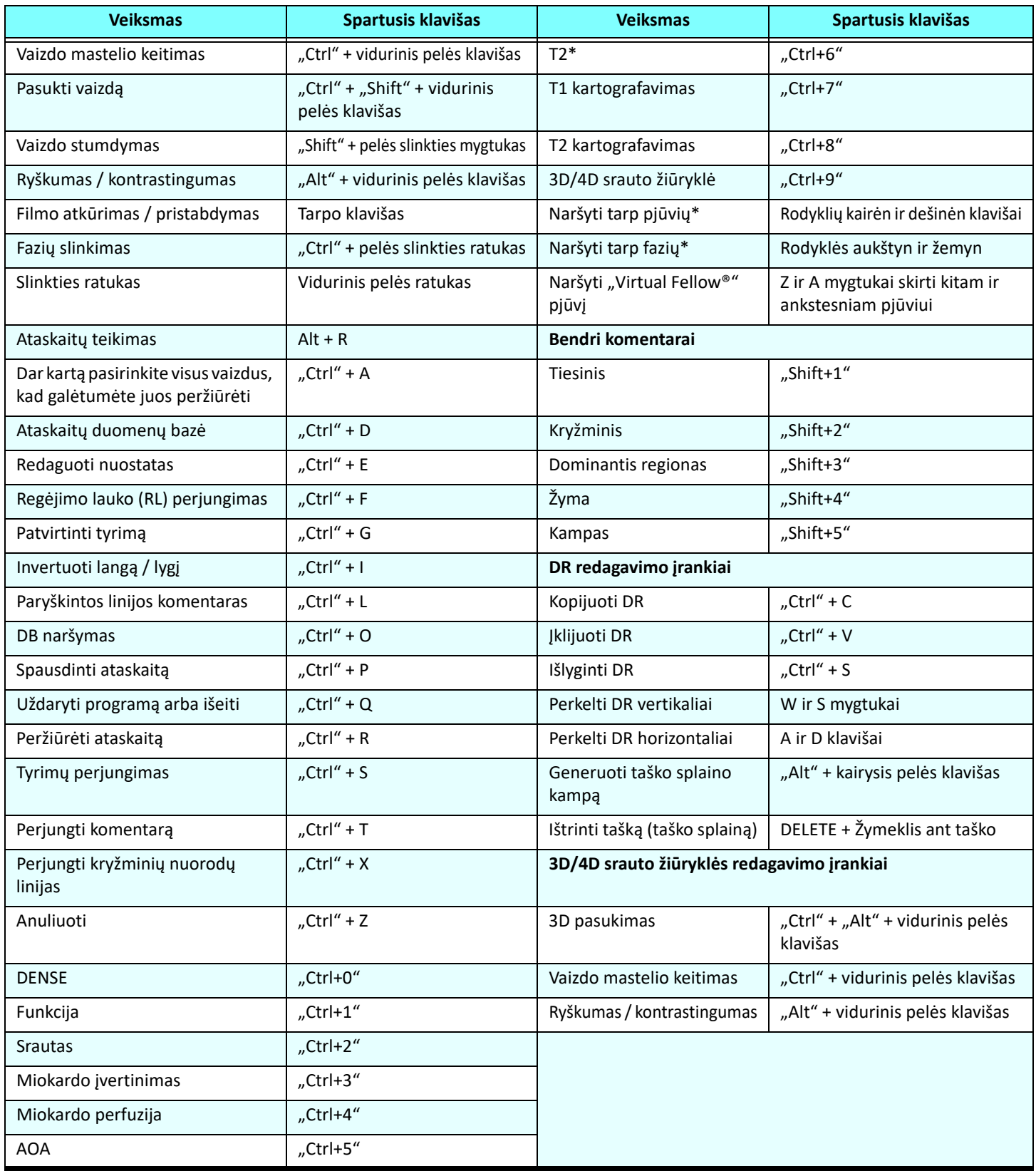

\*Aktyvus nustatymas priklausys nuo to, kas pasirinkta Nuostatose.

#### <span id="page-20-0"></span>**Rezultatų sritis**

Rezultatų sritis galima kiekvienam analizės režimui.

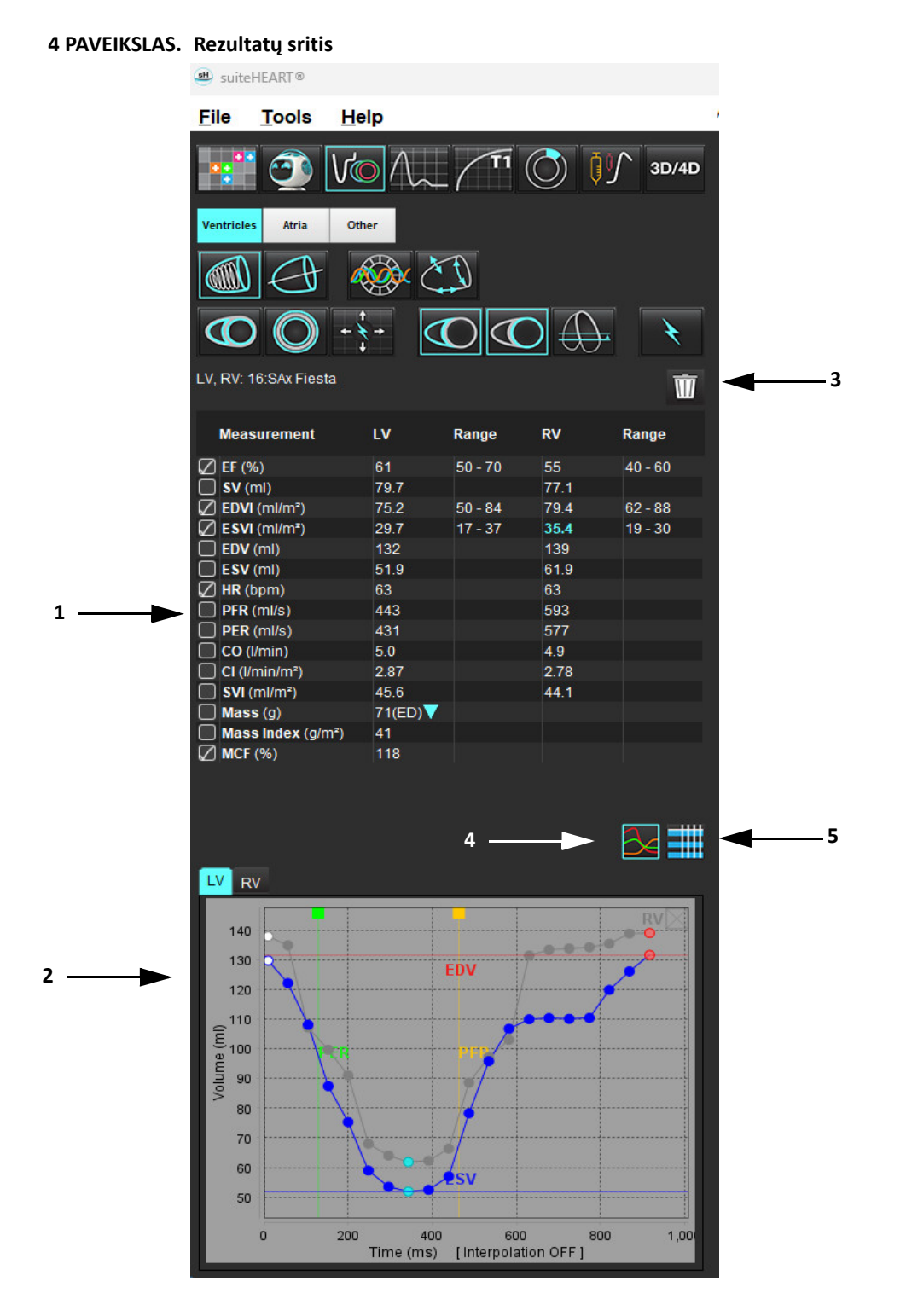

1. Rezultatų lentelė, 2. Diagramos rodinys 3. Ištrinti, 4. Grafikai, 5. Lentelės

#### **Rezultatų lentelė**

Matavimo rezultatus galima pertvarkyti ir sukonfigūruoti Nuostatose (žr. [Spausdinimo skirtukas puslapyje 42\)](#page-47-1). Matavimo lentelę galima pertvarkyti pasirinkus eilutę ir nutempus į naują vietą. Visuose naujuose tyrimuose lentelėje bus naudojama Nuostatose nustatyta numatytoji tvarka. Pasirinkite arba panaikinkite matavimo įtraukimą į ataskaitą spustelėdami šalia matavimo esantį langelį.

#### **5 PAVEIKSLAS. Rezultatų lentelė**

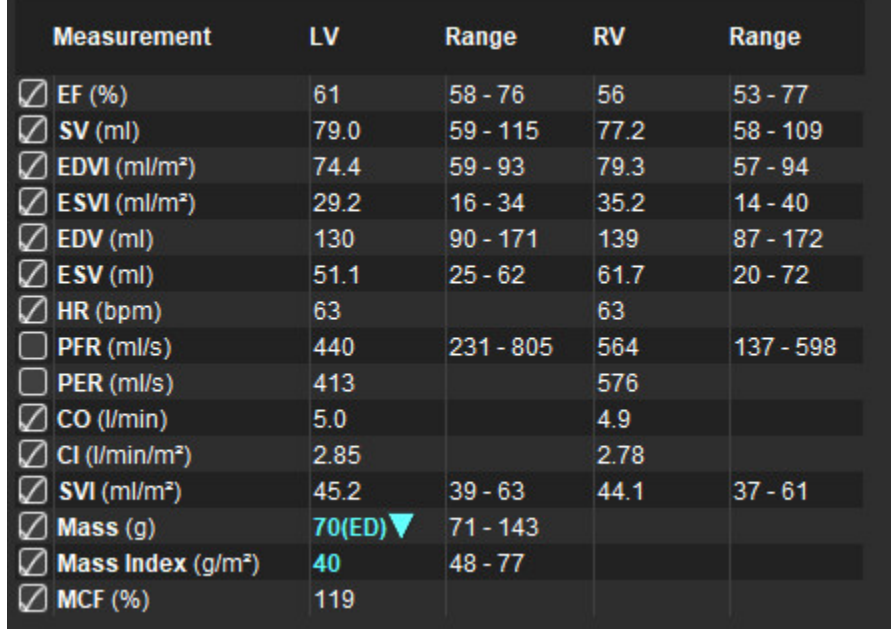

**PASTABA.** Norėdami redaguoti arba įvesti širdies ritmą, spustelėkite tiesiai ant lentelės.

#### **Grafiko ir lentelės rezultatai**

Rezultatai gali būti rodomi grafiko arba lentelės forma, spustelėjus norimą piktogramą, esančią apatiniame dešiniajame analizės rodinio lango kampe.

#### **6 PAVEIKSLAS. Grafikas (kairėje) ir lentelė (dešinėje)**

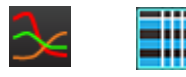

#### **lentelė 5. Analizės įrankiai**

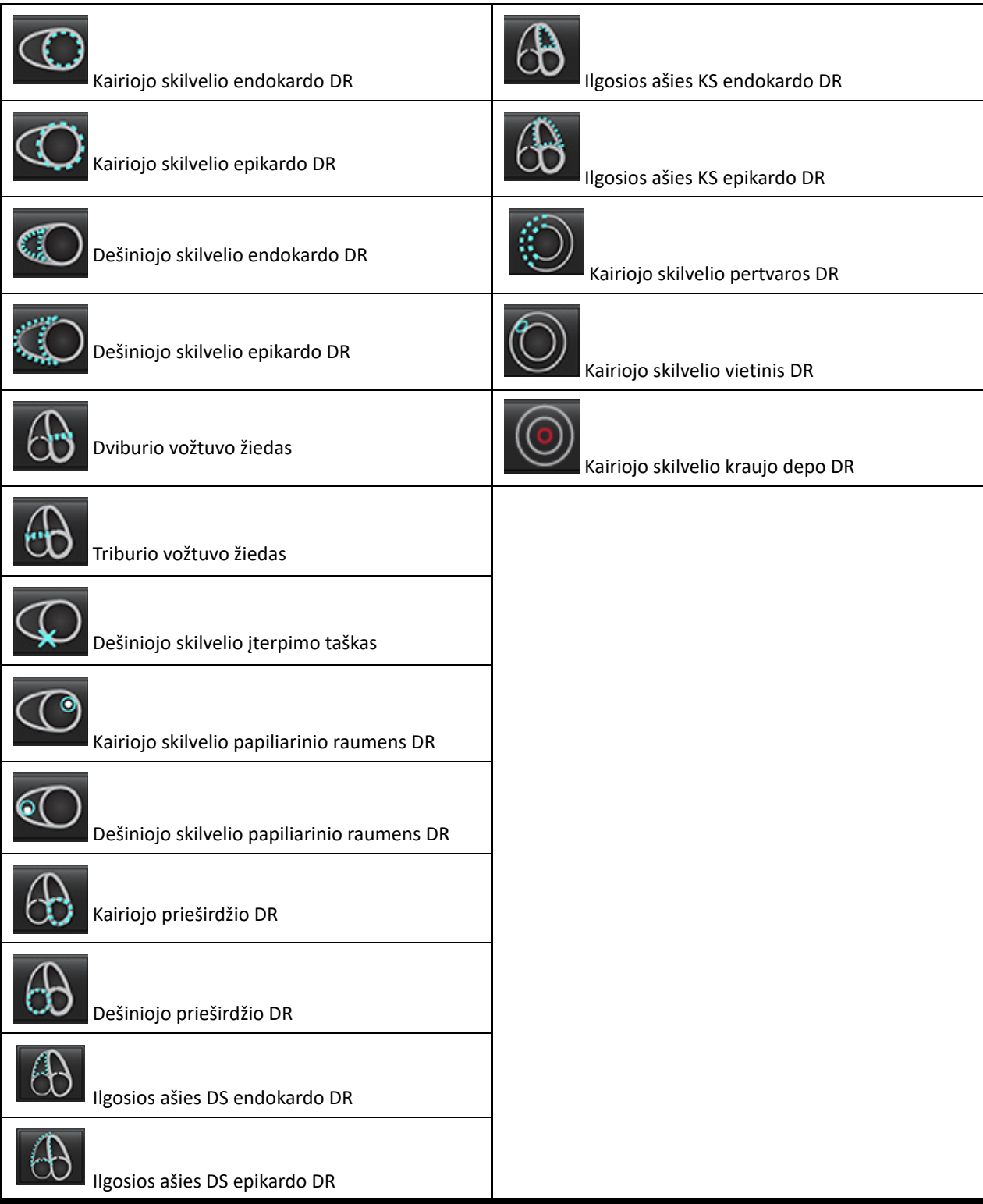

#### <span id="page-23-0"></span>**Ataskaitųteikimas**

Vienu metu spustelėkite klavišus Alt + R, kad atidarytumėte ataskaitų teikimo sąsają. Daugiau informacijos rasite Ataskaitų [teikimas](#page-172-1)  [puslapyje 167](#page-172-1).

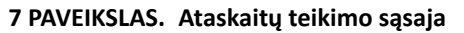

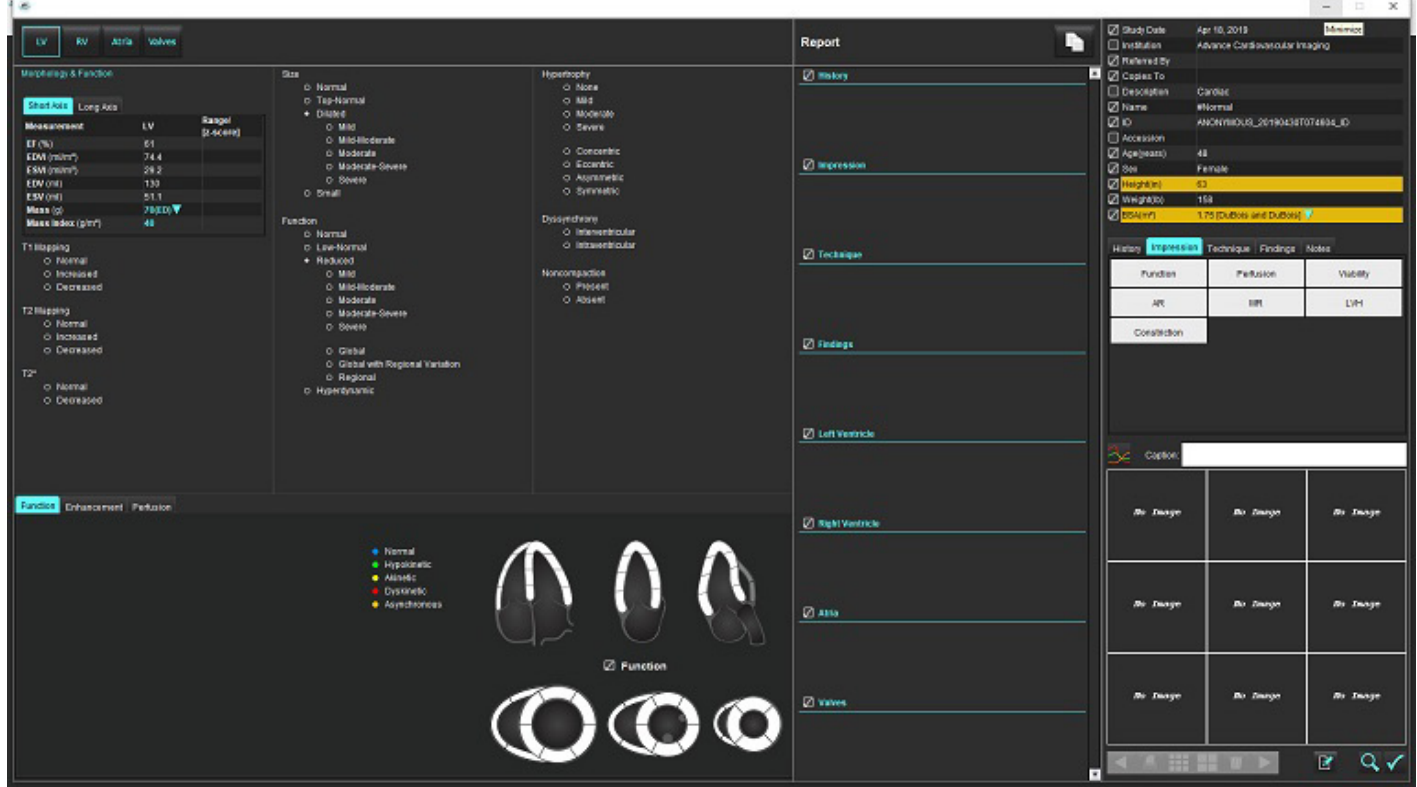

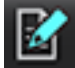

– Ataskaitų teikimas: naudojamas ataskaitų teikimo sąsajai arba analizės režimui atidaryti

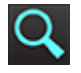

– Ataskaitos peržiūra: naudojamas ataskaitos peržiūrai

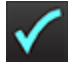

– Patvirtinti tyrimą: naudojamas pasirašyti ataskaitai

#### <span id="page-23-1"></span>**DB naršymas**

Lange "DB naršymas" pateikiamas vietinės duomenų bazės esamų tyrimų rodinys. Yra valdikliai, leidžiantys pasirinkti, kuriuos tyrimus žiūrėti ar įtraukti į tyrimų perjungimo sąrašą.

#### **8 PAVEIKSLAS. DB naršymas**

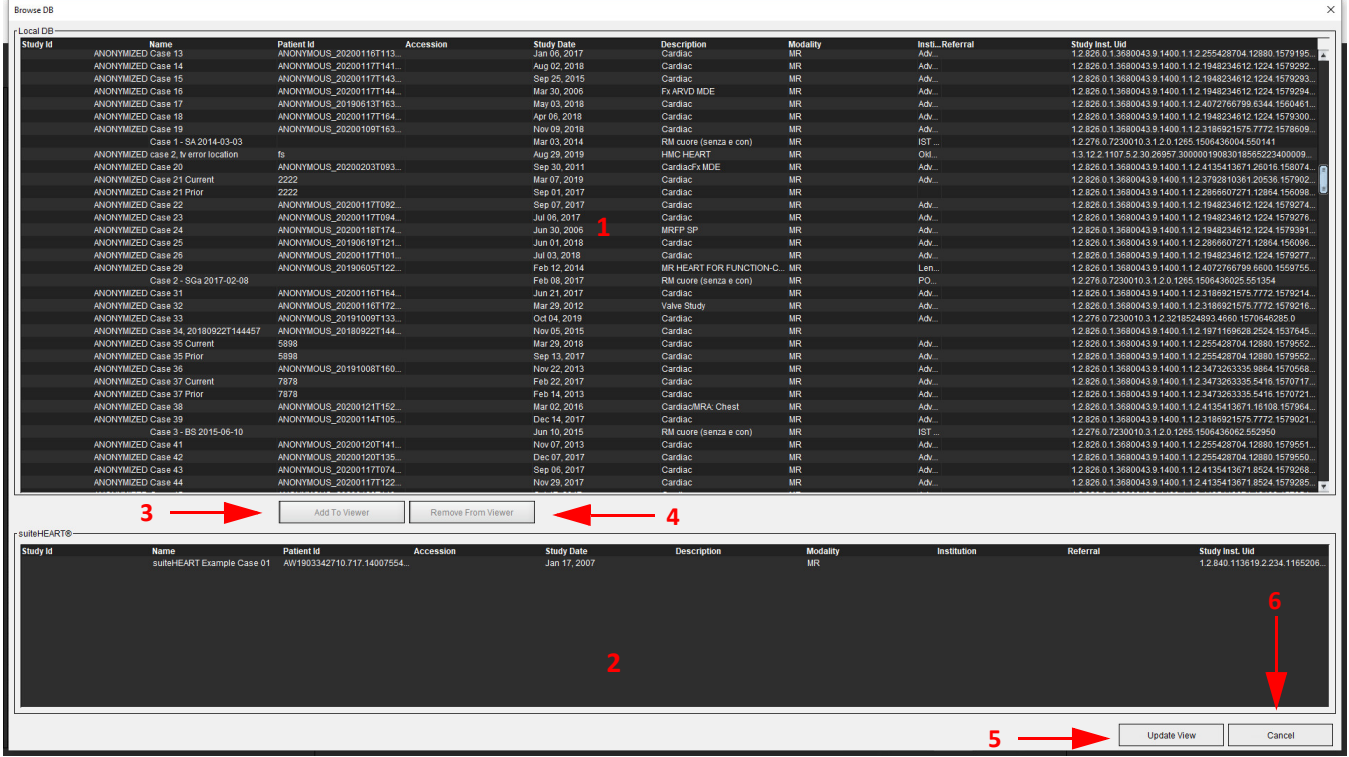

1. Vietinės duomenų bazės sąrašas, 2. "suiteHEART®" programinės įrangos duomenų bazės žiūryklė priemonė, 3. Mygtukas "Pridėti į žiūryklę", 4. Pašalinti iš žiūryklės, 5. Atnaujinti rodinį, 6. Atšaukti

#### <span id="page-24-0"></span>**DB naršymo funkcijos**

DB naršymui pagal numatytąją nuostatą visada pasirenkama vietinė duomenų bazė.

- 1. Vietinės duomenų bazės sąrašas rodo tyrimus, kurie saugomi vietinėje duomenų bazėje.
- 2. "suiteHEART®" programinės įrangos duomenų bazės žiūryklė rodo tyrimus, kurie yra dabartinėje "suiteHEART®" programinės įrangos duomenų bazėje.
- 3. Pridėti į žiūryklę prideda pasirinktą tyrimą iš vietinės duomenų bazės (rodomos viršutinėje lango dalyje) į "suiteHEART®" programinės įrangos duomenų bazės peržiūros sritį.
- 4. Pašalinti iš žiūryklės pašalina tyrimą iš "suiteHEART®" programinės įrangos duomenų bazės peržiūros srities.
- 5. Atnaujinti rodinį uždaromas langas "Duomenų bazės naršymas" ir tyrimai matomoje sąrašo srityje nukreipiami į programos žiūryklę. Naudojamas tyrimų perjungimo langui užpildyti.
- 6. Atšaukti uždaromas langas "Duomenų bazės naršymas", nekeičiant sąrašo.

#### <span id="page-25-0"></span>**DB naršymo procedūra**

Tyrimus galima peržiūrėti juos pasirinkus iš vietinės duomenų bazės, įtraukiant juos į "suiteHEART®" programinės įrangos duomenų bazės žiūryklės sąrašą ir spustelėjus **Atnaujinti rodinį**.

#### **Įtraukite tyrimus į "suiteHEART®" programinės įrangos tyrimų perjungimo sąrašą**

- 1. Spustelėkite **Failas > DB naršymas**.
- 2. Suraskite tyrimą duomenų bazės žiūryklėje ir spustelėkite tyrimą, kad jį paryškintumėte.
- 3. Spustelėkite **Pridėti prie žiūryklės**.
- 4. Spustelėkite **Atnaujinti rodinį**.
- 5. Tyrimas dabar rodomas "suiteHEART®" programinės įrangos tyrimų perjungimo sąraše.

#### **Pašalinkite tyrimus iš "suiteHEART®" programinės įrangos tyrimų perjungimo sąrašo**

- 1. Spustelėkite **Failas > DB naršymas**.
- 2. Suraskite tyrimą ir spustelėkite **Pašalinti iš žiūryklės**.
- 3. Spustelėkite **Atnaujinti žiūryklę**.

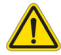

#### **ATSARGIAI. Neištrinkite tyrimo, kuris šiuo metu atidarytas "suiteHEART®" programinėje įrangoje.**

Tyrimus privalu įkelti į "suiteHEART®" programinę įrangą, kad juos būtų galima parodyti žiūryklėje. Norėdami sužinoti, kaip užpildyti tyrimų perjungimo sąrašą, žr. [DB naršymo proced](#page-25-0)ūra puslapyje 20.

#### **Perjunkite tyrimus "suiteHEART®" programinėje įrangoje**

1. Spustelėkite **Failas > Tyrimų perjungimas**

Parodomas langas "Galimi tyrimai" su visų tyrimų, kurie anksčiau buvo įkelti naudojant "DB naršymas" procedūrą, sąrašu.

2. Pasirinkite tyrimą.

Jei pasirinksite neperjungti tyrimo po to, kai atidarysite langą "Tyrimų perjungimas", spustelėkite bet kur už lango ribų, kad grįžtumėte į programą.

# <span id="page-26-0"></span>*Vaizdo tvarkymo įrankiai*

## <span id="page-26-1"></span>*Žiūryklė*

Žiūryklė leidžia greitai apžvelgti tyrimą su kryžminėmis nuorodomis. Žiūryklės sąsajoje pateikiamas serijų, gautų pasirinktam tyrimui, sąrašas su kiekviena serija rodoma peržiūros srityje. Nauji serijų tipai gali būti sukurti analizei ir apžvalgai žiūryklės sąsajoje. Taip pat gali būti sukurti vartotojo apibūdinti rodymo protokolai gautoms įprastoms serijoms, kad paspartėtų tyrimo peržiūra.

**PASTABA.** Eksportuoti vaizdus galima tik analizės režimais.

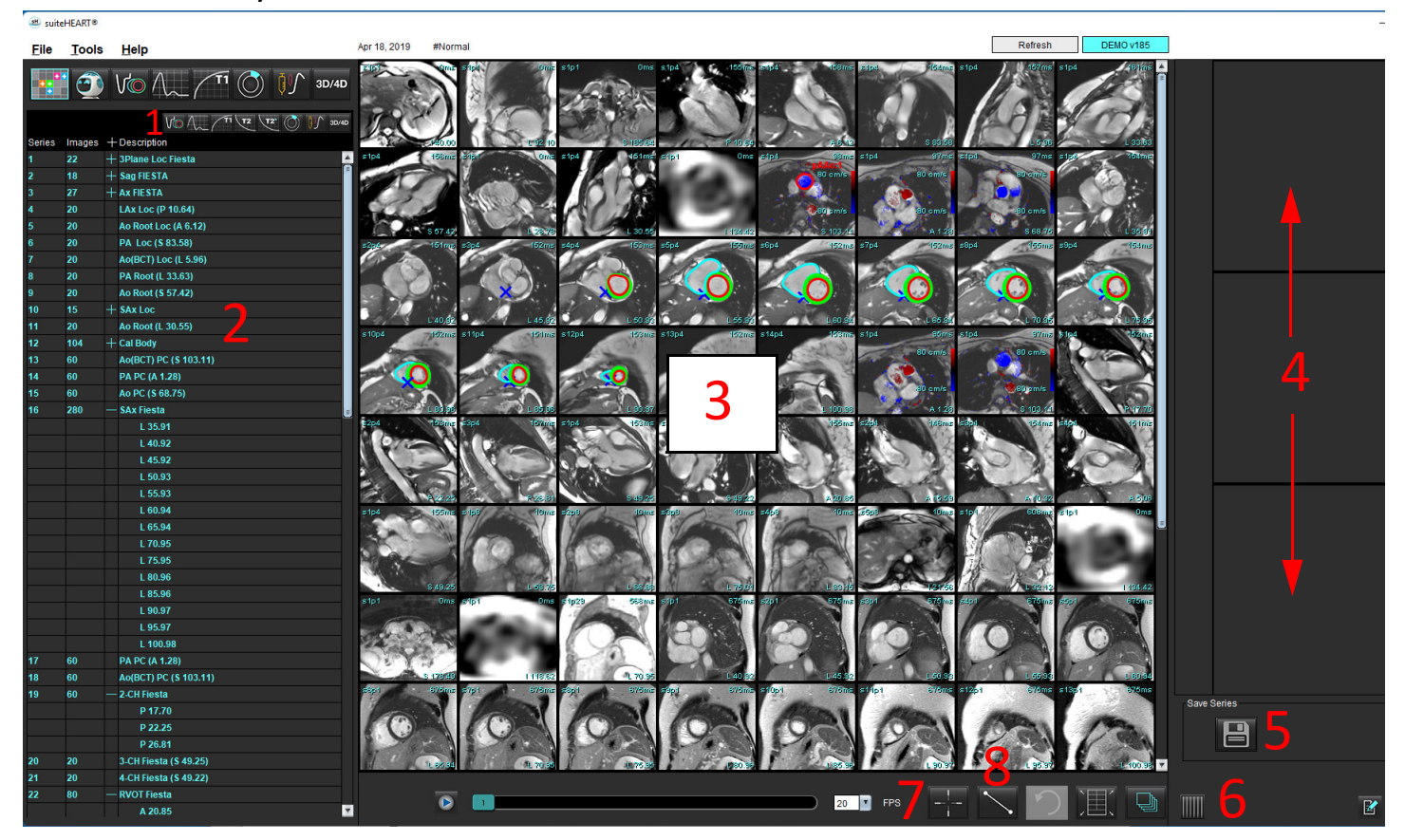

#### **1 PAVEIKSLAS. Žiūryklė**

1. Vaizdų filtras, 2. Serijų / vaizdų sąrašas, 3. Vaizdų peržiūros sritys, 4. Kryžminė nuoroda, 5. Išsaugoti seriją, 6. Kryžminė nuoroda, 7. Funkcija "Find", 8. Matavimo įrankiai

## <span id="page-27-0"></span>**Naršymas po vaizdus/sekas**

Spustelėkite seką ir naudodami klaviatūros puslapio aukštyn arba puslapio žemyn mygtukus eikite per pjūvių vietas sekoje.

Norėdami nueiti į paskesnę seką, spustelėkite dešinįjį rodyklės klavišą klaviatūroje, o norėdami nueiti į ankstesnę seką – kairįjį rodyklės klavišą.

Naršydami kelių fazių seriją matysite jas automatiniame išdėstyme, o vienos fazės serijos bus rodomos 1x1 išdėstyme.

#### Funkcija "Find"\*

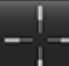

1. Pasirinkite  $\Box$ , norėdami naudoti kryžminių nuorodų įrankį.

Violetinis žymeklis yra pagrindinis žymeklis, kurį galima uždėti ant vaizdo.

2. Paspauskite klavišą Ctrl ir pasirinkite kryžminės nuorodos įrankį, kad būtų suaktyvintas pagrindinis žymeklis. Automatiškai parodomos visos artimų pjūvių vietos.

Tada pagrindinis rodinys bus užpildytas tik tais pjūviais, kurių antrinis žalias žymeklis buvo apskaičiuotas kaip artimas pagrindiniam violetiniam žymekliui.

- **PASTABA.** Žali antriniai kryžminiai komentarai rodomi peržiūros srityse, kuriose yra **nelygiagrečių** vaizdų, ir taškuose, kurie pagal skaičiavimus yra iki 10 mm 3D atstumu nuo pagrindinio žymeklio.
- **PASTABA.** Žali antriniai kryžminiai komentarai yra rodomi peržiūros srityse, kuriose yra **lygiagrečių** vaizdų, ir taškuose, kurie pagal skaičiavimus yra iki 5 mm 3D atstumu nuo pradinio violetinio žymeklio.

\*JAV laikina patento paraiška Nr. 62/923,061 Pavadinimas: Medicininių vaizdų atpažinimo ir rodymo metodas ir sistema Išradėjas (-ai): Wolff et al.

## <span id="page-27-1"></span>**Išskleisti / suskleisti serijas**

Norėdami išskleisti visas serijas, paspauskite (+), norėdami suskleisti visas serijas - paspauskite (-).

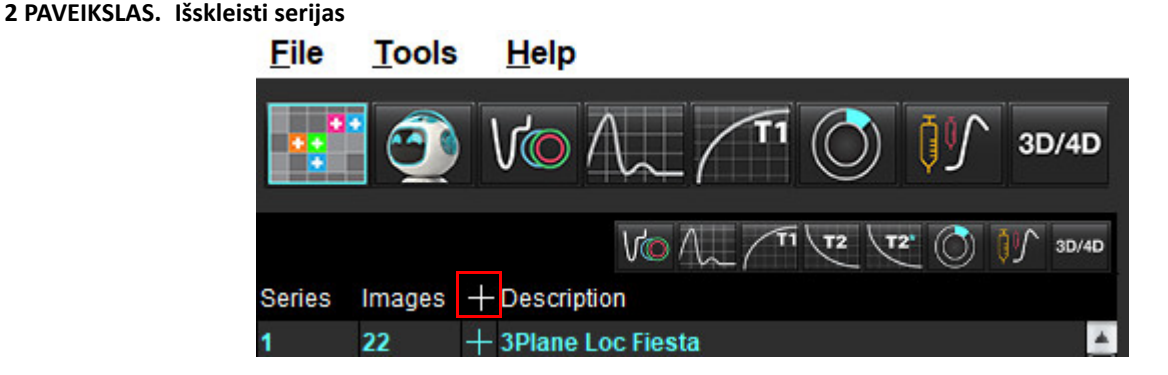

#### **Spartusis klavišas**

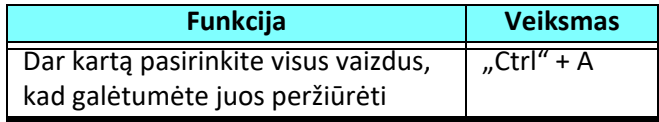

## <span id="page-28-0"></span>**Žiūryklės funkcijos**

### **Sukurti naują seriją**

Žiūryklė leidžia kurti serijų tipus, kuriuos galima naudoti funkcijos, miokardo vertinimo, miokardo perfuzijos, T2\*, T1 kartografavimo, T2 kartografavimo ir tik peržiūrai (pasirinktinai). Sukurtos serijos bus įtrauktos į to tyrimo serijų sąrašą, jas bus galima peržiūrėti ir analizuoti "suiteHEART®" programine įranga.

**PASTABA.** Kad serija būtų tinkama analizei, kiekvienoje pjūvio vietoje turi būti vienodas fazių skaičius, vienodi gavimo parametrai ir nustatyta skenavimo plokštuma.

- ĮSPĖJIMAS. Vartotojas turi sukurti naujas analizės serijas, kuriose yra teisingi vaizdai. Neteisingai suformuotos serijos gali būti analizuojamos, tačiau gauti rezultatai gali būti netikslūs. Vartotojas turi būti išėjęs atitinkamą širdies analizės mokymo kursą ir žinoti apie pjūvių vietas, nukopijuotas į naują seriją. Neištrinkite originalių vaizdų, kurie buvo naudojami importuoti DICOM.
- 1. Iš serijų sąrašo pasirinkite norimas serijas arba pjūvių vietas.
- 2. Pasirinkite serijų arba pjūvių vietų grupę spustelėdami Shift arba Ctrl klavišus, kad pridėtumėte vieną seriją arba pjūvio vietą.
- 3. Spustelėdami ir vilkdami galite tvarkyti vaizdus peržiūros srityse.
- 4. Norėdami ištrinti vaizdą iš peržiūros srities, pasirinkite peržiūros sritį ir paspauskite klaviatūros klavišą "Delete".
- 5. Pasirinkite **siir** srityje Išsaugoti seriją [Paveikslas 3](#page-28-1).

#### **3 PAVEIKSLAS. Sritis Išsaugoti seriją**

<span id="page-28-1"></span>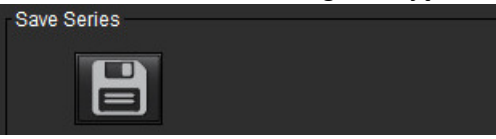

- 6. Įveskite serijos pavadinimą programos serijos aprašymui.
- 7. Pasirinkite atitinkamą serijos naudojimą tipą iš išskleidžiamojo meniu [\(Paveikslas 4\)](#page-28-2). Jei pasirenkama **Individualus**, vaizdus su skirtingomis nuskaitymo plokštumomis ir serijų tipais galima išsaugoti kaip seriją.

<span id="page-28-2"></span>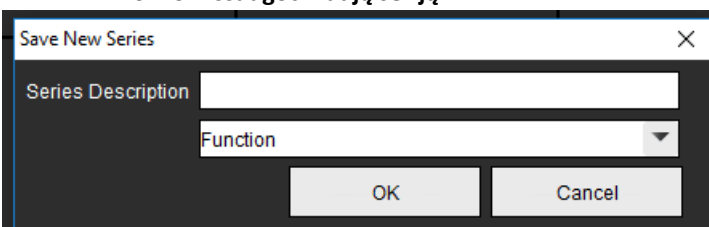

#### **4 PAVEIKSLAS. Išsaugoti naują seriją**

### **Protokolų peržiūra**

Prieinama, tik jei to paprašė "NeoSoft".

#### **Ataskaitų teikimas**

Norėdami pasiekti ataskaitų teikimą arba grįžti prie žiūryklės funkcijos, spustelėkite .

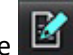

## <span id="page-29-0"></span>*Palyginimo režimas*

Palyginimo režimas suteikia galimybę toje pačioje sąsajoje peržiūrėti vaizdus/serijas iš dabartinio tyrimo arba ankstesnio tyrimo.

**PASTABA.** Vaizdai, siunčiami į ataskaitą iš ankstesnio tyrimo palyginimo režimu, bus rastrinio formato. Vaizdų manipuliacijų nėra įmanoma pritaikyti šiems vaizdams.

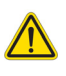

ĮSPĖJIMAS. Prieš peržiūrėdami ar palygindami tyrimus ar vieno tyrimo serijas, vizualiai patvirtinkite visą tyrimo paciento indikatorių informaciją abiejose žiūryklėse.

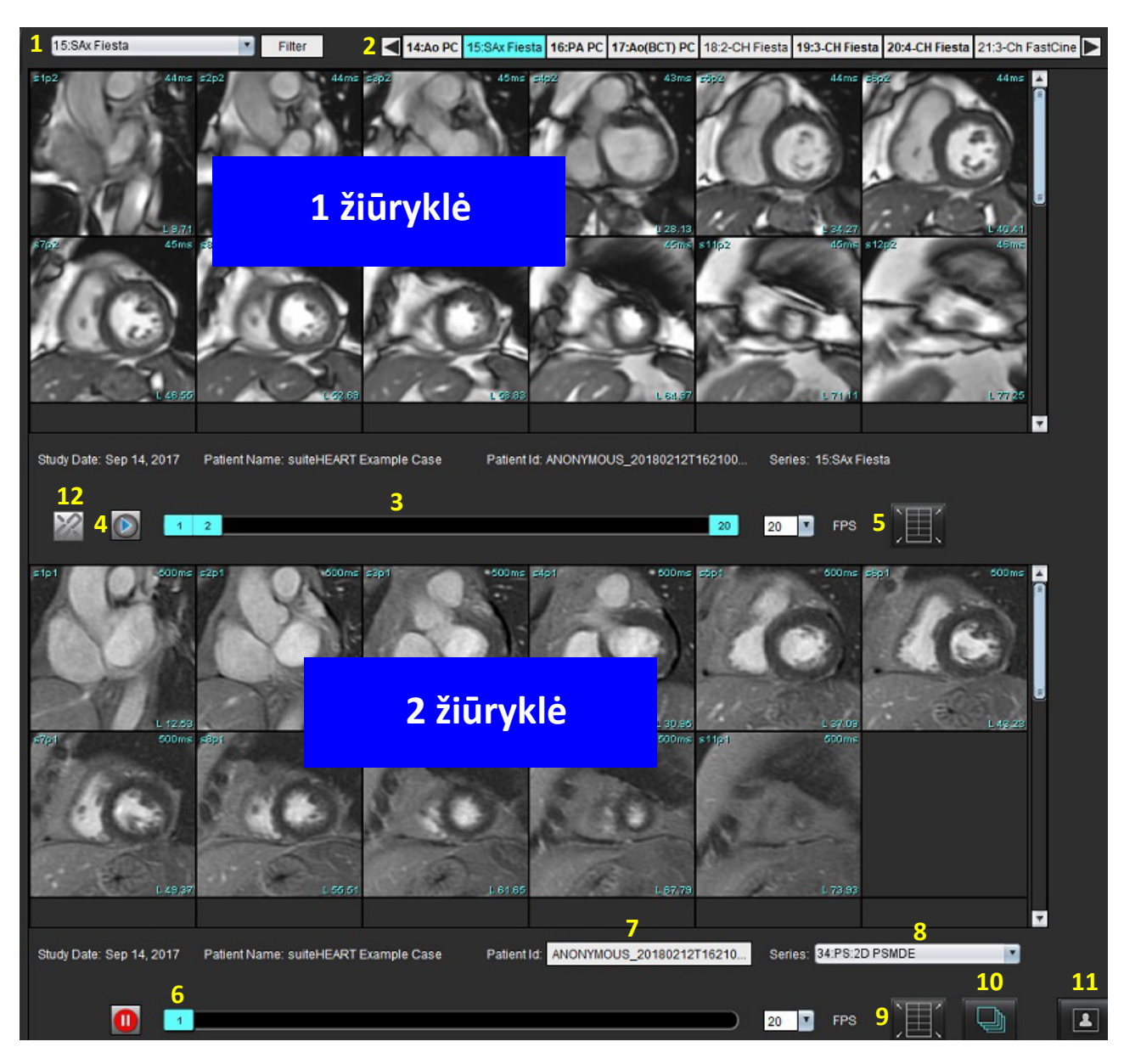

#### **5 PAVEIKSLAS. Palyginimo režimo žiūryklė**

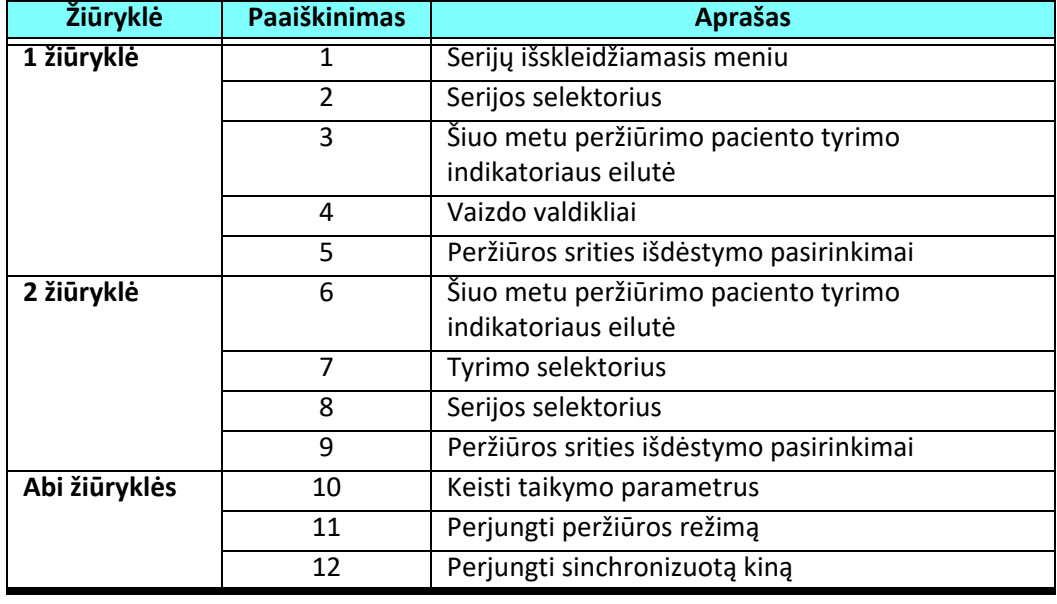

## <span id="page-31-0"></span>**Pavyzdinė darbo eiga:**

- 1. Dukart spustelėkite redaktoriaus langą bet kuriame analizės režime.
- 2. Pasirinkite **norėdami padalinti sąsają į dvi žiūrykles**, kaip parodyta [Paveikslas 6](#page-31-1)

#### <span id="page-31-1"></span>**6 PAVEIKSLAS. Rodinys palyginimo režimu**

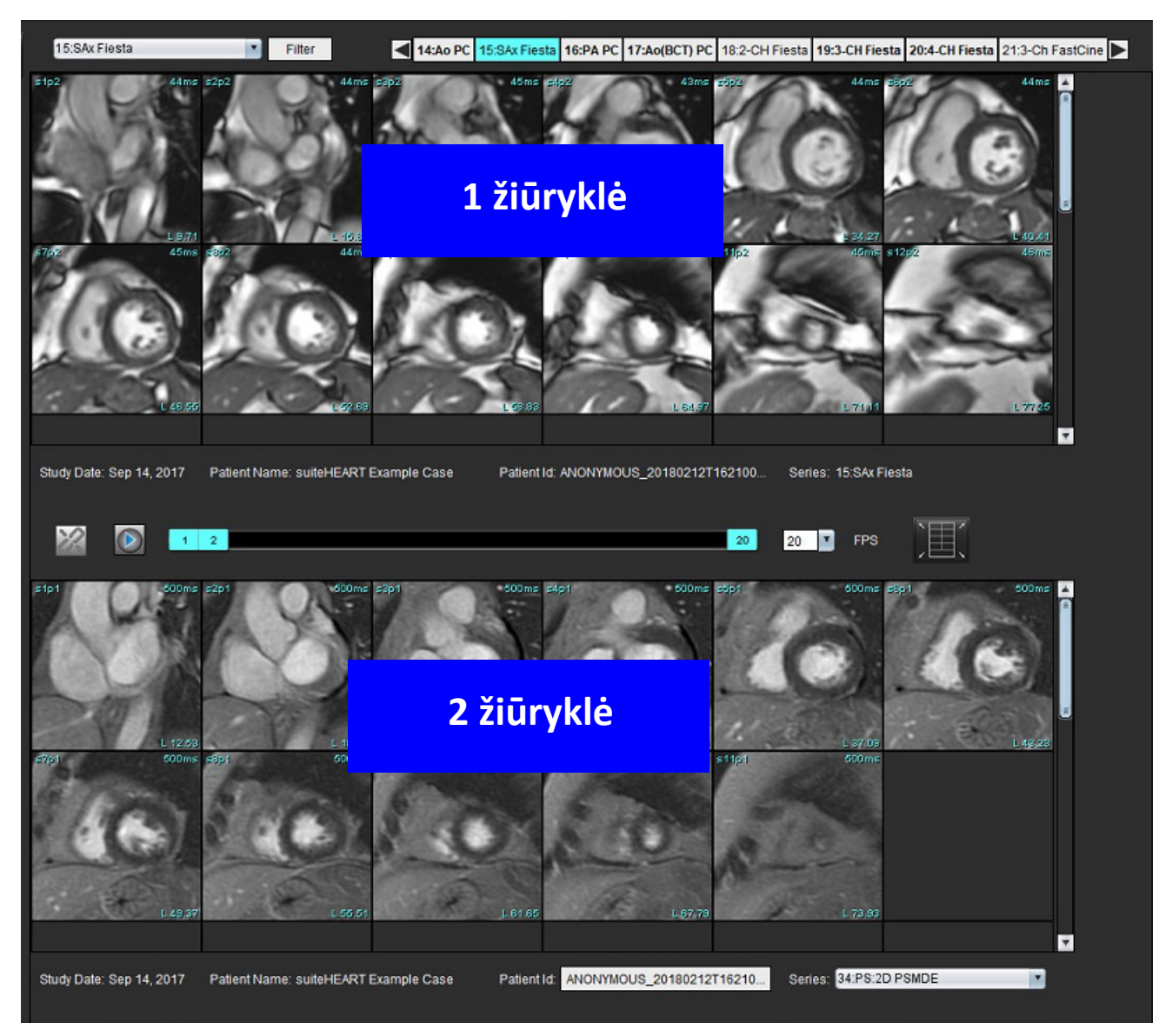

- 3. Pakeiskite seriją 1 žiūryklėje, serijų pasirinkimo išskleidžiamąjį meniu arba dešinę/kairę rodykles.
	- Viršutinė žiūryklė visada rodo dabartinį tyrimą, kuris buvo paleistas anksčiau.
- 4. 2 žiūryklėje naudokite serijų išskleidžiamąjį meniu, kad tame pačiame tyrime pasirinktumėte kitą seriją, kurią galėtumėte palyginti su 1 žiūryklėje rodoma serija.
	- Kai bet kurioje žiūryklėje pasirenkama peržiūros sritis ir jei pjūvis yra lygiagretus, pavyzdžiui, trumposios ašies serijoje, bus paryškintas pagal vietą atitinkantis pjūvis.

#### **7 PAVEIKSLAS. Serijų išskleidžiamasis sąrašas, 2 žiūryklėje**

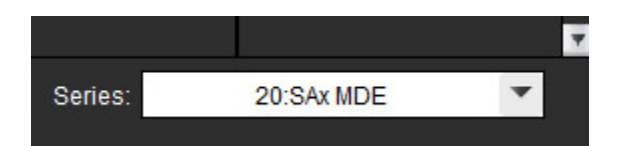

5. Naudokite tyrimo selektorių, norėdami palyginti skirtingą 2 žiūryklėje rodomą tyrimą su dabartiniu tyrimu, rodomu 1 žiūryklėje.

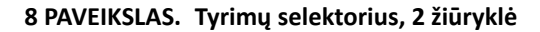

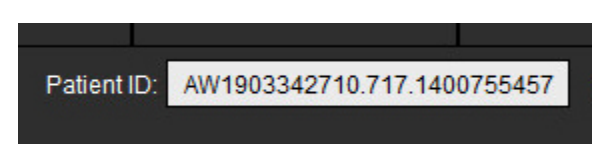

6. Patvirtinkite tinkamą tyrimo pasirinkimą, patikrindami abiejų žiūryklių tyrimo indikatorių informaciją.

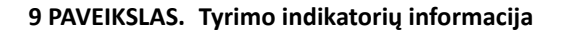

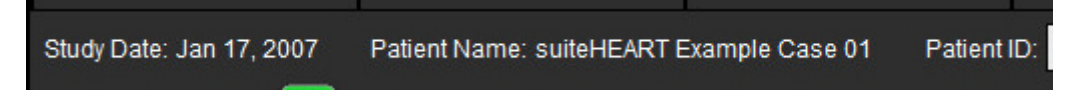

- 7. Paspaudus dešinįjį pelės klavišą ant bet kurios žiūryklės, atsidarys vaizdų manipuliavimo įrankiai.
	- Taikymo pasirinkimas galioja abiem žiūryklėms.

**PASTABA.** Vaizdo vietos nustatymo funkcija iš vaizdų skirtuko negalios jei vaizdas yra iš kito tyrimo.

PASTABA. Jei kino serija pasirinkta abiejose žiūryklėse, o abi serijos turi tą patį fazių skaičių, spustelėkite sinchronizuotumėte kino rodinius.

# <span id="page-33-0"></span>*Kaip nustatyti nuostatas*

"suiteHEART®" programinės įrangos sąsajos meniu juostoje pasirinkus **Įrankiai** > **Nuostatos**, bus rodomos trys parinktys:

- Redaguoti
- Importuoti
- Eksportuoti
- **SVARBU.** Patartina nustatyti vartotojo nuostatas prieš analizuojant pirmąjį atvejį, apie kurį bus teikiama ataskaita. Kad nuostatų pakeitimai įsigaliotų, uždarykite dabartinį tyrimą, tada uždarykite ir iš naujo paleiskite "suiteDXT".

## <span id="page-33-1"></span>*Nuostatų nustatymas*

**Skirtukas Visuotinės** – nuostatos gali būti tinkintos šioms funkcijoms:

- • [Ataskaita](#page-34-1)
- Žiū[rykl](#page-35-0)ė
- • ["Virtual Fellow®"](#page-35-1)
- Įgalioti ataskaitų [patvirtinimo atstovai](#page-35-2)
- • [Bendra](#page-36-0)
- • [Srautas](#page-37-0)
- Budė[jimo laikmatis](#page-38-0)
- • [Funkcija](#page-39-1)
- Miokardo į[vertinimas](#page-40-0)
- • [Serijos filtras](#page-40-1)
- • [Eksportavimas \(vaizdo / vaizdo](#page-41-0) įrašo)

[Skirtukas Šablonas](#page-42-0) - kurti šablonus rezultatų parametrų diapazonams, naudojamiems ataskaitoms teikti.

[Makrokomandos skirtukas](#page-45-0) - kurti iš anksto apibrėžtą tekstą šioms ataskaitų skiltims: "Parodymas", "Technikos", "Istorija" ir "Rezultatai".

[Spausdinimo skirtukas](#page-47-0) - rezultatų parametrų užklausa ir parinkimas ataskaitai.

"Virtual Fellow<sup>®"</sup> skirtukas - peržiūros nuostatų pasirinkimas.

[T1/T2 kartografavimo skirtukas](#page-49-0) - peržiūros ir analizės nuostatų pasirinkimas.

Ataskaitų [teikimo skirtukas](#page-50-0) - redaguoti meniu pagrįsto teksto pasirinkimą ir sukonfigūruoti automatinio išankstinio užpildymo funkcijos kategorinius diapazonus.

## <span id="page-34-0"></span>**Skirtukas Visuotinės**

Pasirinkus Nustatyti iš naujo viršutiniame dešiniajame skirtuko kampe visi vartotojo pasirinkimai bus panaikinti.

### <span id="page-34-1"></span>**Ataskaita**

Konfigūruoja antraštės informaciją, kuri yra rodoma visose ataskaitose.

#### **1 PAVEIKSLAS. Ataskaitos nuostatos**

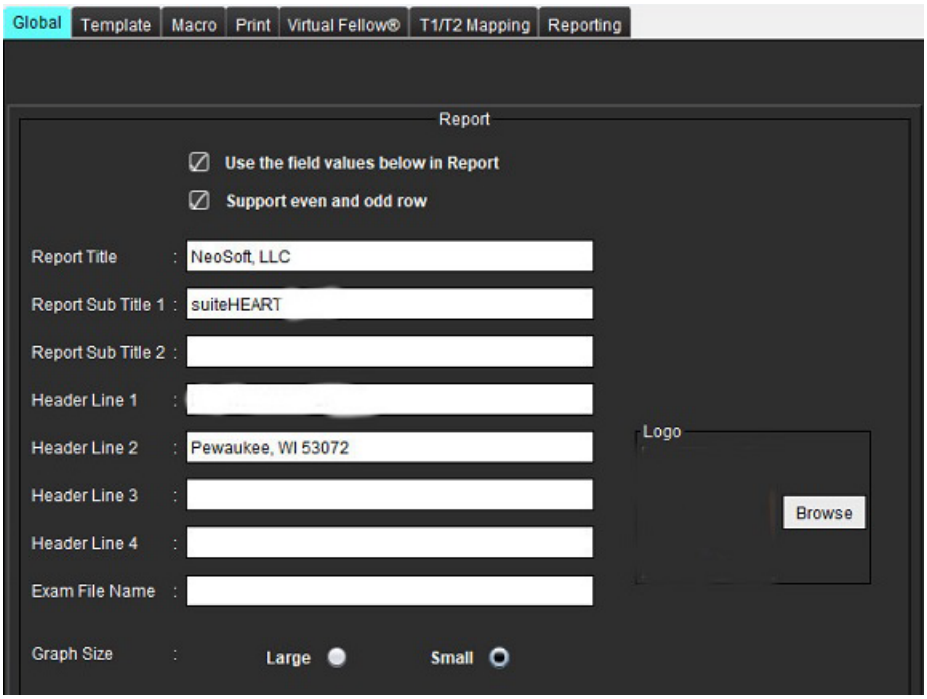

#### **Ataskaitos nuostatų pasirinkimai**

- 1. Meniu juostoje pasirinkite **Įrankiai > Nuostatos > Redaguoti**.
- 2. Pasirinkite skirtuką **Visuotinės**.
- 3. Nuveskite žymeklį į norimą skydelio **Ataskaita** lauką ir įveskite informaciją.

Pavadinimai, antraštės ir logotipas pasirodys ataskaitoje ant nurodyto dydžio popieriaus. Norėdami panaikinti šią informaciją iš ataskaitos, panaikinkite žymės langelio "Naudoti toliau esančias lauko vertes ataskaitoje" žymėjimą. Tai įsigalios visoms spausdinamoms paciento ataskaitoms.

Pažymėjus "palaikyti lyginę ir nelyginę eilutę", rezultatų eilutės bus paryškintos sąsajoje ir ataskaitoje.

4. Norėdami įterpti įstaigos logotipą į ataskaitą, paruoškite failą jpeg, png arba gif formatu ir išsaugokite kietajame diske arba kompaktiniame diske. Skiltyje "Logotipas" pasirinkite Naršyti ir suraskite failą sistemos naršyklės lange. Pasirinkite tinkamą logotipo failą ir pasirinkite **Atidaryti**.

Logotipas turėtų būti rodomas ataskaitos nuostatų skydelyje.

- 5. Dešiniuoju pelės klavišu spustelėkite **Tyrimo failo pavadinimas**, kad sukonfigūruotumėte eksportavimo ataskaitos failo pavadinimą.
- 6. Pasirinkite **Išsaugoti ir išeiti**.

Pasirinkite **Atšaukti** norėdami išeiti neįrašydami ir nepriimdami jokių pakeitimų.

### <span id="page-35-0"></span>**Žiūryklė**

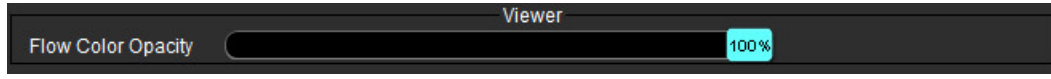

- 1. Meniu juostoje pasirinkite **Įrankiai > Nuostatos > Redaguoti**.
- 2. Naudokite slankiklį, kad sureguliuotumėte greičio spalvų perdangą fazinio kontrasto vaizduose. Norėdami pašalinti spalvų perdangą, nustatykite 0 % neskaidrumą.

### <span id="page-35-1"></span>**"Virtual Fellow®"**

**2 PAVEIKSLAS. "Virtual Fellow®" nuostatos**

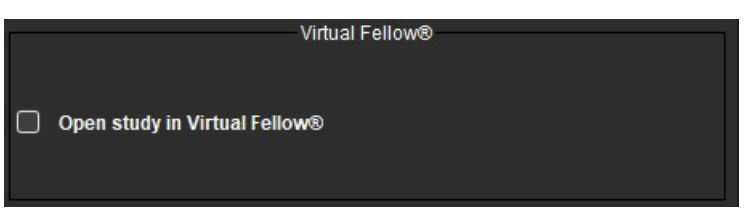

- 1. Meniu juostoje pasirinkite **Įrankiai > Nuostatos > Redaguoti**.
- 2. Pasirinkite skirtuką **Visuotinės**.
- 3. Pažymėkite Atidaryti tyrimą "Virtual Fellow<sup>®</sup>", norėdami tiesiogiai atidaryti tyrimą programa "Virtual Fellow<sup>®"</sup>.
- 4. Pasirinkite **Išsaugoti ir išeiti**.

Pasirinkite **Atšaukti** norėdami išeiti neįrašydami ir nepriimdami jokių pakeitimų.

#### <span id="page-35-2"></span>**Įgalioti ataskaitų patvirtinimo atstovai**

Programa turi ataskaitos patvirtinimo funkciją, kuri blokuoja galutinę ataskaitą. Patvirtinus ataskaitą, jos pakeisti negalima. Tvirtintojus galima pridėti, keisti arba pašalinti.

#### **3 PAVEIKSLAS. Įgalioti ataskaitų patvirtinimo atstovai**

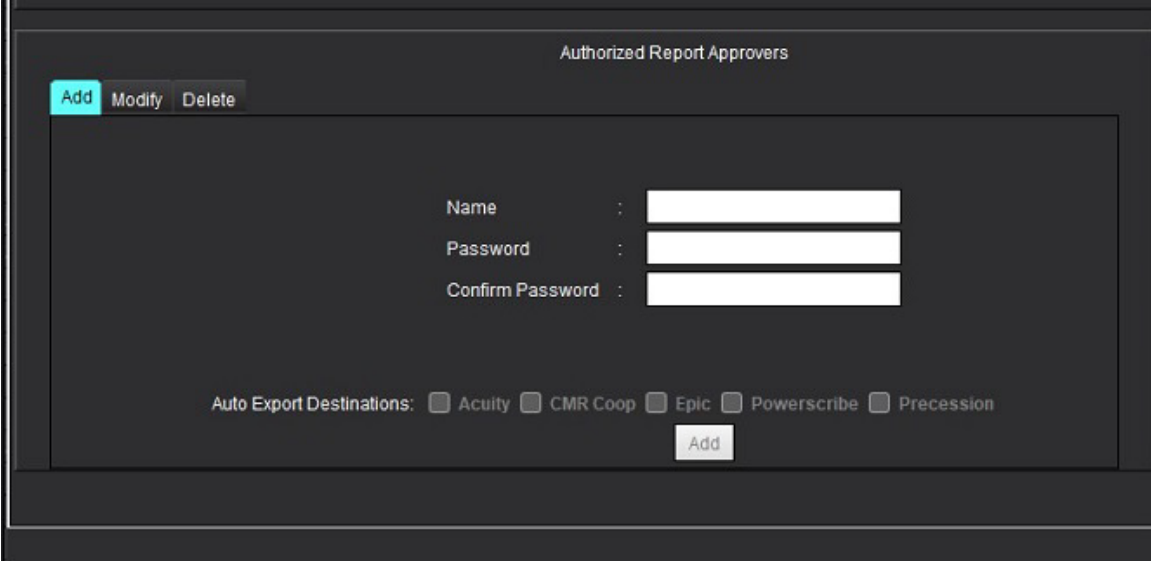
#### **Kaip tvarkyti ataskaitų patvirtinimo atstovus**

- 1. Meniu juostoje pasirinkite **Įrankiai > Nuostatos > Redaguoti**.
- 2. Pasirinkite skirtuką **Visuotinės** ir nuveskite žymeklį į skydelį **Įgaliotieji ataskaitų patvirtinimo atstovai**.
- 3. Pasirinkite skirtuką **Pridėti**, jei norite pridėti vartotojo vardą į įgaliotųjų patvirtinimo atstovų sąrašą.
	- Įveskite vartotojo vardą.
	- Du kartus įveskite slaptažodį.
	- Pasirinkite **Pridėti**.
- 4. Pasirinkite skirtuką **Keisti** norėdami pakeisti vartotojo slaptažodį įgaliotųjų patvirtinimo atstovų sąraše.
	- Pasirinkite vartotoją, kurį norite modifikuoti.
	- Įveskite seną slaptažodį.
	- Du kartus įveskite naują slaptažodį.
	- Pasirinkite **Taikyti**.
- 5. Pasirinkite **Trinti** skirtuką, jei norite ištrinti vartotoją iš įgaliotųjų patvirtinimo atstovų sąrašo.
	- Pasirinkite vartotoją (-us), kurį norite ištrinti.
	- Pasirinkite **Trinti**.
- 6. Pasirinkite atitinkamas automatinio eksportavimo paskirties vietas.

Eksportavimas bus atliktas automatiškai, atlikus "tyrimo patvirtinimą".

- 7. Pasirinkite **Išsaugoti ir išeiti**.
	- Pasirinkite **Atšaukti** norėdami išeiti neįrašydami ir nepriimdami jokių pakeitimų.

#### **Bendra**

#### **4 PAVEIKSLAS. Bendrosios nuostatos**

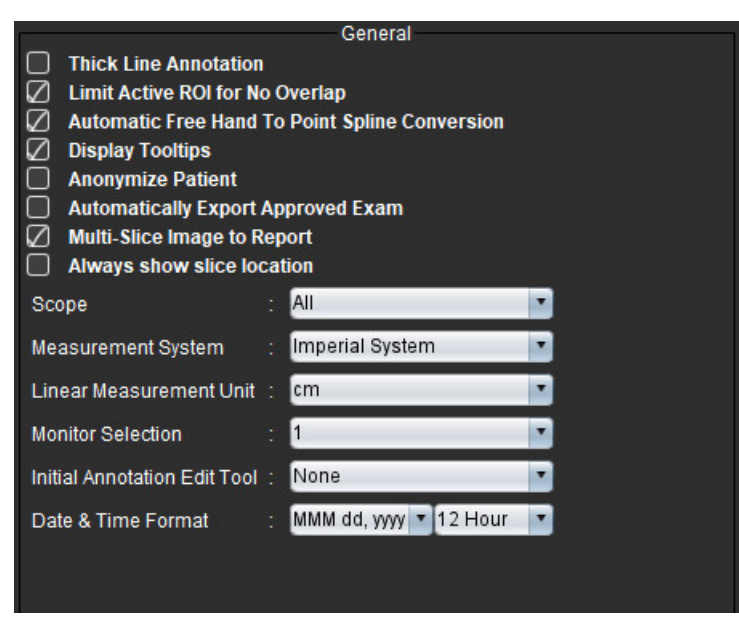

#### **Bendrųjų nuostatų pasirinkimai**

- 1. Meniu juostoje pasirinkite **Įrankiai > Nuostatos > Redaguoti**.
- 2. Pasirinkite skirtuką **Visuotinės**.
- 3. Pažymėkite žymės langelį **Paryškintos linijos komentaras**, kad komentaras būtų rodomas paryškintomis linijomis.
- 4. Pažymėti **Apriboti aktyvų DR, kad nebūtų persidengimo.** Pažymėjus dominuoja šiuo metu nepasirinkti DR, o kai nepažymėta, dominuoja redaguojamas DR.
- 5. Pažymėkite **Automatinė laisvų rankų ir taško splaino pertvarka**, kad laisvų rankų DR būtų automatiškai pertvarkytas į taško splainą.
- 6. Pažymėkite **Rodyti įrankių patarimus**, kad būtų rodomi sąsajos įrankių patarimai.
- 7. Pažymėkite žymės langelį **Šalinti paciento detales**, kad paslėptumėte paciento vardą, pavardę, asmens kodą ataskaitoje. Visų pacientų vardai ir pavardės bus rodomi kaip "anonimai", o asmens kodo vieta bus tuščia. Šie pakeitimai bus taikomi ataskaitai ir vaizdų rodiniui.
- 8. Pažymėkite **Automatiškai eksportuoti patvirtintą tyrimą**, kad patvirtinus ataskaita būtų eksportuojama kaip DICOM failas.
- 9. Pažymėkite **Kelių pjūvių vaizdas ataskaitai**, kad būtų pridėta dešiniuoju pelės klavišu iškviečiama kelių kadrų trumposios ašies vaizdų grupės pridėjimo parinktis.
- 10. Pažymėkite **Visada rodyti pjūvio vietą**, kad būtų rodoma pjūvio vieta, kai įjungti komentarai.
- 11. Failo išskleidžiamajame meniu nustatykite vaizdų manipuliacijos pasirinkimą **Taikymas**.
- 12. Failo išskleidžiamajame meniu nustatykite imperinę arba metrinę **Matavimo sistemą**.
- 13. Nustatykite **Linijinius matavimo vienetus** į cm arba mm.
- 14. Jei naudojamas dvigubas monitorius, failo išskleidžiamajame meniu nustatykite **Monitoriaus pasirinkimą**.
- 15. Failo išskleidžiamajame meniu nustatykite **Pradinį komentaro redagavimo režimą**. Rinktis galima iš šių parinkčių: nėra, paspaudimo įrankis arba traukimo įrankis.
- 16. Failo išskleidžiamajame meniu nustatykite **Datos ir laiko formatą**.

#### **Srautas**

#### **5 PAVEIKSLAS. Srauto nuostatos**

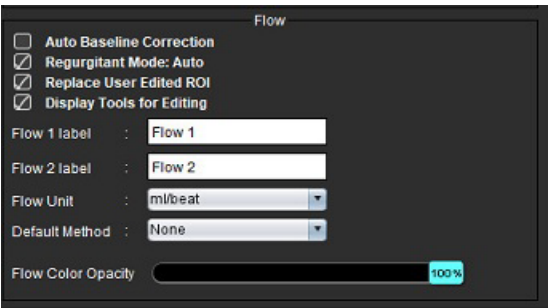

#### **Srauto nuostatų pasirinkimai**

- 1. Meniu juostoje pasirinkite **Įrankiai > Nuostatos > Redaguoti**.
- 2. Pasirinkite skirtuką **Visuotinės**.
- 3. Pažymėkite žymės langelį **Automatinė pradinė pataisa**, kad būtų galima automatiškai atlikti automatinį fazės klaidų taisymą esant 2D ir 4D faziniam kontrastui.
- 4. Pažymėkite **Regurgitacijos režimas: Automatinis**, kad būtų automatiškai apskaičiuojamas grynasis neigiamas srautas (žemiau x ašies).
- 5. Pažymėjus **Pakeisti vartotojo pataisytus DR**, vartotojo pataisyti DR bus pakeisti, jei bus atliktas skleidimas.
- 6. Pažymėkite **Rodyti redagavimo įrankius**, kad redagavimo įrankiai būtų tiesiogiai rodomi vaizdo peržiūros srityje.
- 7. Apibrėžkite **Srauto 1** arba **Srauto 2** kategorijos žymas, įrašydami naują žymą. Šios žymos vartotojo sąsajoje bus matomos kaip įrankių patarimai.
- 8. Failo išskleidžiamajame meniu pasirinkite tinkamus **Srauto vienetus** ml/susitraukimas arba l/min, arba nieko.
- 9. Pasirinkite **Numatytąjį metodą**, kad būtų išlaikytas Integruoto srauto skydelio skaičiavimo metodo pastovumas.
- 10. Norėdami sureguliuoti **Srauto spalvos neskaidrumą**, naudokite slankiklį.

Norėdami pašalinti spalvų perdangą, nustatykite 0 % neskaidrumą.

#### 11. Pasirinkite **Išsaugoti ir išeiti**.

Pasirinkite **Atšaukti** norėdami išeiti neįrašydami ir nepriimdami jokių pakeitimų.

#### **Budėjimo laikmatis**

Budėjimo laikmačio skydelis nustato laiko intervalą minutėmis, kad programa užsidarytų po nustatyto neaktyvumo laiko.

#### **6 PAVEIKSLAS. Budėjimo laikmačio nustatymai**

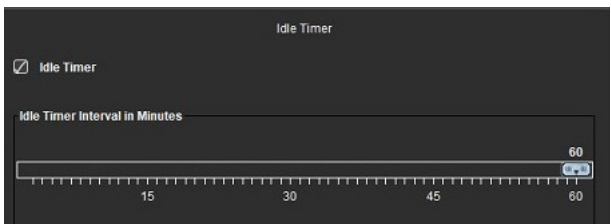

#### **Budėjimo laikmačio pasirinkimai**

- 1. Meniu juostoje pasirinkite **Įrankiai > Nuostatos > Redaguoti**.
- 2. Pasirinkite skirtuką **Visuotinės** ir nuveskite žymeklį į skydelį **Budėjimo laikmatis**.
- 3. Pažymėkite žymės langelį "Budėjimo laikmatis", kad jiungtumėte budėjimo laikmačio funkciją.
- 4. Vilkite budėjimo laikmačio intervalo žymeklį iki norimo laiko minutėmis.
- 5. Pasirinkite **Išsaugoti ir išeiti** norėdami išsaugoti pasirinkimus. Pasirinkite **Atšaukti** norėdami išeiti neįrašydami ir nepriimdami jokių pakeitimų.

#### **Funkcija**

#### **7 PAVEIKSLAS. Funkcijos nuostatos**

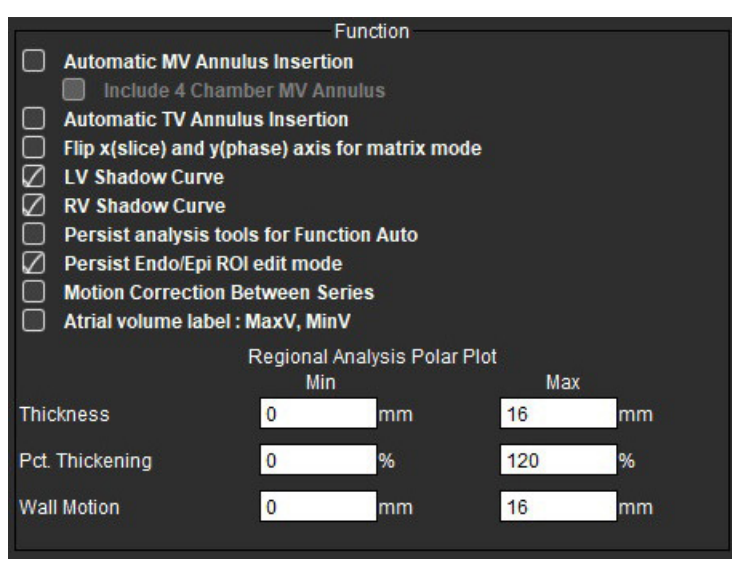

- 1. Vaizdo žiūryklės meniu juostoje pasirinkite **Įrankiai > Nuostatos > Redaguoti**.
- 2. Pasirinkite skirtuką **Visuotinės**.
- 3. Pasirinkite **Automatinis DV žiedo įterpimas** ir **Įterpti 4 kamerų DV žiedą**, norėdami automatiškai įterpti žiedą bazinei interpoliacijai. Pasirinkite **Automatinis TV žiedo įterpimas**.
- 4. Pažymėkite **Apversti x (pjūvio) ir y (fazės) ašį matricos režimui** norėdami apkeisti ašis.
- 5. Pažymėkite **Įjungti KS** arba **DS šešėlio kreivės rodymą**, kad būtų rodomos abi kreivės.
- 6. Pažymėkite **Išlaikyti analizės įrankius automatinei funkcijai** norėdami atlikti funkcijos segmentavimą.
- 7. Pažymėkite **Nuolat Endo/Epi DR** redagavimo režimą, kad galėtumėte redaguoti.
- 8. Pažymėkite **Judesio korekcija tarp pjūvių**, kad galėtumėte iškviesti šią funkciją Funkcijos analizėje, žr. [Judesio](#page-76-0)  [korekcija tarp sek](#page-76-0)ų puslapyje 71.
- 9. Pasirinkite Prieširdžių tūrio žyma: norint pakeisti MaxV ir MinV tūrio žymas.
- 10. Pasirinkite aukščiausias ir žemiausias **Regioninės analizės polinio grafiko** vertes.
- 11. Pasirinkite **Išsaugoti ir išeiti** norėdami išsaugoti pasirinkimus.

#### **Miokardo įvertinimas**

#### **8 PAVEIKSLAS. Miokardo įvertinimo nuostatos**

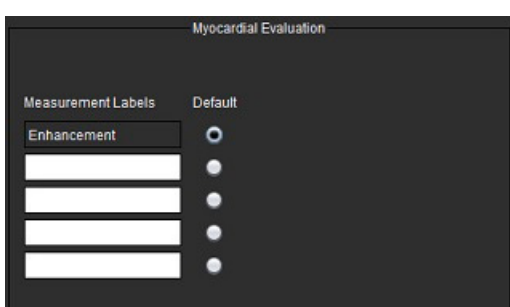

- 1. Meniu juostoje pasirinkite **Įrankiai > Nuostatos > Redaguoti**.
- 2. Pasirinkite skirtuką **Visuotinės**.
- 3. Kaip apibrėžti matavimo žymas, žr. Kaip apibrėžti rezultatų [matavimo žymas puslapyje 115](#page-120-0).
- 4. Pasirinkite **Išsaugoti ir išeiti**.

Pasirinkite **Atšaukti** norėdami išeiti neįrašydami ir nepriimdami jokių pakeitimų.

#### **Serijos filtras**

Remiantis analizės režimų tipais, norint pagreitinti tinkamų analizės serijų parinkimą, gali būti taikomas serijų filtras. Filtro nuostatas taip pat galima pasirinkti analizės metu spustelėjus filtro mygtuką pagrindiniame skydelyje virš miniatiūros rodinio.

#### **9 PAVEIKSLAS. Filtro nuostatos**

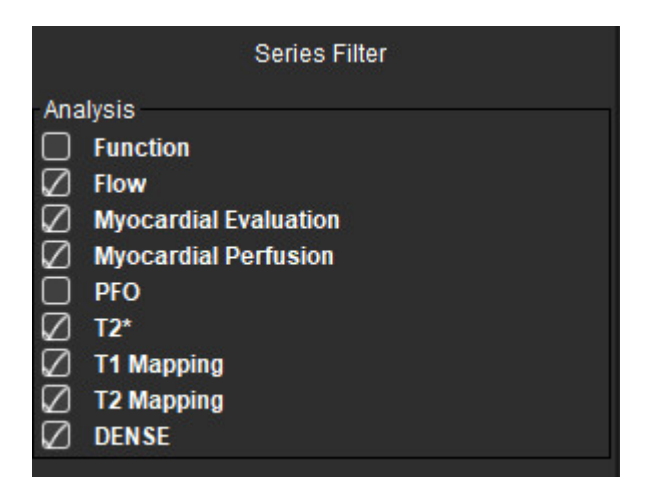

#### **Filtro nuostatų nustatymas**

- 1. Meniu juostoje pasirinkite **Įrankiai > Nuostatos > Redaguoti**.
- 2. Pasirinkite skirtuką **Visuotinės**.
- 3. Spustelėkite atitinkamą įjungimo / išjungimo pasirinkimą kiekvienam analizės tipui.
- 4. Pasirinkite **Išsaugoti ir išeiti**.
	- Pasirinkite **Atšaukti** norėdami išeiti neįrašydami ir nepriimdami jokių pakeitimų.

PASTABA. Jei buvo pritaikytas serijos filtras ir reikiamos serijos nėra, pasirodys pranešimas: "Nėra nė vienos pasirinkto analizės tipo serijos". Spustelėjus "Gerai", filtras bus išjungtas ir visos tyrimo serijos bus parodytos.

#### **Eksportavimas (vaizdo / vaizdo įrašo)**

Eksportavimo skydelyje galite pasirinkti vaizdo formatus, skirtus eksportuoti vaizdo ir vaizdo įrašų duomenis. Eksportavimo funkcija leidžia kurti nesuspaustus AVI filmus, suspaustus "QuickTime" filmus, GIF, JPEG, TIFF ir PNG vaizdo duomenų failus.

#### **10 PAVEIKSLAS. Vaizdo/vaizdo įrašų eksportavimo nuostatos**

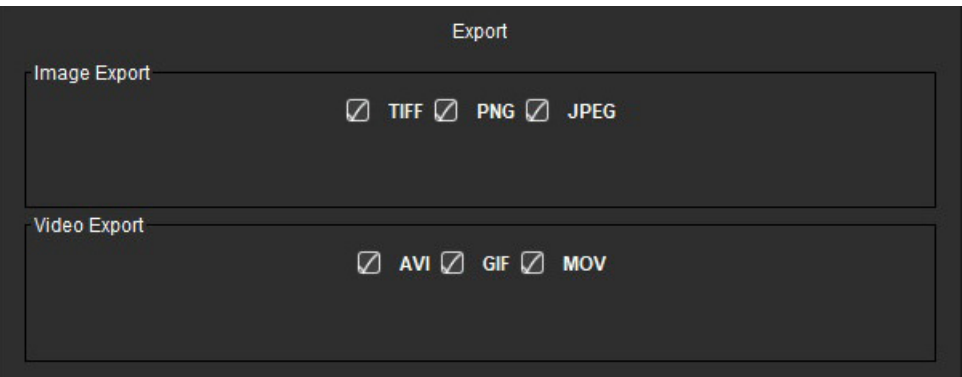

#### **Eksportavimo pasirinkimai**

- 1. Meniu juostoje pasirinkite **Įrankiai > Nuostatos > Redaguoti**.
- 2. Pasirinkite skirtuką **Visuotinės** ir nuveskite žymeklį į skydelį **Eksportavimas**.
- 3. Pasirinkite tinkamus vaizdo duomenų tipus.
- 4. Pasirinkite **Išsaugoti ir išeiti** norėdami išsaugoti pasirinkimus. Pasirinkite **Atšaukti** norėdami išeiti neįrašydami ir nepriimdami jokių pakeitimų.

# **Skirtukas Šablonas**

Programoje yra įrankis šablonams kurti, atsižvelgiant į vartotojo pagal amžių ir lytį nustatytus normalių verčių diapazonus. Z rodiklių skaičiavimas ir pateikimas palaikomas remiantis vartotojo nustatytu modeliu. Žr. rekomenduojamą literatūrą.

#### **11 PAVEIKSLAS. Skirtukas Šablonas**

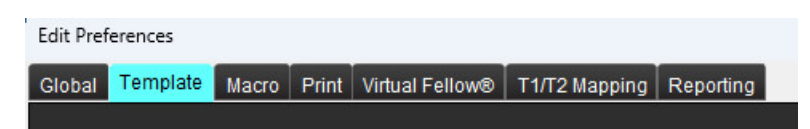

#### **Veiksniai, į kuriuos reikia atsižvelgti**

Prieš pradedant analizę, vartotojo apibrėžtas šablonas turi būti pasirinktas iš pagrindinės sąsajos. Spustelėkite **Numatytasis** viršutiniame dešiniajame kampe ir pasirinkite naudotiną šabloną. Pakeitus šabloną po analizės atlikimo, bus taikomas normalių verčių diapazonas ir (arba) Z rodiklis, nustatytas šablone.

#### **12 PAVEIKSLAS. Šablono keitimas**

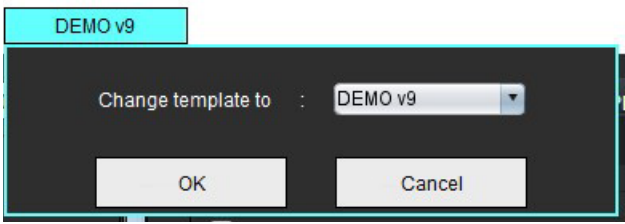

PASTABA. Importuoti tyrimai, kuriuose atlikta ankstesnė "suiteHEART" analizė gali parodyti tam tyrimui naudoto šablono pavadinimą. Tas šablonas gali būti neprieinamas kitiems tyrimams.

Jei analizei naudojamos dvi sistemos, rekomenduojama pirmojoje sistemoje sukurti šablono nuostatų failą, o tada jį importuoti į antrą sistemą. Iš kitos sistemos importuoti šablono nuostatų failai pakeis šablono nuostatas, jei jos jau yra sukurtos toje sistemoje.

#### **Sukurti šabloną**

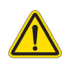

ĮSPĖJIMAS. Už įvestų normalių verčių diapazonų ir Z rodiklių parametrų validumą atsako tik vartotojas. Prieš analizę patvirtinkite visas įvestas vertes. Dėl neteisingų verčių gali būti nustatyta klaidinga diagnozė.

Visi nauji šablonai iš pradžių sukuriami dubliuojant numatytąjį šabloną. Numatytasis šablonas negali būti redaguojamas.

- 1. Pasirinkite **Įrankiai > Nuostatos > Redaguoti.**
- 2. Pasirinkite skirtuką **Šablonas**.
- 3. Spustelėkite **Sukurti naują** arba, jei norite dubliuoti šabloną, spustelėkite **Dubliuoti**. Amžius yra numatytoji vertė.

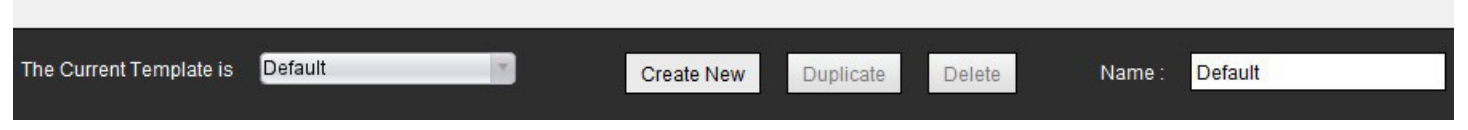

#### 4. Įveskite naują šablono pavadinimą.

Įvedus naują pavadinimą, **Dabartinis šablonas yra** išskleidžiamasis meniu bus atnaujintas.

#### **14 PAVEIKSLAS. Pavyzdinis šablono skirtukas – parodyta trumposios ašies funkcija**

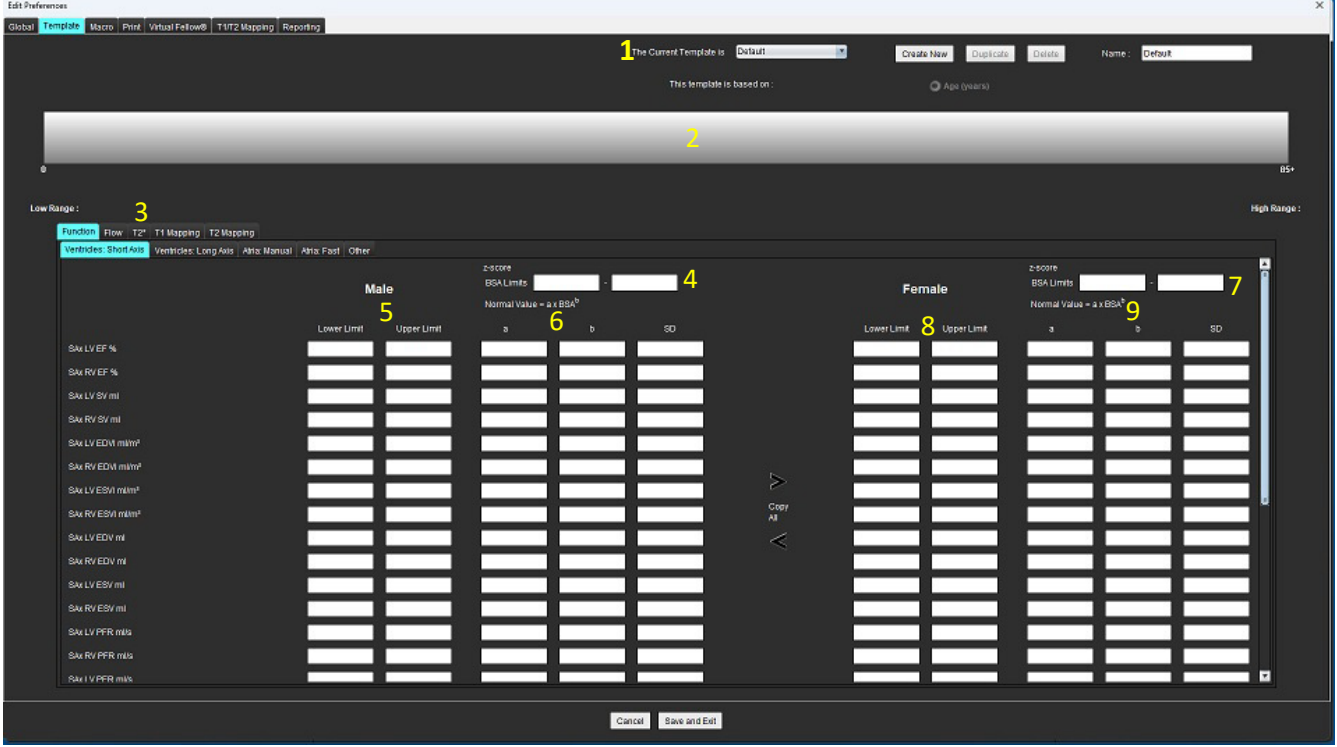

1. Dabartinis šablonas, 2. Amžiaus diapazono juosta, 3. Rezultatų parametrai pagal analizės tipą, 4. Vyro Z rodiklio KPP ribos,

5. Vyro viršutinė ir apatinė ribos, 6. Vyro Z rodiklio parametrai, 7. Moters Z rodiklio KPP ribos, 8. Moters viršutinė ir apatinė ribos, 9. Moters Z rodiklio parametrai

- 5. Pasirinkite norimą programos analizės tipą, kuriam norite sukurti šabloną.
- 6. Jei reikia naudoti amžiaus diapazonus, dešiniuoju pelės klavišu spustelėkite amžiaus diapazono juostą ir sukurkite amžiaus diapazono daliklį.

Amžiaus diapazono daliklio juostas galima vilkti ir pakoreguoti pagal norimą amžiaus diapazoną. Galima sukurti keletą amžiaus diapazono daliklių juostų.

Amžiaus diapazono daliklio juostas galima ištrinti užvedus žymeklį šalia juostos ir dešiniuoju pelės klavišu iškviečiamame meniu pasirinkus **Trinti diapazoną**.

- 7. Įveskite atitinkamo analizės režimo normalių verčių diapazoną, taip pat apatinę ir viršutinę ribas.
- 8. Jei reikia, išskirkite vyrų ir moterų vertes. Norėdami kopijuoti reikšmes iš vienos lyties į kitą, naudokite rodykles "Kopijuoti visus". Norėdami pereiti prie išsamaus matavimų sąrašo, naudokite slinkties juostą.
- 9. Jei reikia apskaičiuoti Z rodiklius, vartotojas turi įvesti **a**, **b** ir **SD** vertes bei **KPP ribas**.

Ataskaitų teikimo prioritetas pateikiamas žemiau esančioje lentelėje. Priklausomai nuo sąlygos, matavimo rezultatų lentelėse bus rodomas normalių verčių diapazonas arba apskaičiuotas Z rodiklis.

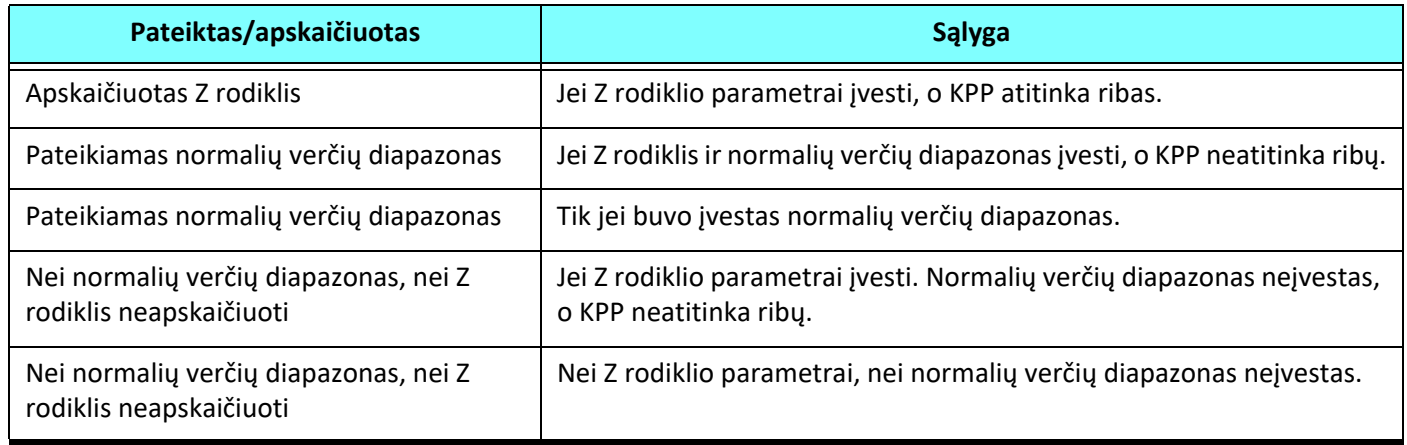

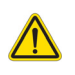

- ĮSPĖJIMAS. Už įvestų normalių verčių diapazonų ir Z rodiklių parametrų validumą atsako tik vartotojas. Prieš analizę patvirtinkite visas įvestas vertes. Dėl neteisingų verčių gali būti nustatyta klaidinga diagnozė.
- 10. Pasirinkite **Išsaugoti ir išeiti** norėdami išsaugoti visus įrašus.
	- Pasirinkite **Atšaukti** norėdami išeiti neįrašydami ir nepriimdami jokių pakeitimų.
	- **PASTABA.** Kad šablonas būtų teisingas, parametrų reikšmes reikia įvesti kaip skaitines vertes, įvedant tiek viršutinę, tiek apatinę reikšmes. Jei nustatomi verčių neatitikimai, pasirodys šis pranešimas "Pasirinktas negaliojantis normalus diapazonas. Pataisykite ir išsaugokite dar kartą." Parametras, kurį reikia taisyti, bus paryškintas raudonai. Išsaugoti tuščią šabloną neleidžiama, todėl pasirodys šis pranešimas "Neįmanoma išsaugoti šablono (-ų)".
	- **PASTABA.** Skirtuke Srautas įvesti normalių verčių diapazonai taikomi tiek 2D, tiek 4D srauto analizės rezultatams.

#### **Literatūros šaltiniai**

Buechel EV, Kaiser T, Jackson C, Schmitz A, Kellenberger CJ. Normal right- and left ventricular volumes and myocardial mass in children measured by steady state free precession cardiovascular magnetic resonance. J Cardiovasc Magn Reson. 2009 Jun 21;11(1):19. doi: 10.1186/1532-429X-11-19. PMID: 19545393; PMCID: PMC2718870.

Kawel-Boehm N, Maceira A, Valsangiacomo-Buechel ER, Vogel-Claussen J, Turkbey EB, Williams R, Plein S, Tee M, Eng J, Bluemke DA. Normal values for cardiovascular magnetic resonance in adults and children. J Cardiovasc Magn Reson. 2015 Apr 18;17(1):29. doi: 10.1186/s12968-015-0111-7. PMID: 25928314; PMCID: PMC4403942.

Maceira AM, Prasad SK, Khan M, Pennell DJ. Normalized left ventricular systolic and diastolic function by steady state free precession cardiovascular magnetic resonance. J Cardiovasc Magn Reson. 2006;8(3):417-26. doi: 10.1080/10976640600572889. PMID: 16755827.

Maceira AM, Prasad SK, Khan M, Pennell DJ. Reference right ventricular systolic and diastolic function normalized to age, gender and body surface area from steady-state free precession cardiovascular magnetic resonance. Eur Heart J. 2006 Dec;27(23):2879-88. doi: 10.1093/eurheartj/ehl336. Epub 2006 Nov 6. PMID: 17088316.

#### **Ištrinti šabloną**

- 1. Pasirinkite **Įrankiai > Nuostatos > Redaguoti**.
- 2. Pasirinkite skirtuką **Šablonas**.
- 3. Pasirinkite šabloną iš išskleidžiamojo meniu **Dabartinis šablonas yra**.
- 4. Spustelėkite **Ištrinti**.

## **Makrokomandos skirtukas**

Galima sukurti individualias ataskaitų makrokomandas, kurias galima automatiškai užpildyti apskaičiuotomis vertėmis. Makrokomandos nepriklauso nuo šablonų, nes sukurtas makrokomandas gali naudoti visi vartotojai.

Makrokomandas galima sukurti šiems ataskaitų skyriams:

- Istorija
- Parodymas
- Metodas
- Rezultatai

#### **Pridėti parodymų makrokomandą**

**PASTABA.** Kuriant istorijos arba metodo makrokomandas atliekami tie patys veiksmai, kaip kuriant parodymų makrokomandą.

- 1. Pasirinkite **Įrankiai > Nuostatos > Redaguoti**.
- 2. Pasirinkite skirtuką **Makrokomanda**.
- 3. Pasirinkite **Pridėti parodymų makrokomandą**.

Parodymų makrokomandų skydelyje pasirodo naujas teksto laukas.

#### **15 PAVEIKSLAS. Parodymų makrokomandų langas**

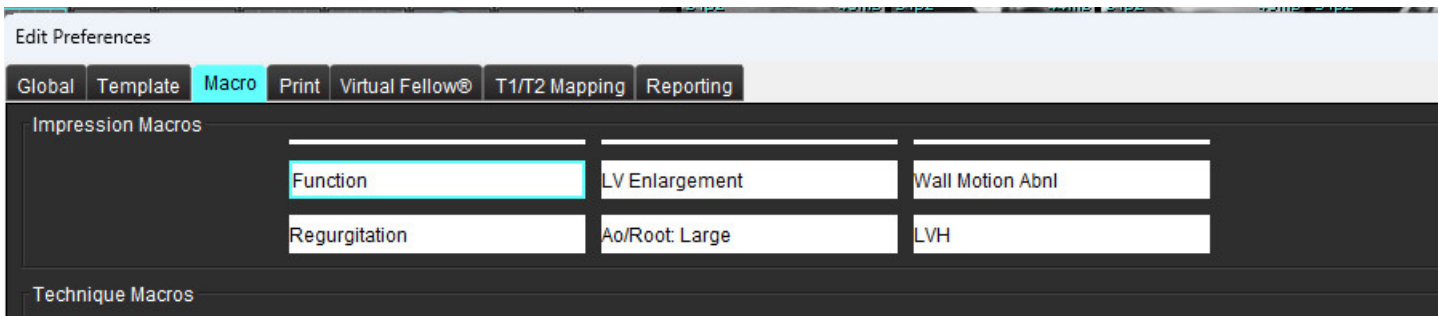

4. Užveskite žymeklį ant naujo teksto lauko ir pataisykite pavadinimą pagal pageidavimą.

**PASTABA.** Sukurtas makrokomandas galima pertvarkyti. Spustelėkite ir vilkite norimą makrokomandą į naują vietą sąraše.

#### **Įvesti makrokomandos tekstą**

- 1. Užveskite žymeklį ant teksto laukelio Makrokomandos informacija ir įveskite atitinkamą tekstą.
- 2. Norėdami įvesti parametro rezultatą, pasirinkite bet kurį iš žemiau pateiktų analizės skirtukų ir pasirinkite norimo parametro, kuris automatiškai bus įvestas į makrokomandos informaciją, mygtuką. Šiame pavyzdyje buvo pasirinktas KS išstūmimo frakcijos parametras ir įvestas teksto pabaigoje.

#### **16 PAVEIKSLAS. Makrokomandos informacija**

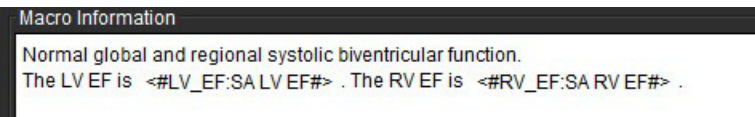

#### **17 PAVEIKSLAS. Makrokomandų parametrų rezultatų pasirinkimai**

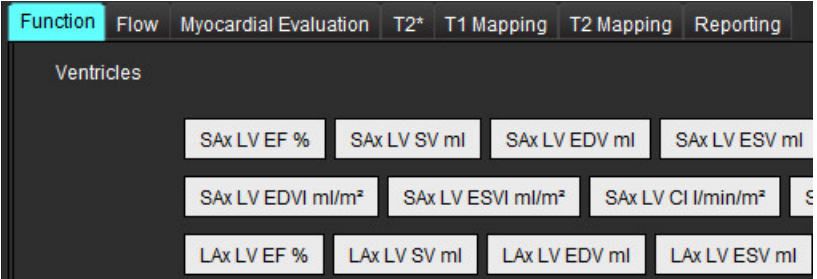

#### 3. Pasirinkite **Išsaugoti ir išeiti**.

Pasirinkite **Atšaukti** norėdami išeiti neįrašydami ir nepriimdami jokių pakeitimų.

#### **Vykdyti makrokomandą**

Kaip išankstinė makrokomandos vykdymo sąlyga, prieš vykdant makrokomandas, kuriose naudojami rezultatų parametrai, būtina sugeneruoti analizės rezultatus. Metodo ir parodymų makrokomandos gali būti sukurtos norint automatizuoti ataskaitų generavimą.

**PASTABA.** Jei makrokomandoje yra parametro rezultatas, kuris buvo pakeistas analizės režimu, makrokomandą reikia pasirinkti iš naujo, kad ji atspindėtų atnaujintą rezultatą.

#### **Ištrinti makrokomandą**

- 1. Pasirinkite **Įrankiai > Nuostatos > Redaguoti**.
- 2. Pasirinkite skirtuką **Makrokomanda**.
- 3. Iš sąrašo pasirinkite makrokomandą.

Parodytame pavyzdyje makrokomanda, pavadinta Funkcija, yra pasirinkta trynimui.

#### **18 PAVEIKSLAS. Makrokomandos pasirinkimo sąrašas**

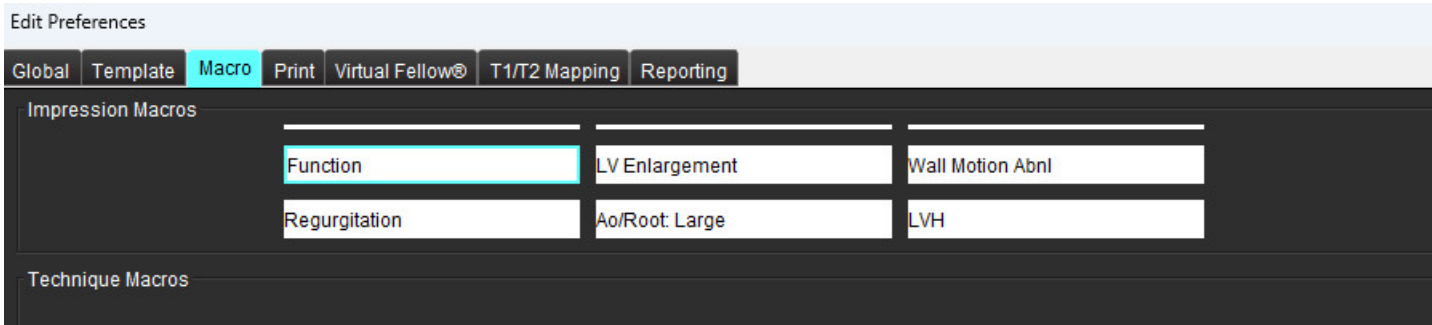

4. Pasirinkite **Pašalinti pasirinktas makrokomandas (-as)**.

## **Spausdinimo skirtukas**

Galima sukonfigūruoti, kad kiekvienu analizės režimu apskaičiuoti rezultatai būtų įtraukti į ataskaitą ir joje išdėstyti tam tikru eiliškumu, naudojant skirtuką **Spausdinimas**.

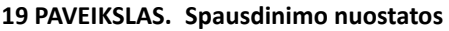

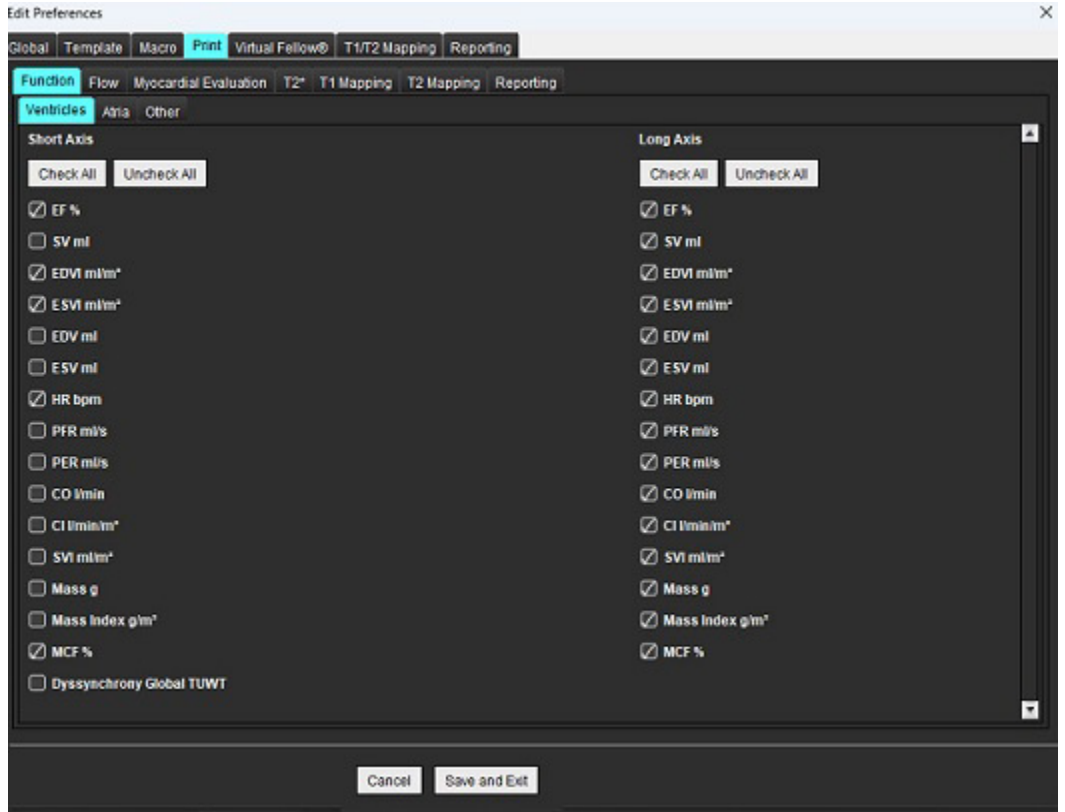

- 1. Meniu pasirinkite **Įrankiai** > **Nuostatos** > **Spausdinti**.
- 2. Pasirinkite tinkamą analizės skirtuką ir pažymėkite norimą rezultatą, kad jį įtrauktumėte į ataskaitą.
- 3. Ataskaitoje matomą rezultatų eiliškumą galima pakeisti spustelėjus tiesiai ant rezultato ir nuvilkus į naują sąrašo vietą.
- 4. Pakartokite kiekvienam analizės režimo skirtukui.

#### 5. Pasirinkite **Išsaugoti ir išeiti**.

- **PASTABA.** Jei spausdinimo pasirinkimai yra atliekami tiesiogiai programos sąsajoje, jie nebus išsaugoti kartu su šablonu.
- **PASTABA.** Jei matavimų tvarka pakeičiama tiesiogiai sąsajoje, pakeitimas nebus išsaugotas kartu su šablonu.
- **PASTABA.** Naudotojo nustatyti matavimai, sukurti skilties Funkcinė analizė dalyje Kita, bus rodomi skilties Spausdinimo nuostatos skirtuke Kita. Šiuos išmatavimus galima užsakyti iš naujo.

# **"Virtual Fellow®" skirtukas**

**20 PAVEIKSLAS. "Virtual Fellow®" nuostatos**

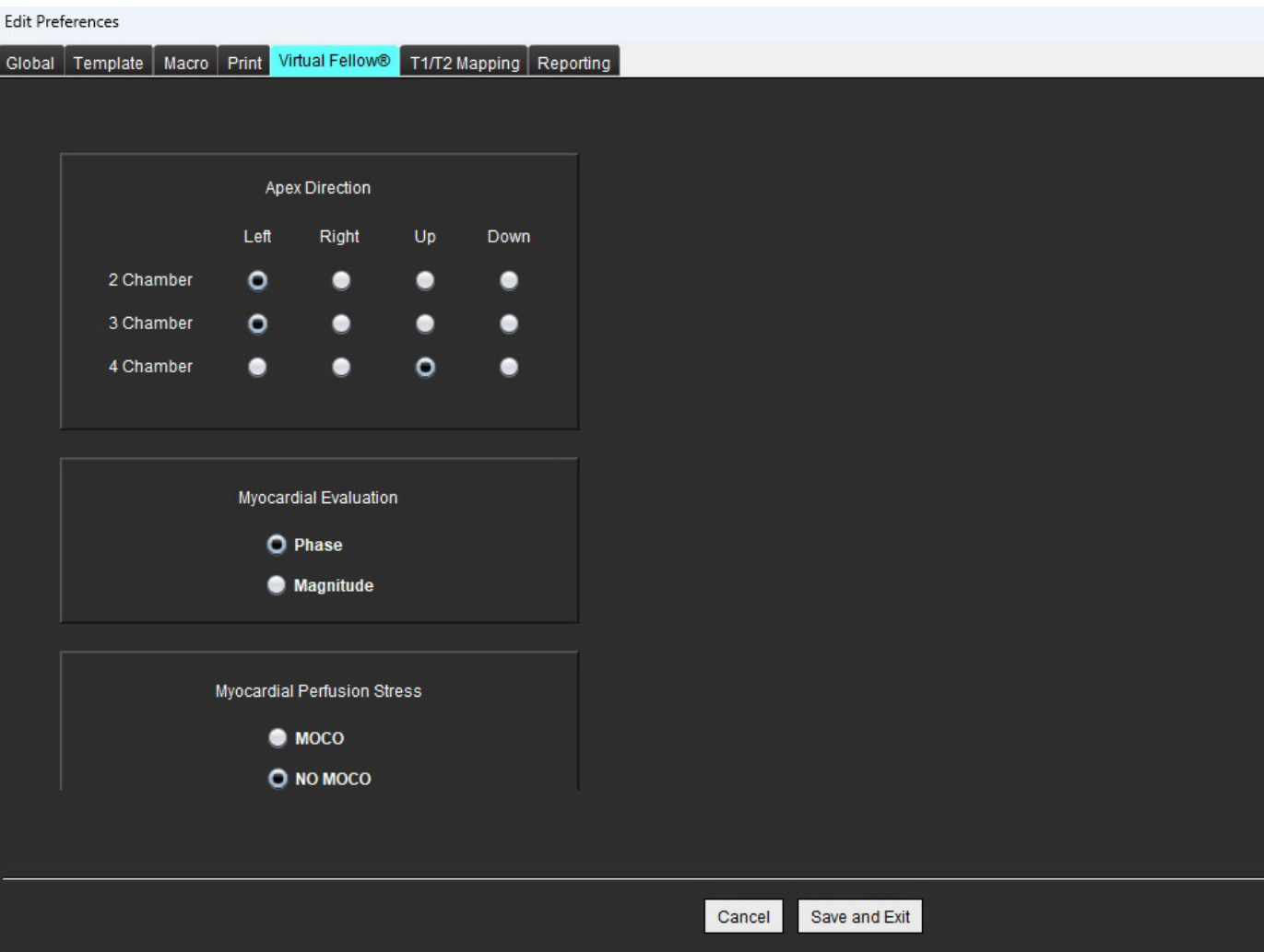

- 1. Pasirinkite **Įrankiai > Nuostatos > Redaguoti**.
- 2. Pasirinkite skirtuką "Virtual Fellow<sup>®"</sup>.
- 3. Ilgosios ašies vaizdams pasirinkite viršūnės kryptį
- 4. Pasirinkite, kad atliekant miokardo vertinimą būtų rodoma **Fazės** arba **Signalo amplitudės** serija.
- 5. Pasirinkite, kad miokardo perfuzijai būtų rodoma **JUKO** arba BE JUKO serija.
- 6. Pasirinkite **Išsaugoti ir išeiti**.

# **T1/T2 kartografavimo skirtukas**

#### **21 PAVEIKSLAS. T1/T2 kartografavimo nuostatos**

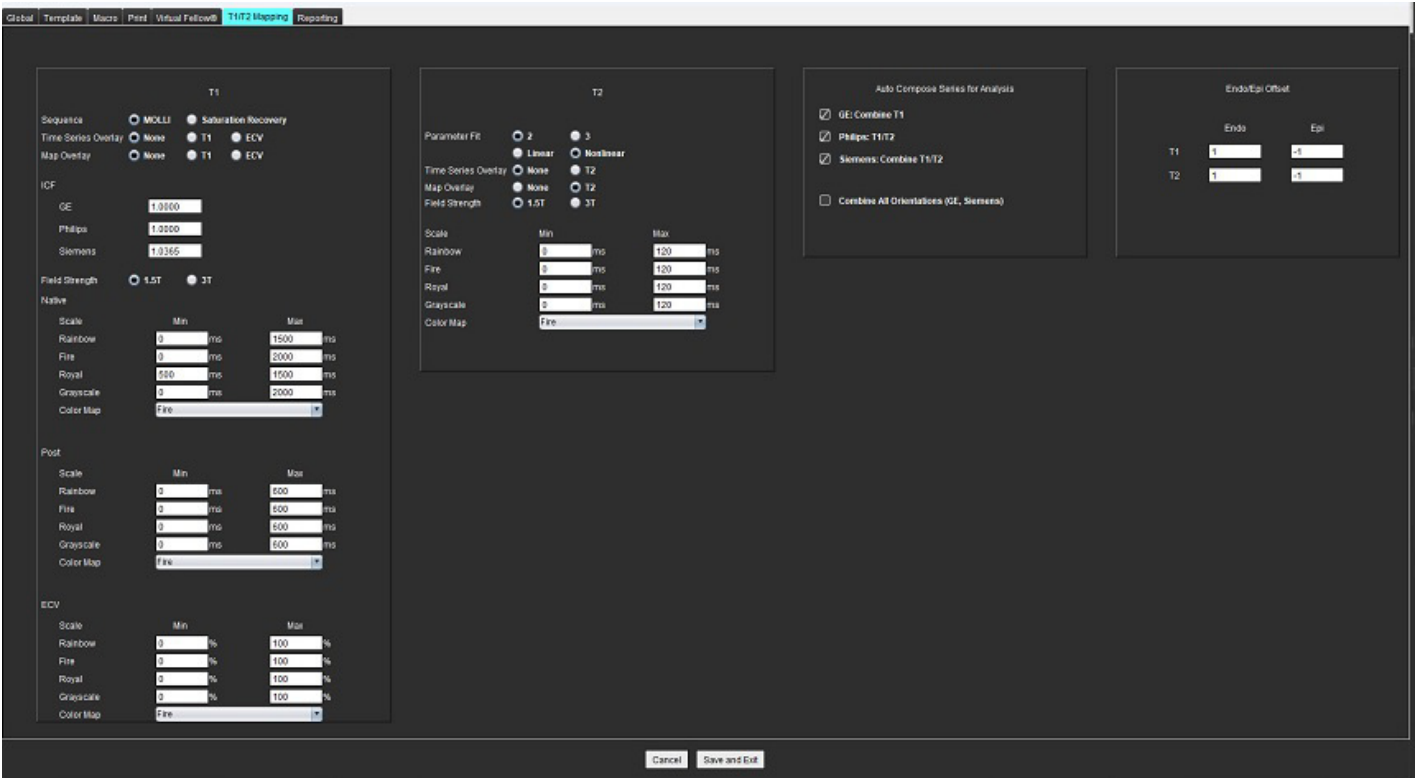

- 1. Meniu juostoje pasirinkite **Įrankiai > Nuostatos > Redaguoti**.
- 2. Pasirinkite **T1/T2 kartografavimo** skirtuką.
- 3. Norėdami sukurti galiojančią analizės seriją, pasirinkite teisingą tiekėjo tipo parinktį skiltyje **Automatiškai sudaryti serijas analizei**.
- 4. **Endokarto / epikardo poslinkis** nustatytas į 1 ir -1, kur 1 lygus 0,25 pikseliams.
- 5. Pasirinkite **Išsaugoti ir išeiti**.

Pasirinkite **Atšaukti** norėdami išeiti neįrašydami ir nepriimdami jokių pakeitimų.

#### **T1 kartografavimas**

- 1. Norėdami analizuoti laiko eilutes, T1 kartografavimo sekos tipui pasirinkite **MOLLI** arba **Sodrumo atkūrimas**.
- 2. Norėdami automatiškai rodyti spalvų žemėlapį, pasirinkite **Laiko eilutės perdanga** arba **Žemėlapio perdanga**.
- 3. Įveskite ICF, žr. [T1 kartografavimo analiz](#page-134-0)ė puslapyje 129.
- 4. Pasirinkite **Lauko stiprumas** ir nustatykite spalvų žemėlapio tipą bei mastelio reikšmes 1.5T arba 3T.
- 5. Pasirinkite **Išsaugoti ir išeiti**.

#### **T2 kartografavimas**

- 1. Norėdami analizuoti laiko eilutes, pasirinkite atitinkamą skaičiavimą skiltyje **Parametrų atitiktis**.
- 2. Norėdami automatiškai rodyti spalvų žemėlapį, pasirinkite **Laiko eilutės perdanga** arba **Žemėlapio perdanga**.
- 3. Pasirinkite **Lauko stiprumas** ir nustatykite spalvų žemėlapio tipą bei mastelio reikšmes 1.5T arba 3T.
- 4. Pasirinkite **Išsaugoti ir išeiti**.

Pasirinkite **Atšaukti** norėdami išeiti neįrašydami ir nepriimdami jokių pakeitimų.

### **Ataskaitų teikimo skirtukas**

- 1. Meniu juostoje pasirinkite **Įrankiai > Nuostatos > Redaguoti**.
- 2. Pasirinkite skirtuką **Ataskaitų teikimas**.
- 3. Spustelėkite atitinkamą lauką, norėdami redaguoti numatytąjį meniu aprašo tekstą, kaip parodyta [Paveikslas 22](#page-50-0).
- 4. Pridėkite parametro rezultatą su tekstu pasirinkę tinkamą analizės skirtuką ir spustelėdami norimą parametrą, kaip parodyta [Paveikslas 22](#page-50-0).
- 5. Pašalinkite parametro rezultatą, užvesdami žymeklį po įterptu rezultatu ir paspausdami trynimo klavišą.

#### <span id="page-50-0"></span>**22 PAVEIKSLAS. Ataskaitų teikimo nuostatos**

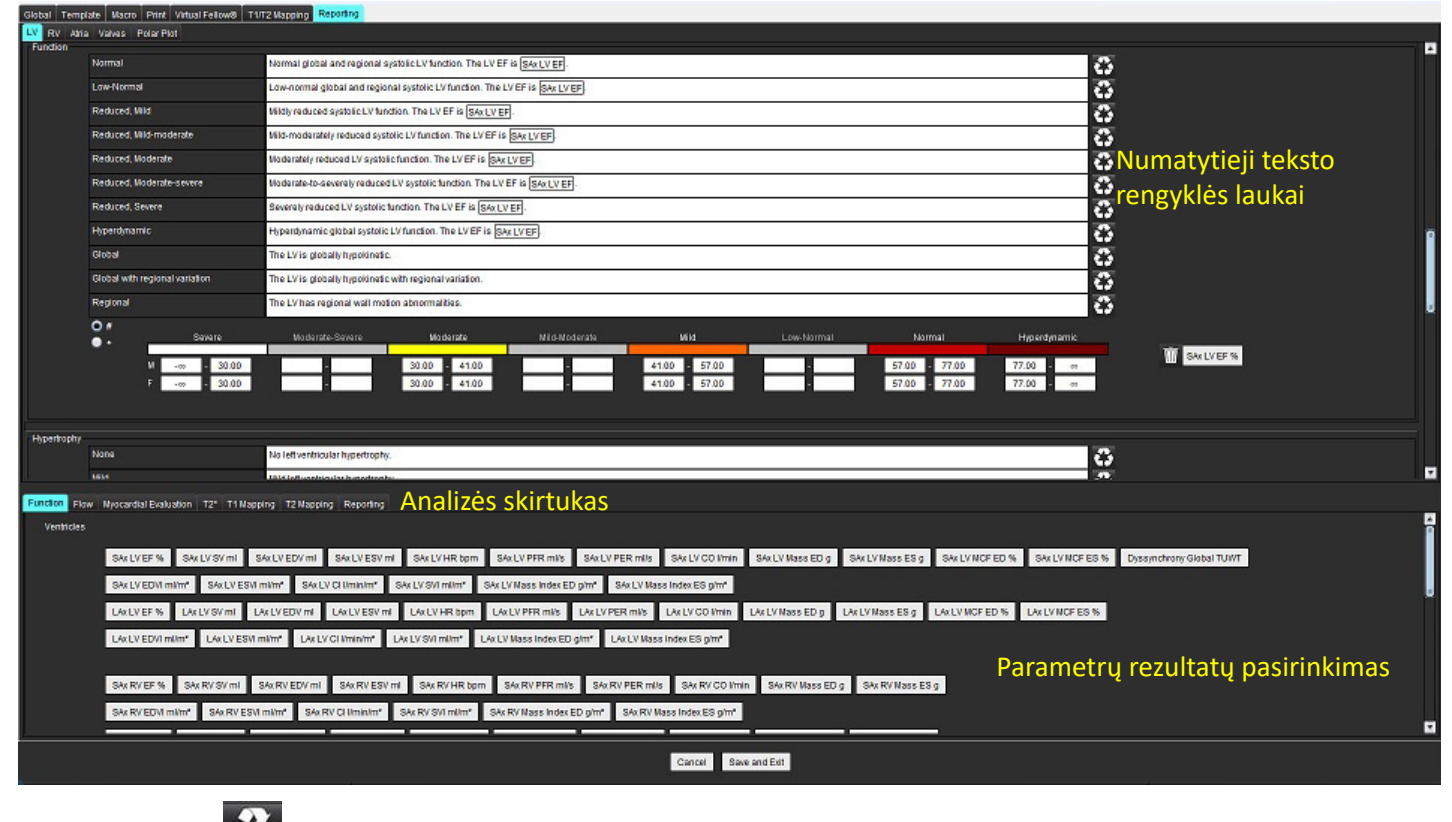

- 6. Spustelėkite **1944** norėdami atkurti numatytąjį tekstą.
- 7. Apibrėžkite su meniu pasirinkimu susieto parametro rezultatų ataskaitų teikimo kategorinius diapazonus

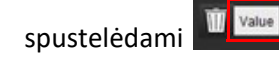

"suiteHEART®" programinės įrangos naudojimo instrukcija NS-03-043-0003-LT 2 red. 45

- 8. Atitinkamame analizės skirtuke pasirinkite atitinkamo parametro rezultatą.
- 9. Pasirinkite Absoliutus arba Nuokrypis .

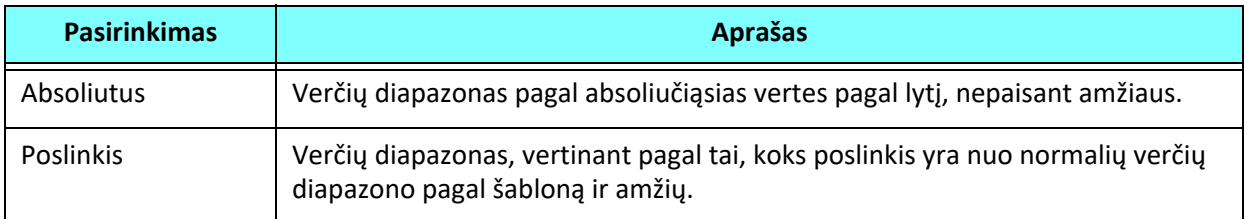

10. Įveskite tinkamas vertes kategorijų verčių diapazonams. Norėdami pašalinti ataskaitų kategoriją, spustelėkite spalvų juostą, juosta taps pilka ir reikšmės bus pašalintos. [Paveikslas 23.](#page-51-0)

#### <span id="page-51-0"></span>**23 PAVEIKSLAS. Ataskaitų kategorijos pašalinimas**

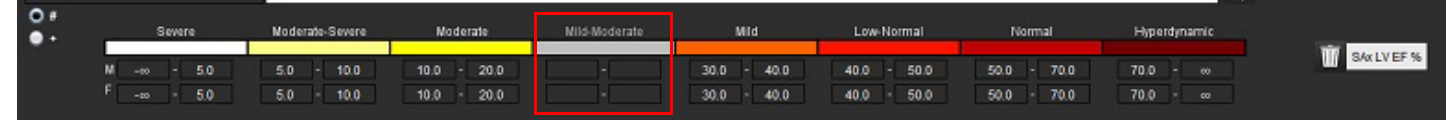

- **PASTABA.** Įvedus kategorijų verčių diapazonus, bus įjungta automatinė ataskaitos išankstinio užpildymo funkcija. Tekstas bus iš anksto užpildytas pagal vartotojo numatytas vertes. Jei ataskaitų teikimo proceso metu pasirenkama meniu sąsaja, išankstinio užpildymo funkcija nebegalima.
- **PASTABA.** Norėdamas iš anksto užpildyti šių parametrų rezultatų tekstą, vartotojas turi užpildyti atitinkamą analizę: prieširdžių tūriai, hipertrofija: didžiausias sienelės storis, T2\*, vožtuvo stenozė, vožtuvo nesandarumas.
- 11. Norėdami iš naujo nustatyti ataskaitų kategorijų verčių diapazonus ir pasirinktą vertę, spustelėkite

#### **Hipertrofijos kategorijos aprašymas**

Hipertrofija gali būti koncentrinė arba ekscentrinė. Kategorijų diapazonų vertės turi būti įvestos, ir vyrų ir moterų koncentriškumo reikšmės turi būti užpildytos. Žr. [Paveikslas 24](#page-51-1).

#### <span id="page-51-1"></span>**24 PAVEIKSLAS. Hipertrofijos kategorijų verčių diapazonai ir koncentriškumas**

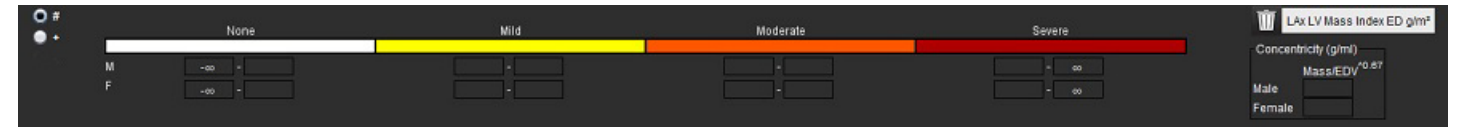

#### **Literatūros šaltiniai**

Petersen SE, Khanji MY, Plein S, Lancellotti P, Bucciarelli-Ducci C. European Association of Cardiovascular Imaging expert consensus paper: a comprehensive review of cardiovascular magnetic resonance normal values of cardiac chamber size and aortic root in adults and recommendations for grading severity. Eur Heart J Cardiovasc Imaging. 2019 Dec 1;20(12):1321-1331. doi: 10.1093/ehjci/jez232. Erratum in: Eur Heart J Cardiovasc Imaging. 2019 Dec 1;20(12):1331. PMID: 31544926.

#### **Šaltiniai, susiję su koncentriškumu**

Khouri MG, Peshock RM, Ayers CR, de Lemos JA, Drazner MH. A 4-tiered classification of left ventricular hypertrophy based on left ventricular geometry: the Dallas heart study. Circ Cardiovasc Imaging. 2010 Mar;3(2):164-71. doi: 10.1161/CIRCIMAGING.109.883652. Epub 2010 Jan 8. PMID: 20061518.

### **Importuoti nuostatas**

1. Pasirinkite **Įrankiai > Nuostatos > Importuoti**.

**25 PAVEIKSLAS. Importuoti nuostatas**

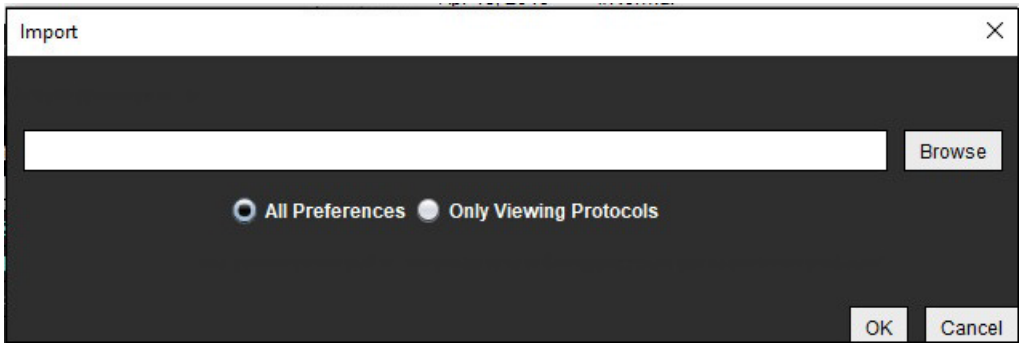

- 2. Pasirinkite mygtuką "Naršyti", pasirinkite nuostatų failo vietą, tada pasirinkite mygtuką "Atidaryti".
- 3. Norėdami importuoti peržiūrų protokolus, pasirinkite išrinkimo mygtuką **Tik peržiūros protokolai**.
- 4. Pasirinkite **Gerai** norėdami atlikti importavimo procedūrą kaip apibrėžta. Pasirinkite **Atšaukti** norėdami išeiti neimportavę.
	- PASTABA. Nuostatų importavimas iš ankstesnių "suiteHEART®" programinės įrangos versijų (4.0.4 ar senesnių) nepalaikomas. Kreipkitės į "NeoSoft" pagalbos tarnybą adresu service@neosoftmedical.com, jei reikia pagalbos importuojant nuostatas š ankstesnių versijų.

### **Eksportuoti nuostatas**

1. Pasirinkite **Įrankiai > Nuostatos > Eksportuoti**.

**26 PAVEIKSLAS. Eksportuoti nuostatas**

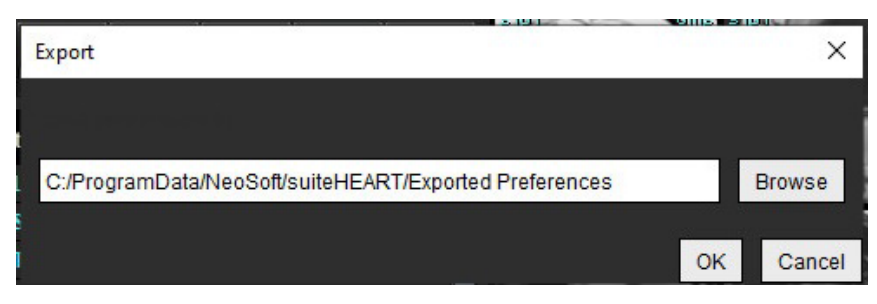

- 2. Pasirinkite **Naršyti**, pažymėkite aplanką, į kurį norite įdėti nuostatų failą, tada pasirinkite **Išsaugoti**.
- 3. Pasirinkite **Gerai**.

Pasirinkite **Atšaukti** norėdami išeiti neeksportavę.

# *"Virtual Fellow®"*

"Virtual Fellow®" yra standartinė vaizdų peržiūros funkcija širdies MR tyrimams. Ši funkcija pagerina vizualizacijos darbo eigą, todėl gydytojams yra lengviau peržiūrėti širdies MR tyrimus. Ši funkcija automatiškai taiko manipuliavimo vaizdais jrankius, tokius kaip ryškumas / kontrastingumas, mastelio keitimas, stumdymas ir pasukimas. Naudojant "Virtual Fellow®" funkciją, galima lengvai peržiūrėti dabartinius ir ankstesnius širdies MR tyrimus.

- PASTABA. Norėdami įjungti "Virtual Fellow®" funkciją su pirminiu apdorojimu, skaitykite "suiteDXT" naudojimo instrukciją.
- PASTABA. Paciento ID turi atitikti tiek esamą, tiek ankstesnį tyrimą, kad būtų galima peržiūrėti "Virtual Fellow<sup>®"</sup> aplinkoje.
- PASTABA. Naudojant "Virtual Fellow<sup>®</sup>" analizės rezultatų redaguoti negalima, norėdami redaguoti pasirinkite tinkamą analizės režimą.

JSPĖJIMAS. Vartotojas turi patvirtinti teisingą vaizdo pasirinkimą peržiūros protokolams, kuriuos sukūrė "Virtual Fellow®". Neteisingai identifikuotus vaizdus esamiems ar ankstesniems peržiūros protokolams galima pasirinkti rankiniu būdu. Vartotojas turėtų būti tinkamai išmokytas naudoti širdies vaizdavimo metodus, kad užtikrintų tinkamų vaizdų peržiūrą. Norėdami peržiūrėti visus tyrimui gautus vaizdus, naudokite žiūryklės režimą, apie kurį informacijos rasite [Vaizdo tvarkymo](#page-26-0) įrankiai [puslapyje 21.](#page-26-0)

ĮSPĖJIMAS. Prieš peržiūrėdami ar palygindami tyrimus, vizualiai patvirtinkite visą tyrimo paciento indikatorių informaciją sąsajos viršuje. "#1" nurodo dabartinį tyrimą, "#2" nurodo ankstesnį tyrimą.

ĮSPĖJIMAS. Manipuliavimas vaizdais, toks kaip ryškumo / kontrastingumo nustatymas, stumdymas, mastelio keitimas, pasukimas ir apvertimas, atliekamas naudojant "Virtual Fellow®", gali paveikti skirtingų patologijų išvaizdą ir kitų anatominių struktūrų suvokimą. Peržiūrėkite kiekvieną peržiūros protokolą ir atlikite reikiamus pakeitimus.

*Pirminis apdorojimas naudojant "Virtual Fellow®"* 

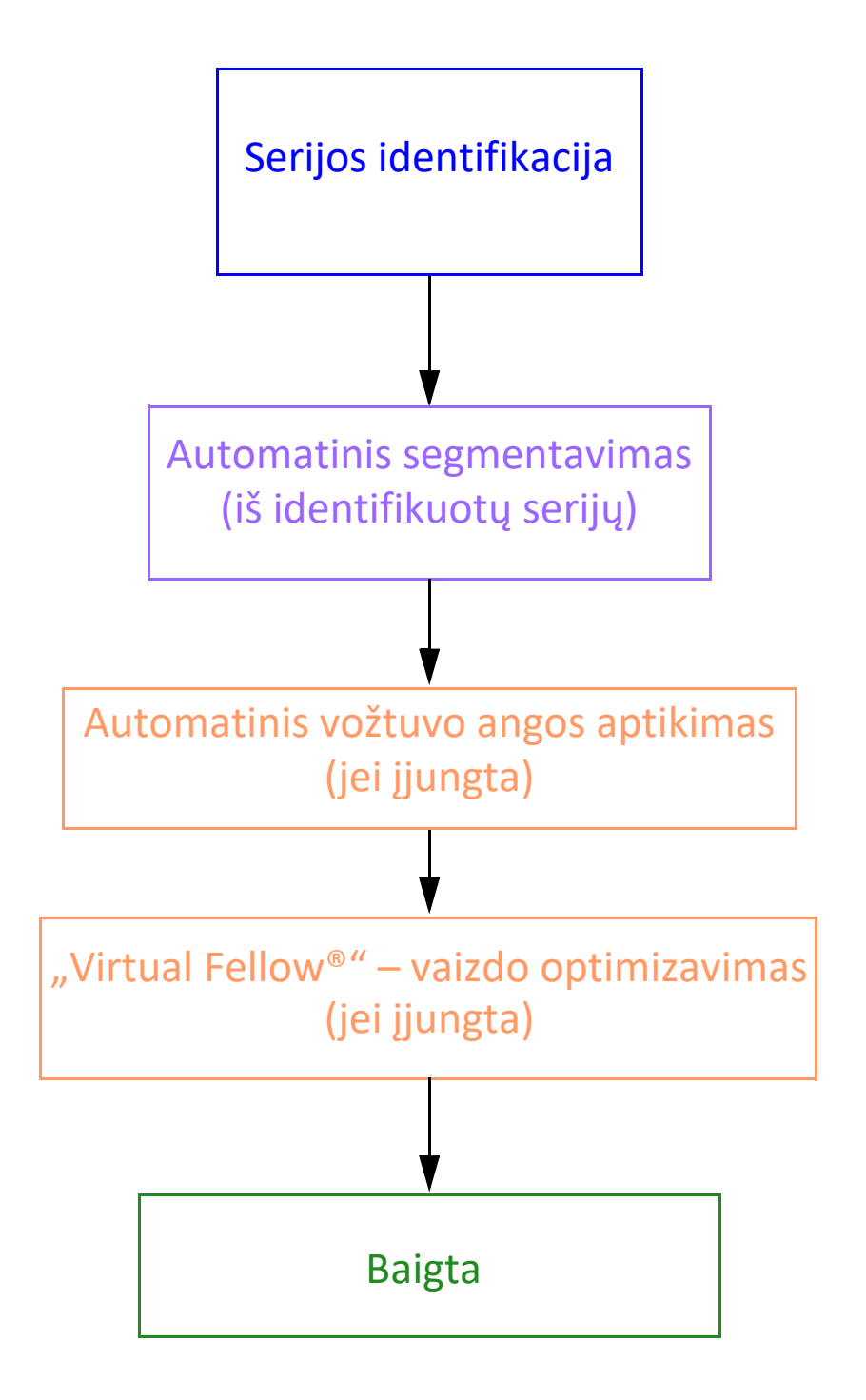

# *"Virtual Fellow®" sąsaja*

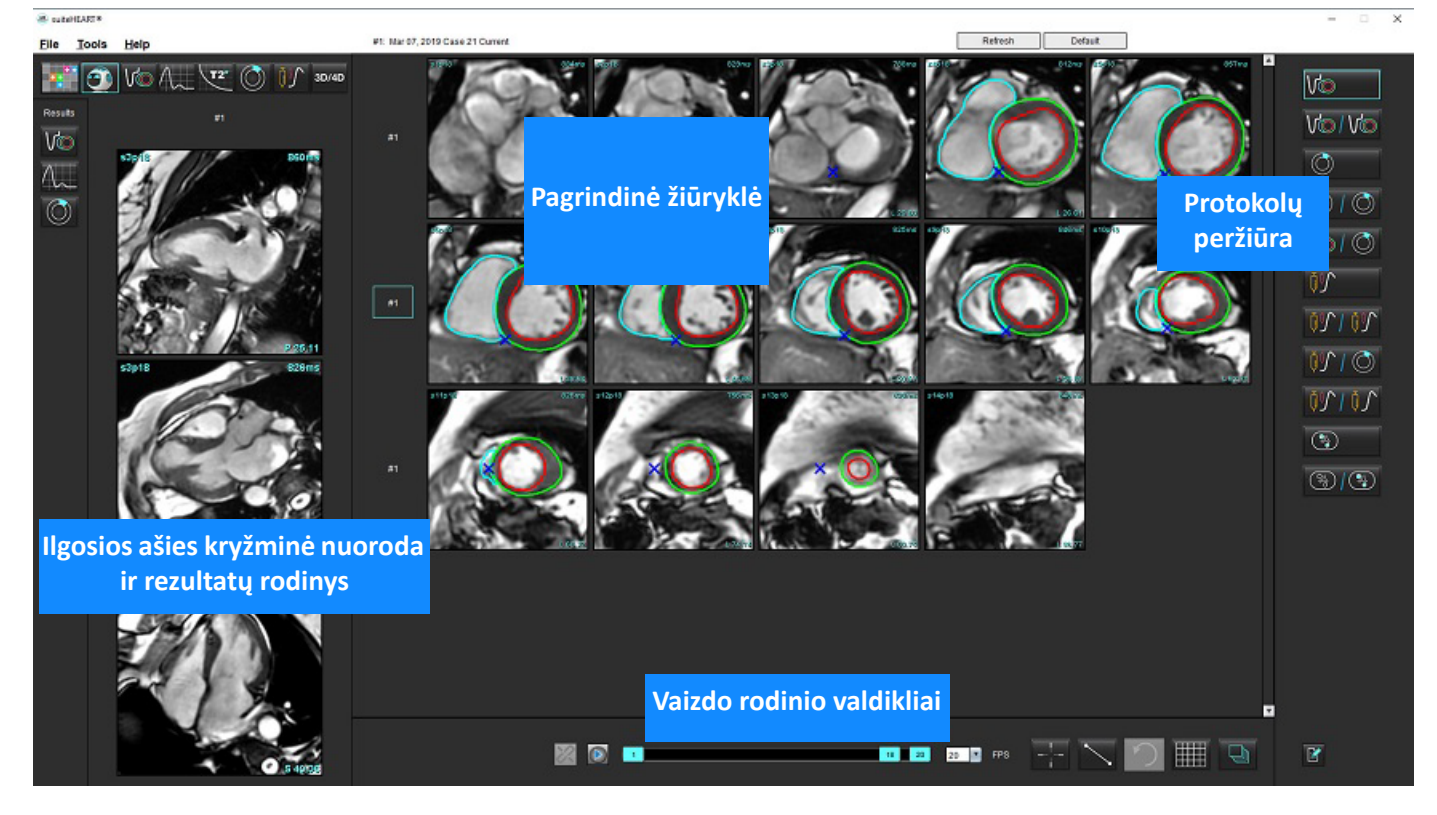

# **"Virtual Fellow®" pasirinkimai**

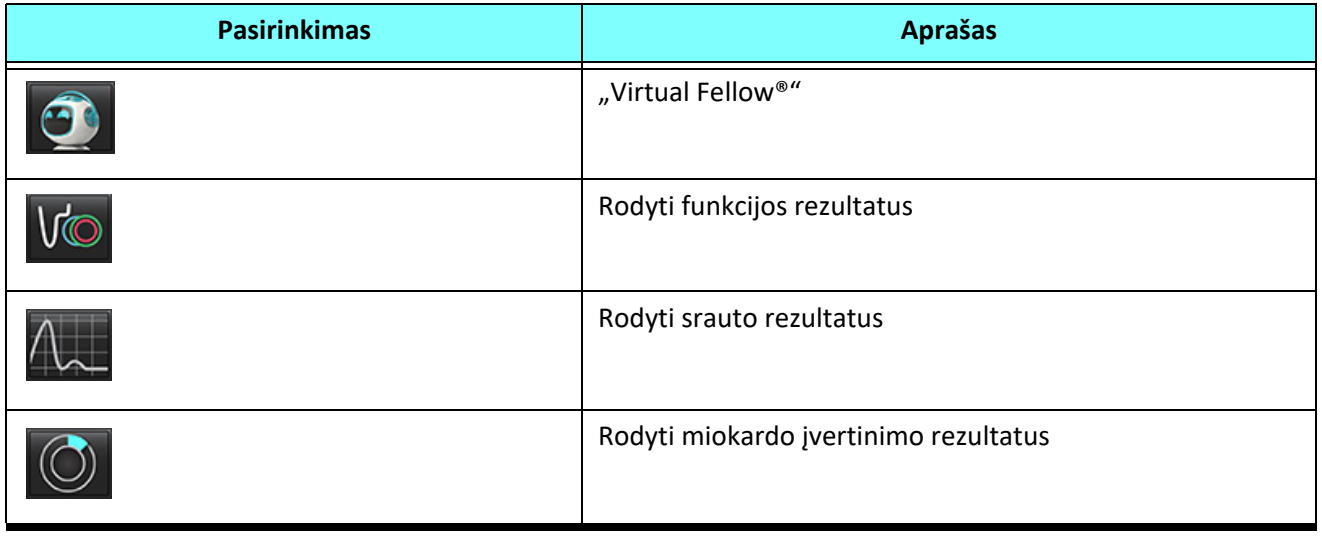

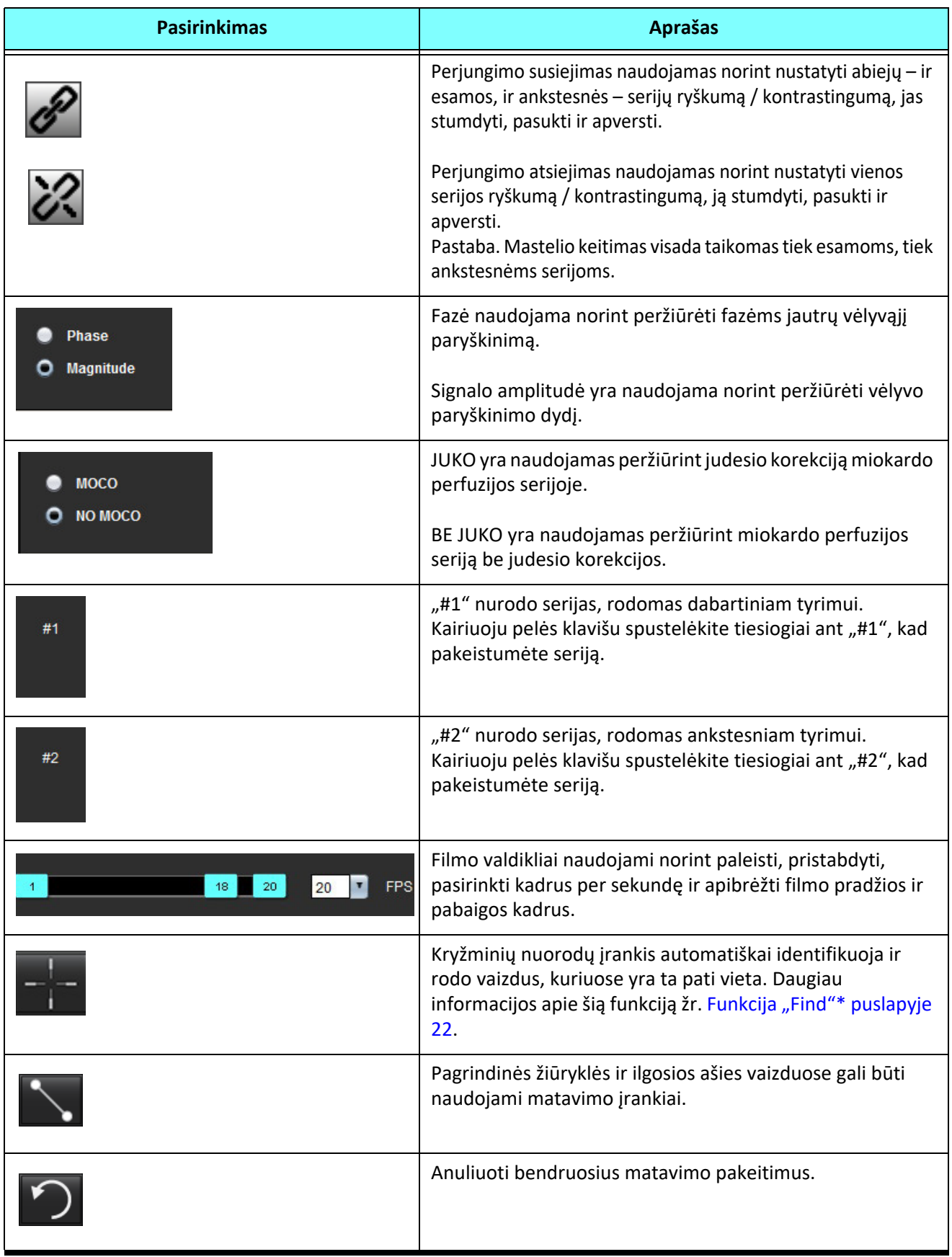

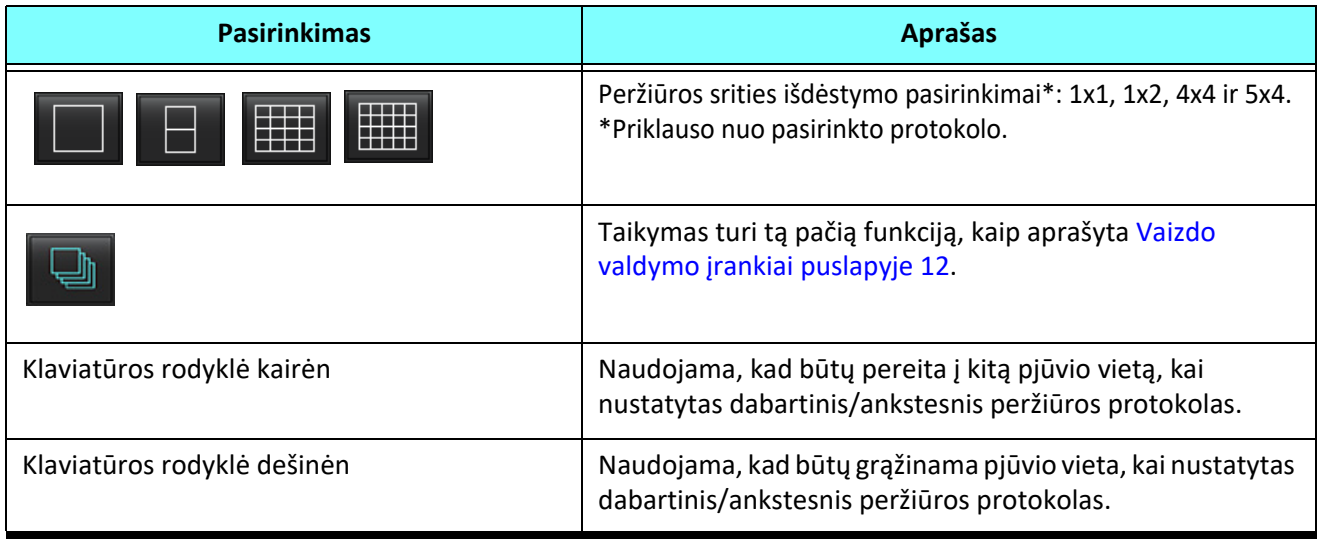

# **Protokolų peržiūra**

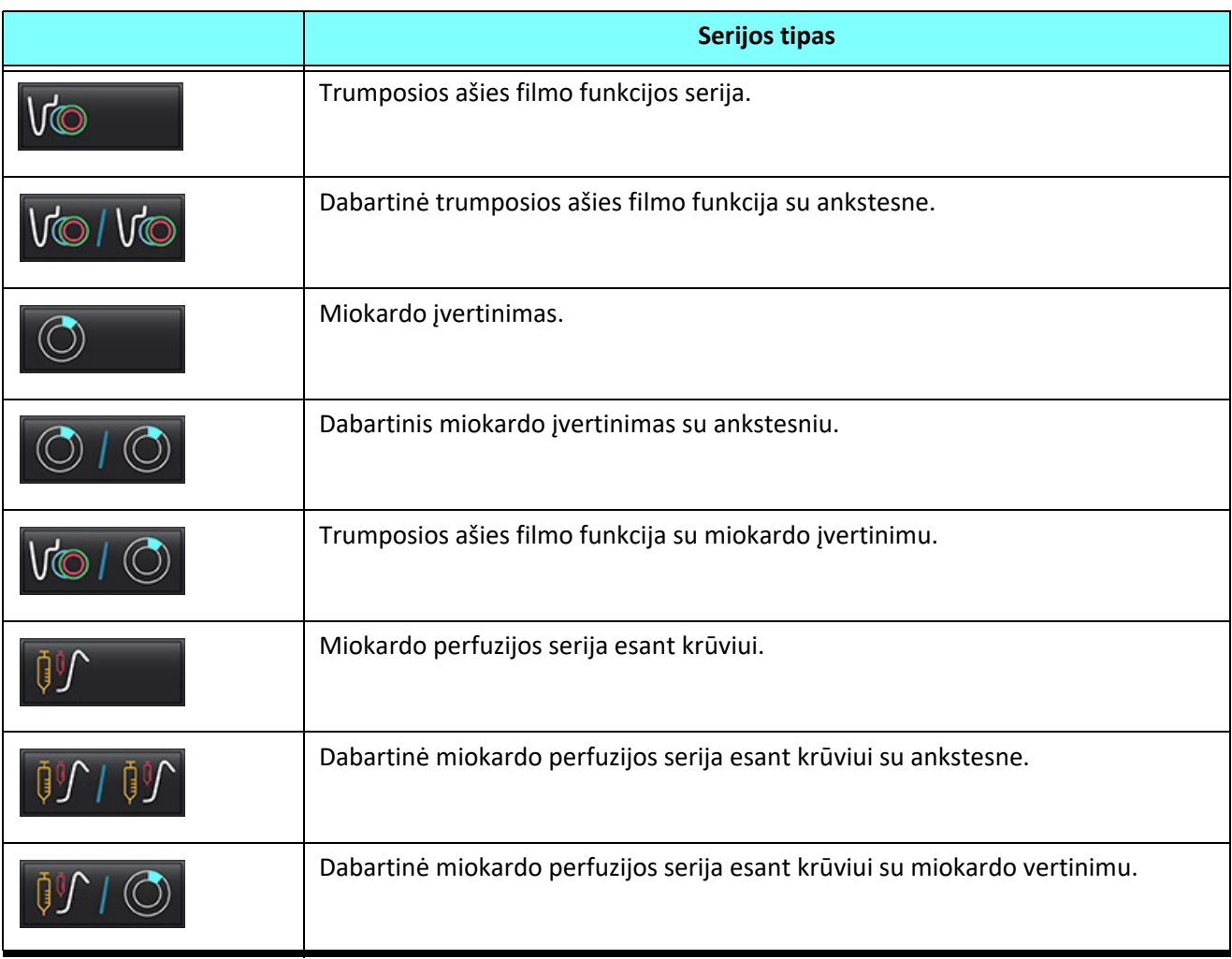

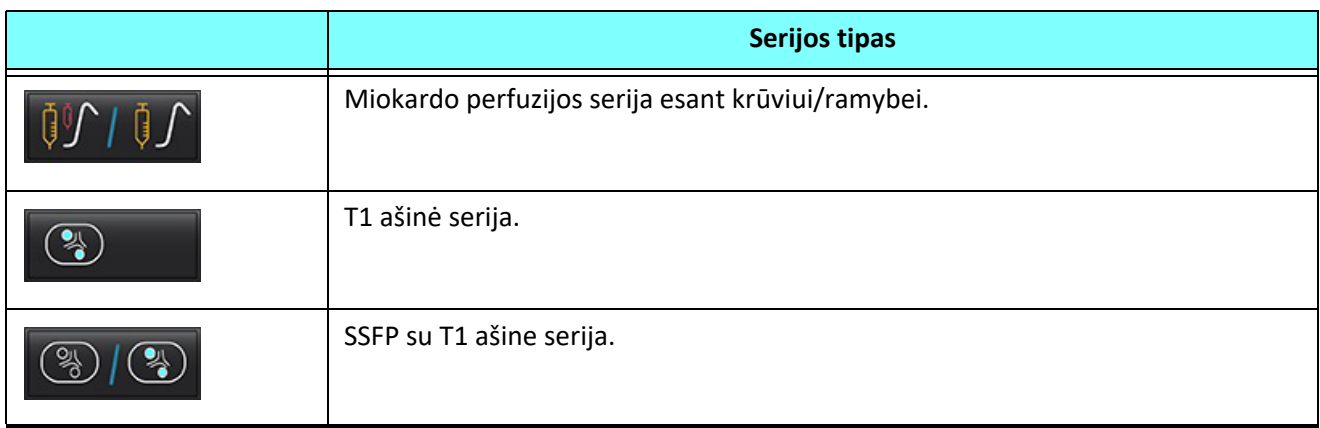

# **Spartieji klavišai – Ilgosios ašies peržiūros sritys**

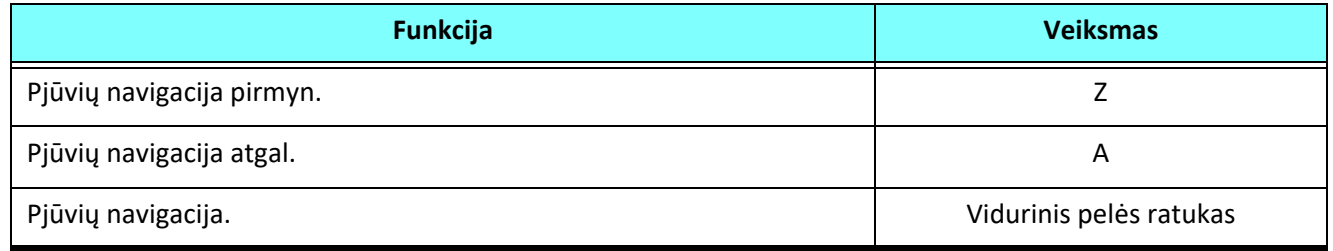

# **Vartotojo serijos pasirinkimas protokolų peržiūrai**

Peržiūros protokolai sukonfigūruoti, kad būtų galima peržiūrėti dabartinio tyrimo arba dabartinio ir ankstesnio tyrimo vaizdus. Jei rodomi vaizdai nėra vaizdai, kurių tikimasi ir kuriuos reikia peržiūrėti, iš naujo pasirinkite atitinkamą seriją, spustelėdami kairįjį pelės klavišą tiesiai virš numerio žymėjimo ("#1" dabartiniam tyrimui arba "#2" ankstesniam tyrimui) "Virtual Fellow<sup>®"</sup> sąsajoje, kaip parodyta [Paveikslas 1](#page-59-0) Bus parodytas dabartinio tyrimo serijų sąrašas ("#1"), pasirinkite atitinkamą seriją.

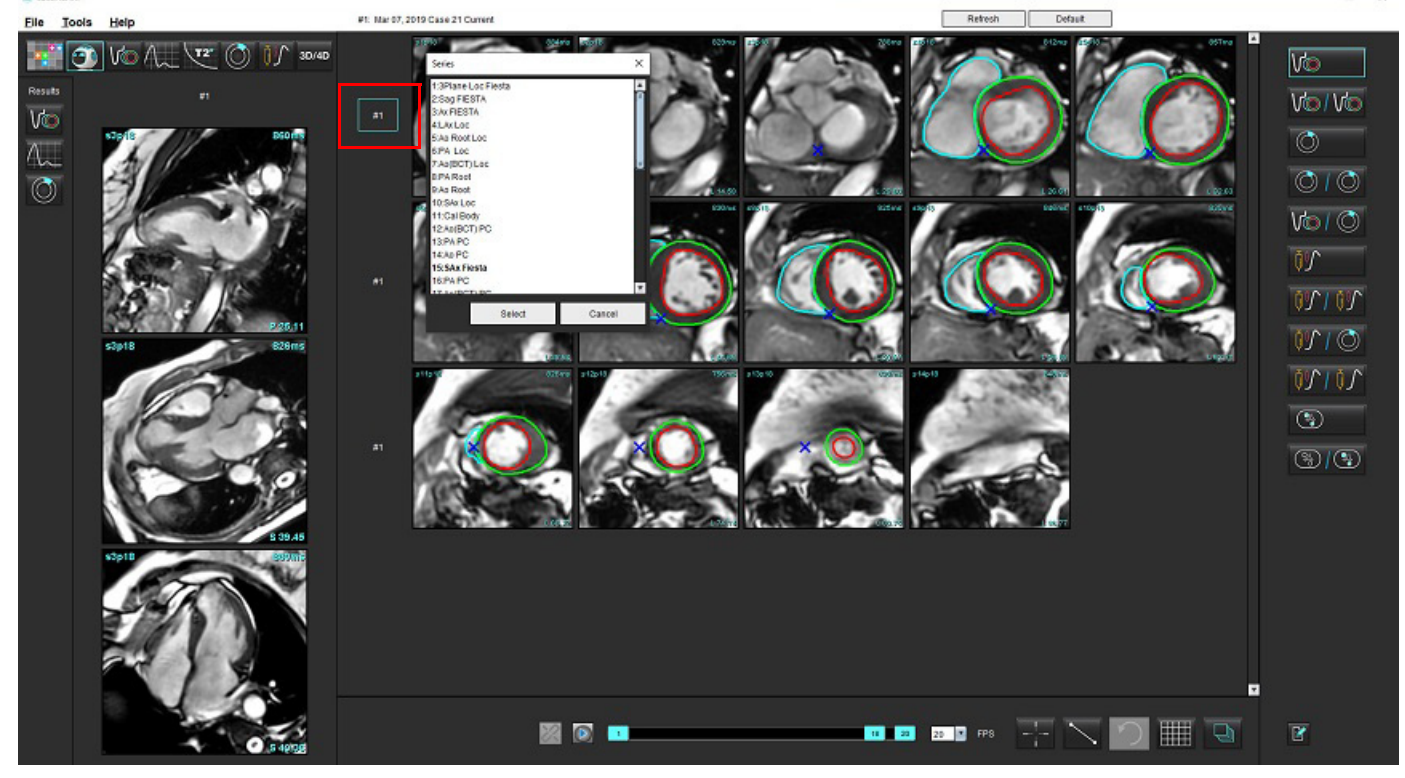

#### <span id="page-59-0"></span>**1 PAVEIKSLAS. "Virtual Fellow®" sąsaja**

# **Vartotojo serijos pasirinkimas ilgosios ašies kryžminės atskaitos peržiūros sritims**

Jei rodomi vaizdai nėra vaizdai, kurių tikimasi, atitinkamas serijas galima pasirinkti tiesiogiai spustelint ilgosios ašies peržiūros sritį ir tada pasirenkant vaizdą iš failo išskleidžiamojo meniu, kaip parodyta paveikslėlyje žemiau.

**PASTABA.** Jei naudojami **Z** arba **A** klaviatūros pasirinkimai, vartotojo pasirinkto vaizdo peržiūros srityje nebebus.

**PASTABA.** Norėdami nustatyti norimą viršūnės kryptį vaizdo žiūryklės meniu, pasirinkite Įrankiai > Nuostatos > Redaguoti ir pasirinkite skirtuką "Virtual Fellow®".

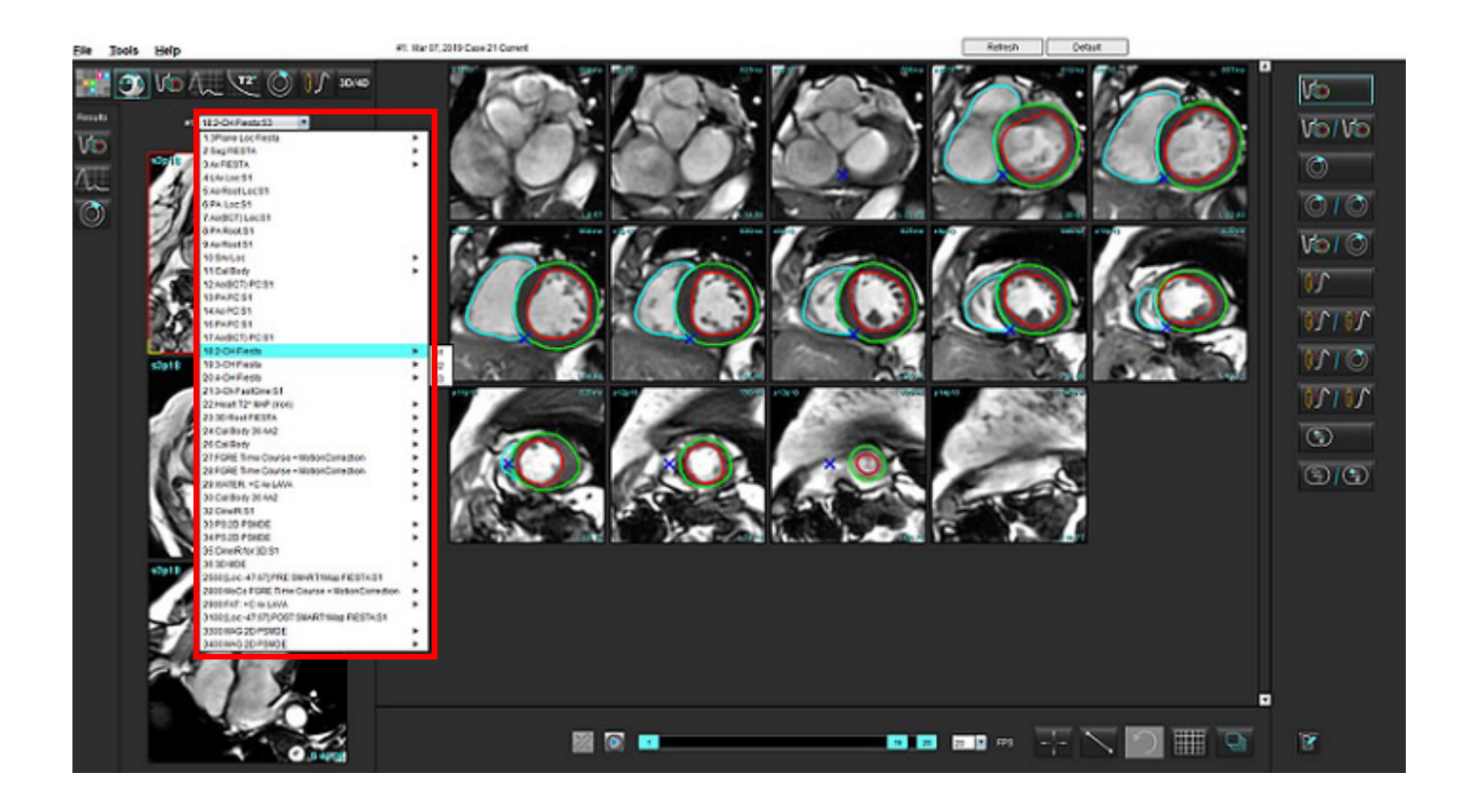

# *Automatinis naujinimas*

Automatinio naujinimo funkcija padeda paleisti tyrimą su apdorojimu fone. Jei vaizdais dalijamasi tinkle kai paleidžiamas tyrimas, analizė (ir "Virtual Fellow®", jei sukonfigūruota) bus atliekama fone, jei algoritmu identifikuojamas galiojantis serijų tipas. Palaikomi analizės režimai:

- Funkcija
- Srautas
- Miokardo įvertinimas (tik trumposios ašies vėlyvajam paryškinimui)
- T1 kartografavimas
- T2 kartografavimas

Žiūrėkite "suiteDXT" naudojimo instrukciją, kad sukonfigūruotumėte automatinio naujinimo funkciją.

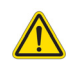

ĮSPĖJIMAS. Po pirminio apdorojimo vartotojas turi įvertinti visos analizės tikslumą ir atlikti visas reikiamas korekcijas.

# *Darbo eiga*

1. Jei tyrimas buvo perduodamas tinklu arba jei tyrimas apdorojamas jį atliekant ar perduodant tinklu ir DXT tyrimo sąraše rodomas šviesiai mėlynas apskritimas kaip parodyta [Paveikslas 1](#page-61-0), tyrimą galima paleisti.

**PASTABA.** Jei analizė atliekama rankiniu būdu prieš automatinį naujinimą, rezultatai nebus perrašomi.

**PASTABA.** Jei tyrimas uždarytas, žalias apskritimas reiškia, kad apdorojimas baigtas.

#### <span id="page-61-0"></span>**1 PAVEIKSLAS. DXT tyrimų sąrašas**

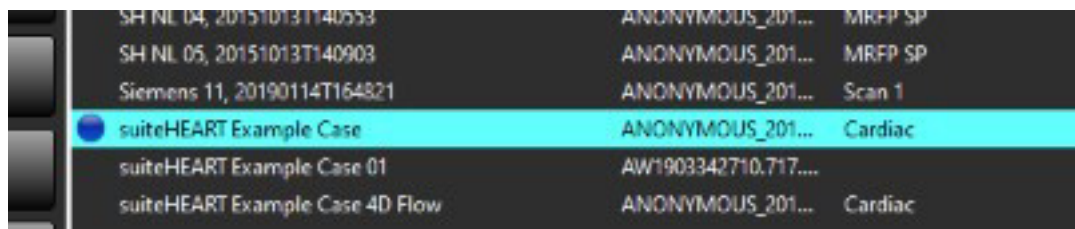

2. Kai atidaromas tyrimas, rodomas [Paveikslas 2](#page-62-0) atvaizduotas pranešimas.

#### <span id="page-62-0"></span>**2 PAVEIKSLAS. Tyrimo paleidimas**

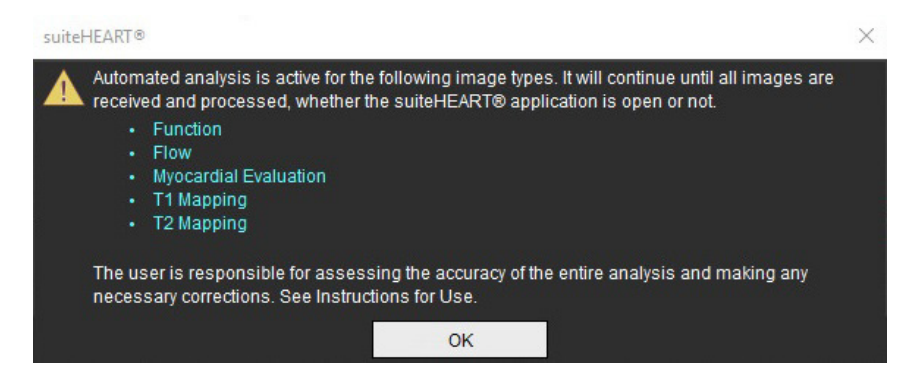

3. Užbaigus serijų analizę, atnaujinimo indikatorius pageltonuos, kaip parodyta [Paveikslas 3.](#page-62-1) Spustelėkite, kad atnaujintumėte analizės režimus.

Priklausomai nuo analizuojamų serijų tipų skaičiaus, atnaujinimo mygtuką gali tekti spausti kelis kartus.

#### <span id="page-62-1"></span>**3 PAVEIKSLAS. Atnaujinimo indikatorius**

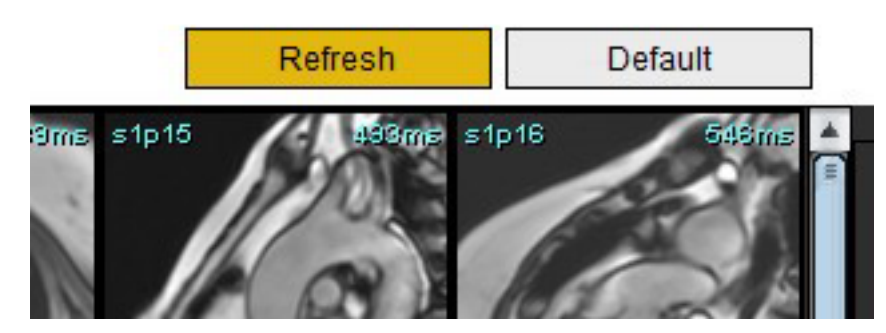

4. Kai uždaromas tyrimas, rodomas [Paveikslas 4](#page-62-2) atvaizduotas pranešimas.

**PASTABA.** Jei uždarius tyrimą, tinkle dalijamasi papildomais serijų tipais, gali būti vykdomas apdorojimas.

#### <span id="page-62-2"></span>**4 PAVEIKSLAS. Tyrimo uždarymas**

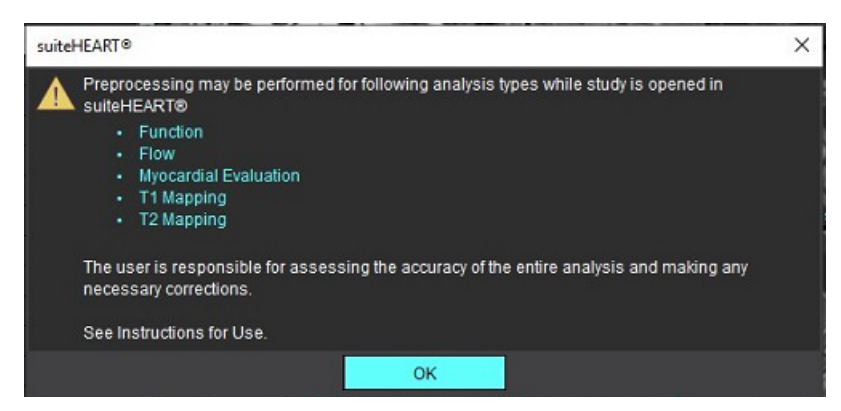

# *Kontūrų redagavimas*

Kontūrų redagavimas, kaip aprašyta šiame skyriuje, galimas visais analizės režimais. Ši funkcija galima ir redaktoriaus lange, ir peržiūros režime.

# **DR taško splainas**

- 1. Redaktoriaus lange kairiuoju klavišu spustelėkite kontūrą. Pasirinkus, kontūras taps violetinis.
- 2. Kairiuoju pelės klavišu spustelėkite ir vilkite kontūro vidurį, kad jį perkeltumėte, kaip parodyta [Paveikslas 1](#page-63-0)
	- Jei pasirinktas kontūras buvo sukurtas taškinės daugianarės funkcijos metodu, rodomi taškai, kuriuos galima redaguoti. Kairiuoju pelės klavišu spustelėkite ir vilkite bet kurį tašką, norėdami pakoreguoti kontūro dydį ir formą, kaip parodyta [Paveikslas 1](#page-63-0)
	- Jei pasirinktas kontūras buvo sukurtas naudojant laisvąjį apvedimo įrankį, norėdami atnaujinti kontūrą spustelėkite kairiuoju pelės klavišu ir naudokite laisvąjį apvedimo įrankį.

#### Papildomas funkcionalumas:

- Vienu metu spustelėjus "Alt" ir kairįjį pelės klavišą, sukuriamas kampinis taškas.
- Spustelėjus pirmąjį tašką, uždaromas kontūras.
- Spustelėjus tiesiai ant kontūro sukuriamas taškas.
- Vienu metu spustelėjus klavišą "Delete" ir žymeklį ant taško, taškas pašalinamas.
- Nuvelkiant tašką prie gretimo taško, pašalinamas gretimas taškas.
- Jei taškų skaičius mažesnis nei 3, DR bus pašalintas.

#### <span id="page-63-0"></span>**1 PAVEIKSLAS. Įprastinis kontūro taisymas**

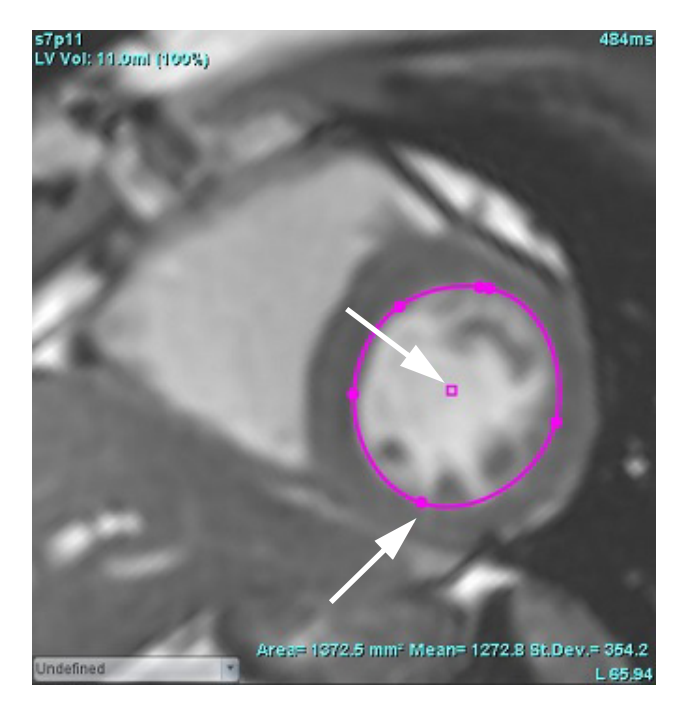

# **Paspaudimo įrankis**

- 1. Norėdami suaktyvinti paspaudimo įrankį, kairiuoju pelės klavišu spustelėkite kontūrą, kad jį pasirinktumėte. Tada dešiniuoju pelės klavišu spustelėkite ir iškylančiajame meniu pasirinkite paspaudimo įrankį, kaip parodyta [Paveikslas 2](#page-64-0)
	- Taikant paspaudimo įrankį, pasirinktas taško splaino DR automatiškai tampa laisvojo apvedimo DR.

#### <span id="page-64-0"></span>**2 PAVEIKSLAS. Paspaudimo įrankio aktyvinimas**

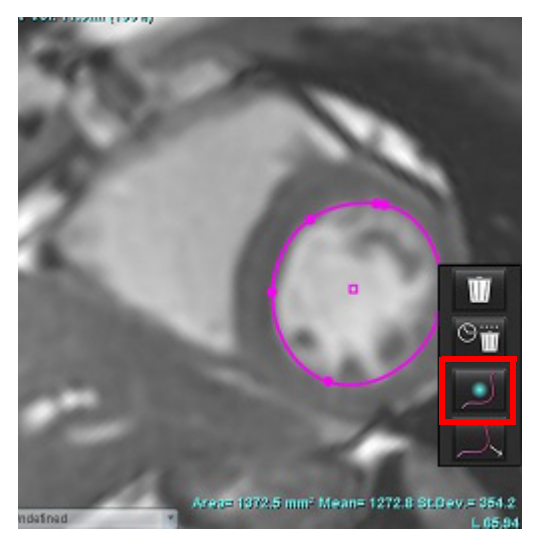

- 2. Žymeklis pasirodys kaip kvadratas. Pastatykite žymeklį toliau nuo DR, paspauskite ir laikykite nuspaudę kairįjį pelės klavišą. Pasirodys paspaudimo įrankis, kaip parodyta [Paveikslas 3](#page-64-1)
	- **PASTABA.** Paspaustojo apskritimo dydis yra numatytasis pagal dydį, kuris yra lygus atstumui nuo pelės taško iki pasirinkto DR. Norėdami pakeisti dydį, pakeiskite žymeklio vietą.

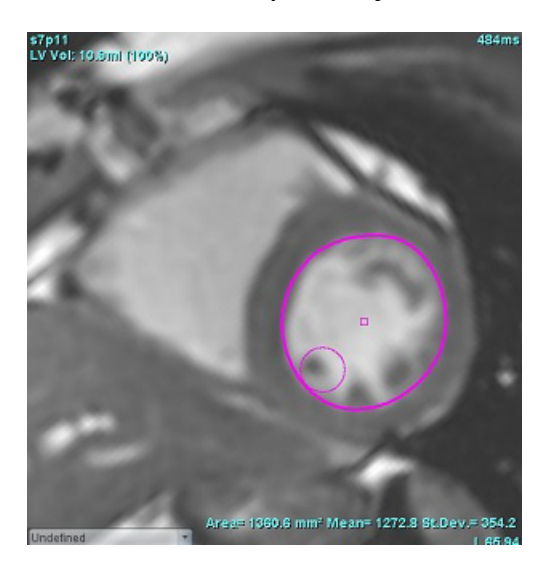

#### <span id="page-64-1"></span>**3 PAVEIKSLAS. Paspaudimo įrankis**

3. Norėdami išjungti paspaudimo įrankį, kairiuoju pelės klavišu spustelėkite kontūrą, tada dešiniuoju pelės klavišu spustelėkite ir iškylančiajame meniu pasirinkite paspaudimo įrankį, kaip parodyta [Paveikslas 4](#page-65-0)

<span id="page-65-0"></span>**4 PAVEIKSLAS. Paspaudimo įrankio išjungimas**

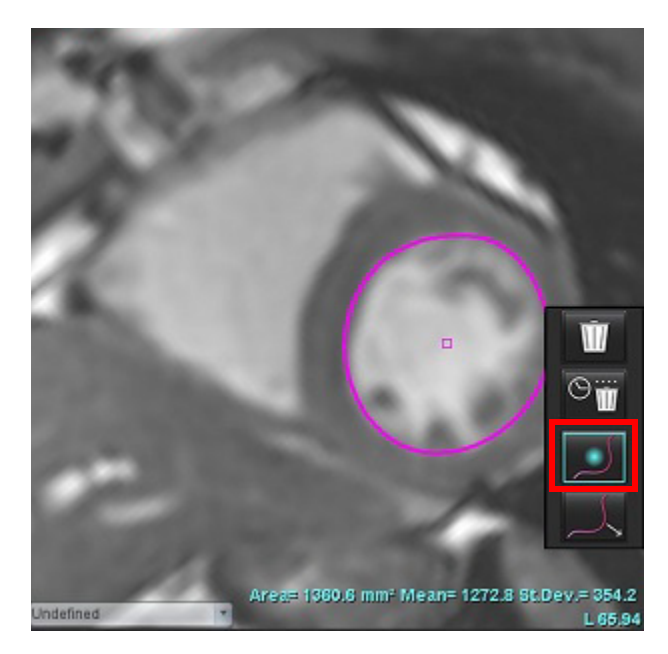

PASTABA. Numatytąją paspaudimo įrankio įjungimo/išjungimo būseną galima nustatyti skiltyje "Nuostatos".

## **Kontūro traukimo įrankis**

1. Norėdami suaktyvinti traukimo įrankį, kairiuoju pelės klavišu spustelėkite kontūrą, kad jį pasirinktumėte. Tada dešiniuoju pelės klavišu spustelėkite ir laikinajame meniu pasirinkite traukimo įrankį, kaip parodyta 5 pav. Juo galima paredaguoti kontūro segmentą tempiant kontūro dalis ir atliekant smulkias korekcijas.

**5 PAVEIKSLAS. Traukimo įrankio aktyvinimas**

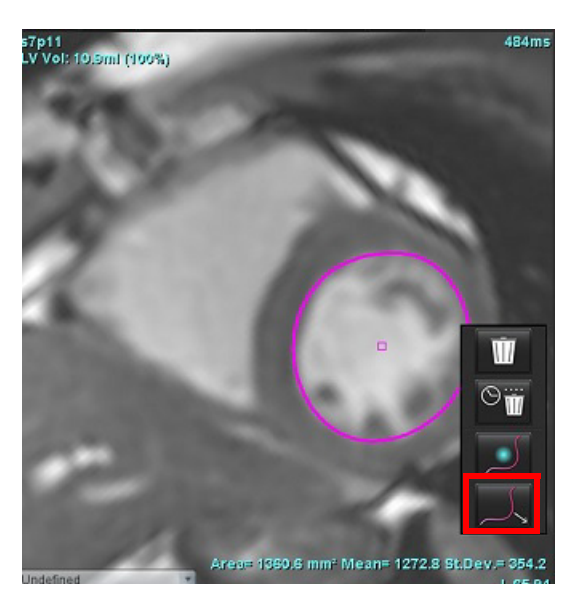

2. Kairiuoju pelės klavišu spustelėkite tiesiogiai tą kontūro segmentą, kurį norite keisti. Juodo brūkšninio segmento ilgį galima valdyti pelės viduriniu slinkties ratuku. Pelės žymeklį nuvedant nuo juodos brūkšninės linijos, pakeičiamas šio kontūro segmentas.

#### **6 PAVEIKSLAS. Traukimo įrankis**

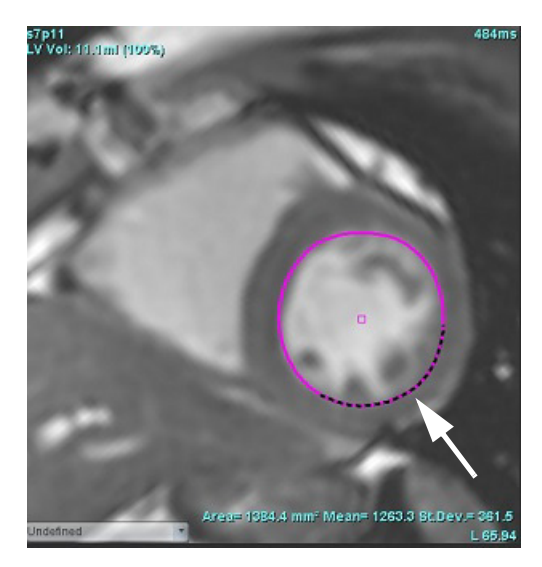

3. Norėdami išjungti traukimo įrankį, kairiuoju pelės klavišu spustelėkite kontūrą, tada dešiniuoju pelės klavišu spustelėkite ir laikinajame meniu pasirinkite traukimo įrankį, kaip parodyta 7 pav.

#### **7 PAVEIKSLAS. Traukimo įrankio išjungimas**

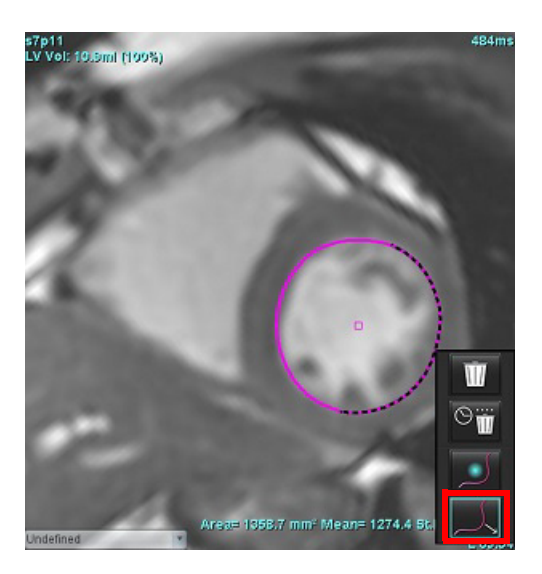

## **Kontūro trynimas**

1. Kairiuoju pelės klavišu spustelėkite kontūrą, kad jį pasirinktumėte ir paspauskite klaviatūros trynimo mygtuką.

arba

- 2. Spustelėdami kairiuoju pelės klavišu pasirinkite kontūrą, tada spustelėkite dešiniuoju pelės klavišu ir pasirinkite, ar
	- ištrinti vieną kontūrą, ar  $\Box$  ištrinti visų fazių arba visų laiko momentų kontūrus, kaip pavaizduota 8 pav.

#### **8 PAVEIKSLAS. Kontūro trynimas**

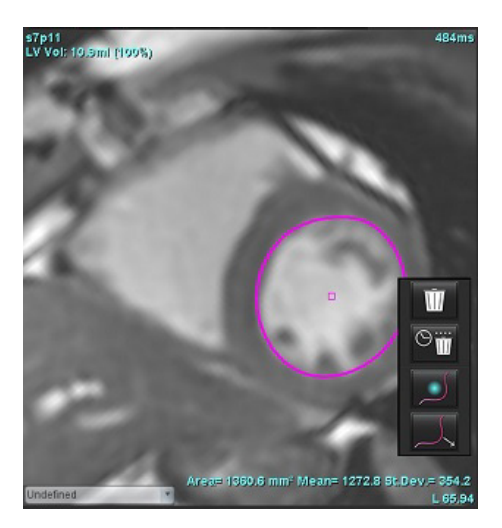

**PASTABA.** Taško splaino funkcijos taikomos bet kokiai analizei, išskyrus 3D/4D tėkmės vaizduokliui.

Toliau išdėstytos kopijavimo / įklijavimo ir poslinkio funkcijos galimos visais analizės režimais, išskyrus PFO analizę.

- Ctrl +C = Kopijuoti DR
- Ctrl+V = Įklijuoti DR
- Ctrl+S = Išlyginti DR

# **Papildomas redagavimo įrankis (tik funkcinė analizė)**

Redaktoriaus peržiūros srityje rodomi pasirinkimai, kaip perjungti tris redagavimo režimus.

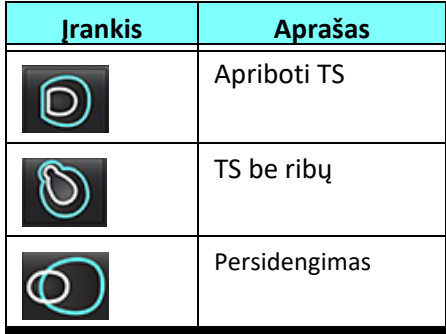

# *Funkcinė analizė*

**Vartotojas yra atsakingas už tikslų ir užbaigtą visų dominančių regionų (DR), įskaitant tuos, kuriuos sukuria arba modifikuoja automatinio segmentavimo algoritmai, išdėstymą (ir teisingą priskyrimą). Programinės įrangos sugeneruotos kiekybinės vertės priklauso nuo tikslaus ir užbaigto šių dominančių regionų išdėstymo (ir teisingo priskyrimo).**

Tyrimo pirminio apdorojimo funkcija leidžia iš anksto apdoroti funkcinę analizę. Žiūrėkite "suiteDXT" naudojimo instrukciją.

Šiame skyriuje detaliai aprašomi tipiniai širdies funkcijos analizės veiksmai. Pavyzdinėse darbo eigose aprašomi žingsniai, naudojami programoje širdies funkcijos analizei atlikti. Procedūrose aprašoma, kaip atlikti kiekybinę analizę.

**SVARBU.** Jei analizės rezultatai turi būti naudojami diagnozei nustatyti, rekomenduojama, kad širdies analizę atliktumėte tuo atveju, jei esate tam kvalifikuotas.

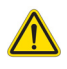

- ĮSPĖJIMAS. Po pirminio apdorojimo vartotojas turi įvertinti visos analizės tikslumą ir atlikti visas reikiamas korekcijas. Aspektai, vertinami atliekant išsamią apžvalgą:
	- DR pasirinkimas / identifikavimas
	- GD/GS priskyrimai
	- DV/TV žiedo išdėstymas
	- DS įterpimo vieta

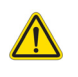

ĮSPĖJIMAS. Programa tik padeda analizuoti vaizdus ir automatiškai nepateikia klinikinės rezultatų interpretacijos. Kiekybinių matavimų naudojimas ir išdėstymas atliekamas vartotojo nuožiūra. Jei matavimai netikslūs, diagnozė gali būti neteisinga. Matavimus turėtų kurti tik tinkamai parengtas ir kvalifikuotas vartotojas.

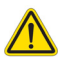

- ĮSPĖJIMAS. Neteisinga skenavimo plokštuma gali lemti netikslius analizės rezultatus. Žr. B priedą.
	- **PASTABA.** Retrospektyvioms 2D serijom
	- **PASTABA.** Retrospektyvioms 2D serijoms, sukurtoms iš 4D srauto, gali reikėti segmentavimo rankiniu būdu.

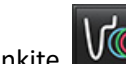

Pasirinkite **VO** Yra trys analizės kategorijos:

Ventricles

Apima kairiojo skilvelio (KS) ir dešiniojo skilvelio (DS) tūrio analizę

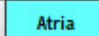

- Apima kairiojo prieširdžio (KP) ir dešiniojo prieširdžio (DP) tūrio analizę.

Other - Apima iš anksto nustatytus tiesinius matmenis ir vartotojo nustatytus matmenis, kuriuos galima pridėti.

# *Skilveliai*

Pasirinkite analizės tipą:

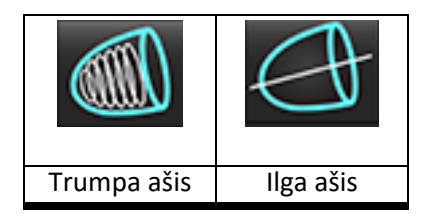

Norėdami ištrinti kontūrus, spustelėkite .

**PASTABA.** Matricos režimas gali būti naudojamas kontūrams ištrinti.

# **Apskaičiuoti indekso matmenis**

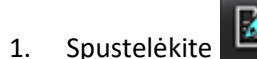

2. Įveskite paciento **ūgį** ir **svorį**.

Galinio diastolinio tūrio indekso, galinio sistolinio tūrio indekso, masės galinio diastolinio indekso, masės galinio sistolinio indekso, masės indekso fazės, širdies minutinio tūrio indekso ir sistolinio indekso matavimai pateikiami matavimų lentelėje.

**PASTABA.** KPP skaičiavimo metodą galima pasirinkti Ataskaitų teikimo sąsajoje.

# **Automatinis KS ir DS segmentavimas**

Automatinio segmentavimo funkcija apskaičiuoja standartinius širdies funkcijos parametrus be anatominės įvesties. Sugeneravus segmentavimų rezultatus, peržiūrai galima pasirinkti arba panaikinti DR tipus. Segmentavimą redaguoti gali ir vartotojas.

**PASTABA.** Jei tiek trumposios ašies funkcijos KS, tiek DS mygtukai yra nepažymėti arba jei kameros pasirinkimo mygtukas ilgojoje ašyje yra nepažymėtas, mygtukas "Pradėti automatinį propagavimą" bus išjungtas.

Norėdami pradėti KS ir DS segmentavimą, atlikite šiuos veiksmus:

- 1. Pasirinkite trumposios ašies seriją ir sureguliuokite ryškumą / kontrastingumą
- 2. Spustelėkite Ventricles
- 3. Spustelėkite norėdami automatiškai segmentuoti.
- 4. Atlikite tinkamus segmentacijos įrankių juostos pasirinkimus, kaip parodyta [Paveikslas 1](#page-70-0)

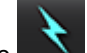

5. Pasirinkite **norėdami pradėti automatinį segmentavimą**.

<span id="page-70-0"></span>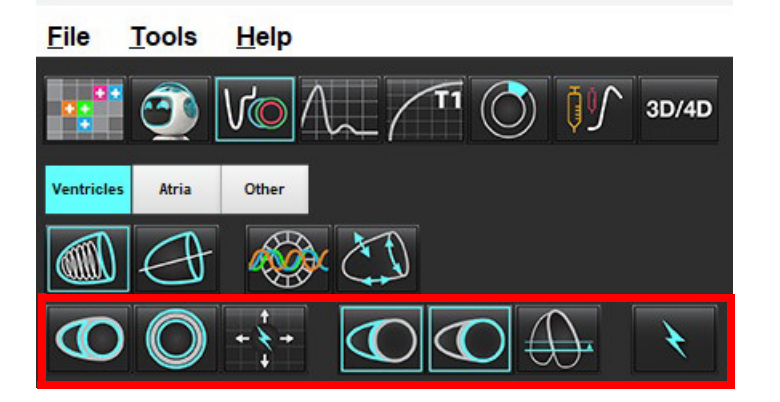

**lentelė 1. Automatinio segmentavimo kontūrų tipai**

| Lygus režimas<br>- jtraukia<br>papiliarinius<br>raumenis j<br>skilvelio tūrį. | Grubus režimas<br>- pašalina<br>papiliarinius<br>raumenis iš<br>skilvelio tūrio. | Grubus KS,<br>lygus DS. | Lygus KS,<br>grubus DS | Rodo<br>endokardo ir<br>epikardo<br>kontūrus. | Rodo<br>endokardo<br>kontūrus. | Rodo stygas. |
|-------------------------------------------------------------------------------|----------------------------------------------------------------------------------|-------------------------|------------------------|-----------------------------------------------|--------------------------------|--------------|

**lentelė 2. Automatinio segmentavimo propagavimo\* tipai**

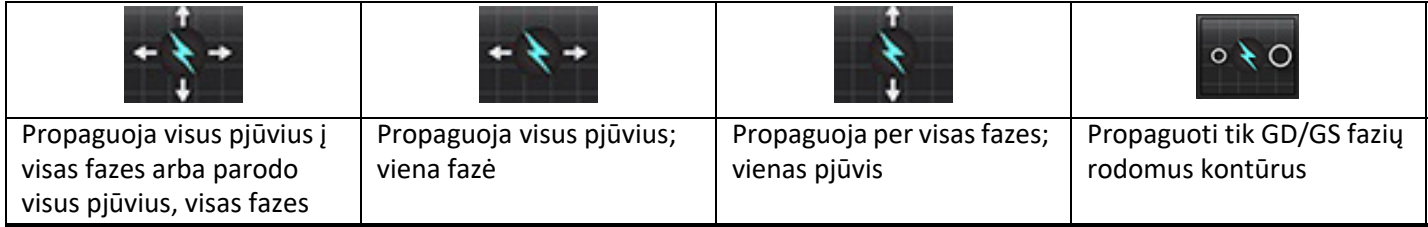

\*Propagavimo funkcija bus keičiama, kai bus patikrinta, ar pirmenybė teikiama "flip x" (pjūvis) ir "y" (fazė) ašiai matricos režimu.

#### **lentelė 3. Skilvelių parinkimas**

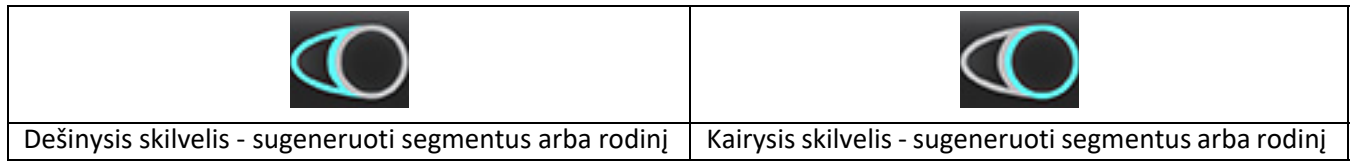

#### **Atlikite visų pjūvių ir fazių automatinį segmentavimą**

Ši parinktis reikalinga generuojant regioninės analizės, dissinchronijos ir vožtuvo plokštumos analizės rezultatus.

- 1. Pasirinkite trumposios ašies seriją ir sureguliuokite ryškumą / kontrastingumą
- 2. Spustelėkite Ventricles
- 3. Spustelėkite norėdami automatiškai segmentuoti.
- 4. Segmentavimo juostoje pasirinkite lygųjį **arba grubųjį režimą**

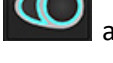

- 5. Norėdami gauti miokardo masės rezultatus, pasirinki
- 6. Spustelėkite **vienas** visoms fazėms ir pjūviams.
- 7. Spustelėkite arba **darba (CII**, arba abu.

**PASTABA.** Optimaliam DS segmentavimui pasirinkite epikardo ir endokardo apvadus.

8. Pasirinkite norėdami pradėti automatinį segmentavimą.

PASTABA. Mygtukas "Pradėti automatinį propagavimą" bus išjungtas, bus nepasirinktas ir KS, ir DS.

#### **Segmentavimo tikslumo peržiūra ir redagavimas**

- 1. Atkurkite trumposios ašies seriją kino režimu ir peržiūrėkite kontūrų tikslumą.
- 2. Redaguokite netikslius kontūrus.
	- **PASTABA.** Kontūrų redagavimas palaikomas lygiuoju režimu. Atlikite kontūro redagavimą ir pasirinkite Pradėti automatinį segmentavimą.

Norėdami iš naujo priskirti GD arba GS, spustelėkite GD arba GS mygtukus ir pasirinkite matricos langelio kairiąją arba dešiniąją pusę. Skaitykite [Matricos rodinys puslapyje 73.](#page-78-0)

- **PASTABA.** GD ir GS fazių priskyrimai nustatomi pagal segmentavimą. Didžiausias apskaičiuotas tūris priskiriamas GD ir mažiausias apskaičiuotas tūris – GS.
- 3. Peržiūrėkite DS apatinio įterpimo taško išdėstymą ant kiekvieno pjūvio. Jei reikia, koreguokite kiekvienam pjūviui.
- 4. Peržiūrėkite matricos režimą ir patvirtinkite GD ir GS priskyrimus.
#### **Atlikite visų pjūvių automatinį segmentavimą vienoje fazėje**

- 1. Pasirinkite trumposios ašies seriją ir sureguliuokite ryškumą / kontrastingumą
- 2. Spustelėkite Ventricles
- 3. Spustelėkite
- 4. Segmentavimo juostoje pasirinkite lygųjį **dezyventavistoje pasirinkiste automogyventavistoje automogyventavisto**

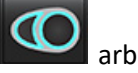

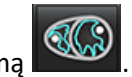

- 5. Norėdami gauti miokardo masės rezultatus, pasirinkite
- 6. Peržiūrėkite trumposios ašies vaizdus ir pasirinkite galinę diastolinę fazę.
- 7. Pasirinkite  $\bigcirc$  arba  $\bigcirc$  arba abu.
- 

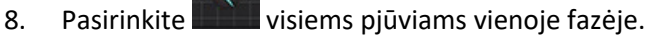

- 9. Pasirinkite **norėdami pradėti automatinį segmentavimą**.
- 10. Peržiūrėkite trumposios ašies vaizdus ir pasirinkite galinę sistolinę fazę.
- 11. Pasirinkite norėdami pradėti automatinį segmentavimą.

PASTABA. Mygtukas "Pradėti automatinį propagavimą" bus išjungtas, bus nepasirinktas ir KS, ir DS.

#### **Segmentavimo tikslumo peržiūra / redagavimas**

- 1. Atkurkite trumposios ašies seriją kino režimu ir peržiūrėkite kontūrų tikslumą.
- 2. Redaguokite netikslius kontūrus.
- 3. Peržiūrėkite matricą ir patvirtinkite GD ir GS priskyrimus.
- 4. Peržiūrėkite visus rezultatus matavimo lentelėje.

## **Rankinė KS ir DS funkcijų analizės procedūra**

- **PASTABA.** Rekomenduojama naudoti galinę diastolinę ir galinę sistolinę fazes. Apdorojimas turėtų prasidėti galinėje diastolinėje fazėje. Paprastai analizė atliekama nuo pagrindo iki viršūnės.
- 1. Pasirinkite
- 2. Vaizdo rodinyje pasirinkite atitinkamą trumpos ašies seriją.
- 3. Spustelėkite Ventricles

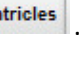

- 4. Paspauskite mygtuką, kad matytumėte tūrio matavimus.
- 5. Raskite galinę diastolinę fazę.

#### **Apibrėžkite endokardą**

- 1. Pasirinkite  $\bigodot$  KS rodymui arba  $\bigodot$  DS rodymui.
- 2. Apveskite endokardo kontūrą.
- 3. Eikite į kitą pjūvį naudodami **(kakaiginiais)**, kairįjį ir dešinįjį rodyklių klavišus, pelės slinkties ratuką arba pasirinkite miniatiūrą.
- 4. Pakartokite 2 ir 3 veiksmus, kol visas kairysis ir (arba) dešinysis skilvelis bus suskaidytas į segmentus.

Endokardo kontūro įrankis išliks pasirinktas, kad paspartintų kelių pjūvių segmentavimą.

- 5. Raskite galinę sistolinę fazę.
- 6. Pakartokite 2 ir 3 veiksmus galinėje sistolinėje fazėje, kol visas kairysis ir (arba) dešinysis skilvelis bus suskaidytas.
	- **PASTABA.** Programinė įranga automatiškai apibrėžia galinę diastolinę fazę kaip fazę, kurios tūris yra didžiausias, ir galinę sistolinę fazę kaip fazę, kurios tūris yra mažiausias. Segmentavimo metu atnaujinami galinės diastolinės ir galinės sistolinės fazių priskyrimai.

#### **Segmentavimo tikslumo peržiūra ir redagavimas**

- 1. Atkurkite trumposios ašies seriją kino režimu ir peržiūrėkite kontūrų tikslumą.
- 2. Redaguokite netikslius kontūrus.
- 3. Peržiūrėkite matricą ir patvirtinkite GD ir GS priskyrimus.
- 4. Peržiūrėkite visus rezultatus matavimo lentelėje.

#### **Rankinė KS ir DS miokardo masės procedūra**

- 1. Pasirinkite tinkamą širdies fazę.
- 

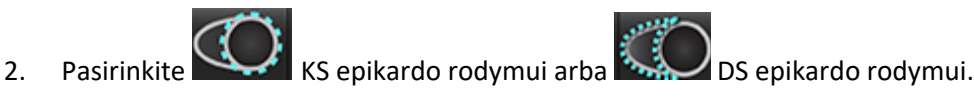

- 3. Apveskite epikardo kontūrą.
- 4. Pereikite prie kito pjūvio naudodami **arba naudokite (arba naudokite <--** ir -->, arba pasirinkite miniatiūrą.
- 5. Pakartokite 3 ir 4 veiksmus, kol visas kairiojo ir (arba) dešiniojo skilvelio epikardas bus suskaidytas į segmentus. Masės rezultatai yra automatiškai atnaujinami epikardo kontūrų apibrėžimo metu.

#### **Segmentavimo tikslumo peržiūra / redagavimas**

- 1. Atkurkite trumposios ašies seriją kino režimu ir peržiūrėkite kontūrų tikslumą.
- 2. Redaguokite netikslius kontūrus.
- 3. Peržiūrėkite matricos režimą ir patvirtinkite GD ir GS priskyrimus.
- 4. Peržiūrėkite visus rezultatus matavimo lentelėje.

## **Bazinė interpoliacija**

Norėdami atlikti pagrindo interpoliaciją, ilgosios ašies vaizde nurodykite dviburio ar triburio vožtuvo žiedą.

- **PASTABA.** Interpoliacijos funkcija yra išjungta, nebent automatinis vožtuvo žiedo įvedimas KS ir DS yra nustatytas nuostatose. Pasirinkite **Įrankiai > Nuostatos > Redaguoti.** Srityje Funkcija pasirinkite **Automatinis DV arba TV žiedo įterpimas**.
- 1. Jei norite atlikti bazinę KS interpoliaciją, kryžminės atskaitos režime pasirinkite 2 kamerų vaizdą.

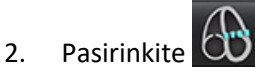

- 3. Apibrėžkite DV žiedą, kaip parodyta [Paveikslas 2](#page-75-0) Naudodamiesi filmo valdikliais, patikrinkite linijos išdėstymą atitinkamose galinėse sistolinėje ir diastolinėje fazėse.
	- **PASTABA.** Palaikoma kelių plokštumų bazinė interpoliacija. Pavyzdžiui, DV žiedą galima atpažinti 2 kamerų ir 4 kamerų vaizduose; dvi plokštės yra sutapdinamos. Jei pageidaujate automatinio išdėstymo, pasirinkite **Įrankiai > Nuostatos > Redaguoti**. Pasirinkite automatinį DV žiedo įterpimą ir **įterpkite 4 kamerų DV žiedą**.
	- **PASTABA.** Suraskite DV arba TV žiedo išdėstymo seriją, paspausdami **peržiūros skuri** peržiūros srities apatiniame kairiajame kampe.

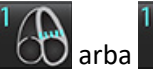

<span id="page-75-0"></span>**2 PAVEIKSLAS. DV žiedas**

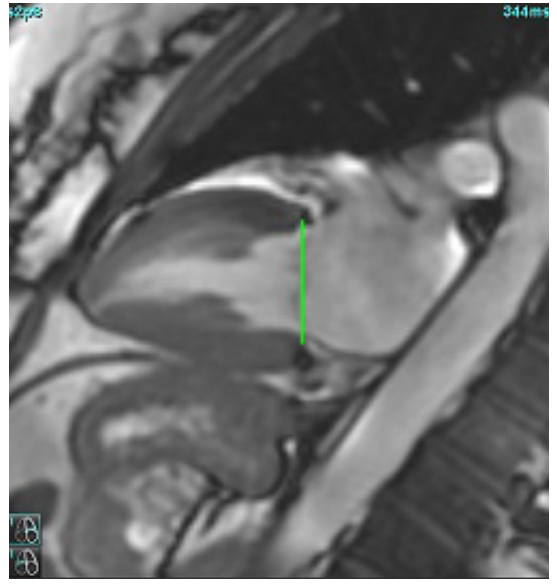

4. Peržiūrėkite atnaujintą skaičiavimą patikrindami kryžminės atskaitos pjūvius linijos atžvilgiu.

Kaip parodyta [Paveikslas 3,](#page-75-1) interpoliuotas tūrio apskaičiavimas grindžiamas tiesės susikirtimo su pjūviu (rausva linija) santykiu ir dabar bus įtraukiamas į tūrio rezultatus. Pats dominantis regionas nebus rodomas. Interpoliuojamuose pjūviuose bus nurodytas tūrio dydis ir interpoliacijos procentas kairiajame vaizdo kampe, kaip parodyta [Paveikslas 3](#page-75-1)

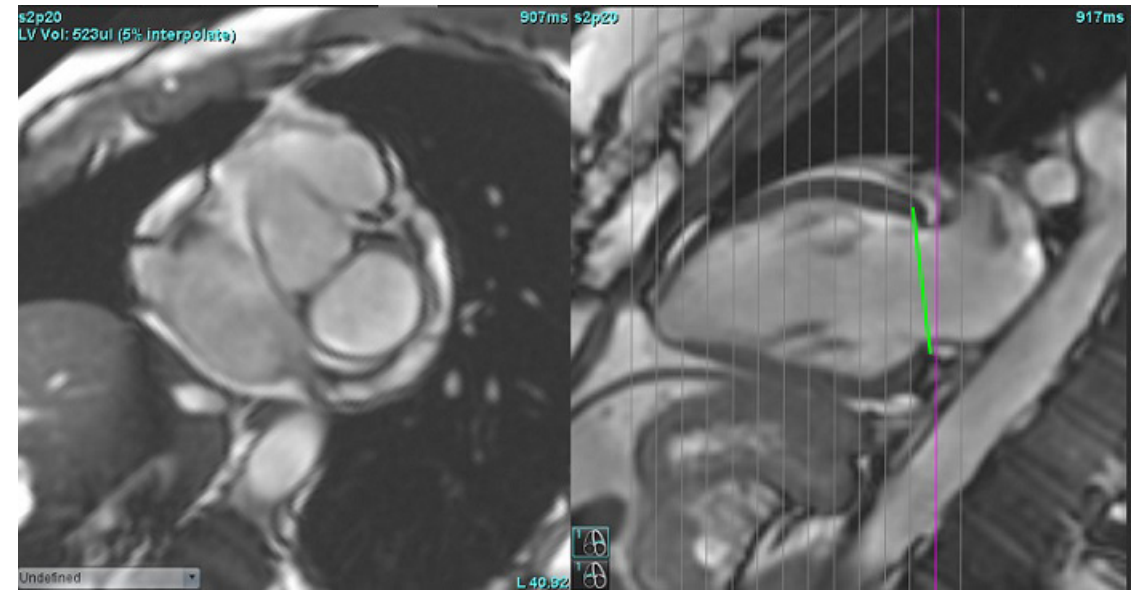

<span id="page-75-1"></span>**3 PAVEIKSLAS. Tūrio skaičiavimas**

5. Jei norite atlikti bazinę DS interpoliaciją, kryžminės atskaitos režimu pasirinkite 4 kamerų vaizdą.

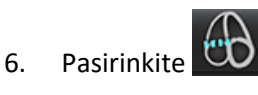

7. Apibrėžkite TV (triburio vožtuvo) žiedą, kaip parodyta [Paveikslas 4](#page-76-0) Naudodamiesi filmo valdikliais, patikrinkite linijos išdėstymą atitinkamose galinėse sistolinėje ir diastolinėje fazėse.

#### <span id="page-76-0"></span>**4 PAVEIKSLAS. TV žiedas**

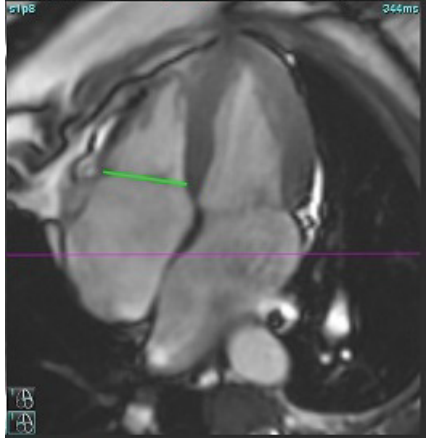

- 8. Peržiūrėkite atnaujintus skaičiavimus patikrindami kryžminės atskaitos pjūvius linijos atžvilgiu, ir peržiūrėkite GD ir GS priskyrimus matricos rodinyje.
- 9. Norėdami atkurti rezultatą į pradinę vertę, dešiniuoju pelės klavišu spustelėkite ir palaikykite tiesiai ant linijos, kad pasirinktumėte "trinti", arba kairįjį pelės klavišą spustelėkite ant linijos ir naudokite klaviatūros klavišą "trinti".

#### **Tikslumo tikrinimas**

- 1. Atkurkite ilgosios ašies seriją filmo režimu ir peržiūrėkite linijos išdėstymą.
- 2. Pakoreguokite linijos išdėstymą pagal poreikį.
- 3. Jei linija buvo išdėstyta automatiškai, patikrinkite, ar tinkamai parinkta serija ir teisingai išdėstyta linija. Jei neteisingai išdėstyta, dešiniuoju pelės klavišu spustelėkite liniją ir ištrinkite.

## **Judesio korekcija tarp sekų**

Judesio korekcija tarp sekų kompensuoja širdies poslinkį, kuris gali įvykti tarp ilgosios ašies vaizdų ir trumposios ašies vaizdų gavimo. Jei žiedo plokštumos gaunamos iš ilgosios ašies vaizdų, erdviškai nesutampančių su trumposios ašies vaizdais, kuriuose yra endokardo kontūrai, naudojami tūrinei analizei, gali atsirasti kamerų tūrių klaidų. Klaida gali atsirasti, jei trumposios ir ilgosios ašies vaizdai gaunami skirtingais kvėpavimo ciklo etapais arba jei pacientas pakeičia padėtį (t. y. pasislenka) tarp ilgosios ir trumposios ašies vaizdų gavimo. Kai pasirinkta **Judesio korekcija tarp sekų**, atrioventrikulinio vožtuvo plokštumos galinį diastolinį centrą apibrėžia arčiausiai pagrindo esantis galinis diastolinis skilvelio endokardo kontūras. Žiedo vožtuvo plokštumos kampas ir santykinė jo centro padėtis kitose širdies fazėse nustatomi pagal žiedo linijų kampą ir santykinę žiedo centrų padėtį, kaip apibrėžta ilgosios ašies vaizduose.

- **PASTABA.** Norėdami iškviesti funkciją funkcinės analizės režimu, Pasirinkite **Įrankiai > Nuostatos > Redaguoti**. Srityje Funkcija pasirinkite **Judesio korekcija tarp serijų**.
- 1. Atlikite visų fazių ir visų pjūvių KS ir DS automatinį segmentavimą.
- 2. Atlikite KS ir DS bazinę interpoliaciją.

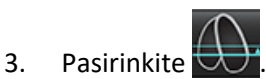

- 4. Atitikimą galima patvirtinti, kai brūkšninė linija yra ant DV žiedo linijos, kaip parodyta 5 pav. (kairėje).
	- **5 PAVEIKSLAS. Patvirtintas atitikimas (kairėje) Širdies poslinkis (dešinėje)**

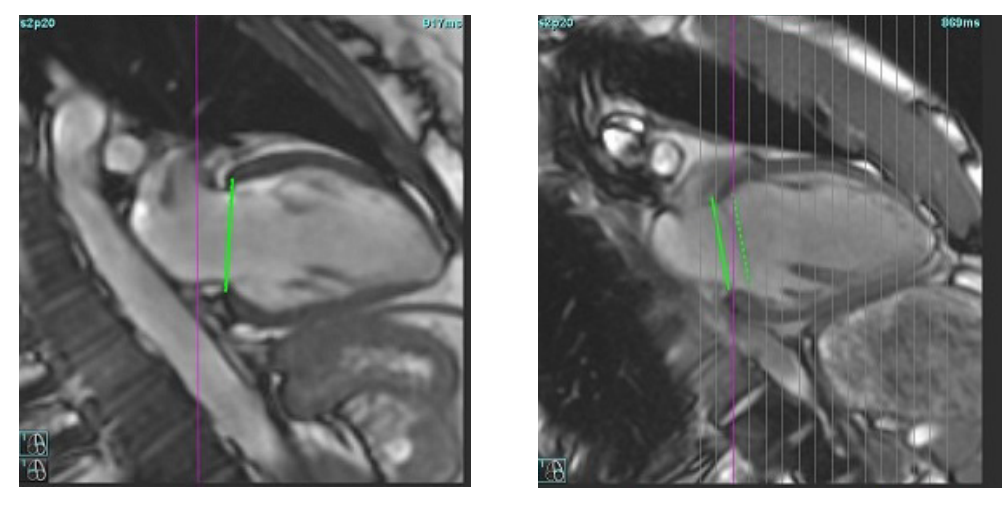

- 5. 5 pav. (dešinėje) parodytas tarpas tarp ištisinės ir brūkšninės žiedo linijų.
- 6. Ištisinė linija rodo žiedo plokštumą, nubrėžtą ilgosios ašies vaizde. Brūkšninė linija rodo pasislinkusią žiedo plokštumą, atsižvelgiant į arčiausiai pagrindo esančio endokardo kontūro vietą.
	- **PASTABA.** Vartotojas turi nustatyti, kodėl susidaro atotrūkis tarp ištisinės ir brūkšninės linijos ir, jei reikia, pakoreguoti analizę. Galimos atotrūkio priežastys yra šios:
		- Arčiausiai pagrindo esantis endokardo kontūras trumposios ašies vaizde nubraižytas neteisingame pjūvyje. To neištaisius, programinė įranga neteisingai kompensuos poslinkį.
		- Žiedo linija neatspindi žiedo padėties. To neištaisius, programinė įranga neteisingai kompensuos poslinkį.
		- Širdies poslinkis tarp ilgosios ir trumposios ašies vaizdų gavimo.

Jei arčiausiai pagrindo esantis endokardo kontūras nubrėžtas teisingame pjūvyje, o žiedo linija teisingai nubrėžta ilgosios ašies vaizde, tada tarpas tarp ištisinės ir brūkšninės linijos reiškia tikrą širdies poslinkį ir programinė įranga jį pakoreguos.

7. Peržiūrėkite poslinkį, jei atliktas DS segmentavimas ir pažymėtas TV žiedas.

## **Matricos rodinys**

PASTABA. x (pjūvis) ir y (fazė) ašis galima keisti. Pasirinkite **Įrankiai > Nuostatos > Redaguoti**. Pasirinkite **Apversti x (pjūvio) ir y (fazės) ašį matricos režimui** skiltyje Funkcija. Jei nuostata pakeičiama, programą reikia paleisti iš naujo.

Matrica naudojama peržiūrėti ir priskirti galutinę sistolinę ir galutinę diastolinę fazes bei naršyti tarp fazių ir pjūvių. Priskirtos GD ir GS fazės nurodomos kaip vientisos raudonos spalvos blokai ED ir mėlynos spalvos blokai GS, kaip pavaizduota [Paveikslas 6.](#page-78-0)

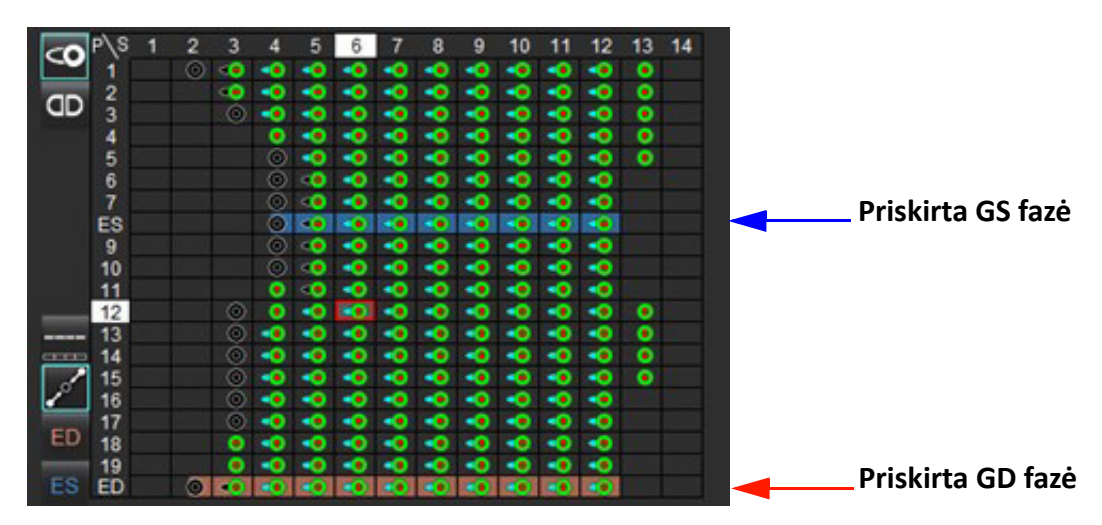

#### <span id="page-78-0"></span>**6 PAVEIKSLAS. Matricos rodinys KS ir DS**

#### **Priskyrimas skilveliui**

GD ([Paveikslas 7](#page-78-1)) arba GS [\(Paveikslas 8](#page-78-2)) priskyrimas kairiajam skilveliui atliekamas pasirenkant atskiro matricos langelio dešinę pusę.

<span id="page-78-2"></span><span id="page-78-1"></span>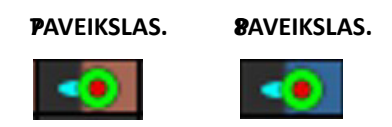

GD [\(Paveikslas 9\)](#page-78-3) arba GS [\(Paveikslas 10](#page-78-4)) priskyrimas dešiniajam skilveliui atliekamas pasirenkant atskiro matricos langelio kairę pusę.

<span id="page-78-3"></span>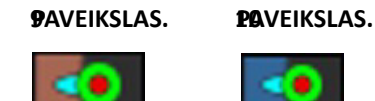

<span id="page-78-4"></span>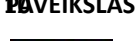

#### **Priskyrimas prieširdžiui**

GD ([Paveikslas 11\)](#page-79-0) arba GS ([Paveikslas 12](#page-79-1)) priskyrimas kairiajam prieširdžiui atliekamas pasirenkant atskiro matricos langelio dešinę pusę.

<span id="page-79-1"></span><span id="page-79-0"></span>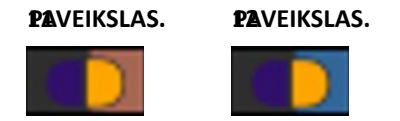

GD ([Paveikslas 13\)](#page-79-2) arba GS ([Paveikslas 14](#page-79-3)) priskyrimas dešiniajam skilveliui atliekamas pasirenkant atskiro matricos langelio kairę pusę.

<span id="page-79-3"></span><span id="page-79-2"></span>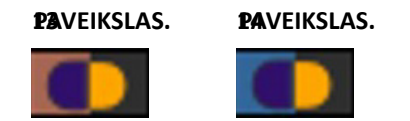

#### **Matricos funkcionalumas**

Kontūrus galima ištrinti pasirinkus fazės ar pjūvio eilutę arba atskirą matricos langelį ir spustelėjus dešinįjį pelės klavišą.

Interpoliacija pažymima nespalvotais indikatoriais. Interpoliacija gali būti taikoma šiomis sąlygomis:

- Jei ta pati širdies fazė yra aptinkama visuose pjūviuose galinėje sistolėje arba galinėje diastolėje ir jei pjūvis yra praleistas.
- Jei ta pati širdies fazė yra aptinkama visuose pjūviuose galinėje sistolėje arba galinėje diastolėje ir jei pjūvis yra praleistas, galima taikyti bazinę interpoliaciją.

#### **Rodymo parinktys**

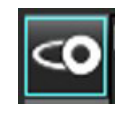

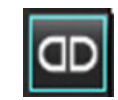

Rodyti KS/ DS matricą Rodyti DP / PS matricą

#### **Pasirinkimai**

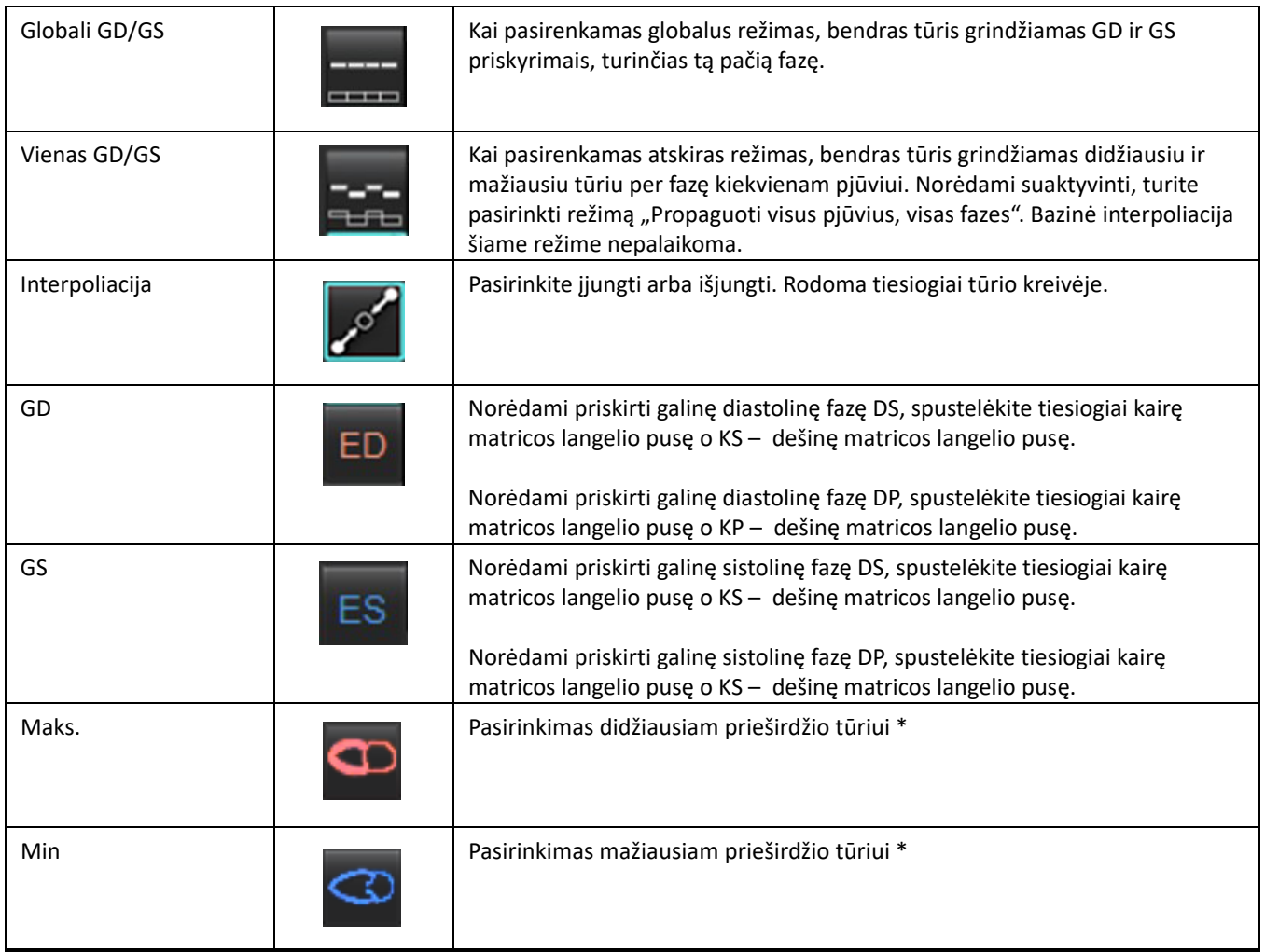

\*Žr. pastabą [Prieširdžiai puslapyje 81](#page-86-0).

#### **Kameros indikatoriai**

Skilvelių segmentacijos indikatoriai

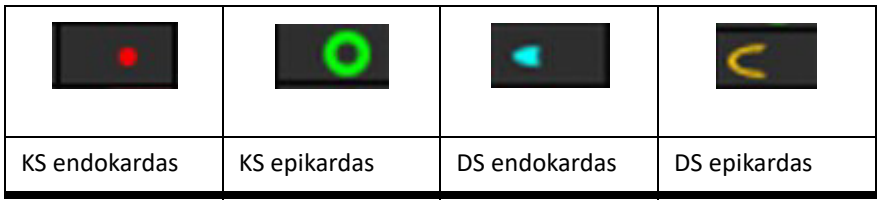

#### Prieširdžių segmentacijos indikatoriai

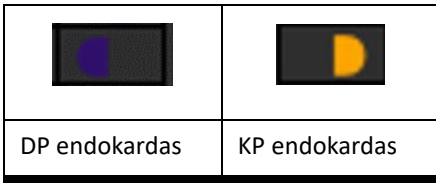

## **Skilvelių funkcinės analizės rezultatai**

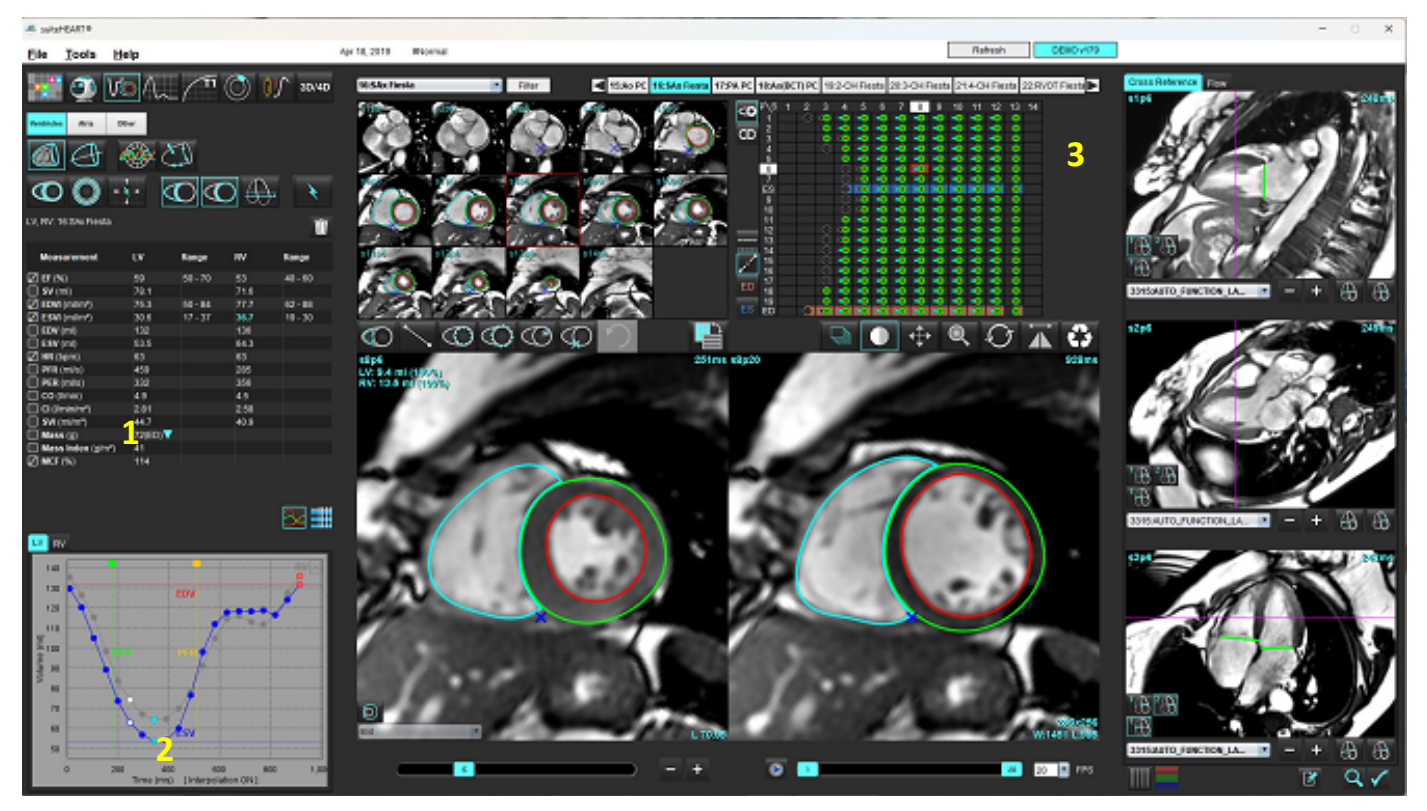

<span id="page-81-0"></span>**15 PAVEIKSLAS. Skilvelių automatinio segmentavimo rezultatai**

1. Tūriniai rezultatai, 2. Tūrio kreivė, 3. Matrica

#### **Tūrio kreivė**

Kai automatinis segmentavimas atliekamas visoms fazėms ir visiems pjūviams KS, arba DS sukuriama skilvelio tūrio ir laiko kreivė, kaip parodyta [Paveikslas 15](#page-81-0) Paspauskite dešiniuoju pelės klavišu, kad į ataskaitą įtraukti tūrio kreivę.

- Raudonas apskritimas rodo galinę diastolę (vaizdo peržiūros srityje pažymėtą kaip GD).
	- Spustelėkite ir vilkite raudoną apskritimą, kad iš naujo priskirtumėte GD.
- Mėlynas apskritimas rodo galinę sistolę (vaizdo peržiūros srityje pažymėtą kaip GS). - Spustelėkite ir vilkite mėlyną apskritimą, kad iš naujo priskirtumėte GS.
- Žalias žymeklis nurodo didžiausią išstūmimo greitį (DIG) ml/sek. (interaktyvus vertikalus žymeklis).
- Geltonas žymeklis nurodo didžiausią prisipildymo greitį (DPG) ml/sek. (interaktyvus vertikalus žymeklis).
- Atitinkamą vaizdo fazės pasirinkimą rodo baltas apskritimas tūrio kreivėje.

Tūriniai rezultatai rodomi matavimų lentelėje.

- Norėdami peržiūrėti skilvelių masės rezultatus arba masės indeksą, kairiuoju pelės klavišu spustelėkite apverstą trikampį, kad būtų rodomas KS arba DS.
- Ataskaitoje rodoma iš fazių sąrašo pasirinkta fazė. Numatytasis rezultatas yra GD.

#### **16 PAVEIKSLAS. Masės rezultatai**

| <b>Measurement</b>                        | ĽV     | Range                                                    | <b>RV</b> | Range      |
|-------------------------------------------|--------|----------------------------------------------------------|-----------|------------|
| $\Box$ EF (%)                             | 61     | $58 - 76$                                                | 56        | $53 - 77$  |
| $\Box$ SV (ml)                            | 79.0   | $59 - 115$                                               | 77.2      | 58 - 109   |
| $EDVI$ (ml/m <sup>2</sup> )               | 74.4   | $59 - 93$                                                | 79.3      | $57 - 94$  |
| $\Box$ ESVI (ml/m <sup>2</sup> )          | 29.2   | $16 - 34$                                                | 35.2      | $14 - 40$  |
| EDV (ml)                                  | 130    | $90 - 171$                                               | 139       | $87 - 172$ |
| $ESV$ (ml)<br>$\sqrt{}$                   | 51.1   | $25 - 62$                                                | 61.7      | $20 - 72$  |
| HR (bpm)                                  | 63     |                                                          | 63        |            |
| PFR (ml/s)                                | 440    | 231 - 805                                                | 564       | 137 - 598  |
| PER (ml/s)                                | 413    |                                                          | 576       |            |
| CO (I/min)                                | 5.0    |                                                          | 4.9       |            |
| CI (I/min/m <sup>2</sup> )                | 2.85   |                                                          | 2.78      |            |
| $\boxtimes$ SVI (ml/m <sup>2</sup> )      | 45.2   | $39 - 63$                                                | 44.1      | $37 - 61$  |
| Mass(g)<br>N                              | 70(ED) |                                                          |           |            |
| $\sqrt{ }$ Mass Index (g/m <sup>2</sup> ) | 40     | 70(ED)                                                   |           |            |
| $\oslash$ MCF (%)                         | 119    | 66(ES)<br>70(p1)<br>71(p2)<br>67(p3)<br>70(p4)<br>68(p5) |           |            |
| 1 M<br><b>COLLE</b>                       |        | 65(p6)                                                   |           |            |

**17 PAVEIKSLAS. Kameros tūrio lentelė**

|                |           | <b>Chamber Volumes</b> |                             |   |
|----------------|-----------|------------------------|-----------------------------|---|
| <b>Phase</b>   | TDel (ms) | <b>ENDO Volume(ml)</b> | <b>EPI Volume(ml)</b>       |   |
| 1              | 10        | 126                    | 189                         |   |
| 2              | 57        | 115                    | 179                         |   |
| 3              | 105       | 101                    | 166                         |   |
| 4              | 153       | 82.8                   | 148                         |   |
| 5              | 200       | 69.0                   | 136                         |   |
| 6              | 248       | 58.8                   | 122                         |   |
| 7              | 296       | 53.2                   | 116                         |   |
| 8              | 343       | 49.9                   | 113                         | E |
| 9              | 391       | 49.7                   | 112                         |   |
| 10             | 439       | 56.4                   | 119                         |   |
| 11             | 487       | 73.1                   | 135                         |   |
| 12             | 534       | 95.9                   | 160                         |   |
| 13             | 582       | 108                    | 171                         |   |
| $\blacksquare$ |           |                        | $\blacktriangleright$<br>m. |   |

KS ir DS tūrio vertės pateikiamos kameros tūrio lentelėje.

## **Kairiojo skilvelio regioninė analizė**

KS regioninė analizė leidžia peržiūrėti sienelės judėjimą, sienelės storį, sienelės storėjimą ir sienelės storio rezultatus.

- **PASTABA.** Jei tiek trumposios ašies funkcijos KS, tiek DS mygtukai yra nepažymėti arba jei kameros pasirinkimo mygtukas ilgojoje ašyje yra nepažymėtas, mygtukas "Pradėti automatinį propagavimą" bus išjungtas.
- 1. Atlikite visų KS pjūvių automatinį segmentavimą visose fazėse (žr. [puslapis 66\)](#page-71-0).
- 2. Peržiūrėkite DS įterpimo taško išdėstymą ant kiekvieno pjūvio ir sureguliuokite pagrindo pjūvių DS įterpimo tašką.
- 3. Norėdami pridėti DS įterpimo tašką į pjūvio vietą, spustelėkite DS įterpimo tašką , pasirinkite automatiškai segmentuotą pjūvį ir dėkite DS įterpimo tašką.
- 4. Patvirtinkite, kad pjūvis priklauso pagrindui, viduriui arba viršūnei.

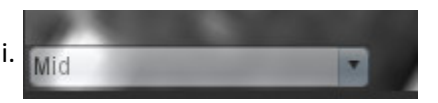

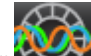

5. Spustelėkite "Regioninė analizė" **1997**. Storis, Procentinis sustorėjimas ir Sienelės judėjimas bus rodomi grafikų, diagramų ar lentelių formatais.

#### **18 PAVEIKSLAS. Regioninė analizė**

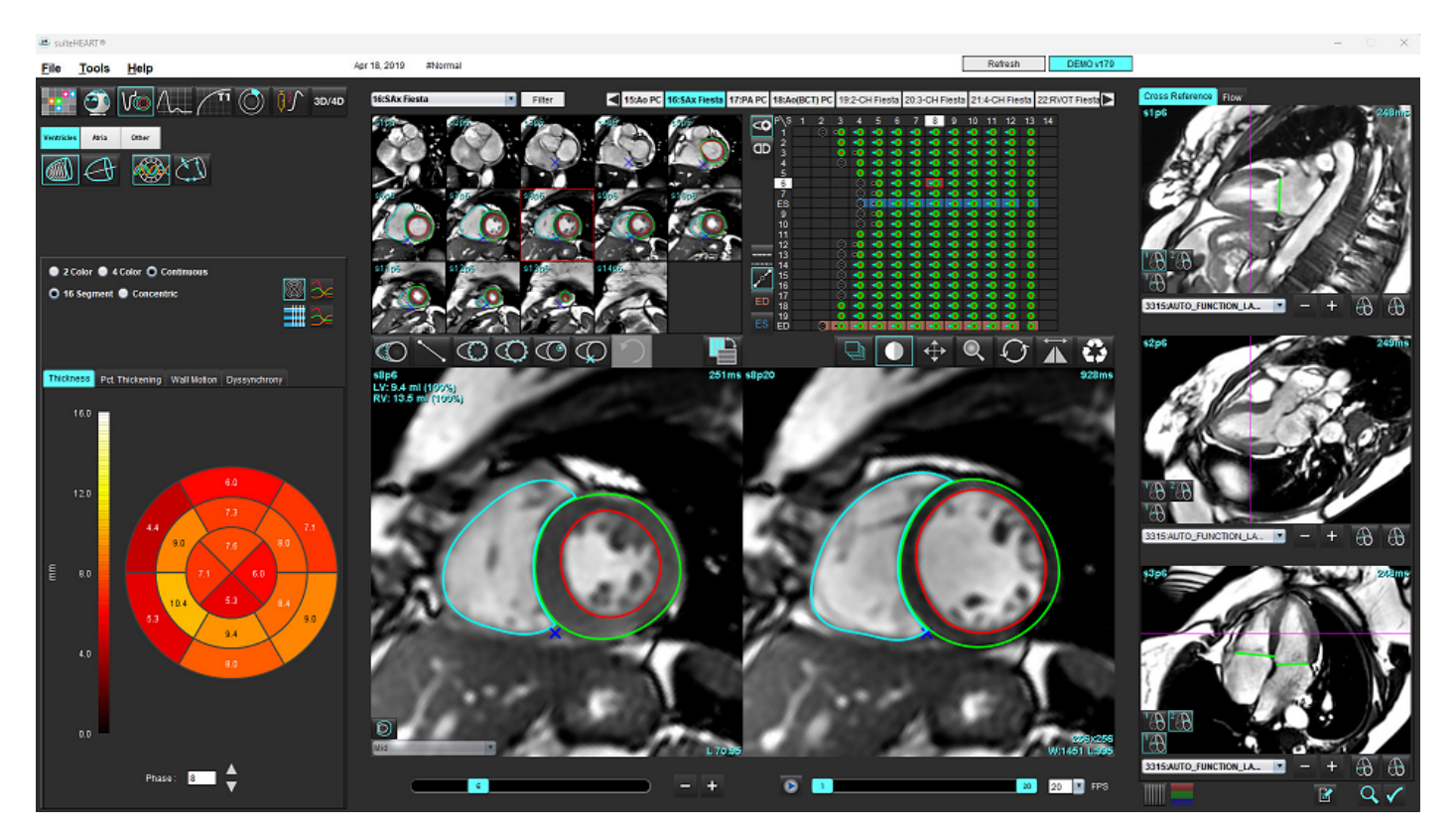

suiteHEART<sup>®</sup>" programinės įrangos naudojimo instrukcija NS-03-043-0003-LT 2 red. 78

## **Sutrikusios sinchronizacijos analizė**

Sutrikusi sinchronizacija yra regioninės analizės rezultatų išplėtimas, leidžiantis apskaičiuoti sienelės storio laikinį vienodumą (SSLV) remiantis apvadine informacija, gauta iš regioninės analizės.

#### **Sutrikusios sinchronizacijos analizės procedūra**

1. Atlikite KS automatinį segmentavimą (žr. "Atlikite visų pjūvių ir fazių automatinį segmentavimą[" puslapyje 66\)](#page-71-0).

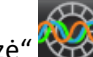

- 2. Pasirinkite "Regioninė analizė"
- 3. Pasirinkite skirtuką "Sutrikusi sinchronizacija".
- 4. Matavimo lentelėje bus pateikti kiekvieno pjūvio rezultatai ir vidutinis bendras rezultatas.
- 5. Bendrojo rezultato apskaičiavimas yra optimalus, kai įtraukiami tik KS viduriniai skilvelio pjūviai. Norėdami pašalinti pjūvio rezultatą iš bendro rezultato skaičiavimo, spustelėkite tiesiai ant laukelio su varnele kraštutiniame dešiniajame stulpelyje [\(Paveikslas 19](#page-84-0)).

#### <span id="page-84-0"></span>**19 PAVEIKSLAS. Bendrų rezultatų skaičiavimas**

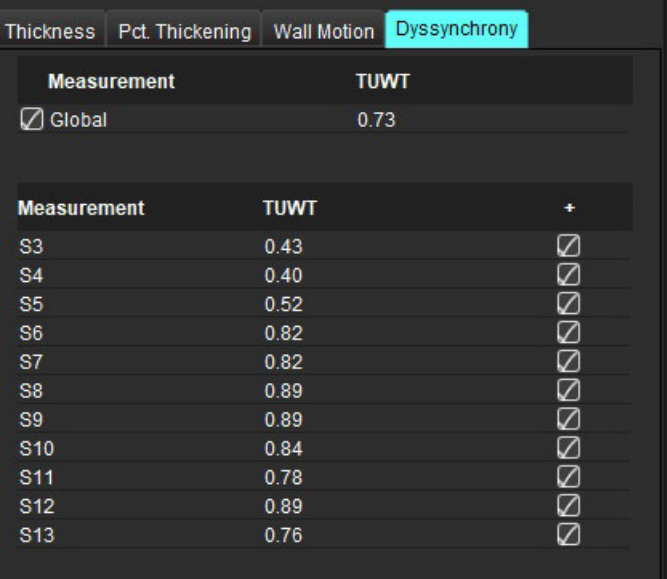

#### **Rekomenduojami šaltiniai**

Bilchick et al, "Cardiac Magnetic Resonance Assessment of Dyssynchrony and Myocardial Scar Predicts Function Class Improvement Following Cardiac Resynchronization Therapy", JACC, Vol.1:No 5: 2008 p.561-8

Helm RH, Leclercq C, Faris OP, Ozturk C, McVeigh E, Lardo AC, Kass DA. Cardiac dyssynchrony analysis using circumferential versus longitudinal strain: implications for assessing cardiac resynchronization. Circulation. 2005 May 31;111(21):2760-7. doi: 10.1161/ CIRCULATIONAHA.104.508457. Epub 2005 May 23. PMID: 15911694; PMCID: PMC2396330.

## **Automatinis ilgosios ašies segmentavimas**

- 1. Pasirinkite
- 2. Pasirinkite ilgosios ašies seriją.

Rekomenduojama sukurti serijas su standartiniais ilgosios ašies vaizdais.

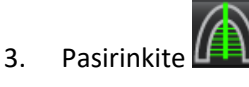

- 
- 4. Pasirinkite **ir norėdami propaguoti visus pjūvius**, visas fazes.
- 5. Spustelėkite
	- PASTABA. Mygtukas "Pradėti automatinį propagavimą" bus išjungtas, jei ilgosios ašies vaizdo pasirinkimas yra atšaukiamas.
- 6. Peržiūrėkite visus apvadus. Sureguliuokite vidurio liniją taip, kad ji atitiktų kairiojo skilvelio ilgąją ašį nuo pagrindo iki viršūnės.
- 7. Norėdami sekti rankiniu būdu, spustelėkite  $\Box$ , kad sektumėte kairiojo skilvelio endokardą ir spustelėkite kad sektumėte dešiniojo skilvelio endokardą ir galinei diastolei ir galinei sistolei.
- 8. Masei apskaičiuoti apveskite kairiojo skilvelio epikardą  $\bigoplus$ arba dešiniojo skilvelio epikardą  $\bigoplus$

#### **20 PAVEIKSLAS. Centrinis išdėstymas**

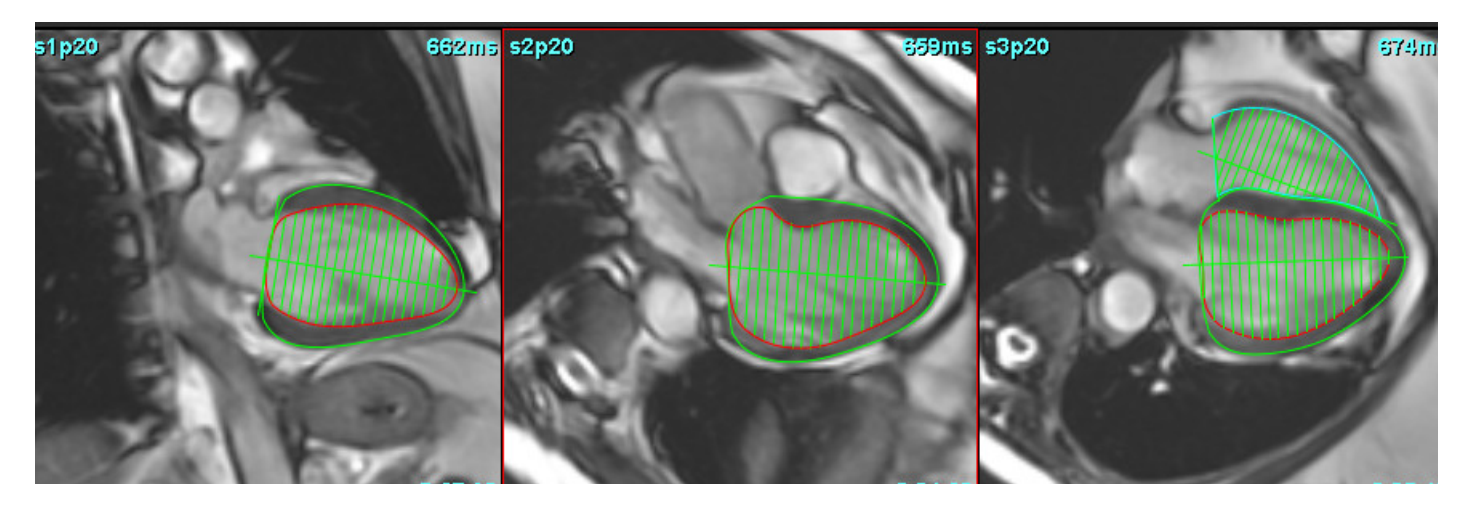

Rezultatai rodomi matavimų lentelėje.

## <span id="page-86-0"></span> *Prieširdžiai*

**PASTABA.** Numatytoji prieširdžių tūrio matavimo žyma yra EDV, kuri nurodo didžiausią prieširdžių tūrį, ir ESV, kuri nurodo mažiausią prieširdžių tūrį. Norėdami nustatyti žymas kaip MaxV ir MinV, pasirinkite **Įrankiai > Nuostatos > Redaguoti**. Pasirinkite **Prieširdžių tūrio žyma: skiltyje Funkcija pasirinkite MaxV arba MinV**.

## **Rankinė KP ir DP analizė**

- 1. Pasirinkite tinkamą seriją iš vaizdo rodinio.
	- **PASTABA.** Norint gauti optimalius rezultatus, analizei rekomenduojama naudoti 4 kamerų rietuvę. 4 kamerų vaizdas geriau nubrėžia prieširdžių anatomiją.
- 2. Spustelėkite Atria
- 3. Pasirinkite mygtuką
- 4. Raskite galinę diastolinę fazę.

#### **Apibrėžkite endokardą**

- 1. Pasirinkite  $\omega$  KP endokardo rodymui arba  $\omega$  DP endokardo rodymui.
- 2. Apveskite endokardo kontūrą.
- 3. Eikite į kitą pjūvį naudodami **(1994–1996)**, naudokite kairįjį ir dešinįjį rodyklių klavišus, pelės slinkties ratuką arba spustelėkite miniatiūrą.
- 4. Pakartokite 2 ir 3 veiksmus, kol visas prieširdis suskaidomas į segmentus.
- 5. Raskite galinę sistolinę fazę.
- 6. Pakartokite 2 ir 3 veiksmus galinėje sistolinėje fazėje, kol visas prieširdis bus bus suskaidytas į segmentus.
	- **PASTABA.** Programinė įranga automatiškai apibrėžia galinę diastolinę fazę kaip fazę, kurios tūris yra didžiausias, ir galinę sistolinę fazę kaip fazę, kurios tūris yra mažiausias. Segmentavimo metu atnaujinami galinės diastolinės ir galinės sistolinės fazių priskyrimai.
- 7. Jei buvo naudojamas trumposios ašies vaizdas, nurodykite DV ir (arba) TV žiedą.

## **Automatinė KP ar DP analizė**

- 1. Spustelėkite <sup>Atria</sup>
- 2. Pasirinkite ilgosios ašies seriją.

**PASTABA.** Rekomenduojama sukurti serijas su standartiniais ilgosios ašies vaizdais. Prieširdžių segmentavimas palaikomas 2 kamerų ir 4 kamerų peržiūroms.

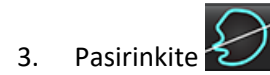

- 4. Pasirinkite **ir norėdami propaguoti visus pjūvius**, visas fazes.
- 5. Spustelėkite

PASTABA. Mygtukas "Pradėti automatinį propagavimą" bus išjungtas, jei ilgosios ašies vaizdo pasirinkimas yra atšaukiamas.

- 6. Peržiūrėkite visus apvadus. Pakoreguokite centrinę liniją, kad ji būtų nustatyta lygiagrečiai prieširdžio kamerai.
- 7. Norėdami sekti rankiniu būdu, spauskite  $\omega$ , kad sektumėte DP endokardą ir spustelėkite  $\omega$ , kad sektumėte KP endokardą tiek galinei diastolei, tiek galinei sistolei.

#### **21 PAVEIKSLAS. Centrinis išdėstymas**

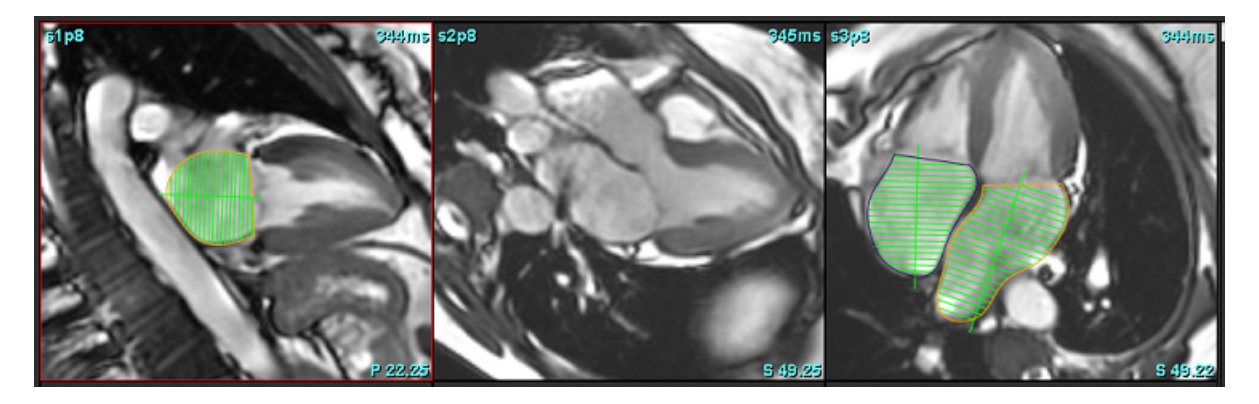

## **Prieširdžių matmenys ir sritis**

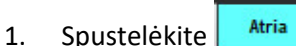

- 
- 2. Pasirinkite tinkamą seriją.
- 3. Norėdami atlikti prieširdžių matmenų matavimą, spustelėkite tiesiai ant lentelės stulpelio, nurodydami KP arba DP, tada uždėkite du taškus. Žr. [Paveikslas 22](#page-88-0).
- 4. Norėdami atlikti prieširdžių ploto matavimą, spustelėkite tiesiai ant lentelės stulpelio nurodydami KP arba DP, tada nubrėžkite DR. Žr. [Paveikslas 22.](#page-88-0)

#### <span id="page-88-0"></span>**22 PAVEIKSLAS. Prieširdžių matavimas**

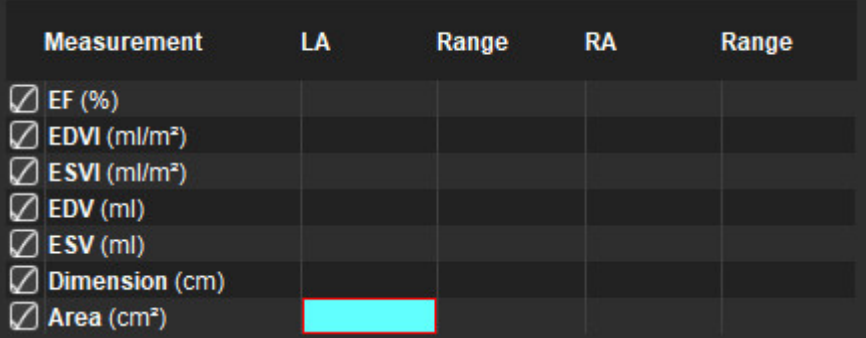

## *Numatytieji matavimai*

Programa leidžia pateikti tiesinius ir ploto matavimus. Įrankio patarimai pateikiami užvedus žymeklį ant lentelėje nurodyto matavimo.

#### **23 PAVEIKSLAS. Numatytieji matavimai**

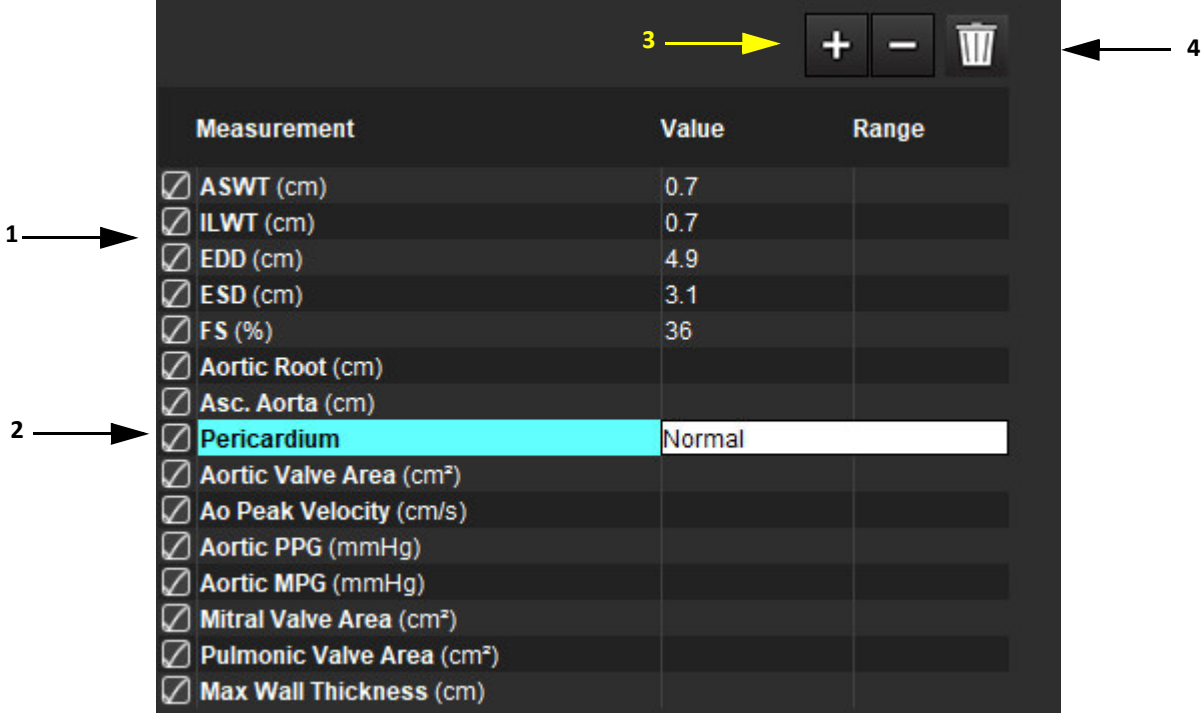

1. Įtraukti į ataskaitą, 2. Perikardo įvedimo laukas, 3. Pridėti/pašalinti individualų matavimą, 4. Ištrinti visus matavimus

## **Kaip atlikti matavimą**

- 1. Pasirinkite
- 2. Pasirinkite seriją.
- 3. Spustelėkite mygtuką Other
- 4. Suraskite vaizdą su norima išmatuoti anatomija
- 5. Spustelėkite norimą matavimą, kuris bus paryškintas pažymint, kad pasirinkimas aktyvus.

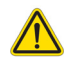

ATSARGIAI. Tikslus linijos išdėstymas yra labai svarbus matavimo rezultatams. Jei matavimai netikslūs, gali būti nustatyta klaidinga diagnozė. Matavimus turėtų kurti tik tinkamai parengtas ir kvalifikuotas vartotojas.

6. Norėdami redaguoti, spustelėkite komentarą ir, kai spalva pasikeičia į violetinę, jis yra aktyvus. Užveskite žymeklį ant vieno iš galinių taškų ir sureguliuokite galinį tašką.

Matavimo atstumo vertė matavimo lentelėje atitinkamai atsinaujina, kai nuvedate žymeklį už vaizdo redaktoriaus lango ribų.

Užveskite žymeklį virš vidurio žymens, kad perkeltumėte visą atstumo matavimo liniją į kitą vietą.

- **PASTABA.** Norėdami iš naujo nustatyti matavimą, pasirinkite matavimo atstumo liniją ir iškvieskite dešiniojo pelės klavišo meniu, kuriame pasirinkite šiukšliadėžę; arba naudokite klaviatūros klavišą "Delete".
- **PASTABA.** Pasirinktinius parametrus galima įrašyti skilties Nuostatos spausdinimo nuostatų skirtuke Kita, tada skirtuke **Spausdinti**, pasirinkite **Įrankiai** > **Nuostatos** > **Redaguoti**.

#### **Kaip ištrinti matavimus**

Norėdami ištrinti visus matavimus, spustelėkite

#### **Kaip pridėti pasirinktinį matavimą**

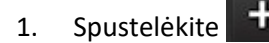

- 2. Įveskite unikalią žymą į iššokantįjį langą Pridėti pasirinktinį matavimą.
- 3. Pasirinkite matavimo tipą kaip Tiesinį arba Ploto.
- 4. Pasirinkite **Gerai**.

#### **Pasirinktinio matavimo šalinimas**

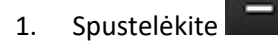

- 2. Pasirinkite individualius matavimus, kuriuos norite pašalinti iš sąrašo.
- 3. Pasirinkite **Pasirinkti**.

**PASTABA.** Sukurti individualūs matavimai bus naudojami ateityje atliekamose analizėse, kol nebus pašalinti iš sąrašo.

## *Aortos Vožtuvo plokštumos analizė*

Vožtuvo plokštumos analizės funkcija leidžia apskaičiuoti aortos vožtuvo didžiausią greitį, didžiausią spaudimo gradientą ir spaudimo gradiento vidurkį.

Naudojant KS automatinio segmentavimo rezultatus, spaudimo gradientas apskaičiuojamas pagal širdies minutinį tūrį, remiantis kairiojo skilvelio sistolinio tūrio pokyčiais kiekviename kadre.

## **Aortos vožtuvo plokštumos analizės procedūra**

- 1. Atlikite automatinį KS visų pjūvių segmentavimą visose fazėse (žr. [puslapis 66\)](#page-71-0).
- 2. Pasirinkite seriją, parodančią vožtuvo anatomiją.
- 3. Matavimo lentelėje pasirinkite Aortos vožtuvo plotas ([Paveikslas 24](#page-91-0)) ir atlikite aortos vožtuvo plokštumos analizę, kaip parodyta [Paveikslas 25](#page-92-0).

#### <span id="page-91-0"></span>**24 PAVEIKSLAS. Aortos vožtuvo plotas**

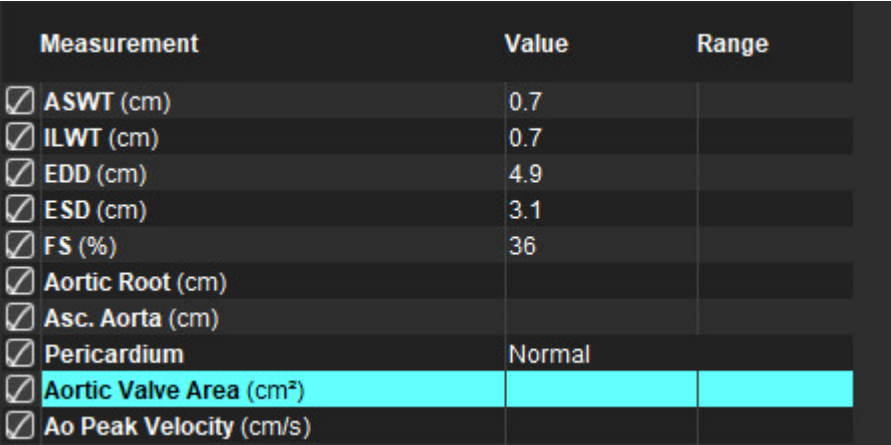

4. Pasibaigus DR, lentelė bus atnaujinta su rezultatais ir pateiks diagramą, rodančią spaudimo gradiento kitimą laikui bėgant.

Norėdami ištrinti visus matavimus, spustelėkite .

#### **Rekomenduojami šaltiniai**

Wolff, Steven D., M.D., Ph.D. Noninvasive methods for determining the pressure gradient across a heart valve without using velocity data at the valve orifice. U.S. Patent 9,585,568, March 7, 2017.

#### <span id="page-92-0"></span>**25 PAVEIKSLAS. Aortos vožtuvo plokštumos analizė**

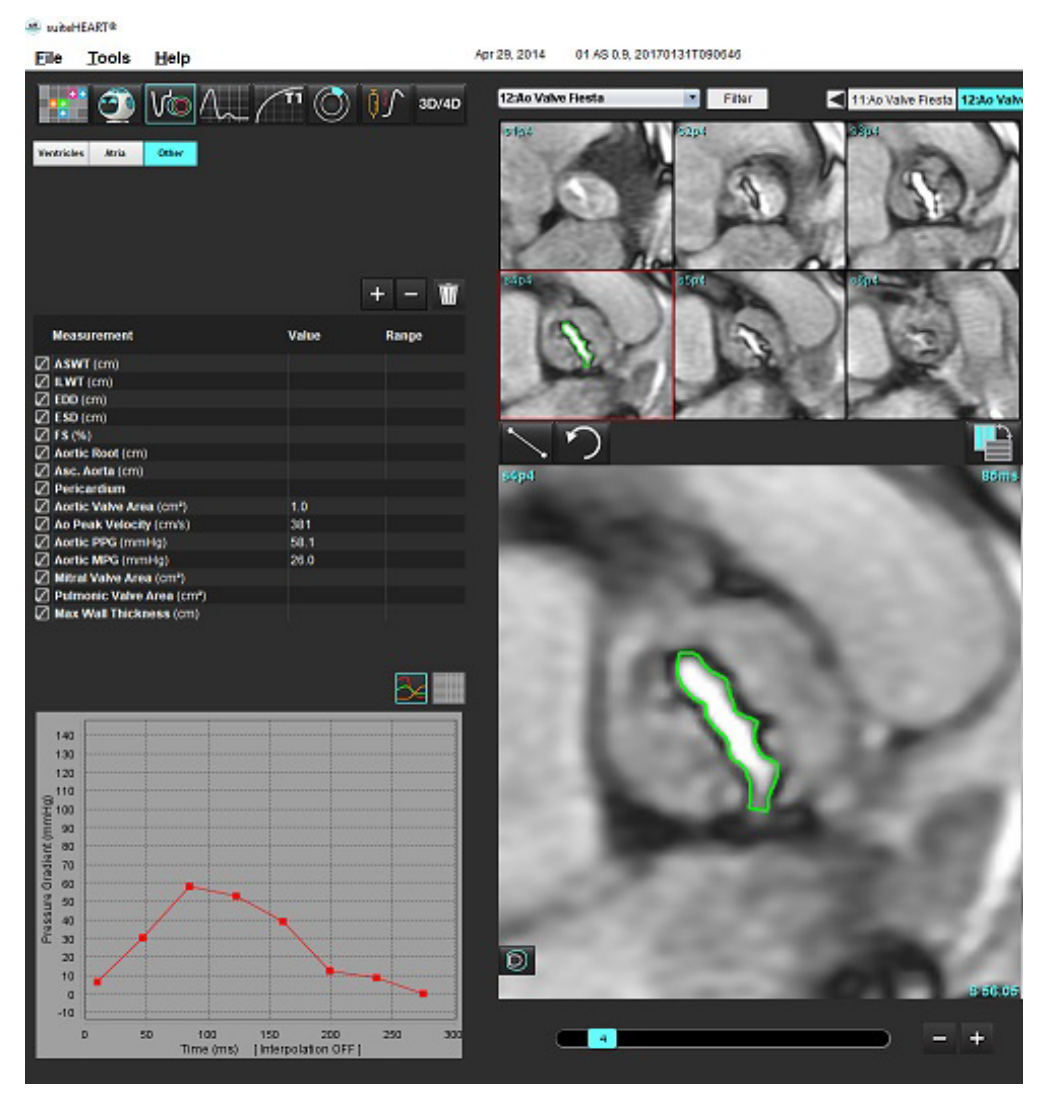

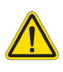

- ĮSPĖJIMAS. Jei analizės rezultatai turi būti naudojami diagnozei nustatyti, rekomenduojama, kad širdies analizę atliktumėte tuo atveju, jei esate tam kvalifikuotas.
	- **PASTABA.** Didžiausio greičio, didžiausio spaudimo gradiento ir spaudimo gradiento vidurkio rezultatai, gauti atlikus aortos vožtuvo plokštumos analizę, negalioja pacientams, kuriems yra dviburio vožtuvo nepakankamumas arba kraujo nuosrūvis širdyje.

#### **Miokardo susitraukimo frakcija**

Miokardo susitraukimo frakcijai (MSF) reikalingas visiškas trumposios ašies KS endokardo ir epikardo segmentavimas, ir jis pateikiamas trumposios ašies funkcijos rezultatų lentelėje. Vartotojas yra atsakingas už normalių MSF verčių nustatymą.

#### **Rekomenduojamos nuorodos**

Abdalla M, Akwo EA, Bluemke DA, Lima JAC, Shimbo D, Maurer MS, Bertoni AG. Association between reduced myocardial contraction fraction and cardiovascular disease outcomes: The Multi-Ethnic Study of Atherosclerosis. Int J Cardiol. 2019 Oct 15;293:10-16. doi: 10.1016/j.ijcard.2019.07.040. Epub 2019 Jul 11. PMID: 31327521; PMCID: PMC7175692.

Arenja N, Fritz T, Andre F, Riffel JH, Aus dem Siepen F, Ochs M, Paffhausen J, Hegenbart U, Schönland S, Müller-Hennessen M, Giannitsis E, Kristen AV, Katus HA, Friedrich MG, Buss SJ. Myocardial contraction fraction derived from cardiovascular magnetic resonance cine images-reference values and performance in patients with heart failure and left ventricular hypertrophy. Eur Heart J Cardiovasc Imaging. 2017 Dec 1;18(12):1414-1422. doi: 10.1093/ehjci/jew324. PMID: 28165128.

Maurer MS, Packer M. How Should Physicians Assess Myocardial Contraction?: Redefining Heart Failure With a Preserved Ejection Fraction. JACC Cardiovasc Imaging. 2020 Mar;13(3):873-878. doi: 10.1016/j.jcmg.2019.12.021. PMID: 32139035.

# *Srauto analizė*

Srauto analizės režimas palaiko tiek 2D, tiek 4D srauto gautus vaizdus. Palaikomas tiek rankinis, tiek visiškai automatinis segmentavimas, kiekybiškai įvertinant srauto tūrį, greitį, regurgitacinės srovės tūrį, spaudimo gradientą, pusinio spaudimo sumažėjimo laiką ir Qp/Q. Atsižvelgiant į vartotojo pasirinktą metodą, galima automatiškai apskaičiuoti regurgitaciją per aortos, dviburį, plaučių arterijos ir triburį vožtuvą. Tikslūs srauto rezultatai priklauso nuo to, ar vaizdai gauti naudojant teisingą nuskaitymo plokštumą, atitinkamus gavimo parametrus ir per plokštumą einančio srauto kodavimą.

- **PASTABA.** Kai vaizdo kokybė prasta, automatinis segmentavimas gali būti mažiau tikslus. Tokiais atvejais vartotojas turi pataisyti kontūrus arba atlikti rankinį segmentavimą.
- **PASTABA.** Jei buvo atlikta ir 2D fazės kontrasto, ir 4D srauto analizė, visi rezultatai bus prieinami srauto analizės režimu.

Pirminio apdorojimo funkcija palaiko kraujagyslių tipų identifikavimą 2D fazės kontrasto sekose, kaip nurodyta 1 lentelėje. Žiūrėkite "suiteDXT" naudojimo instrukciją.

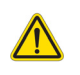

ĮSPĖJIMAS. Po pirminio apdorojimo vartotojas turi įvertinti visos analizės tikslumą ir atlikti visas reikiamas korekcijas. Aspektai, vertinami atliekant išsamią apžvalgą:

- DR parinkimas
- Teisingas kraujagyslės identifikavimas kiekvienai kategorijai
- Pradinė pataisa

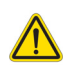

ĮSPĖJIMAS. Vartotojas turi tiksliai parinkti visus dominančius regionus (DR) ir jiems priskirti teisingą kategoriją, įskaitant tuos, kuriuos sukuria arba modifikuoja automatinio segmentavimo algoritmai. Programinės įrangos sugeneruotos kiekybinės vertės priklauso nuo tikslaus visų dominančių regionų parinkimo ir teisingo kategorijos priskyrimo.

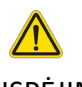

ĮSPĖJIMAS. Programa tik padeda analizuoti vaizdus ir automatiškai nepateikia klinikinės rezultatų interpretacijos. Kiekybinių matavimų naudojimas ir išdėstymas atliekamas vartotojo nuožiūra. Jei matavimai netikslūs, diagnozė gali būti neteisinga. Matavimus turėtų kurti tik tinkamai parengtas ir kvalifikuotas vartotojas.

#### **1 PAVEIKSLAS. Srauto analizės sąsajos apžvalga**

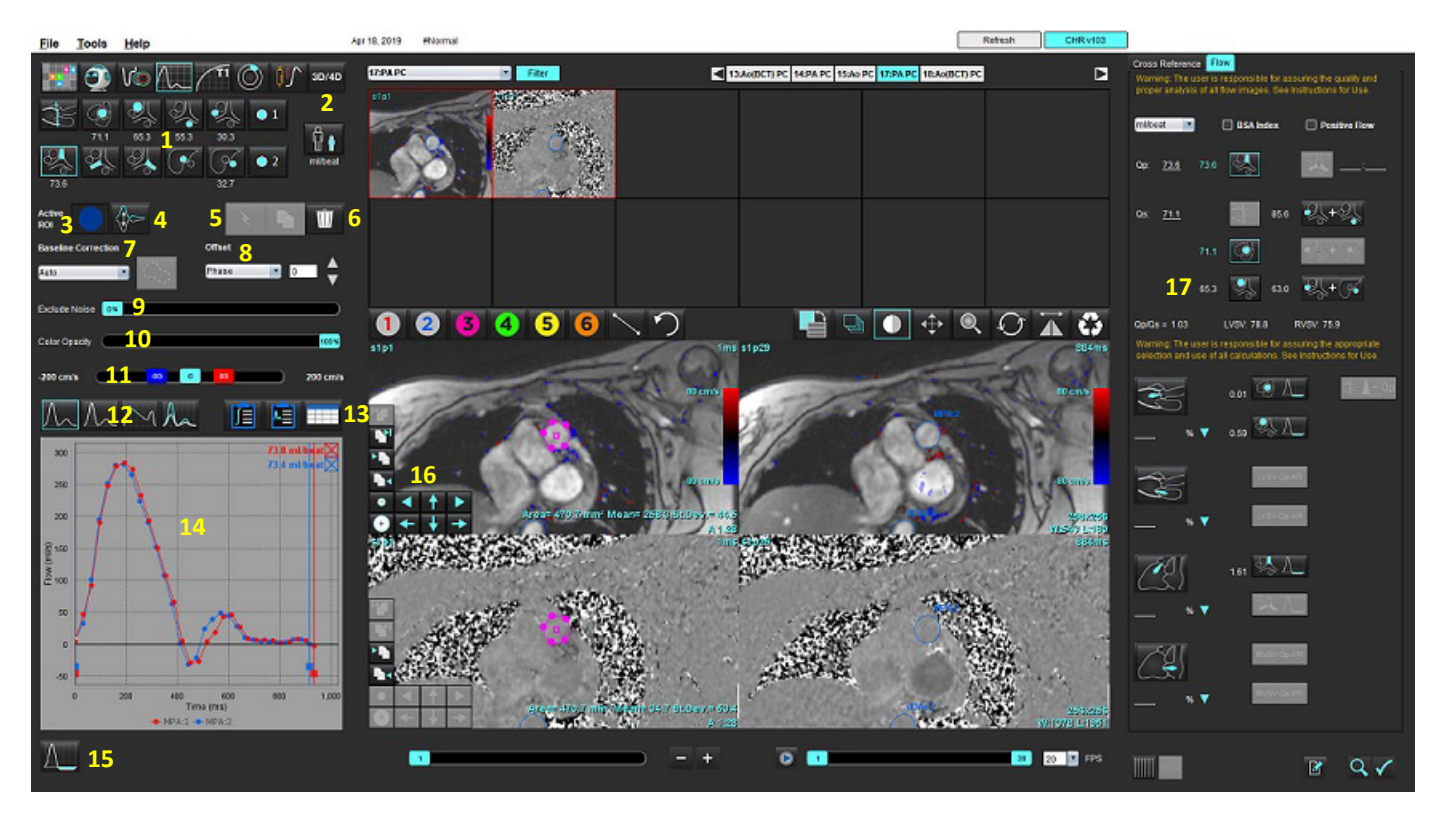

1. Kraujagyslių kategorijos, 2. Suaugusiojo / vaiko, 3. Aktyvaus DR pasirinkimas, 4. Grafiko invertavimas, 5. Pasirinkimų propagavimas, 6. Trynimo parinktys, 7. Pradinė, pataisos išskleidžiamasis meniu, 8. Poslinkis: fazės, plėtimo, srauto, 9. Triukšmo taškų neįtraukimas, 10. Spalvos nepermatomumo valdymas, 11. Signalo dažnio pokyčio pataisa, 12. Kreivės režimo pasirinkimai, 13. Rezultatų lentelės pasirinkimai, 14. Kreivės rezultatai / rodinys, 15. Regurgitacijos režimas, 16. Redagavimo įrankiai, 17. Integruota analizė

- **PASTABA.** Srauto analizė rodo signalo amplitudės vaizdus ir fazinius vaizdus vienus greta kitų. Kitų toje pačioje skenavimo vietoje gautų tipų vaizdai nerodomi ir juos reikia peržiūrėti žiūryklėje.
- **PASTABA.** Širdies susitraukimo dažnį galima gauti užvedus žymeklį virš srautų rezultatų kreivės rodinyje.

## *Srauto analizė naudojant automatinį segmentavimą*

Jei pirminis apdorojimas atliktas remiantis tyrime esančiomis 2D fazių kontrasto sekomis, segmentavimas bus automatiškai atliktas 2D fazių kontrasto sekose ir bus priskirta atitinkama kraujagyslės kategorija (1 lentelė). Automatiniam segmentavimui nereikia kraujagyslėje pasirinkti pradinio DR, tiesiog pasirinkite atitinkamą kraujagyslės kategoriją ir tinkamą seką, kurioje matosi kraujagyslė. Jei pirminis apdorojimas neatliktas, svarbu pasirinkti tinkamą kategoriją, kuri atitiktų gautą kraujagyslės anatomiją.

- ĮSPĖJIMAS. Vartotojas turi tiksliai parinkti visus dominančius regionus (DR) ir jiems priskirti teisingą kategoriją, įskaitant tuos, kurie sukuriami pirminio apdorojimo metu.
	- **PASTABA.** Jei kiekviename skirtuke yra daugiau kaip šešios kraujagyslės, gautos faziniam kontrastui, pirminio apdorojimo funkcija išlaikys tik šešis naujausius rezultatus.
	- **PASTABA.** Kiekvienoje kraujagyslių kategorijoje bus rodomas grynasis srauto rezultatas. Jei kraujagyslės kategorijoje yra daugiau nei viena išmatuota srauto vertė, bus rodomas vidutinis rezultatas. Norėdami paslėpti šią vertę, pasirinkite **Įrankiai > Nuostatos > Redaguoti** ir srauto srityje nustatykite srauto vienetą **NĖRA**.

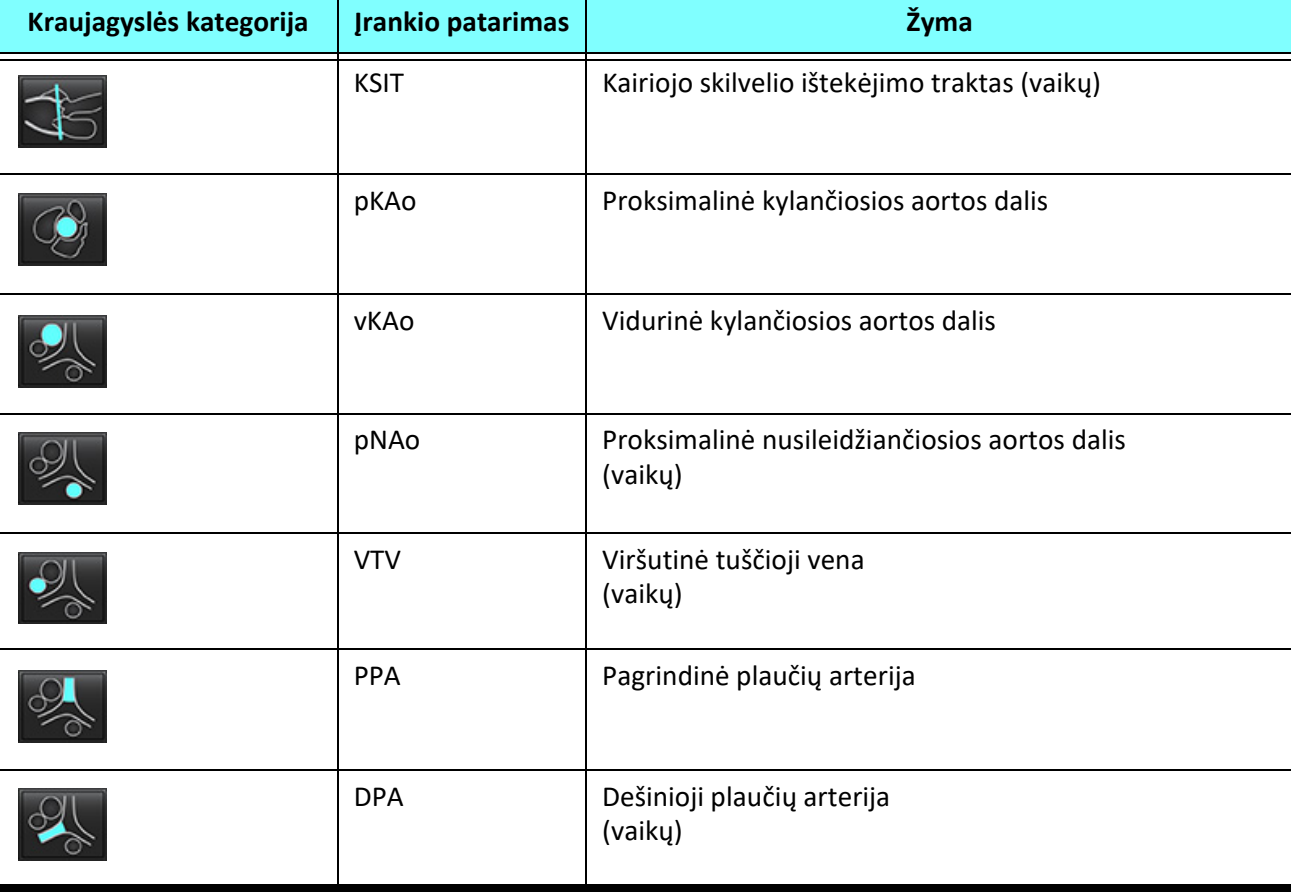

#### **lentelė 1. Kraujagyslių kategorijos**

**lentelė 1. Kraujagyslių kategorijos**

| Kraujagyslės kategorija     | <b>Jrankio patarimas</b> | Žyma                                                                                                    |  |
|-----------------------------|--------------------------|----------------------------------------------------------------------------------------------------|--|
|                             | <b>KPA</b>               | Kairioji plaučių arterija<br>(vaiky)                                                                                                    |  |
|                             | <b>ATV</b>               | Apatinė tuščioji vena<br>(vaiky)                                                                                                    |  |
|                             | dNAo                     | Distalinė nusileidžiančiosios aortos dalis<br>(vaiky)                                                                                                  |  |
| $\bullet$ 2<br>$\mathbf{1}$ | 1 srautas, 2<br>srautas  | Vartotojo nustatytos kategorijos. Spustelėkite dešiniuoju<br>pelės klavišu ir įveskite naują kategorijos žymą. Žyma<br>atrodys kaip jrankio patarimas. |  |

### **Kaip atlikti automatinį arba rankinį segmentavimą**

(Proksimalinės kylančiosios aortos dalies segmentavimo pavyzdys)

- 1. Pasirinkite suaugusiojo arba vaiko  $\begin{bmatrix} \blacksquare & \lozenge \\ \blacksquare & \lozenge \end{bmatrix}$
- 
- 2. Pasirinkite kategoriją.
- 3. Pasirinkite atitinkamą fazinio kontrasto seką, kurioje matoma proksimalinė kylančiosios aortos dalis, kaip pavaizduota 2 pav.

#### **2 PAVEIKSLAS. Proksimalinė kylančiosios aortos dalis**

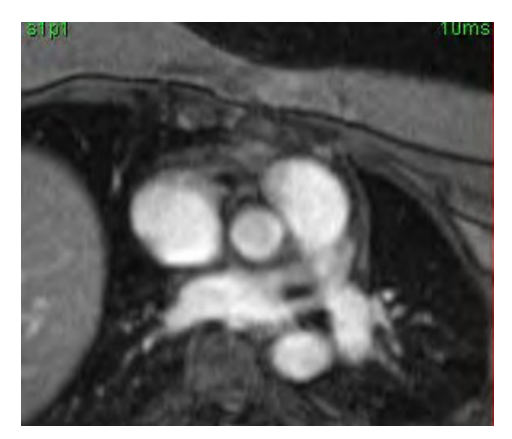

4. Pasirinkite aktyvaus DR spalvą, kaip parodyta 3 pav.

#### **3 PAVEIKSLAS. Aktyvaus DR pasirinkimas**

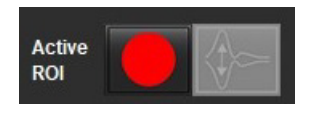

Galimi šeši DR, sunumeruoti nuo 1 iki 6. Spalvų kodavimas išlieka toks pat analizės rodinyje, vaizdo peržiūros srityse ir diagramose.

- 5. Pasirinkite .
- 6. Peržiūrėkite kraujagyslės segmentus. Įsitikinkite, kad atliktas teisingos kraujagyslės segmentavimas. Jei atliktas neteisingos kraujagyslės segmentavimas, atlikite rankinį segmentavimą.
- 7. Norėdami atlikti rankinį segmentavimą, pasirinkite .

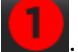

- 8. Sukurkite kontūrą aplink kraujagyslę uždėdami 4 taškus aplink dominančią kraujagyslę, o norėdami uždaryti DR, patraukite žymeklį iš redaktoriaus lango.
	- Pasirinkite norėdami automatiškai suskaidyti į segmentus visas pjūvio fazes.

arba

- Pasirinkite **norėdami propaguoti tą patį kontūrą visose pjūvio fazėse**. Tai naudinga analizuojant smulkias nejudrias kraujagysles.
- 9. Norėdami redaguoti, spustelėkite kontūrą, atlikite redagavimą ir spustelėkite **. Skaitykite Kontūro redagavimas** [puslapyje 94.](#page-99-0)
- 10. Srauto rezultatai rodomi diagramoje ir rezultatų lentelėse. Spustelėkite žymės langelį šalia srauto rezultato, kad pašalintumėte susijusią kreivę iš diagramos.
- 11. Iš failo išskleidžiamojo meniu pasirinkite pradinės pataisos parinktį.

Kreivės su pradine pataisa turės užpildytus fazės duomenų taškus, kaip parodyta 8 pav. Skaitykite Pradinės pataisos [parinktys puslapyje 97.](#page-102-0)

**4 PAVEIKSLAS. Srauto diagrama – be pataisų (kairioji diagrama); pritaikius pataisą (dešinioji diagrama)**

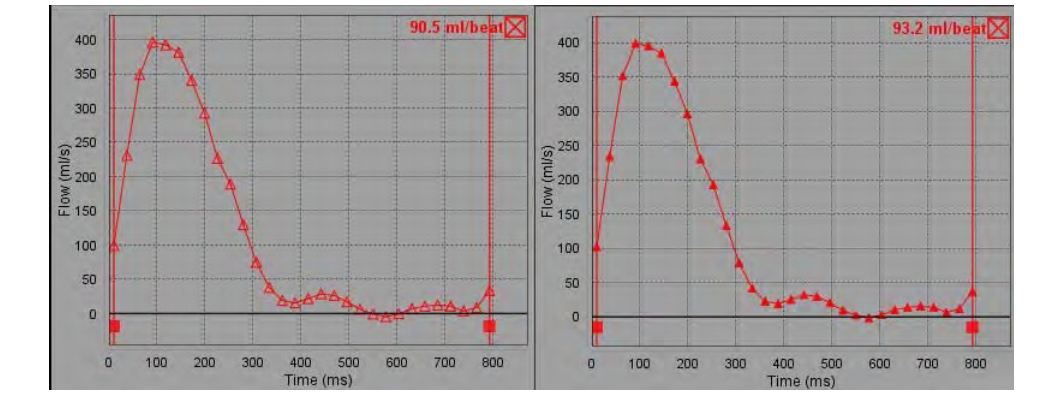

Visos sugeneruotos srauto kreivės rodomos teigiama linkme. Apverstas kreives žymi .

#### **Kraujagyslės kategorijos perkėlimas**

Jei peržiūrėjus nustatoma, kad gautas srauto rezultatas neatitinka teisingos kraujagyslės kategorijos, jį galima perkelti į atitinkamą kategoriją.

Spustelėkite kontūrą kairiuoju pelės klavišu, paspauskite dešinįjį pelės klavišą ir atleiskite; tada užveskite žymeklį virš kraujagyslės tipo ir pasirinkite atitinkamą srauto kategoriją, kaip parodyta 5 pav. (Rodomos vaikų kategorijos..) Srauto rezultatas dabar bus rodomas toje kategorijoje.

#### **5 PAVEIKSLAS. Kraujagyslės kategorijos perkėlimo pasirinkimas**

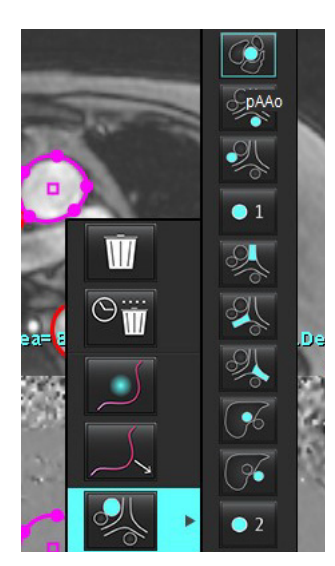

## <span id="page-99-0"></span>**Kontūro redagavimas**

- 1. Pasirinkite norimą redaguoti fazę.
- 2. Spustelėkite kontūrą kairiuoju klavišu, kad jį suaktyvintumėte redagavimui. Kontūras taps violetinis, taip nurodoma, kad jį galima taisyti.
- 3. Jei rodomi taškų splainų kontūrai, pataisykite kontūrą perkeldami taškus.
- 4. Norėdami laisvai apvesti, spustelėkite ir brėžkite.
- 5. Kairiuoju pelės klavišu spustelėkite kontūrą, kad jį pasirinktumėte, tada spustelėkite dešiniuoju pelės klavišu, kad galėtumėte naudoti įrankius, kaip nurodyta 2 lentelėje.
- 6. Naudokite peržiūros srities redagavimo įrankius, kaip nurodyta 3 lentelėje.

#### **lentelė 2. Dešiniuoju pelės klavišu iškviečiamos parinktys**

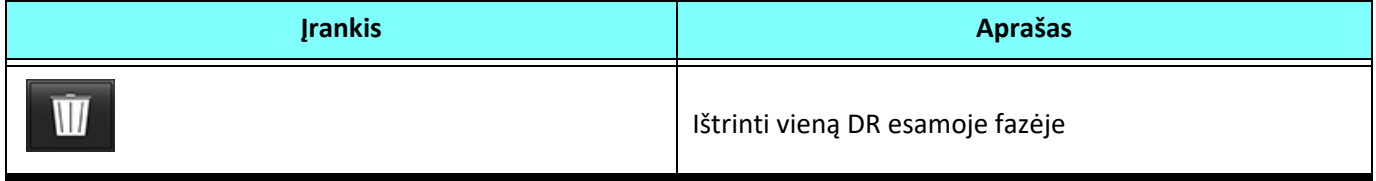

#### **lentelė 2. Dešiniuoju pelės klavišu iškviečiamos parinktys**

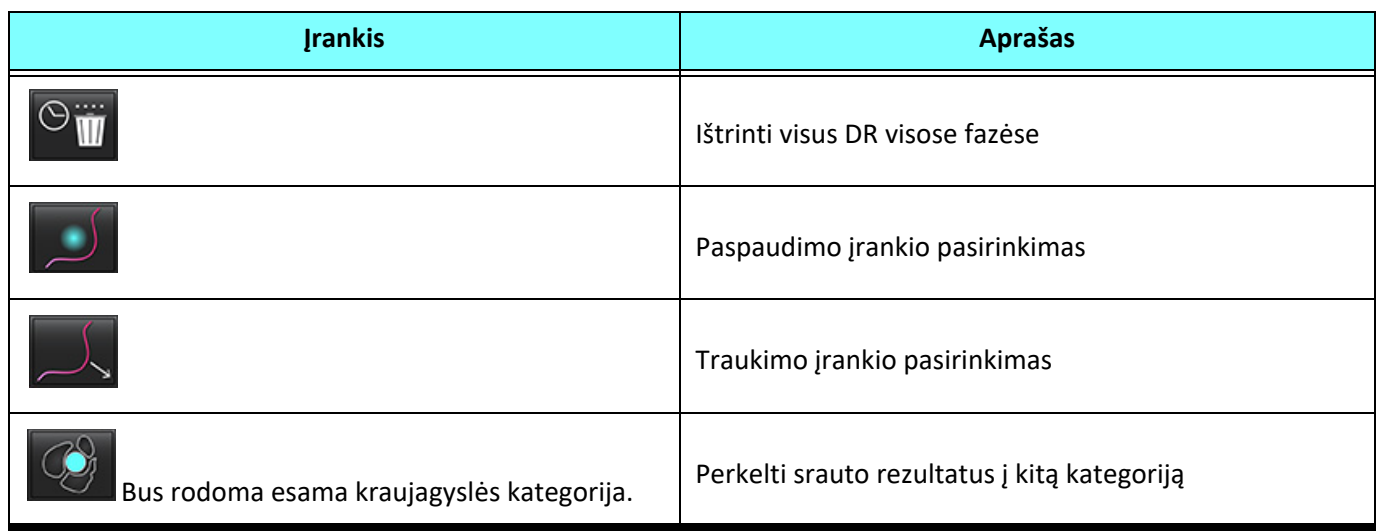

#### **Kaip pataisyti fazių diapazoną**

- 1. Pasirinkite norimą pjūvį.
- 2. Pasirinkite , kad būtų rodomos visų duotos pjūvio vietos fazių miniatiūros.
- 3. Pasirinkite pirmąją fazę iš jų diapazono, kurį redaguojate.
- 4. Nuspauskite ir laikykite nuspaudę klavišą "Shift" ir pasirinkite paskutinę redaguojamo diapazono fazę.
- 5. Redaguokite kontūrą vaizdų redaktoriaus lange.
- 6. Panaikinkite kontūro pasirinkimą spustelėdami ant vaizdo toliau nuo pasirinkto kontūro arba perkeldami žymeklį iš redaktoriaus lango.

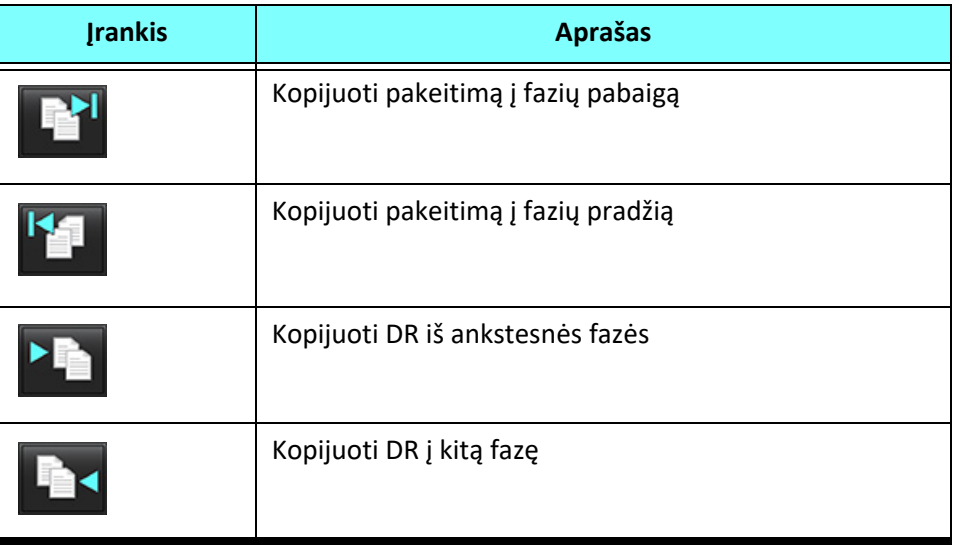

#### **lentelė 3. Peržiūros srities redagavimo įrankiai**

**lentelė 3. Peržiūros srities redagavimo įrankiai** 

| <b>Irankis</b> | <b>Aprašas</b>                   |
|----------------|----------------------------------|
|                | Sumažinti DR                     |
|                | Išplėsti DR                      |
|                | Pereiti į ankstesnę ir kitą fazę |
|                | Perkelti DR dešinėn arba kairėn  |
|                | Perkelti DR aukštyn arba žemyn   |

## <span id="page-102-0"></span>**Pradinės pataisos parinktys**

Yra trys srauto pradinės pataisos metodai 2D faziniam kontrastui. Srauto kreivėse, kuriose taikomas korekcijos metodas, bus užspalvinti fazės duomenų taškai.

**PASTABA.** Fazinio kontrasto vaizduose, naudojamuose analizei, turi nebūti ciklinio fazės grąžinimo. Jei vaizde yra ciklinis fazės grąžinimas, automatinė pradinė pataisa nebegalioja.

#### **Automatinė pradinė pataisa**

Automatinė pradinė pataisa ištaiso fazės klaidas, atsirandančias gaunant vaizdą tikrindama fazės klaidą tolimuose nejudančiuose organuose (pvz., krūtinės ląstos sienoje, kepenyse ir kt.) bei erdviniu būdu pritaikydama duomenis, naudodama tiesinę ar aukštesnės eilės interpoliaciją.

- **PASTABA.** Jei naudojant 3D/4D srauto žiūryklę sukuriama 2D amplitudės signalo ir fazių serija, programa sukurs nepataisytą seriją ir antrą seriją, kuriai buvo pritaikytas fazės klaidų taisymas. Nenaudokite "Auto" iš pradinės pataisos išskleidžiamojo meniu sekoms, pažymėtoms "Pataisyta".
- 1. Sukurkite srauto kreivę naudodami atitinkamas fazių kontrasto serijas.
- 2. Išskleidžiamajame pradinės pataisos meniu pasirinkite "Auto".

**PASTABA.** Automatinė pradinė pataisa bus automatiškai pritaikyta, jei "Nuostatose" pasirinksite **Automatinė pradinė pataisa**.

- 3. Pataisa bus taikoma atnaujintus rezultatus rodant tiesiai srauto diagramoje.
- 4. Sekos, kurių atitikties analizė nepavyksta, bus pažymėtos įspėjamuoju simboliu, kaip parodyta 6 pav.

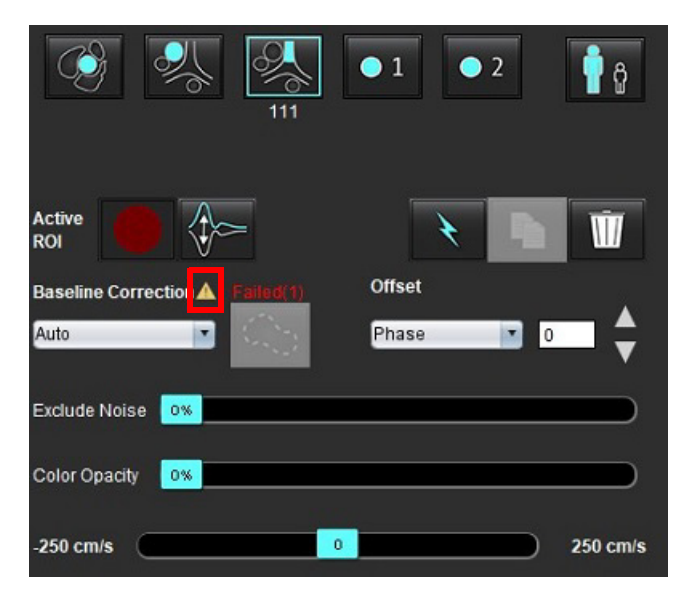

#### **6 PAVEIKSLAS. Nepavykusi pradinė pataisa**

#### **Sutrikimų tipai:**

- 1 ciklinis fazės grąžinimas vaizde
- 2 triukšmas vaizde
- 3 vaizdas netinkamas

**PASTABA.** Jei vaizde yra ciklinis fazės grąžinimas, bus gauti netikslūs srauto rezultatai, kaip parodyta 7 pav. 2D kino fazinio kontrasto vaizduose, naudojamuose srauto analizei, neturi būti ciklinio vaizdo fazės grąžinimo, kaip parodyta 8 pav.

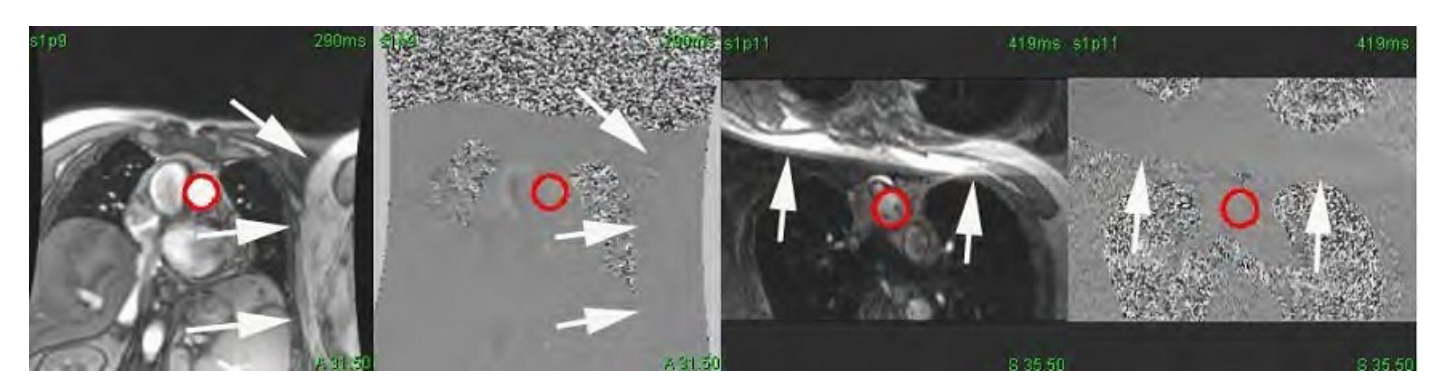

**8 PAVEIKSLAS. Vaizdų be ciklinio fazės grąžinimo pavyzdžiai**

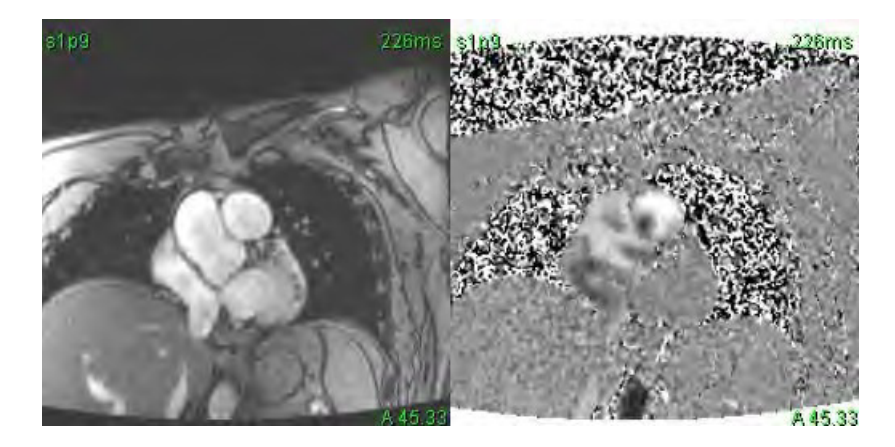

#### **Fantomo korekcija**

Norint pagerinti fazių kontrasto rezultatų tikslumą ir ištaisyti pradines fazės poslinkio klaidas, šiai klaidai apskaičiuoti gali būti naudojamas fantomas.

- **PASTABA.** Fantomo korekcijos serijos turi būti gautos taikant tą patį nuskaitymo tipą ir parametrus kaip ir originalios fazių kontrasto serijos. Turi būti signalas iš nejudančio objekto, kuris užpildo visą fantomo serijos kontūrą.
- 1. Sukurkite srauto kreivę naudodami atitinkamas fazių kontrasto serijas.
- 2. Išskleidžiamajame pradinės pataisos meniu pasirinkite atitinkamą fantomo seriją.
- 3. Pataisa bus taikoma atnaujintus rezultatus rodant tiesiai srauto diagramoje.

#### **Fono kontūro korekcija**

Šis korekcijos metodas gali būti taikomas kraujagyslėms, kurias supa statinis audinys.

**PASTABA.** Kad korekcija būtų optimali, fono kontūrą reikia padėti statiniame audinyje visai šalia tėkmės srities arba aplink ją.

- 1. Sukurkite srauto kreivę naudodami atitinkamas fazių kontrasto serijas.
- 2. Išskleidžiamajame pradinės pataisos meniu pasirinkite Fono DR.
- 3. Spustelėkite , kad nubrėžtumėte kontūrą.
- 4. Pataisa bus taikoma atnaujintus rezultatus rodant tiesiai srauto diagramoje.

## **Srauto įrankiai**

#### **Poslinkio parinktys**

Failo iškleidžiamajame meniu yra 3 parinktys: fazė, srautas, plėtimas

#### **lentelė 4.**

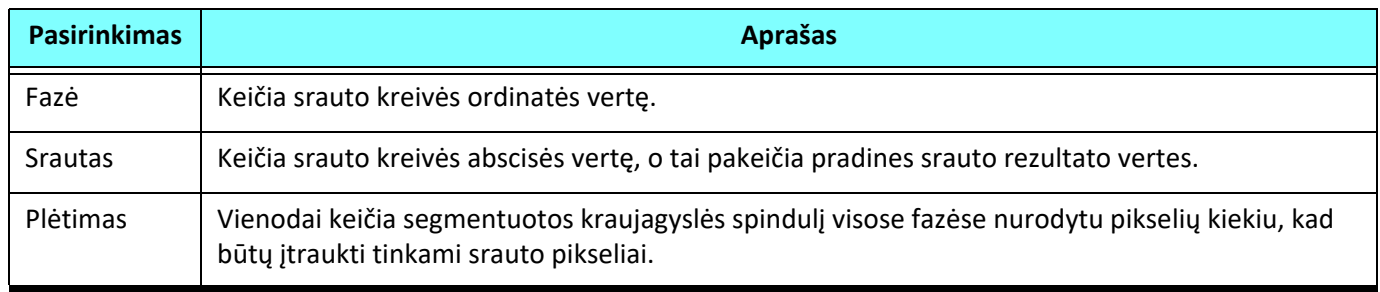

#### **Triukšmo taškų neįtraukimas**

Ši parinktis nustato žemo intensyvumo vaizdo taškus (didelius greičių svyravimus), jei jie yra DR, pažymi rožine perdanga, kaip parodyta 10 pav., ir neįtraukia jų į srauto skaičiavimą. Triukšmo taškų procentinę dalį galima reguliuoti slankiąja juosta.

#### **9 PAVEIKSLAS. Triukšmo taškai**

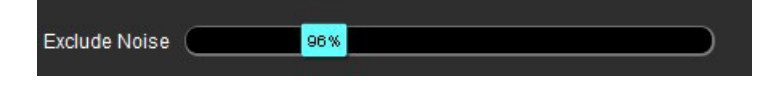

**10 PAVEIKSLAS. Triukšmo taškai, pažymėti rausva perdanga**

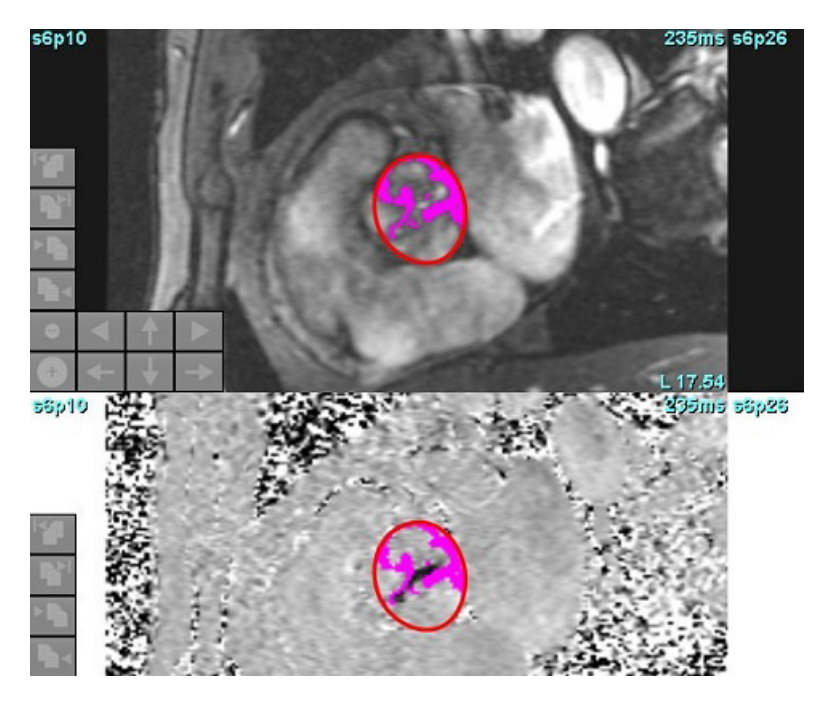

## **Spalvos perdanga**

Kad amplitudės signalo vaizde būtų rodoma raudonos/mėlynos spalvos perdanga, atspindinti greitį, spustelėkite ir vilkite spalvų neskaidrumo slankiklio juostą. Sureguliuokite greičio diapazoną nustatydami mėlyną arba raudoną žymas, kaip parodyta 11 pav. Pasirinkite **Įrankiai > Nuostatos > Redaguoti** skilties Srautas skirtuke Visuotinis, kad galėtumėte redaguoti spalvos neskaidrumą. Norėdami pašalinti spalvų perdangą, nustatykite 0 % neskaidrumą.

#### **11 PAVEIKSLAS. Spalvos perdangos valdymas**

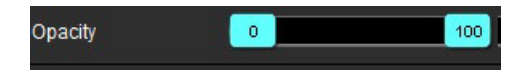

#### **Greičio signalo dažnio pokyčio pataisa**

Norėdami ištaisyti greičio signalo dažnio pokytį, vilkite slankiklio juostos valdymo žymą, kad fazė nebebūtų cikliškai grąžinama. Pokyčio poveikis bus atnaujintas tiesiogiai fazės vaizde ir atsinaujins srauto diagrama. Greičio signalo dažnio pokytį galima ištaisyti, vaizde nesant DR. Jei sekoje yra daugiau nei viena pjūvio vieta, pakeitus parametrą bus paveiktos visos pjūvio vietos. Jei norite pakeisti vieną pjūvio vietą, keisdami slankiosios juostos valdymą naudokite klaviatūros klavišą "Ctrl" arba "Alt".

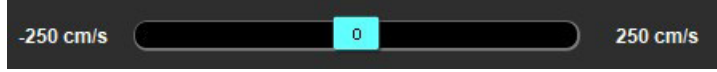

## **Vartotojo nustatytas didžiausias greitis**

- 1. Pasirinkite tinkamą širdies ciklo fazę.
- 2. Norėdami nustatyti žymeklio padėtį ant fazės vaizdo, naudokite

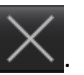

Žymeklis sinchronizuojamas tiek su signalo amplitudės, tiek su fazės vaizdais. Fazės atvaizde šalia žymeklio pasirodo greičio rezultatas mm/s.

#### **12 PAVEIKSLAS. Pikselių srauto greitis**

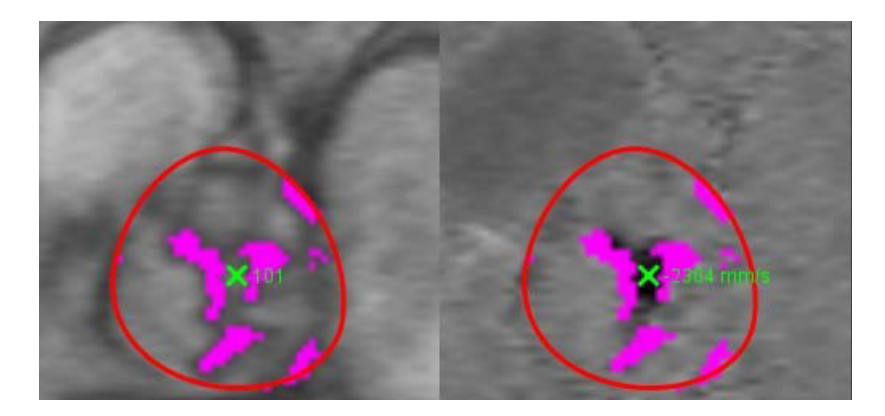

## **Kreivės režimo pasirinkimai**

#### **lentelė 5.**

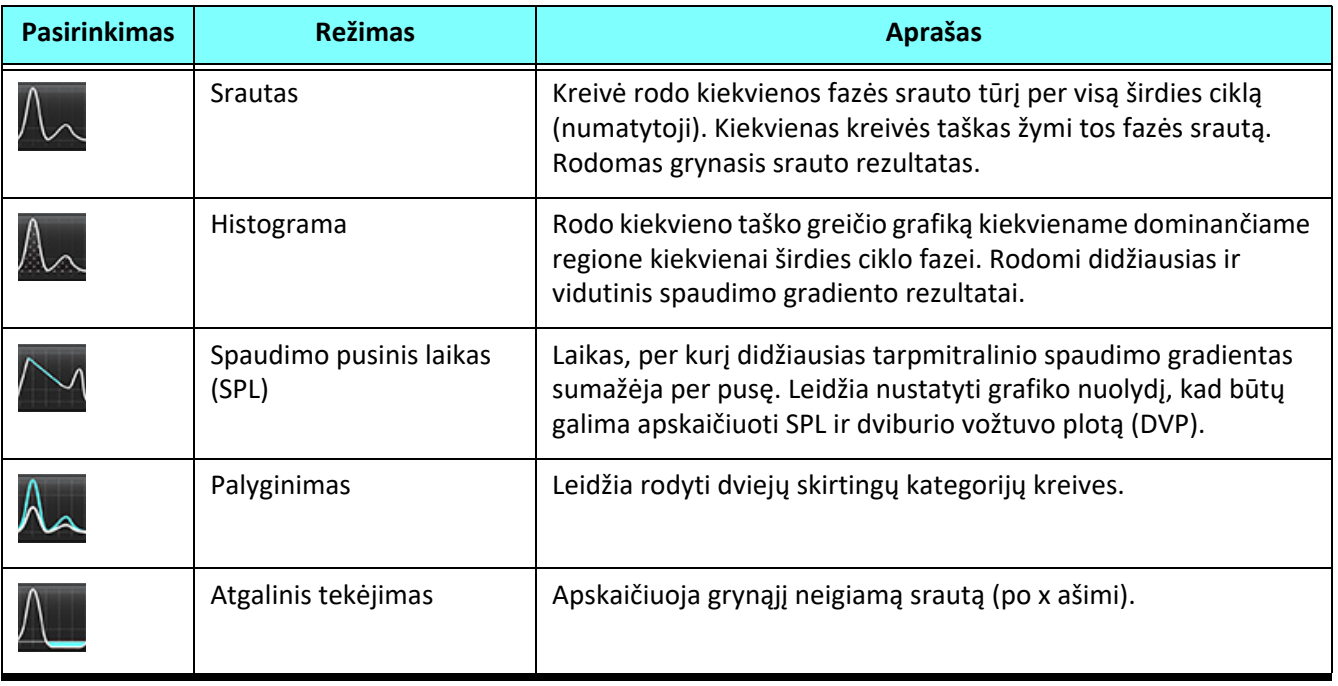

#### **Histogramos režimas**

Pasirinkite histogramos režimą, kad būtų parodytas greičio, esančio taške, grafikas ir didžiausio bei vidutinio spaudimo gradiento apskaičiavimas.

1. Sukurkite srauto kreivę naudodami atitinkamas fazių kontrasto serijas.

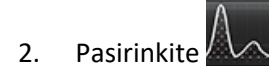

- 3. Spustelėkite tiesiai ant grafiko, kad suaktyvintumėte kryžiaus formos pelės žymeklį ant fazinio vaizdo, kuris nurodo atitinkamą to taško vietą.
- 4. Norėdami rasti didžiausią arba mažiausią greičio vertę (13 pav.), naudokite dvigubas rodykles grafiko apačioje.
- 5. Naudokite vieną rodyklę, kad greičio vertės būtų padidintos atskirai, kaip parodyta 13 pav.
	- **PASTABA.** Sekos vietos nustatymo funkcija, kai spustelėjama tiesiai ant srauto kreivės, histogramos režime yra išjungiama. Norėdami įjungti vietos nustatymo funkciją, perjunkite į srauto režimą.
	- **PASTABA.** Norėdami užtikrinti, kad būtų rodomi atitinkama signalo amplitudė ir fazinis vaizdas, dirbkite su viena srauto kreive vienu metu, panaikinkite kitų histogramų kreivių pasirinkimą iš grafiko ekrano.
	- PASTABA. Tyrimus, išanalizuotus naudojant histogramos režimą su ankstesne "suiteHEART®" programinės įrangos versija, gali tekti analizuoti iš naujo.

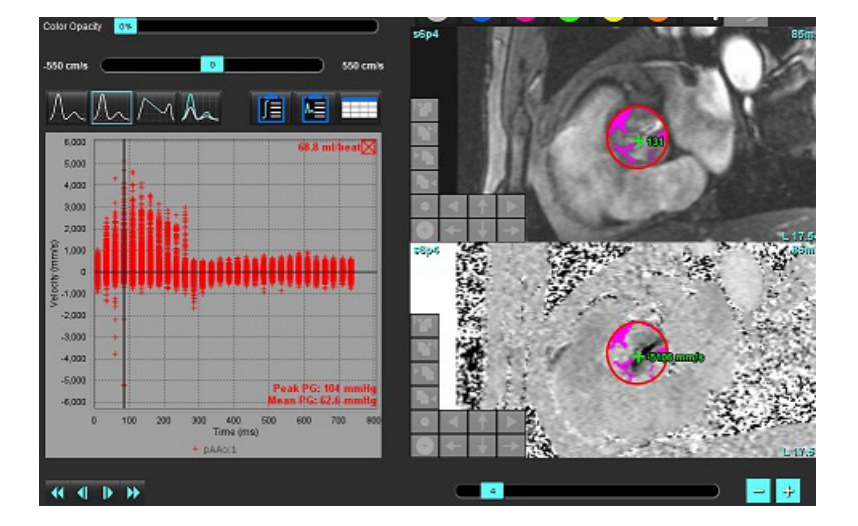

#### **13 PAVEIKSLAS. Histogramos režimas**

#### **Spaudimo pusinis laikas**

Spaudimo pusinį laiką (SPL) galima gauti matuojant E bangos lėtėjimo nuolydį ant gautų dviburio vožtuvo fazinio kontrasto atvaizdų. Šis režimas leidžia nustatyti grafiko nuolydį, kad būtų galima apskaičiuoti SPL ir dviburio vožtuvo plotą (DVP).

- 1. Sukurkite srauto kreivę naudodami atitinkamas burinio vožtuvo fazių kontrasto serijas.
- 2. DR propagavimui naudokite kopijavimo ir įklijavimo parinktį.

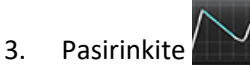
- 4. Spustelėkite tiesiai ant grafiko, kad nustatytumėte didžiausią kreivės lėtėjimo dalies greitį.
- 5. Spustelėkite pabaigos tašką, kad apskaičiuotumėte kreivės nuolydį, kaip parodyta 14 pav.
- 6. Norėdami iš naujo nustatyti skaičiavimą, užveskite žymeklį virš pabaigos taško, dešiniuoju pelės klavišu spustelėkite ir pasirinkite šiukšliadėžę.

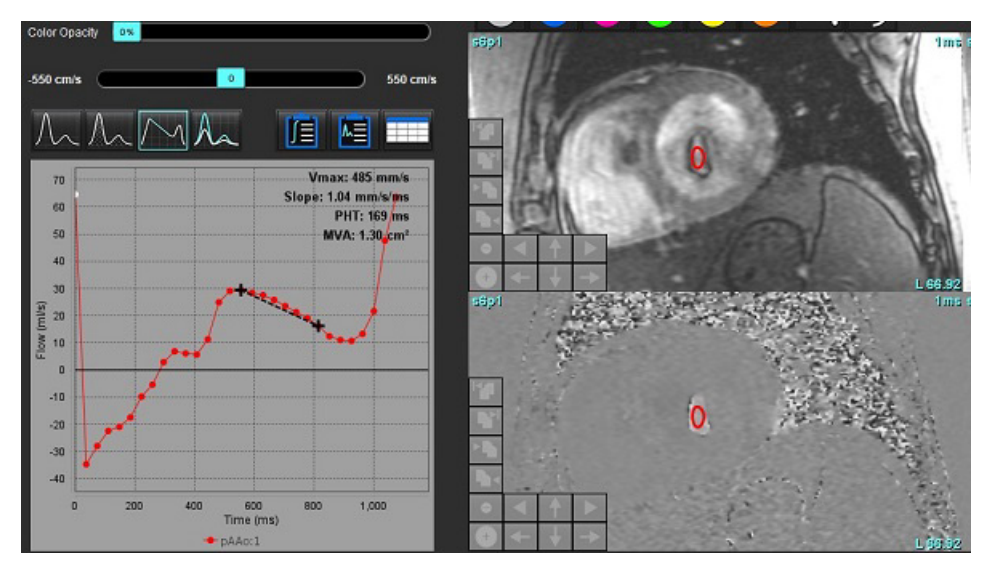

#### **14 PAVEIKSLAS. Spaudimo pusinio laiko rezultatai**

- **PASTABA.** Mitralinio vožtuvo srities (MVA), pusinio slėgio sumažėjimo laiko (PHT) rezultatai negalioja pacientams, kuriems yra aortos nepakankamumas, kraujo nuosrūvis širdyje arba sumažėjęs skilvelių funkcinis pajėgumas.
- **PASTABA.** Serijos vietos nustatymo funkcija, kai spustelėjama tiesiai ant srauto kreivės, spaudimo pusinio laiko režime yra išjungiama. Norėdami įjungti vietos nustatymo funkciją, perjunkite į srauto režimą.

Nuoroda:

http://www.csecho.ca/mdmath/?tag=mvaph

### **Srauto rezultatų peržiūra**

Norėdami srauto rezultatus peržiūrėti lentelės formatu, pasirinkite vieną iš toliau nurodytų parinkčių.

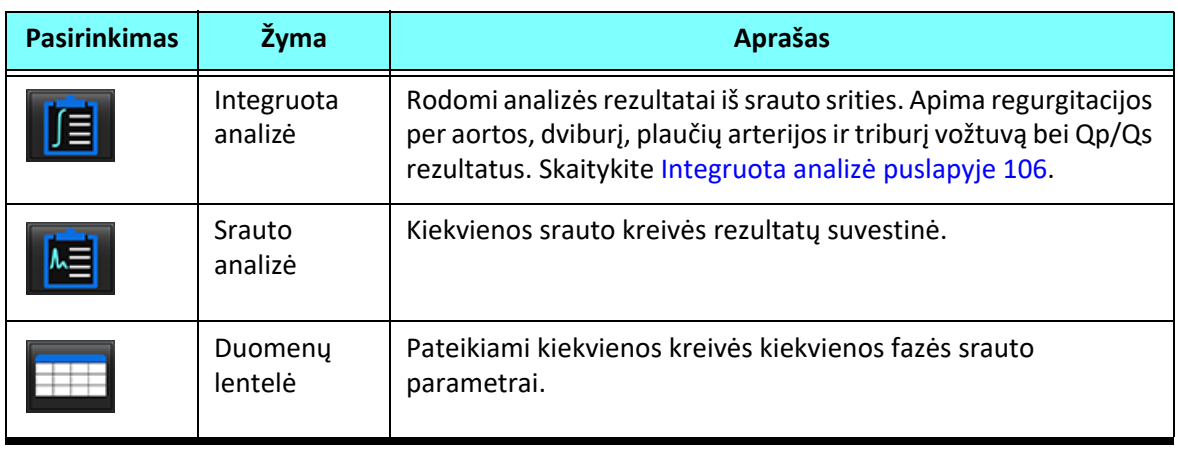

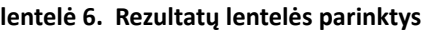

# *Kaip pakeisti Srauto1, Srauto2 kategorijos žymą*

Galima pakeisti tik Srauto 1 arba Srauto 2 kategorijų žymas.

### **15 PAVEIKSLAS. 1 srautas, 2 srautas**

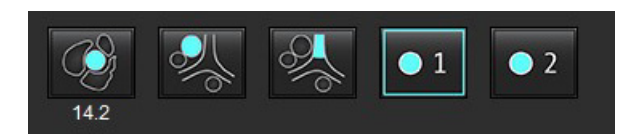

### **Žymos keitimas**

- 1. Dešiniuoju pelės klavišu spustelėkite Srautą 1 arba Srautą 2 (15 pav.).
- 2. Įveskite naują žymos pavadinimą (16 pav.).
- 3. Naujos žymos bus rodomos kaip įrankių patarimai.

**PASTABA.** Kreivės paaiškinimų žymai bus priskirta ta pati žyma.

#### **16 PAVEIKSLAS. Kategorijos žymos keitimas**

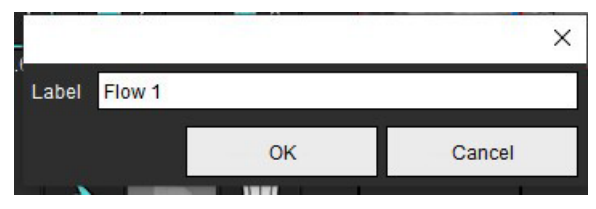

**PASTABA.** Pakeitus srauto kategorijos žymas, pakeičiama ataskaitose nurodoma srauto antraštės žyma.

#### **Kaip pakeisti kreivės ženklus**

1. Dešiniuoju pelės klavišu spustelėkite 1:1 srauto mygtuką srauto diagramos apačioje (17 pav.).

**PASTABA.** Jei kategorijos žyma buvo pakeista, tada bus rodoma ta žyma.

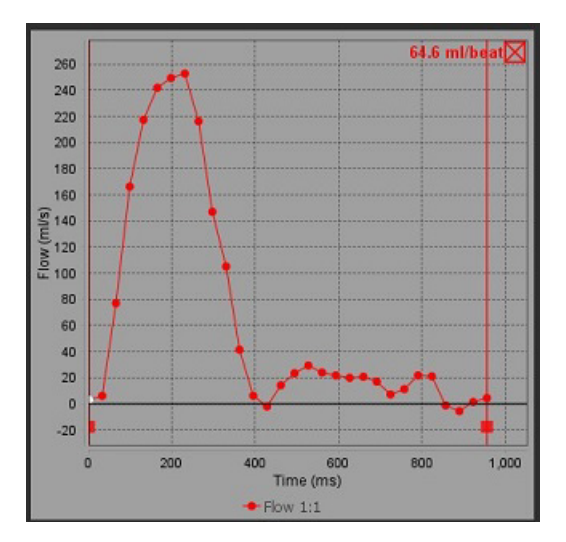

#### **17 PAVEIKSLAS. Kaip pakeisti kreivės ženklus**

2. Įveskite naują žymos pavadinimą.

#### **18 PAVEIKSLAS. Srauto kreivės ženklų žymos keitimas**

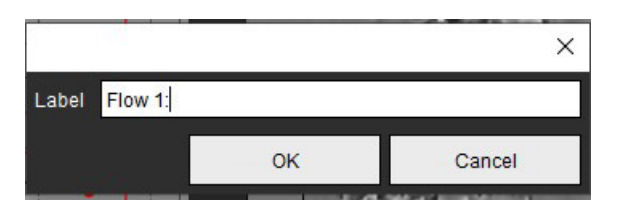

**PASTABA.** Nauji srauto kreivės ženklai bus išsaugoti kartu su dabartiniu šablonu.

### <span id="page-111-0"></span>*Integruota analizė*

Atsižvelgiant į vartotojo pasirinktą metodą, integruota analizė apskaičiuoja Qp, Qs, Qp/Qs, regurgitacijos per aortos, dviburį, plaučių arterijos ir triburį vožtuvą tūrius bei regurgitacijos frakcijas (RF%).

## $\sqrt{1}$

ĮSPĖJIMAS. Vartotojas turi pasirinkti Qp, Qs ir regurgitacijos per aortos, dviburį, plaučių arterijos ir triburį vožtuvą tūrių bei regurgitacijos frakcijų nustatymo metodą.

ĮSPĖJIMAS. Priklausomai nuo paciento patologijos gali netikti kai kurie arba visi metodai. Vartotojas turi nustatyti, kuris metodas tinkamas interpretavimui, jei išvis toks yra.

- ĮSPĖJIMAS. Vartotojas turi tiksliai parinkti visus dominančius regionus (DR) ir jiems priskirti teisingą kategoriją, įskaitant tuos, kurie sukuriami pirminio apdorojimo metu.
	- **PASTABA.** Vartotojas gali nustatyti numatytąjį integruotos analizės skaičiavimo metodą, išskleidžiamajame meniu pasirinkdamas Įrankiai > Nuostatos > Redaguoti Numatytieji metodai: Nėra, Visi arba Paskutinis.

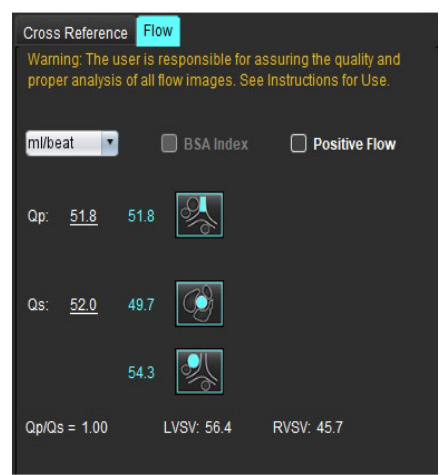

laming: The user is responsible for assuring the appropriate<br>election and use of all calculations. See Instructions for Use **1** 108 **2** LVSV-Qs-AR LVSV-Op-AR 16.9 %  $22.4$ **3** 0.37 0.64% **4**RVSV-Qp-PR 7.86 RVSV-Qs-PR 2.59% 151 1.51

- Pasirenkami vienetai: ml/susitraukimas arba l/min.
- Pasirinkimas indeksuoti pagal KPP (ūgį ir svorį reikia įvesti Ataskaitų teikimo sąsajoje)
- Teigiamo srauto rezultato pasirinkimas

Qp ir Qs pasirinkimai

- Qp: Rodomos PPA kategorijos srauto vertės
- Qs: Rodomos pKAo arba vKAo kategorijų srauto vertės
- Qp/Qs rezultatas

• Rodomi trumposios ašies funkcinės analizės KS ir DS sistolinio tūrio rezultatai Pabrauktas Qp arba Qs vertes galima įvesti ranka. Norėdami nustatyti ši naujo, ištrinkite vertę ir klaviatūroje paspauskite Enter.

Galima pasirinkti toliau nurodytų parametrų skaičiavimo metodą:

- 1– regurgitacija per aortos vožtuvą ir RF%
- 2– regurgitacija per dviburį vožtuvą ir RF%
- 3– regurgitacija per plaučių "plaučių arterijos vožtuvą ir RF%
- 4–regurgitacija per triburį vožtuvą ir RF%

Pabrauktas regurgitacijos vertes galima įvesti ranka. Norėdami nustatyti ši naujo, ištrinkite vertę ir klaviatūroje paspauskite Enter.

#### **lentelė 7. Qp/Qs pasirinkimai**

**PASTABA.** Jei kraujagyslės kategorijoje yra daugiau nei viena išmatuota vertė, bus naudojamas vidurkis.

**PASTABA.** Qp arba Qs vertę galima gauti iš vieno pasirinkimo arba jų derinio, aprašyto lentelėje.

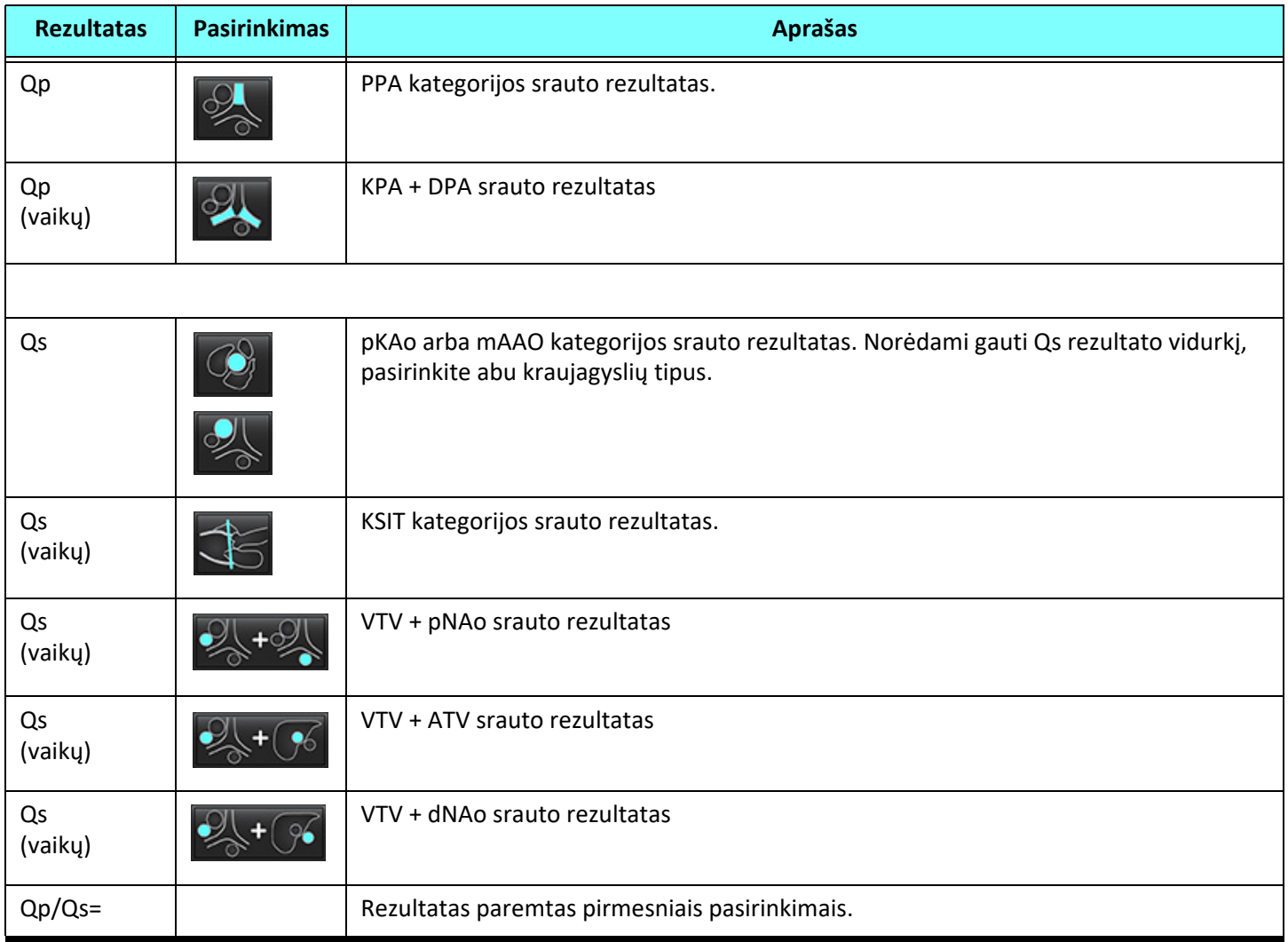

#### **Qp/Qs apskaičiavimas**

1. Norėdami pasinaudoti integruotos analizės funkcija, viršutiniame dešiniajame kampe pasirinkite SRAUTAS, kaip parodyta 19 pav.

#### **19 PAVEIKSLAS. Srauto skirtukas**

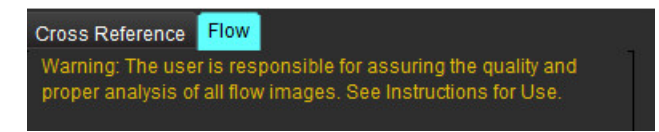

- 2. Prieš naudodami integruotą analizę, patvirtinkite, kad visos kraujagyslių kategorijos teisingai priskirtos ir visi kontūrai tikslūs.
	- Jei segmentuota kraujagyslė priskirta neteisingai kategorijai, spustelėkite dešiniuoju pelės klavišu ir perkelkite į teisingą kategoriją.
- Jei segmentuota kraujagyslė nėra tai kategorijai tinkama kraujagyslė, ištrinkite aktyvų DR ir spustelėkite
- Jei atlikus automatinį segmentavimą kraujagyslė teisingai neidentifikuojama, atlikite rankinį segmentavimą. Skaitykite [Kaip](#page-97-0)  [atlikti automatin](#page-97-0)į arba rankinį segmentavimą puslapyje 92.

ĮSPĖJIMAS. Vartotojas turi tiksliai parinkti visus dominančius regionus (DR) ir jiems priskirti teisingą kategoriją, įskaitant tuos, kurie sukuriami pirminio apdorojimo metu.

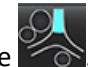

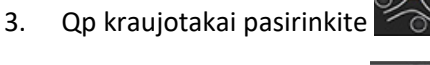

- 
- 4. Qs kraujotakai pasirinkite  $\bigcirc$ arba  $\bigcirc$ , arba abi kraujagyslių kategorijas (šių dviejų kategorijų vertės bus suvidurkintos).
- 5. Qp/Qs rezultatas bus apskaičiuotas, kaip parodyta 20 pav.

#### **20 PAVEIKSLAS. Qp/Qs rezultatai (pateikiamas suaugusiojo pavyzdys)**

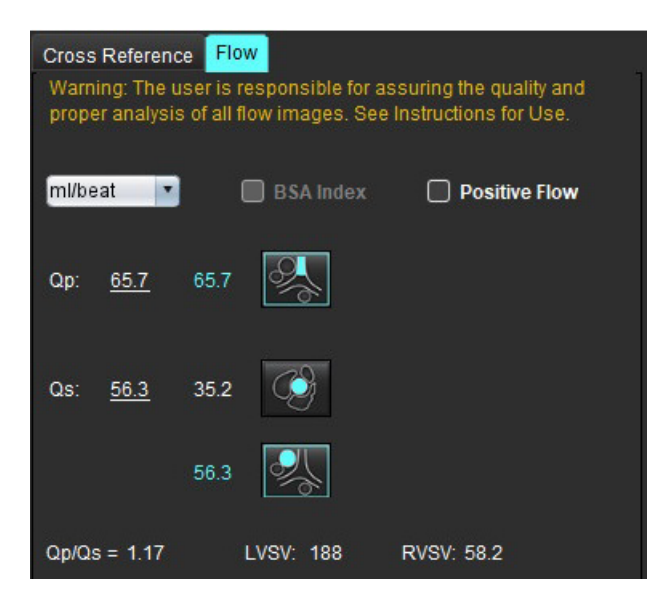

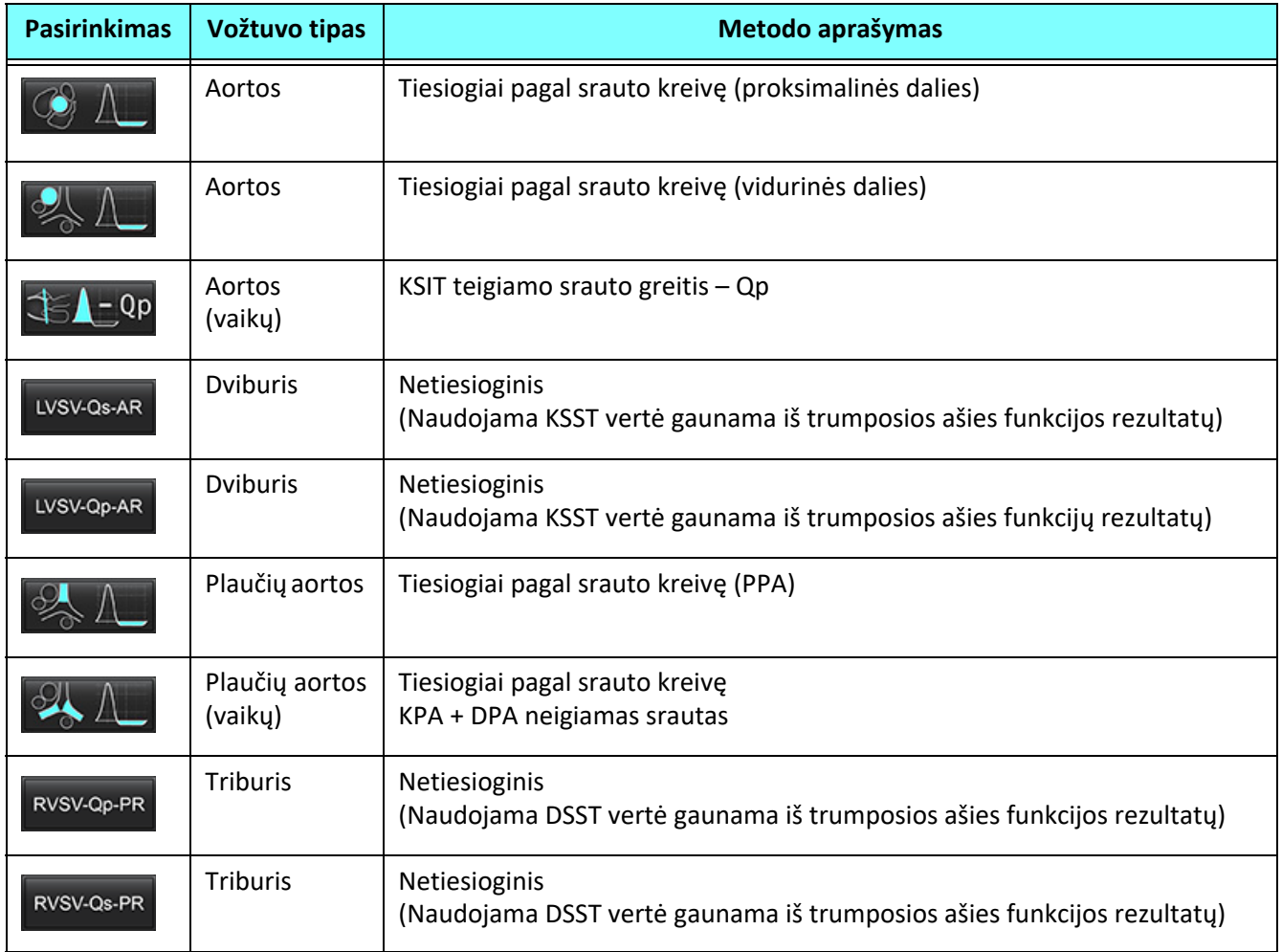

#### **Kaip apskaičiuoti regurgitacijos tūrį ir regurgitacijos frakciją (RF%)**

1. Norėdami pasinaudoti integruotos analizės funkcija, viršutiniame dešiniajame kampe pasirinkite SRAUTAS, kaip parodyta 21 pav.

#### **21 PAVEIKSLAS. Srauto skirtukas**

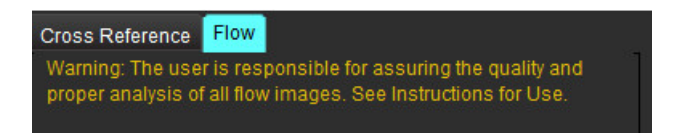

- 2. Prieš naudodami integruotą analizę, patvirtinkite, kad visos kraujagyslių kategorijos teisingai priskirtos ir visi kontūrai tikslūs.
	- Jei segmentuota kraujagyslė priskirta neteisingai kategorijai, spustelėkite dešiniuoju pelės klavišu ir perkelkite į teisingą kategoriją.

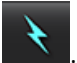

- Jei segmentuota kraujagyslė nėra tai kategorijai tinkama kraujagyslė, ištrinkite aktyvų DR ir spustelėkite .
- Jei atlikus automatinį segmentavimą kraujagyslė teisingai neidentifikuojama, atlikite rankinį segmentavimą. Skaitykite Kaip [atlikti automatin](#page-97-0)į arba rankinį segmentavimą puslapyje 92.

"suiteHEART®" programinės įrangos naudojimo instrukcija NS-03-043-0003-LT 2 red. 110

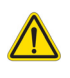

ĮSPĖJIMAS. Vartotojas turi tiksliai parinkti visus dominančius regionus (DR) ir jiems priskirti teisingą kategoriją, įskaitant tuos, kurie sukuriami pirminio apdorojimo metu.

3. Pasirinkite skaičiavimo režimą. 22 pav. parodyta regurgitacija per aortos vožtuvą ir regurgitacijos frakcija

apskaičiuojama pasirinkus  $\Box$  . O regurgitacija per plaučių arterijos vožtuvą ir regurgitacijos frakcija

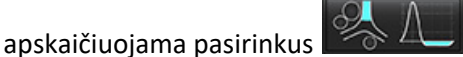

**22 PAVEIKSLAS. Metodų pasirinkimai aortos ir plaučių arterijos vožtuvo atvejais (parodytas suaugusiojo pavyzdys)**

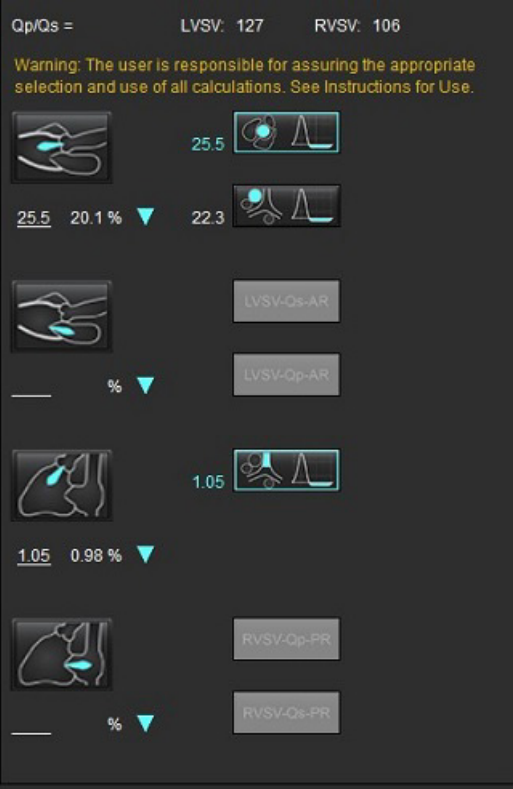

4. Regurgitacijos tūris ir RF% apskaičiuojami, kaip parodyta 22 pav. Naudojama denominatoriaus vertė: aortos ir dviburiam vožtuvui – LVSV, triburiam ir plaučių arterijos vožtuvui – RVSV. Norėdami įvesti kitą vertę, kairiuoju pelės mygtuku spustelėkite trikampį ir įveskite naują vertę į lauką. Norėdami atkurti pradinę vertę, tiesiog išvalykite lauką ir paspauskite klaviatūros Enter klavišą, kaip parodyta 23 pav.

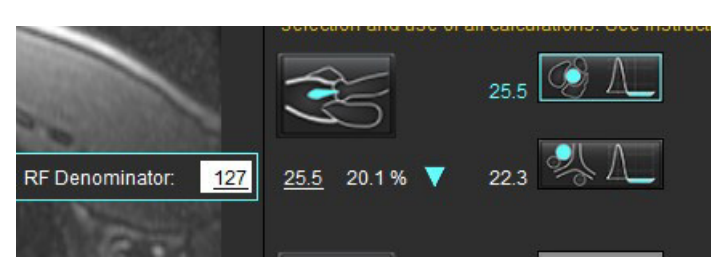

**23 PAVEIKSLAS. RF denominatorius**

- 5. Jei pasirinktas daugiau nei vienas skaičiavimo metodas, regurgitacijos tūrio rezultato vertės yra suvidurkinamos.
- 6. Skaičiuojant regurgitaciją per dviburį vožtuvą ir RF%, reikia pasirinkti Qp, Qs ir regurgitacijos per aortos vožtuvą apskaičiavimo metodą, kaip parodyta 24 pav.
- 7. Skaičiuojant regurgitaciją per triburį vožtuvą ir RF%, reikia pasirinkti Qp, Qs ir regurgitacijos per plaučių arterijos vožtuvą apskaičiavimo metodą, kaip parodyta 24 pav.
- 8. Visi neigiami rezultatai laikomi negaliojančiais ir žymimi geltonais trikampiais, kaip parodyta 24 pav.

#### **24 PAVEIKSLAS. Metodų pasirinkimai (pateiktas suaugusiojo pavyzdys)**

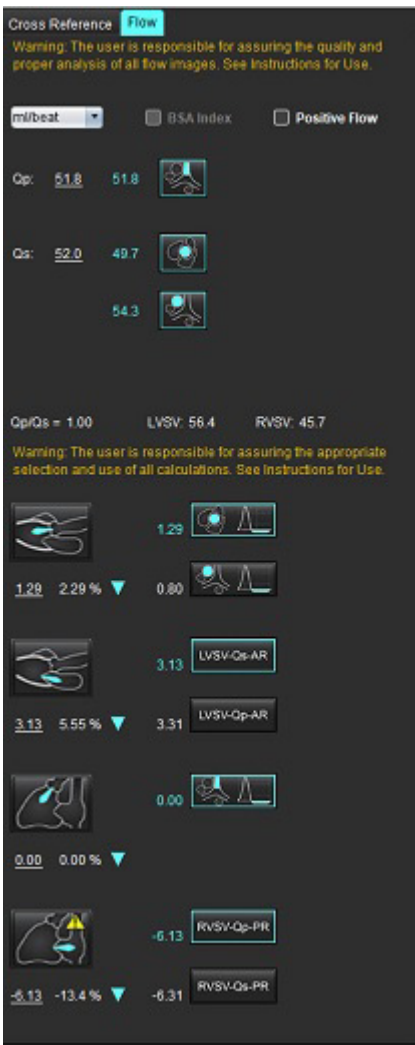

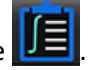

- Norėdami peržiūrėti visus rezultatus, pasirinkite  $\sqrt{E}$ 
	- **PASTABA.** Srauto vienetai pasirenkami integruotos analizės skydelio viršuje, galima pasirinkti ml/susitraukimas arba l/ min.
	- PASTABA. Rezultatus galima indeksuoti pagal KPP, integruotos analizės skydelio viršuje pasirinkus "Indeksuoti pagal KPP". Skirtuke "Istorija" būtina įvesti ūgį ir svorį.

#### **25 PAVEIKSLAS. Integruoti rezultatai**

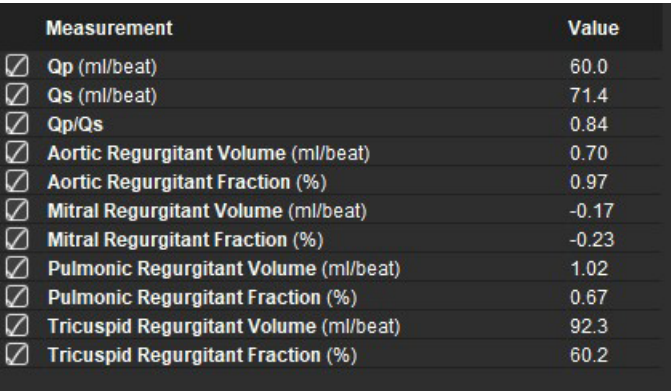

# *Miokardo įvertinimas*

Vartotojas yra atsakingas už tikslią ir išsamią visų dominančių regionų (DR), įskaitant tuos, kuriuos sukuria arba modifikuoja **automatinio segmentavimo algoritmai, išdėstymą. Programinės įrangos sugeneruotos kiekybinės vertės priklauso nuo tikslaus ir visiško šių dominančių regionų išsidėstymo.**

Tyrimo išankstinio apdorojimo funkcija leidžia iš anksto apdoroti vėlyvąjį paryškinimą. Žiūrėkite "suiteDXT" naudojimo instrukciją.

Miokardo įvertinimo (MĮ) analizės įrankis padeda kiekybiškai nustatyti skirtingo signalo intensyvumo sritis miokarde.

Yra keturi analizės skirtukai:

- **Vėlyvasis paryškinimas** nustato padidėjusio ir žemo signalo intensyvumo miokardo segmentus.
- **T2** nustato padidėjusio signalo intensyvumo miokardo segmentus pagal juodojo kraujo vaizdavimo metodus.
- **Signalo diferencialas** rodo likutinės masės rezultatus, naudojant tiek vėlyvąjį paryškinimą, tiek T2 analizę ir T2 signalo intensyvumo (SI) santykį.
- **Ankstyvasis paryškinimas** nustato miokardo signalo intensyvumo santykį ir absoliutaus miokardo paryškinimo procentą pagal T1 svertinius vaizdus.

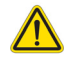

- ĮSPĖJIMAS. Po pirminio apdorojimo vartotojas turi įvertinti visos analizės tikslumą ir atlikti visas reikiamas korekcijas. Aspektai, vertinami atliekant išsamią apžvalgą:
	- DR pasirinkimas / identifikavimas
	- DS įterpimo vieta
	- Signalo intensyvumo slenkstis

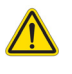

ĮSPĖJIMAS. Programa tik padeda analizuoti vaizdus ir automatiškai nepateikia klinikinės rezultatų interpretacijos. Kiekybinių matavimų naudojimas ir išdėstymas atliekamas vartotojo nuožiūra. Jei matavimai netikslūs, diagnozė gali būti neteisinga. Matavimus turėtų kurti tik tinkamai parengtas ir kvalifikuotas vartotojas.

#### Analizės skirtukai

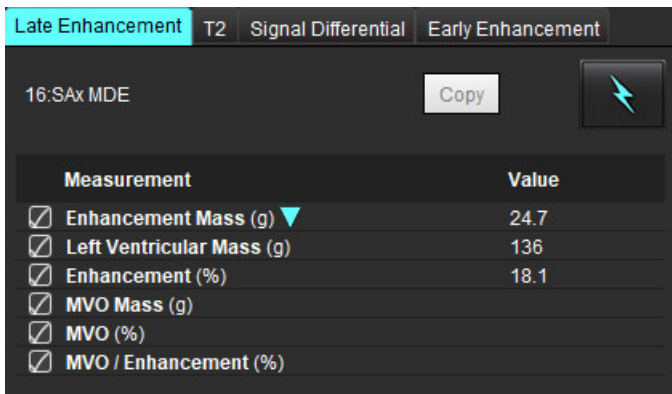

# *Kaip apibrėžti rezultatų matavimo žymas*

Rezultatų matavimo žymas gali apibrėžti vartotojas; numatytoji žyma yra Paryškinimas.

- 1. Pasirinkite Įrankiai > Nuostatos > Redaguoti.
- 2. Įrašykite papildomas žymas tuščiuose laukuose, kaip parodyta [Paveikslas 1](#page-120-0)
- 3. Pasirinkite numatytąją žymą.

Ši žyma bus naudojama naujai analizei.

4. Spustelėkite Įrašyti ir Išeiti.

#### <span id="page-120-0"></span>**1 PAVEIKSLAS. Žymų apibrėžimas**

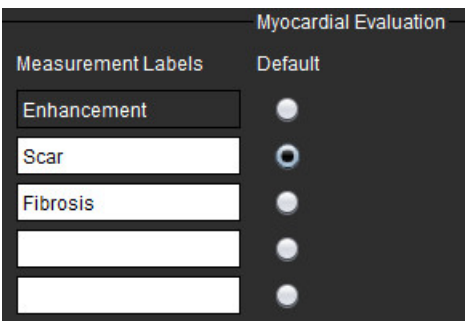

Norėdami pakeisti žymą matavimo lentelėje, kairiuoju pelės klavišu spustelėkite rodyklę ir pasirinkite naują žymą.

#### **2 PAVEIKSLAS. MĮ matavimo žymos**

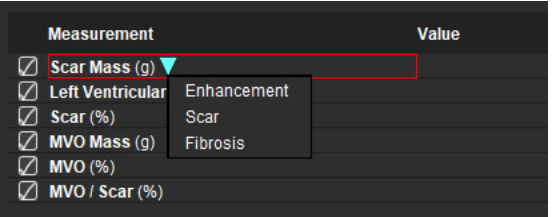

# *Vėlyvojo paryškinimo analizės procedūra*

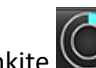

- 1. Pasirinkite
- 2. Pasirinkite skirtuką "Vėlyvasis paryškinimas".
- 3. Pasirinkite atitinkamą trumposios ašies seriją.

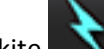

4. Pasirinkite **norėdami atlikti automatinį segmentavimą**.

5. Peržiūrėkite visus endokardo ir epikardo apvadus, DS įterpimo tašką ir kiekvieno pjūvio slenkstį. Jei reikia, redaguokite slenkstį.

#### **3 PAVEIKSLAS. Miokardo įvertinimo analizė**

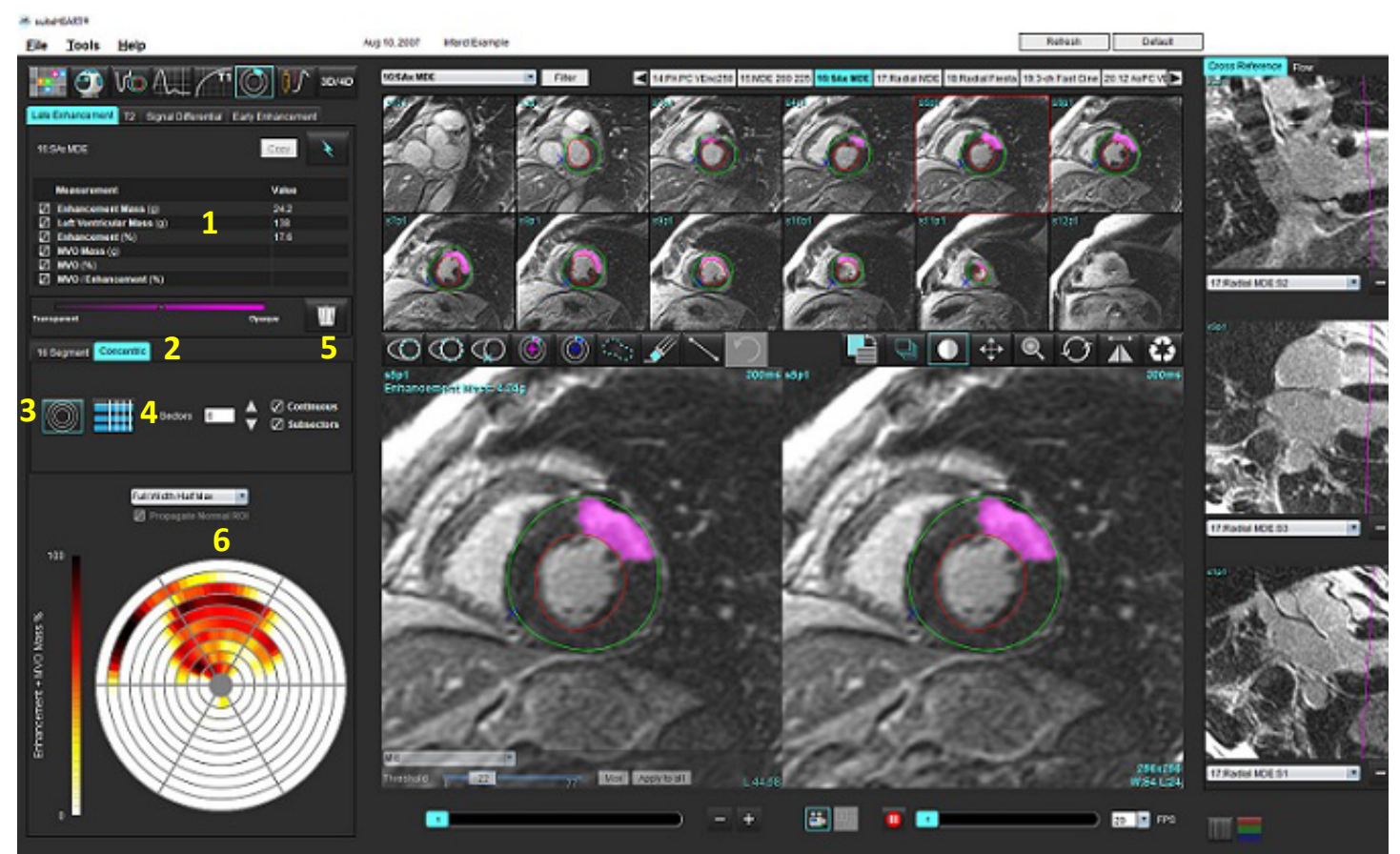

1. Rezultatų lentelė, 2. Polinio grafiko pasirinkimas, 3. Polinio grafiko rodinys, 4. Rezultatų lentelės rodinys, 5.Trinti, 6. Polinis grafikas

- 6. Norėdami rankiniu būdu segmentuoti, apveskite KS endokardą ant pirmojo pagrindo pjūvio, pasirinkdami .
- 7. Apveskite KS epikardą pasirinkdami .

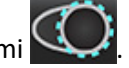

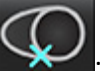

- 8. Įdėkite žemesnįjį DS įterpimo tašką pasirinkdami 9. Norėdami baigti DR, perkelkite žymeklį už redaktoriaus lango ribų.
- 10. Pakartokite 6 9 veiksmus, iki kol visas skilvelis bus suskaidytas į segmentus.
- 11. Patvirtinkite pagrindo, vidurinę ir viršūninę klasifikaciją.

#### **Slenksčio pasirinkimas**

1. Pasirinkite tinkamą slenksčio algoritmą iš failo išskleidžiamojo meniu ([Paveikslas 4](#page-122-0)).

#### <span id="page-122-0"></span>**4 PAVEIKSLAS. Slenksčio algoritmo pasirinkimas**

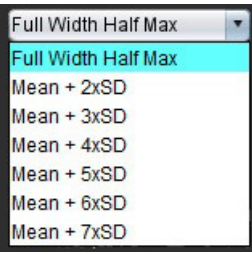

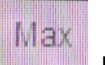

- 2. Jei reikia, spustelėkite , kad padidintumėte to pjūvio slenkstinę vertę. Spustelėkite Apply to all , kad pritaikytumėte šią vertę visiems pjūviams. Jei reikia, naudokite slankiąją juostą norėdami pakoreguoti slenksčio algoritmą kiekvienam pjūviui.
- 3. Jei norite gauti vidutinius +2 iki +7 SD rezultatus, į įprasto miokardo segmentą įdėkite normalų DR **1988.** Šis DR nukopijuojamas į visus pjūvius, jei pažymėta "Propaguoti normalų DR".

#### **Slenksčio redagavimas**

- 1. Norėdami pridėti didelio signalo intensyvumo regionus, pasirinkite
- 2. Norėdami pridėti mažo signalo intensyvumo regionus, pasirinkite
- 3. Norėdami ištrinti bet kurį signalo intensyvumo regioną, pasirinkite **Multavo kurin**o įrankį arba trynimo įrankį.

#### **Polinio grafiko rodymo formatai**

DV analizės įrankis teikia 2 polinių diagramų formatus: 16 segmentų ir koncentrinis formatai

#### **1 variantas: 16 segmentų polinė diagrama**

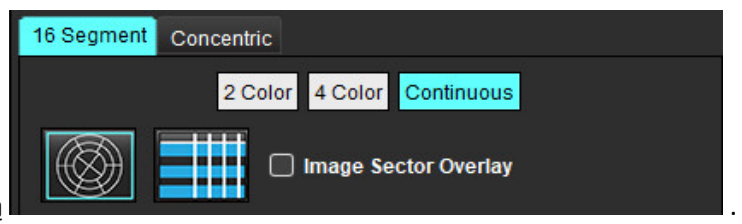

- 1. Pasirinkite **16 segmentų** skirtuką .
- 2. Pasirinkite 2 spalvų, 4 spalvų arba nenutrūkstamą.

Spalvų priskyrimą galima apibrėžti spustelėjus spalvų skalės juostą.

Norėdami pakeisti procentines vertes, spustelėkite ir vilkite tiesiai ant spalvų daliklio.

#### **5 PAVEIKSLAS. Poliniai grafikai**

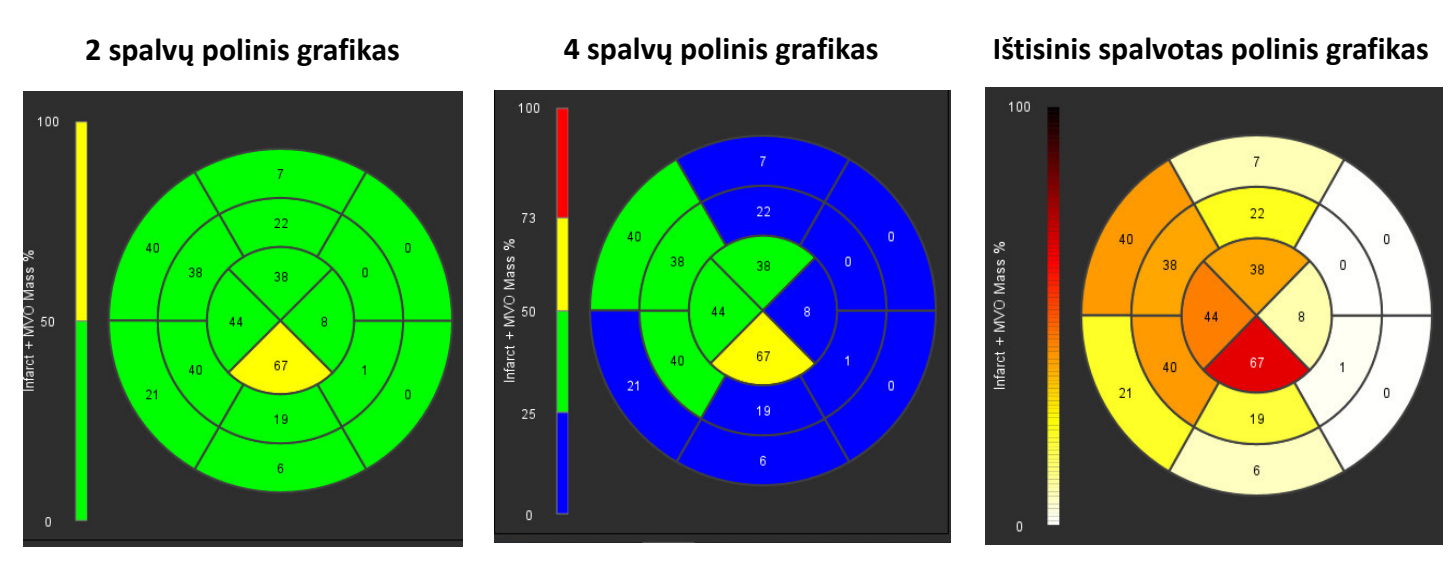

3. Pasirinkite **IIII**, kad būtų parodyta Polinio grafiko suvestinė lentelė.

### **2 variantas: Formatas Pjūvis po pjūvio**

1. Pasirinkite skirtuką **Koncentrinis**.

#### **6 PAVEIKSLAS. Skirtukas "Koncentrinis"**

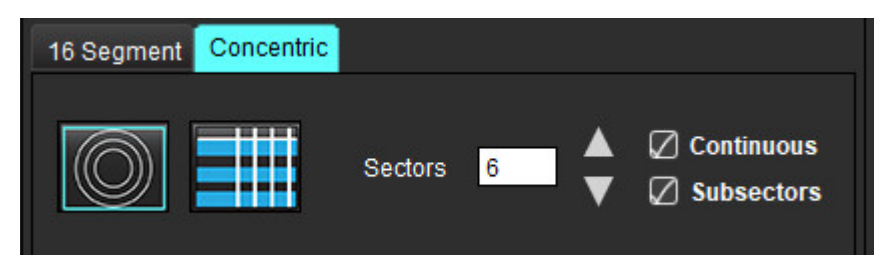

Skirtuke "Koncentrinis" pateikiamos nuostatos, keičiančios polinio grafiko formatą į "pjūvis po pjūvio" formatą, kur kiekvienas žiedas žymi pjūvį. Žiedų skaičius nustatomas pagal ištirtų pjūvių skaičių.

- 2. Pasirinkite sektorių skaičių.
- 3. Pažymėkite langelį "Subsektoriai", kad pamatytumėte DR masės pokyčius sektoriaus viduje.

Kai pasirenkami subsektoriai, taikoma lyginimo funkcija.

4. Spustelėkite žymės langelį **Ištisinis**, kad pakeistumėte polinį grafiką į procentinį signalo intensyvumą ir spalvotų kodų vertes ištisiniame spektre nuo 0 iki 100 %.

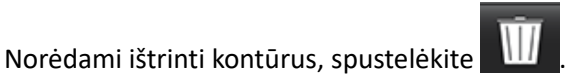

**PASTABA.** Pusiau automatinis slenksčio nustatymas vėlyvojo paryškinimo analizei optimaliai veikia aukštos kokybės miokardo įvertinimo vaizduose, kaip parodyta žemiau (A pav.). Vaizduose, gautuose be signalo iš kraujo depo (B pav.) ar su netinkamu inversijos laiku, slenkstį vartotojas turės nustatyti subjektyviai.

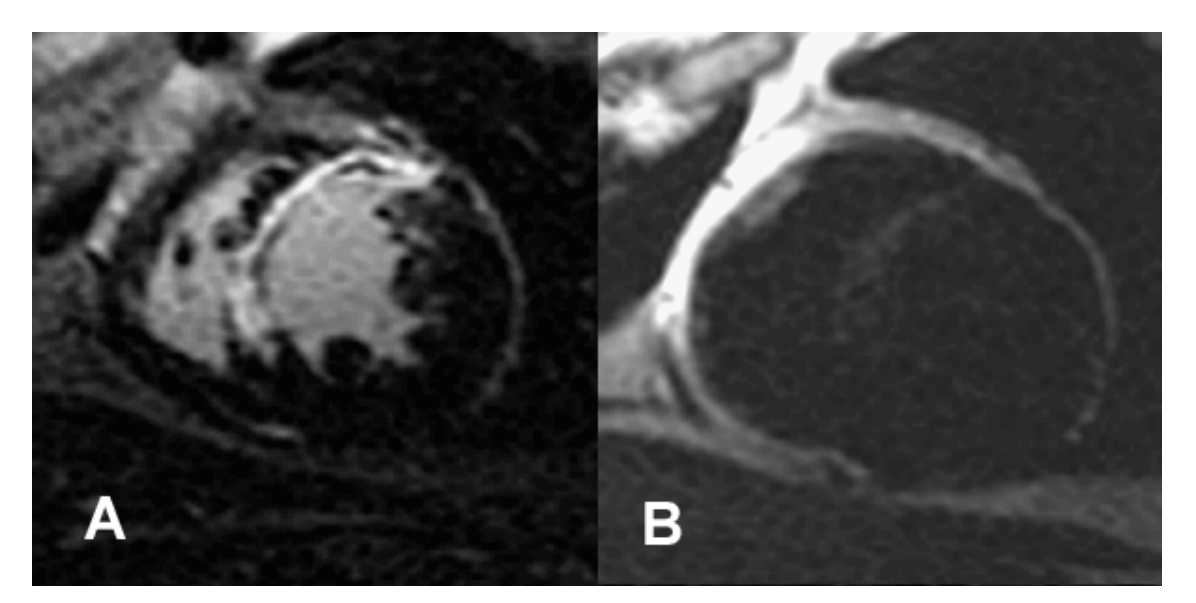

## *T2 analizė*

- 1. Pasirinkite T2 skirtuką.
- 2. Jei vėlyvojo paryškinimo seka buvo išanalizuota anksčiau, DR galima nukopijuoti į T2 seką spustelėjus Kopijuoti (žr. [Paveikslas 8\)](#page-124-0).
	- **PASTABA.** Norint nukopijuoti DR ir gauti tikslius rezultatus reikia, kad kiekvienos serijos pjūvių skaičius atitiktų; jei pjūvių skaičius nesutampa, kopijavimo mygtukas nebus pasiekiamas. DICOM importavimo procesas gali būti naudojamas kuriant tinkamą seriją, kurioje yra toks pats pjūvių skaičius. Norint gauti geriausius rezultatus, gavimo parametrai, tokie kaip matrica ir regėjimo laukas (RL), turėtų būti vienodi kiekvienoje serijoje. Nukopijavę, atidžiai peržiūrėkite DR visose pjūvio vietose ir atlikite reikiamus pakeitimus.

#### <span id="page-124-0"></span>**8 PAVEIKSLAS. Kopijavimo mygtukas**

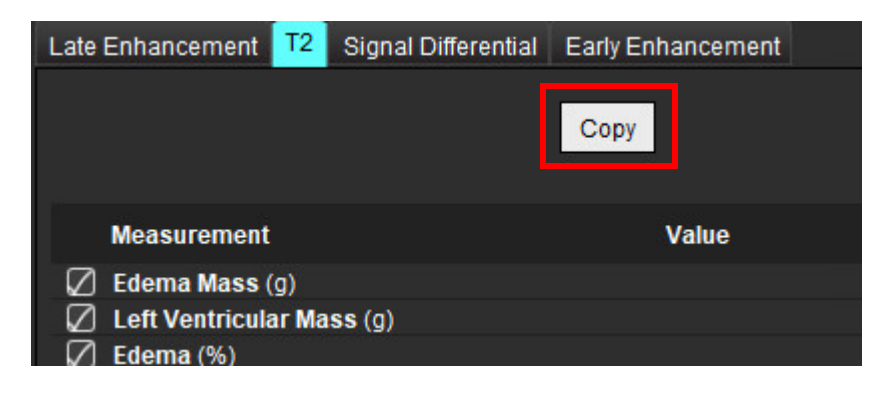

- 3. Jei nėra ankstesnės vėlyvojo paryškinimo analizės, DR galima sukurti rankiniu būdu.
- 4. Apveskite KS endokardą ant pirmojo pagrindo pjūvio pasirinkdami
- 5. Apveskite KS epikardą pasirinkdami
- 6. Pažymėkite žemesnįjį DS įterpimo tašką pasirinkdami .
- 7. Norėdami baigti DR, perkelkite žymeklį už redaktoriaus lango ribų.
- 8. Pakartokite 4–7 veiksmus, iki kol visas skilvelis bus suskaidytas į segmentus.
- 9. Norėdami nustatyti 2 standartinio nuokrypio slenkstį, pasirinkite Pridėti normalų DR ikainė ir įdėkite DR į normalų miokardo segmentą. Šis DR nukopijuojamas į visus pjūvius, jei pažymėta "Propaguoti normalų DR". Peržiūrėkite kiekvieno pjūvio vietą ir, jei reikia, pakoreguokite DR.
	- **PASTABA.** Pateikus skeleto raumens DR ir normalų DR, programinė įranga atlieka šį skaičiavimą: Normalizuoto miokardo T2 SI = SI miokardo/SI skeleto raumens; Slenksčio apskaičiavimas: Slenkstis = 2 \* NORMALUS STD + NORMALUS AVG
- 10. Pasirinkite pirmąjį pagrindo pjūvį ir pjūvių klasifikavimo išskleidžiamajame meniu pasirinkite Pagrindas. Patvirtinkite likusių pjūvių kategoriją. Jei reikia, naudokite slankiąją juostą norėdami pakoreguoti slenksčio algoritmą kiekvienam pjūviui.
- 11. Norėdami atlikti T2 signalo intensyvumo analizę, pasirinkite "Pridėti skeleto raumens DR" ir įdėkite DR į skeleto raumenį. Šis DR nukopijuojamas į visus vaizdus. Peržiūrėkite kiekvieno pjūvio vietą ir, jei reikia, pakoreguokite DR.
	- **PASTABA.** Juodojo kraujo vaizdų srauto slopinimas gali būti nepakankamas, todėl signalo intensyvumo analizė ir slenkstis gali būti netikslūs. Nepakankamas srauto slopinimas gali lemti didelį signalo intensyvumą, kuris gali būti supainiotas su miokardo edema. Mažo signalo intensyvumo artefaktai gali sukelti klaidingai mažą rezultatą.

### **Redagavimas**

Norėdami pridėti didelio T2 signalo intensyvumo regionus, pasirinkite .

Norėdami pašalinti didelio T2 signalo intensyvumo sritis, pasirinkite  $\Box$ mažą trynimo įrankį arba  $\Box$ trynimo įrankį.

Norėdami ištrinti kontūrus, spustelėkite .

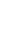

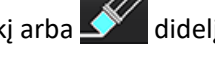

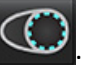

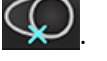

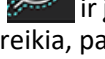

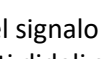

### *Kombinuotoji analizė*

### **Vėlyvasis paryškinimas ir T2**

Kombinuotosios analizės režimas leidžia atlikti lyginamąją analizę su redagavimo įrankiais vėlyvojo paryškinimo ir T2 (edemos) vaizduose.

**PASTABA.** Norint įjungti kombinuotosios analizės režimą, pirmiausia reikia atlikti trumposios ašies vėlyvojo paryškinimo sekos analizę, naudojant skirtuką Vėlyvasis paryškinimas. Tame pačiame tyrime turi būti T2 (edemos) vaizdai.

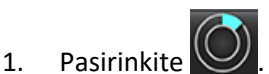

- 2. Pasirinkite tinkamą tyrimą su vėlyvojo paryškinimo ir T2 (edemos) vaizdais. Užbaikite vėlyvojo paryškinimo analizės procedūrą.
	- PASTABA. Peržiūrėkite kiekvieno trumposios ašies pjūvio slenkstį "Vėlyvojo paryškinimo" skirtuke prieš pasirikdami kombinuotą analizės režimą.

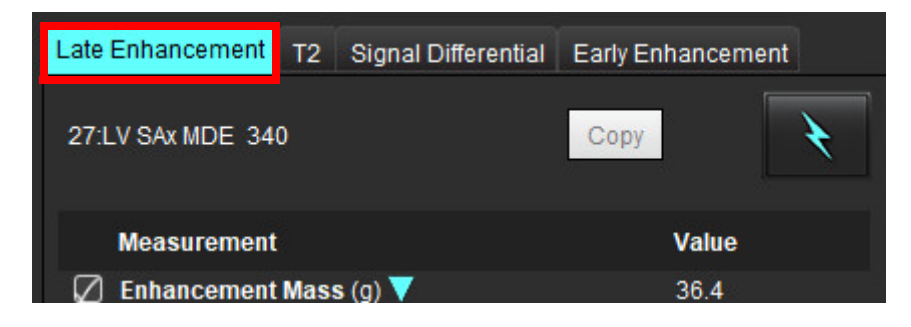

3. Pasirinkite T2 skirtuką ir atlikite T2 serijos analizės procedūrą.

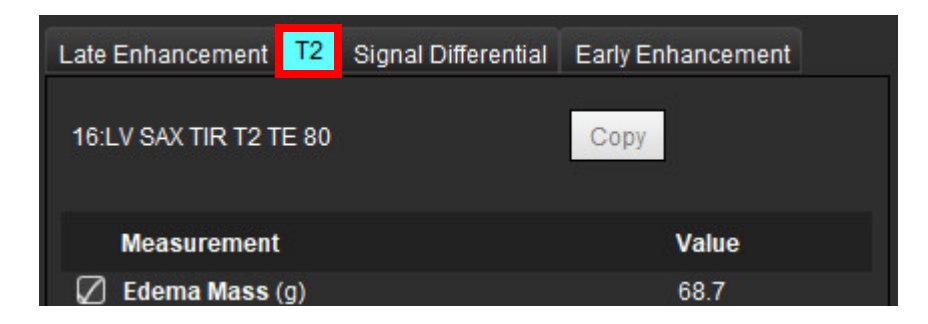

### 4. Pasirinkite , kad pradėtumėte kombinuotąją analizę, kaip parodyta [Paveikslas 9](#page-127-0)

#### <span id="page-127-0"></span>**9 PAVEIKSLAS. Kombinuotosios analizės režimas**

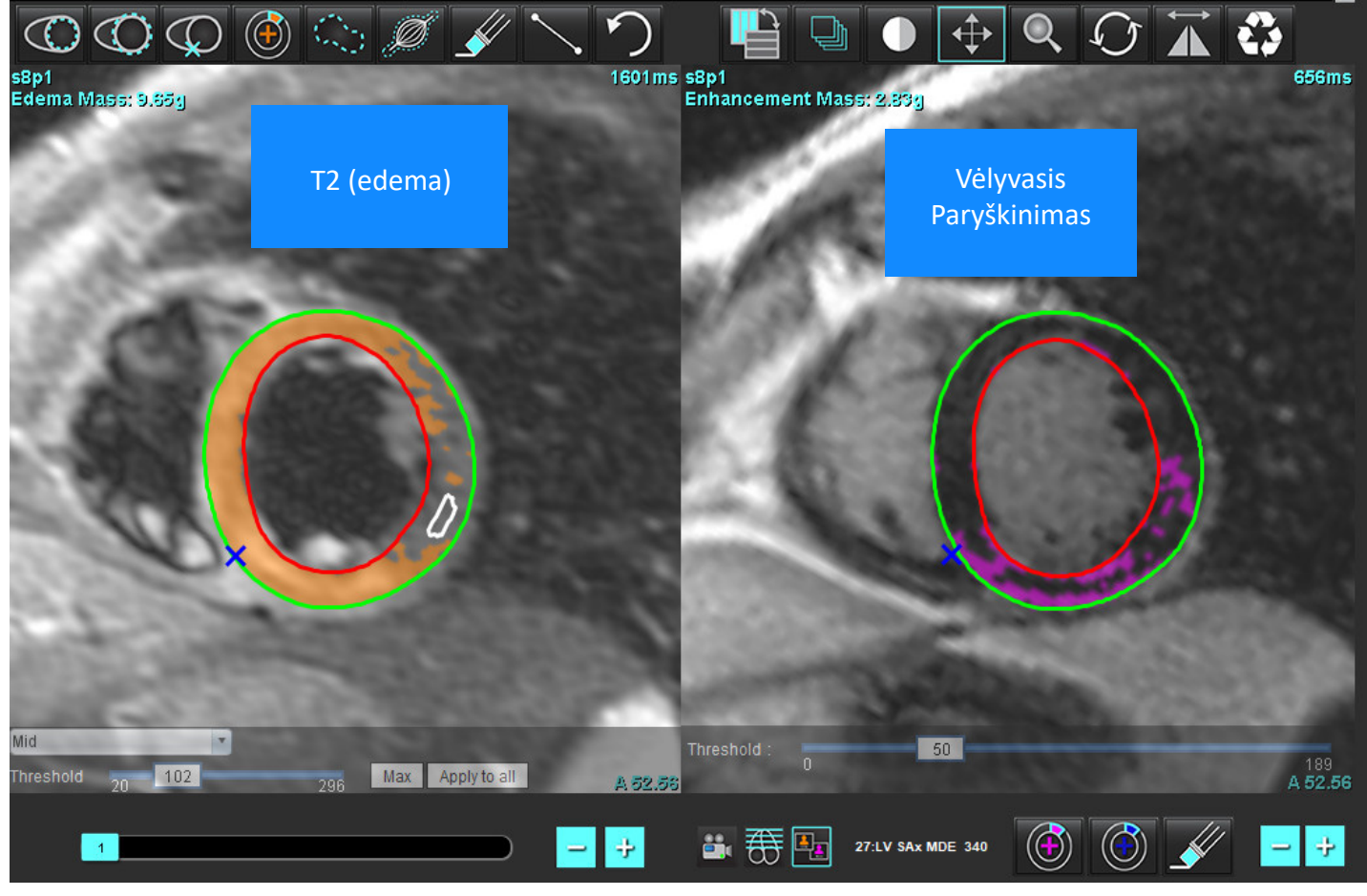

- 5. Pasirinkus, anksčiau išanalizuotos vėlyvojo paryškinimo serija pasirodys režimo rodinio lange. Tada šis langas tampa Vėlyvojo paryškinimo vaizdų redaktoriaus langu.
- 6. Norėdami redaguoti Vėlyvojo paryškinimo vaizdus, naudokite redagavimo įrankius, esančius po vaizdo peržiūros sritimi, kaip parodyta 10 pav.

PASTABA. Visus rezultatų atnaujinimus patvirtinkite tiesiogiai skirtuke "Vėlyvasis paryškinimas".

PASTABA. Jei KS endokardo arba KS epikardo DR ištrinami, grįžkite į "Vėlyvojo paryškinimo" skirtuką, kad galėtumėte apvesti dar kartą.

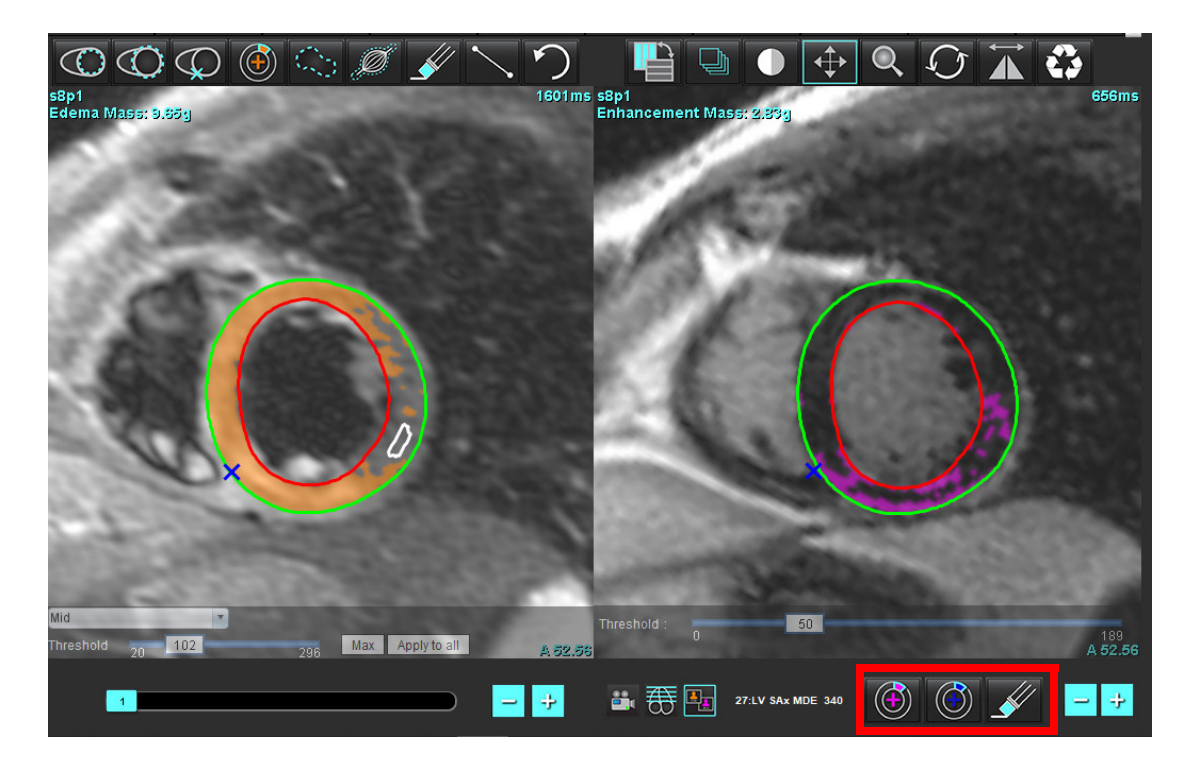

7. T2 (edemos) serijos redagavimui kairėje naudokite redagavimo įrankius, esančius virš vaizdo peržiūros srities, kaip parodyta [Paveikslas 11](#page-128-0)

<span id="page-128-0"></span>**11 PAVEIKSLAS. T2 (edemos) analizės įrankiai**

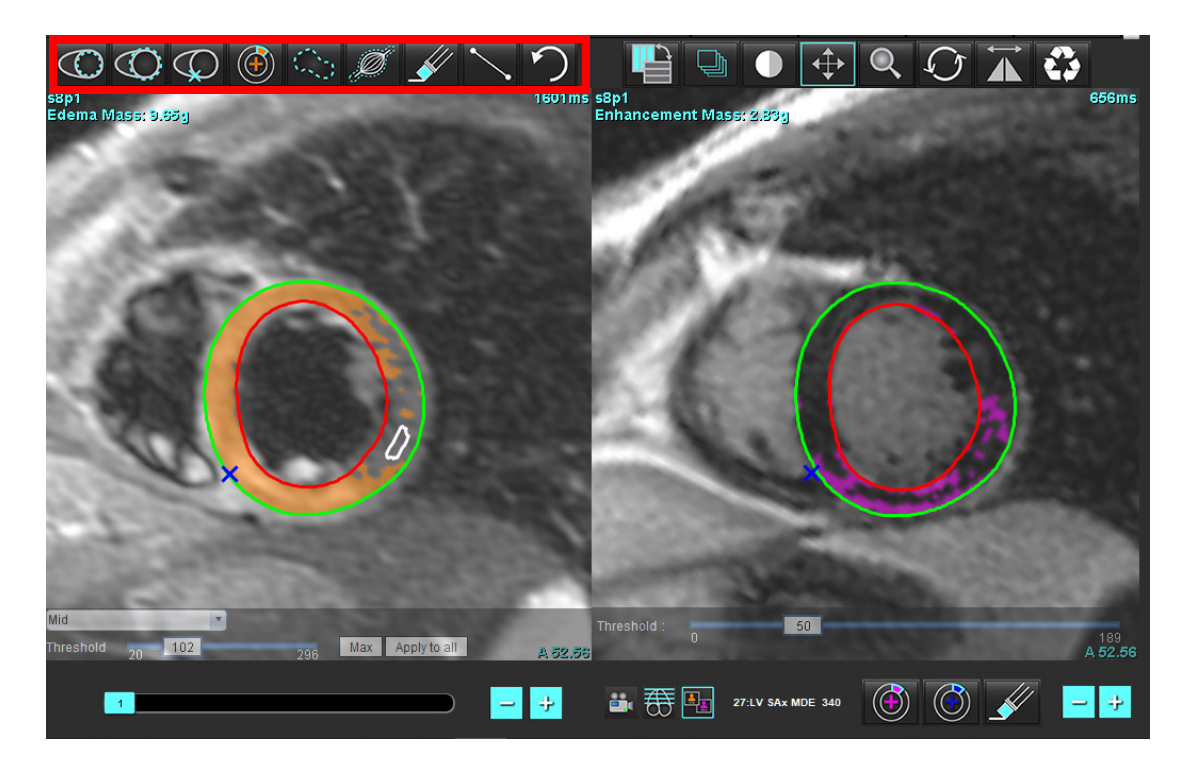

"suiteHEART<sup>®"</sup> programinės įrangos naudojimo instrukcija NS-03-043-0003-LT 2 red. 123

- 8. Minuso ir pliuso mygtukais pereikite prie kito Vėlyvojo paryškinimo serijos pjūvio lygio, kaip parodyta [Paveikslas 12](#page-129-0)
	- Informacija apie pjūvių vietą yra kiekvienos peržiūros srities apatiniame dešiniajame kampe.
	- **PASTABA.** Parodyta pjūvio vieta, skirta vėlyvajam paryškinimui, nustatoma pagal T2 (edemos) pjūvio vietą redaktoriaus lange. Naudokite minuso/mygtukus klavišus, kad nepaisytumėte šio pasirinkimo.

<span id="page-129-0"></span>**12 PAVEIKSLAS. Naršymo po vėlyvojo paryškinimo serijos pjūvius valdikliai** 

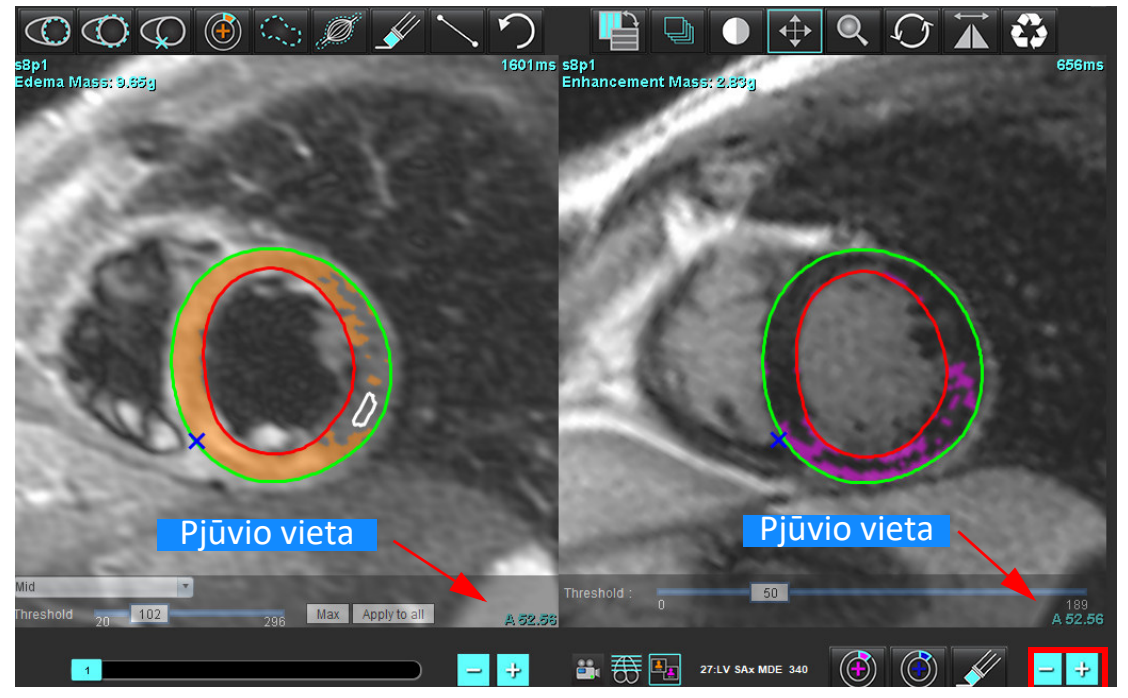

9. Naudokite minuso ir pliuso mygtukus, esančius po T2 (edemos) redaktoriaus peržiūros sritimi, norėdami pereiti prie kito pjūvio lygio tiek Vėlyvojo paryškinimo, tiek T2 (edemos) serijose, kaip parodyta [Paveikslas 13](#page-129-1) 

**PASTABA.** Kombinuotosios analizės režimu pliuso ir minuso mygtukai, esantys kairėje, sieja pjūvių naršymą abiejose peržiūros srityse.

<span id="page-129-1"></span>**13 PAVEIKSLAS. Kombinuoti pjūvių naršymo mygtukai**

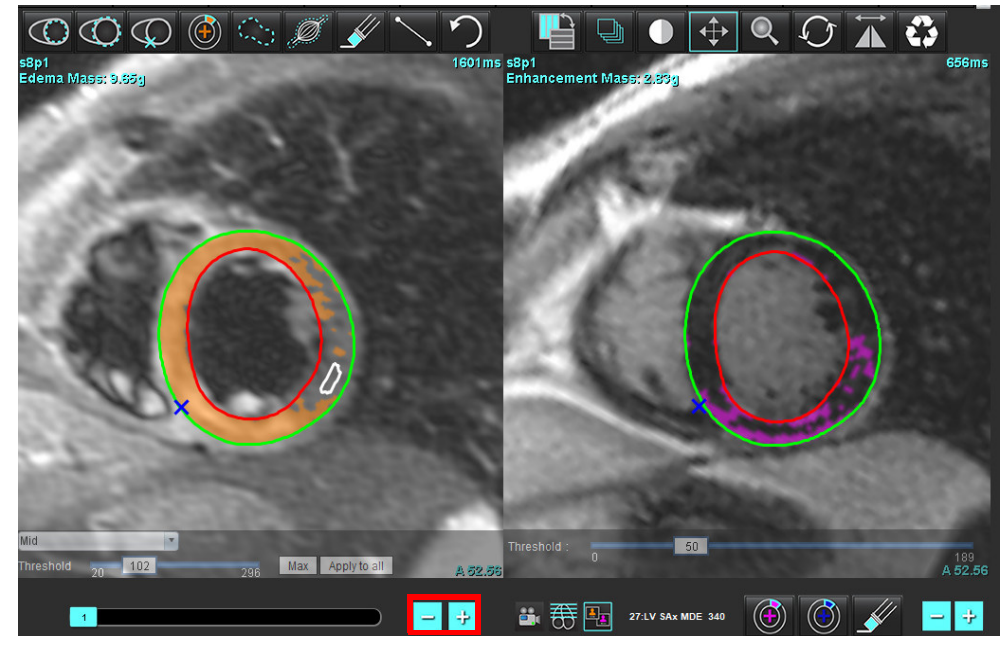

"suiteHEART®" programinės įrangos naudojimo instrukcija NS-03-043-0003-LT 2 red. 124

### **Signalo diferencialo rezultatai**

Pasirinkite skirtuką Signalo diferencialas

- **PASTABA.** Norint gauti Likutinės masės rezultatus, reikia atlikti Vėlyvojo paryškinimo ir T2 analizę. T2 analizė turi būti atlikta pasirinkus skeleto raumenų DR T2 signalo intensyvumo (SI) analizei.
- **PASTABA.** Jei T2 (edemos) rezultatas yra mažesnis už vėlyvojo paryškinimo rezultatą (Infarktas + MVO), likutinės masės rezultatas bus tuščias.

#### **14 PAVEIKSLAS. Signalo diferencialo skirtukas**

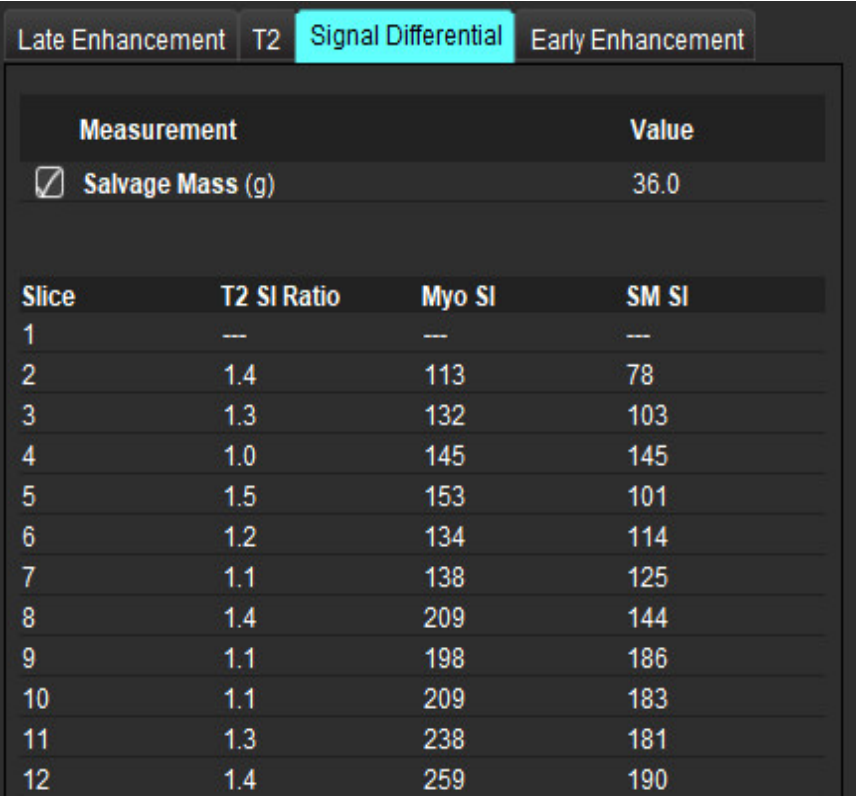

# *Ankstyvojo paryškinimo analizė*

Analizei reikalingi vaizdai yra trumposios ašies rietuvė, gauta naudojant susietąją sukininio aido T1 seką, prieš paryškinimą ir po paryškinimo. Analizė leidžia rankiniu būdu segmentuoti epikardą ir endokardą pradinėse serijose naudojant kopijavimo funkciją, kad būtų galima apskaičiuoti absoliutaus paryškinimo % (AP) ir ankstyvojo gadolino paryškinimo santykį (EGPs). Miokardo regionams analizuoti galima naudoti vietinį DR.

- **PASTABA.** Juodojo kraujo vaizdų srauto slopinimas gali būti nepakankamas, todėl signalo intensyvumo analizė ir slenkstis gali būti netikslūs.
- 1. Pasirinkite skirtuką Ankstyvasis paryškinimas.
- 2. Pasirinkite atitinkamą trumposios ašies T1 svertinę seką.

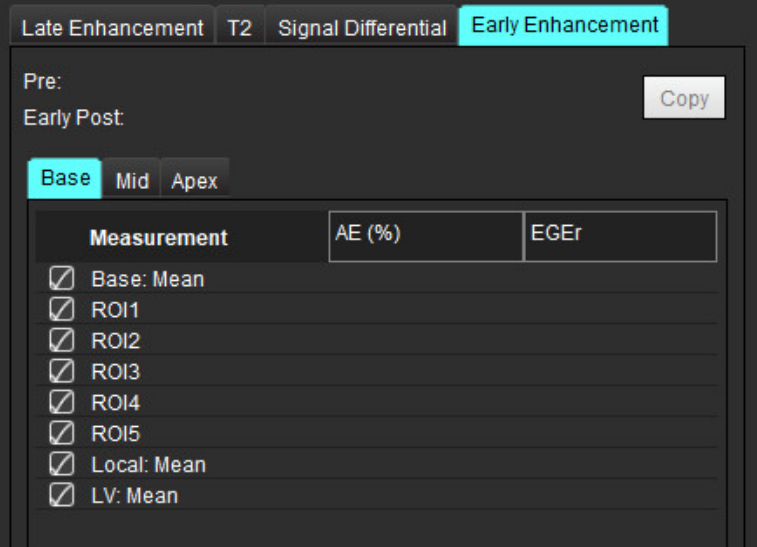

- 3. Apveskite KS endokardą ant pirmojo pagrindo pjūvio pasirinkdami .
- 4. Apveskite KS epikardą pasirinkdami .
- 5. Pažymėkite žemesnįjį DS įterpimo tašką pasirinkdami
- 6. Norėdami baigti DR, perkelkite žymeklį už redaktoriaus lango ribų.
- 7. Pakartokite 3-6 veiksmus, iki kol visas skilvelis bus suskaidytas į segmentus.
- 8. Įtraukite DR skeleto raumenyje, pasirinkdami .
- 9. Pasirinkite pagrindo pjūvio vietą. Spustelėkite išskleidžiamąjį meniu Pjūvio kategorija ir pasirinkite Pagrindas.
- 10. Kiekvienam pjūviui patvirtinkite, kad jis priklauso pagrindui, vidurinei daliai arba viršūnei.
- 11. Norėdami analizuoti specifinį miokardo regioną, pasirinkite **ir apibrėžkite DR miokarde.**

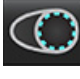

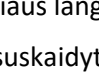

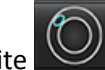

**15 PAVEIKSLAS. Pjūvio kategorijos ir sekos tipo pasirinkimas**

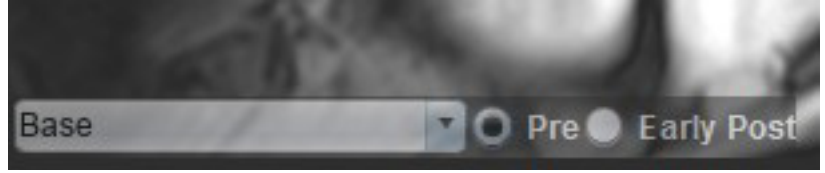

12. Pasirinkite sekos tipą Prieš.

Jei pirma buvo segmentuota seka po ankstyvojo paryškinimo, pasirinkite Ankstyvasis po.

13. Pasirinkite atitinkamą trumposios ašies T1 svertinės sekos tipą Ankstyvasis Po.

Jei pirma buvo segmentuota seka po ankstyvojo paryškinimo, pasirinkite seką Prieš.

- 14. Pasirinkite Kopijuoti.
- 15. Peržiūrėkite visus apibrėžtus endokardo ir epikardo regionus, DS įterpimą ir pasirinktą regioną skeleto raumenyje ir, jei reikia, redaguokite.
- 16. DR galima kopijuoti tik tada, kai pasirinktoje sekoje išdėstyti visi DR, įterptas KS, suklasifikuoti pjūviai ir nustatytas sekos tipas (3–12 veiksmai).

**PASTABA.** Jei endokardo ar epikardo kontūras ištrintas, pasinaudokite funkcija Anuliuoti.

**PASTABA.** Skeleto DR galima pakoreguoti kiekvienoje pjūvio vietoje. Ištrynus, analizę reikės atlikti iš naujo.

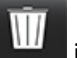

17. Spustelėkite ir pasirinkite **VISKAS: Ankstyvasis paryškinimas**, kad visa analizė būtų pašalinta.

- **PASTABA.** Norint nukopijuoti DR ir gauti tikslius rezultatus reikia, kad kiekvienos serijos pjūvių skaičius atitiktų; jei pjūvių skaičius nesutampa, kopijavimo mygtukas nebus pasiekiamas. DICOM importavimo procesas gali būti naudojamas kuriant tinkamą seriją, kurioje yra toks pats pjūvių skaičius.
- **PASTABA.** Norint gauti geriausius rezultatus, gavimo parametrai, tokie kaip matrica ir regėjimo laukas (RL), turėtų būti vienodi kiekvienoje serijoje. Nukopijavę, atidžiai peržiūrėkite DR visose pjūvio vietose ir atlikite reikiamus pakeitimus.

### **Vietinio DR įrankis**

- 1. Pasirinkite atitinkamą trumposios ašies T1 svertinę seką prieš paryškinimą.
- 2. Nubraižykite vietinį DR specifiniame miokardo regione, pasirinkę

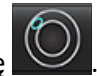

- 3. Jtraukite DR skeleto raumenyje, pasirinkdami
- 4. Pasirinkite tinkamą pjūvio kategoriją ir sekos tipą, kaip parodyta [Paveikslas 16](#page-132-0)

#### <span id="page-132-0"></span>**16 PAVEIKSLAS. Pjūvio kategorijos ir sekos tipo pasirinkimas**

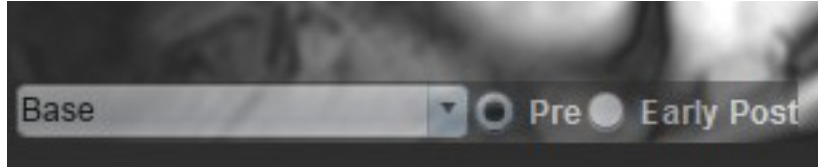

- 5. Pasirinkite atitinkamą trumposios ašies T1 svertinės sekos tipą Ankstyvasis Po.
- 6. Pasirinkite Kopijuoti.
- 7. Spustelėkite ir pasirinkite **VISKAS: Ankstyvasis paryškinimas**, kad visa analizė būtų pašalinta.

#### **Rekomenduojamos nuorodos**

Abdel-Aty H, Boyé P, Zagrosek A, Wassmuth R, Kumar A, Messroghli D, Bock P, Dietz R, Friedrich MG, Schulz-Menger J. Diagnostic performance of cardiovascular magnetic resonance in patients with suspected acute myocarditis: comparison of different approaches. J Am Coll Cardiol. 2005 Jun 7;45(11):1815-22. doi: 10.1016/j.jacc.2004.11.069. PMID: 15936612.

Amado LC, Gerber BL, Gupta SN, Rettmann DW, Szarf G, Schock R, Nasir K, Kraitchman DL, Lima JA. Accurate and objective infarct sizing by contrast-enhanced magnetic resonance imaging in a canine myocardial infarction model. J Am Coll Cardiol. 2004 Dec 21;44(12):2383-9. doi: 10.1016/j.jacc.2004.09.020. PMID: 15607402.

Berry C, Kellman P, Mancini C, Chen MY, Bandettini WP, Lowrey T, Hsu LY, Aletras AH, Arai AE. Magnetic resonance imaging delineates the ischemic area at risk and myocardial salvage in patients with acute myocardial infarction. Circ Cardiovasc Imaging. 2010 Sep;3(5):527-35. doi: 10.1161/CIRCIMAGING.109.900761. Epub 2010 Jul 14. PMID: 20631034; PMCID: PMC2966468.

Ferreira VM, Schulz-Menger J, Holmvang G, et al. Cardiovascular Magnetic Resonance in Nonischemic Myocardial Inflammation: Expert Recommendations. J Am Coll Cardiol. 2018;72(24):3158-3176. doi:10.1016/j.jacc.2018.09.072.

Galea N, Francone M, Fiorelli A, Noce V, Giannetta E, Chimenti C, Frustaci A, Catalano C, Carbone I. Early myocardial gadolinium enhancement in patients with myocarditis: Validation of "Lake Louise consensus" criteria using a single bolus of 0.1mmol/Kg of a high relaxivity gadolinium-based contrast agent. Eur J Radiol. 2017 Oct;95:89-95. doi: 10.1016/ j.ejrad.2017.07.008. Epub 2017 Jul 27. PMID: 28987703.

# *T1 kartografavimo analizė*

Ši funkcija leidžia išmatuoti išilginį sukinio-tinklelio atsipalaidavimo laiko (T1) signalą. Programa palaiko tiek gimtųjų (nepastiprintų) vaizdų, tiek vaizdų po pastiprinimo T1 analizę ir tarpląstelinės tūrio dalies (TLT) apskaičiavimą.

Reikalingi vaizdai: Inversijos ar prisotinimo atkūrimo vaizdai su skirtingais inversijos laikais (IL) arba vidinėmis kartogramomis. Analizuoti rekomenduojama seriją, kuriai pritaikyta judesių korekcija. Rekomenduojamos reprezentatyvios kairiojo skilvelio pagrindo, vidurio ir viršūnės pjūvių vietos.

Daugiau informacijos apie T1 kartografavimą rasite šiame straipsnyje:

Messroghli, D.R., Moon, J.C., Ferreira, V.M. et al. Clinical recommendations for cardiovascular magnetic resonance mapping of T1, T2, T2\* and extracellular volume: A consensus statement by the Society for Cardiovascular Magnetic Resonance (SCMR) endorsed by the European Association for Cardiovascular Imaging (EACVI). J Cardiovasc Magn Reson 19, 75 (2017). https://doi.org/10.1186/s12968-017-0389-8

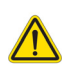

ĮSPĖJIMAS. Po pirminio apdorojimo vartotojas turi įvertinti visos analizės tikslumą ir atlikti visas reikiamas korekcijas. Aspektai, vertinami atliekant išsamią apžvalgą:

- DR pasirinkimas / identifikavimas
- DS įterpimo vieta

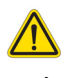

ĮSPĖJIMAS. Programa tik padeda analizuoti vaizdus ir automatiškai nepateikia kiekybiškai įvertinamų rezultatų. Kiekybinių matavimų naudojimas ir išdėstymas atliekamas vartotojo nuožiūra. Jei matavimai netikslūs, diagnozė gali būti neteisinga. Matavimus turėtų kurti tik tinkamai parengtas ir kvalifikuotas vartotojas.

- ĮSPĖJIMAS. Vartotojas turi tiksliai parinkti visus dominančius regionus (DR), įskaitant tuos, kurie sukuriami automatinio segmentavimo metu.
	- **PASTABA.** Norėdami nustatyti T1 kartografavimo nuostatas, pasirinkite **Įrankiai> Nuostatos> Redaguoti**. Pasirinkite T1/T2 kartografavimo skirtuką.
	- **PASTABA.** Nuostatose rekomenduojama savo skaitytuvo tipui nustatyti **Automatiškai sudaryti serijas analizei**. Analizei būtina, kad visos pjūvių vietos būtų vienoje serijoje. Pasirinkite **Įrankiai > Nuostatos > Redaguoti**. Pasirinkite T1/T2 kartografavimo skirtuką.

#### **1 PAVEIKSLAS. T1 kartografavimo sąsaja**

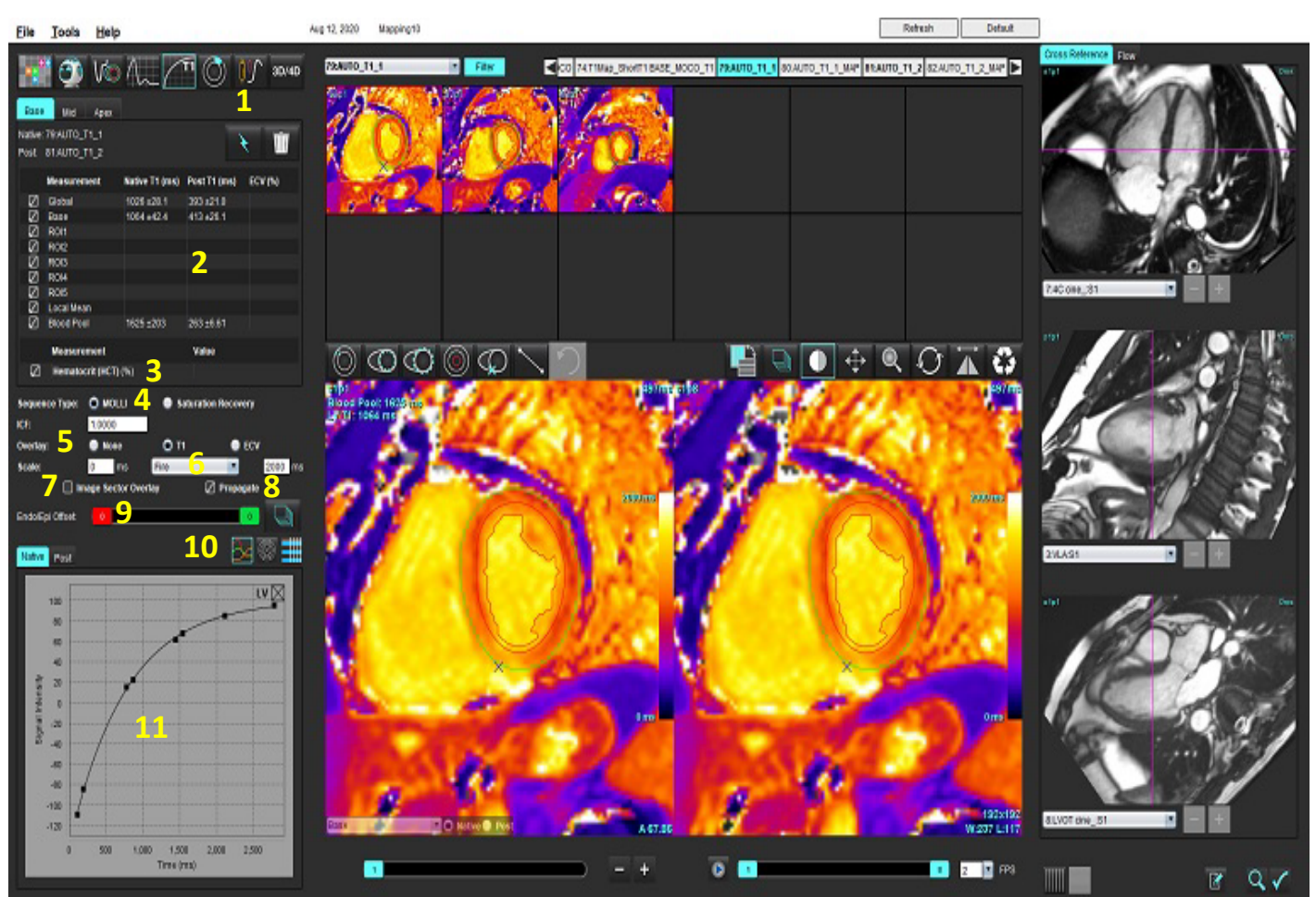

1. Automatinis segmentavimas, 2. T1 rezultatai, 3. Hematokrito įrašas, 4. Sekos tipo pasirinkimas, 5. Spalvų schemos perdangos pasirinkimai, 6. Spalvų schemos parinktys, 7. Rodyti dalies perdangą, 8. Redagavimo skleidimas, 9. Endo / epi poslinkis, 10. Kreivė, 16 segmentų polinis grafikas arba Lentelė, 11. T1 kreivės

### *Atlikite analizę*

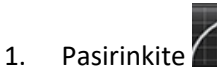

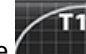

- 2. Pasirinkite atitinkamas laiko serijas ar kartografavimo serijas.
- 3. Spalvų schema bus rodoma automatiškai, jei pasirinkta perdangos nuostata.
- 4. Norėdami pasirinkti kitą spalvų skalę, naudokite failo išskleidžiamąjį meniu.
- 5. Norėdami sukurti visuotinį T1 rezultatą, pasirinkite .
- 6. Peržiūrėkite visus endokardo ir epikardo apvadus, DS įterpimo tašką ir kraujo depo išdėstymą.
- 7. Redaguokite netikslius kontūrus.
- 8. Naudokite endo (raudoną) arba epi (žalią) poslinkį, kad sureguliuotumėte kontūrus

Endo/Epi Offset:

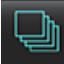

- 9. Norėdami redaguoti vieną inversijos laiką, panaikinkite  $\Box$  Propagate  $\Box$  žymėjimą.
- 10. Patvirtinkite kiekvienos pjūvio vietos kategoriją ir serijos tipą.

#### Base **D** Native D Post

- **PASTABA.** Jei segmentuojama trumposios ašies vaizdų rietuvė, pagrindo, vidurio ar viršūnės T1 rezultatas ir 16 segmentų polinio grafiko sektoriai bus suvidurkinti pagal pjūvių kategoriją. Kraujo depo T1 rezultatas nebus suvidurkintas.
- 11. Norėdami apskaičiuoti TLT, atlikite automatinį segmentavimą tiek gimtojoje, tiek apdorotoje serijoje.
- 12. Peržiūrėkite visus endokardo ir epikardo apvadus, DS įterpimo tašką ir kraujo depo išdėstymą abiejose serijose.
- 13. Norėdami išmatuoti miokardo segmentą, pasirinkite
	- PASTABA. Jei reikia apskaičiuoti TLT, naudokite kopijavimo / įklijavimo funkciją, kad nukopijuotumėte vietinį DR iš neparyškinto vaizdo į paryškintą.
	- **PASTABA.** Vaizde galima sukurti iki penkių vietinio DR pagrindo, vidurio ir viršūnės matavimų.

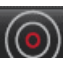

14. Pasirinkite in nustatykite kraujo depo DR, jei reikia.

- 15. Įveskite hematokrito (HKT) vertę.
- 16. Rezultatų lentelėje bus rodomas TLT rezultatas (%).
- 17. Galima atlikti rankinį segmentavimą.
	- Apveskite KS endokardą pasirinkdami .
	- Apveskite KS epikardą pasirinkdam
	- Pažymėkite DS įterpimo tašką pasirinkdami .
	- Jei TLT reikia apskaičiuoti, nustatykite kraujo depo DR pasirinkdami

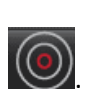

• Patvirtinkite kiekvienos pjūvio vietos kategoriją ir serijos tipą.

#### **Rekomenduojami šaltiniai**

Wong. et al,. "Association Between Extracellular Matrix Expansion Quantified by Cardiovascular Magnetic Resonance and Short-Term Mortality." Circulation (2012):126:1206-1216.

### **16 segmentų kartograma polinėse koordinatėse**

**PASTABA.** TLT poliniam grafikui sudaryti turi būti baigta TLT analizė.

- 1. Atlikite globalią T1 analizę Pagrindo, Vidurio ir Viršūnės skirtukuose.
- 2. Kiekvienai pjūvio vietai patvirtinkite DS įterpimo tašką.
- 3. Patvirtinkite, kad pjūvio kategorija ir serijos tipas teisingi.

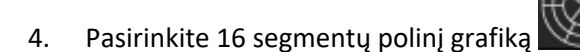

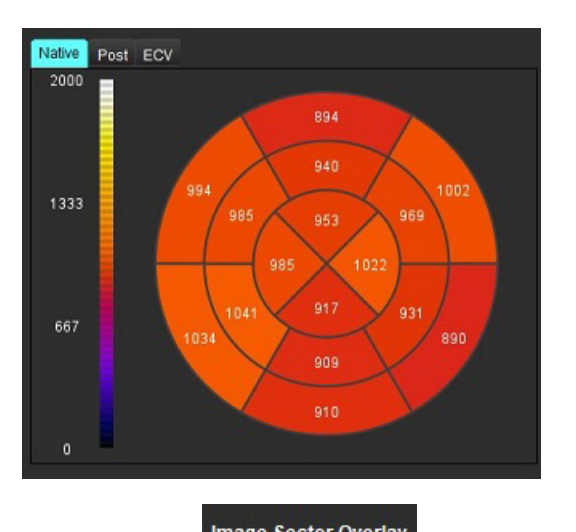

5. Pasirinkite Image Sector Overlay , kad sektoriaus perdanga būtų rodoma tiesiogiai ant vaizdo.

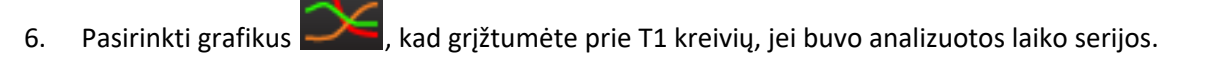

### **T1 rezultatų verčių formatas**

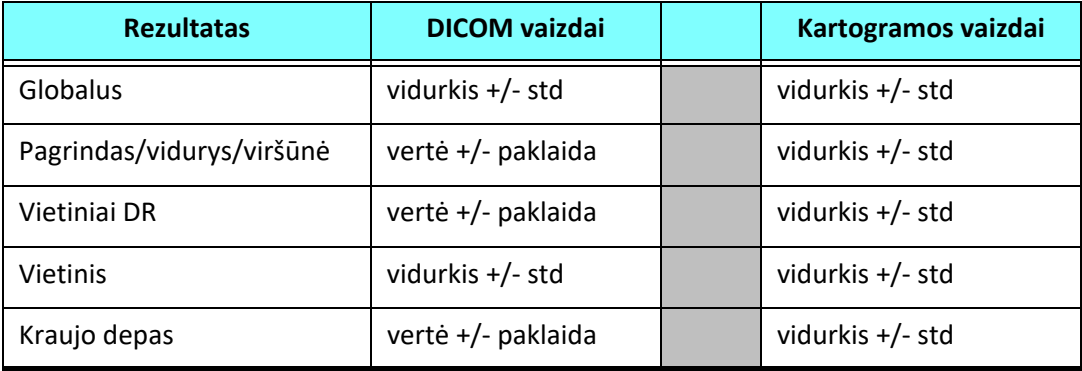

### **Kontūrų trynimas**

Spustelėkite  $||||$ sąsajoje, kad pasirinktoje serijoje ištrintumėte VISUS kontūrus.

Spustelėkite kairiuoju pelės klavišu ant kontūro, tada spustelėkite dešiniuoju pelės mygtuku, kad ištrintumėte vieną

kontūrą, arba pasirinkite  $\mathbb{U}$ , kad ištrintumėte kontūrus visais laiko momentais.

### **T1 kreivių peržiūra**

- 1. Kreivės atitikties rezultatai rodo signalo elgseną iš vaizdo duomenų. Tais atvejais, kai atvaizdo artefaktai atsiranda dėl nesutapimo, kvėpavimo ar aritmijos artefaktų, kreivės atitiktis gali būti neoptimali.
- 2. Skaičiavimo metu signalo intensyvumo tašką galima pašalinti, spustelėjus tiesiai ant grafiko taško ir pasirinkus vaizdo kontūrą, kuris nuspalvinamas violetine spalva.
- 3. Dešiniuoju pelės klavišu (spustelėdami ir palaikydami) pasirinkite "Trinti" arba klaviatūroje paspauskite ištrynimo mygtuką.

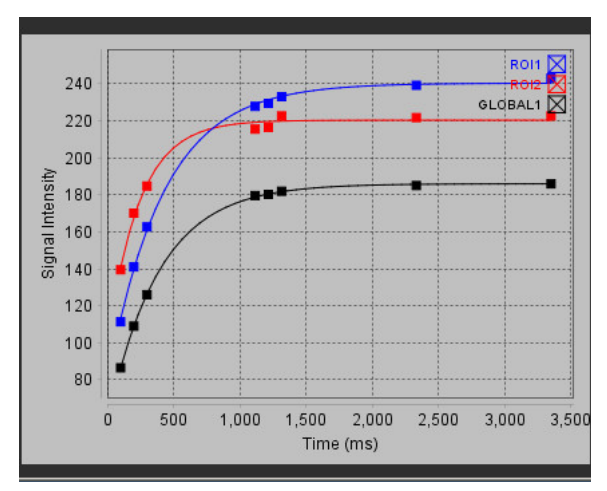

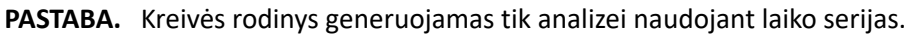

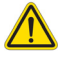

ĮSPĖJIMAS. T1 kreivės atitikimo rezultatus peržiūrėti turi tinkamai parengtas ir kvalifikuotas vartotojas.

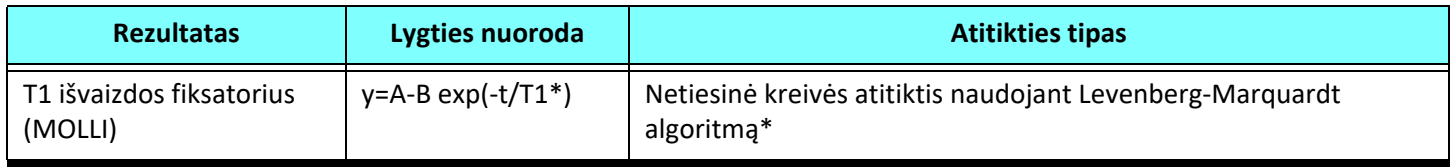

### **Rekomenduojami šaltiniai**

\*Messroghli D. R. et al,. "Modified Look-Locker Inversion Recovery (MOLLI) for High Resolution T1 Mapping of the Heart." Magnetic Resonance in Medicine (2004) 52: 141-146.

## *IInversijos koregavimo faktorius (ICF) "Siemens MyoMaps"*

Norėdami gauti T1 rezultatus, kai analizuojate laiko serijų vaizdus, kurie yra panašūs į sugeneruotą skenerio T1 kartogramą, patvirtinkite efektyvumo inversijos impulsą, naudojamą "MyoMaps MOLLI" protokolams. Jei ji nurodyta kaip "Non-sel IR T1 Map" ant skenerio po "Contrast/Common" (kontrastas / jprastas) kortele "Magn Preparation" (didinimo parengimas), rekomenduojamas inversijos pataisos koeficientas ICF=1,0365. Dėl išsamesnio paaiškinimo rekomenduojama kreiptis į savo "Siemens" programų techninės pagalbos specialistus.

Jei analizuojate laiko serijų vaizdus, įveskite tinkamas ICF nuostatas, kaip parodyta [Paveikslas 2](#page-139-0).

- 1. Pasirinkite Įrankiai > Nuostatos > Redaguoti.
- 2. Pasirinkite T1/T2 kartografavimo skirtuką.
- 3. Įveskite ICF pagal pardavėjo tipą.

#### <span id="page-139-0"></span>**2 PAVEIKSLAS. T1 kartografavimo nuostatos**

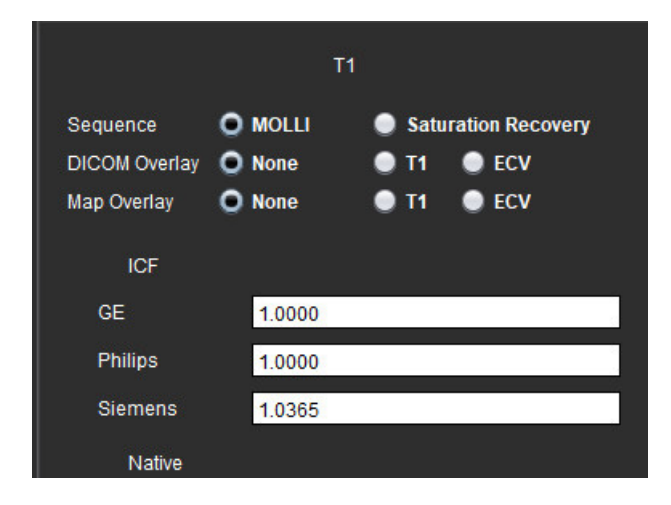

#### **Rekomenduojami šaltiniai**

Kellman, P., Hansen, M.S. T1-mapping in the heart: accuracy and precision. J Cardiovasc Magn Reson 16, 2 (2014). https://doi.org/10.1186/1532-429X-16-2

# *T2 kartografavimo analizė*

Ši funkcija leidžia kiekybiškai įvertinti T2 atsipalaidavimo laiko signalą. T2 kartografavimas yra audinių charakterizavimo metodas.

Reikalingi vaizdai: T2 paruošimo seka su pusiausvyrosios laisvosios precesijos rodmenimis su kintamu aido signalo atsiradimo laiku (TE) arba vidinėmis kartogramomis. Analizuoti rekomenduojama seriją, kuriai pritaikyta judesių korekcija. Rekomenduojamos reprezentatyvios kairiojo skilvelio pagrindo, vidurio ir viršūnės pjūvių vietos.

Netiesiniam 2 taškų, lygtis yra y = a \* exp(-TE/T2), čia TE is echo laikas arba T2 parengimo trukmė, priklausomai nuo sekos.

Netiesiniam 3 taškų, lygtis yra y = a \* exp(-TE/T2) + c, čia a, T2 ir c yra koeficientai (parametras apskaičiuojamas pagal atitiktį).

Tiesiniam 2 taškų, lygtis yra Y = A - TE/T2, čia Y = log(y) ir A = log(a).

**PASTABA.** 2 taškų atitikčiai tiek tiesiniu, tiek netiesiniu atveju, fono atimtis neatliekama.

Daugiau informacijos apie T2 kartografavimą rasite šiame straipsnyje:

Messroghli, D.R., Moon, J.C., Ferreira, V.M. et al. Clinical recommendations for cardiovascular magnetic resonance mapping of T1, T2, T2\* and extracellular volume: A consensus statement by the Society for Cardiovascular Magnetic Resonance (SCMR) endorsed by the European Association for Cardiovascular Imaging (EACVI). J Cardiovasc Magn Reson 19, 75 (2017). https://doi.org/10.1186/s12968-017-0389-8

ĮSPĖJIMAS. Po pirminio apdorojimo vartotojas turi įvertinti visos analizės tikslumą ir atlikti visas reikiamas korekcijas. Aspektai, vertinami atliekant išsamią apžvalgą:

- DR pasirinkimas / identifikavimas
- DS įterpimo vieta

ĮSPĖJIMAS. Programa tik padeda analizuoti vaizdus ir automatiškai nepateikia kiekybiškai įvertinamų rezultatų. Kiekybinių matavimų naudojimas ir išdėstymas atliekamas vartotojo nuožiūra. Jei matavimai netikslūs, diagnozė gali būti neteisinga. Matavimus turėtų kurti tik tinkamai parengtas ir kvalifikuotas vartotojas.

- ĮSPĖJIMAS. Vartotojas turi tiksliai parinkti visus dominančius regionus (DR), įskaitant tuos, kurie sukuriami automatinio segmentavimo metu.
	- **PASTABA.** Norėdami nustatyti T2 kartografavimo nuostatas, pasirinkite **Įrankiai> Nuostatos> Redaguoti**. Pasirinkite T1/T2 kartografavimo skirtuką.
	- **PASTABA.** Nuostatose rekomenduojama savo skaitytuvo tipui nustatyti **Automatiškai sudaryti serijas analizei**. Analizei būtina, kad visos pjūvių vietos būtų vienoje serijoje. Pasirinkite **Įrankiai > Nuostatos > Redaguoti**. Pasirinkite T1/T2 kartografavimo skirtuką.

#### **1 PAVEIKSLAS. T2 kartografavimo sąsaja**

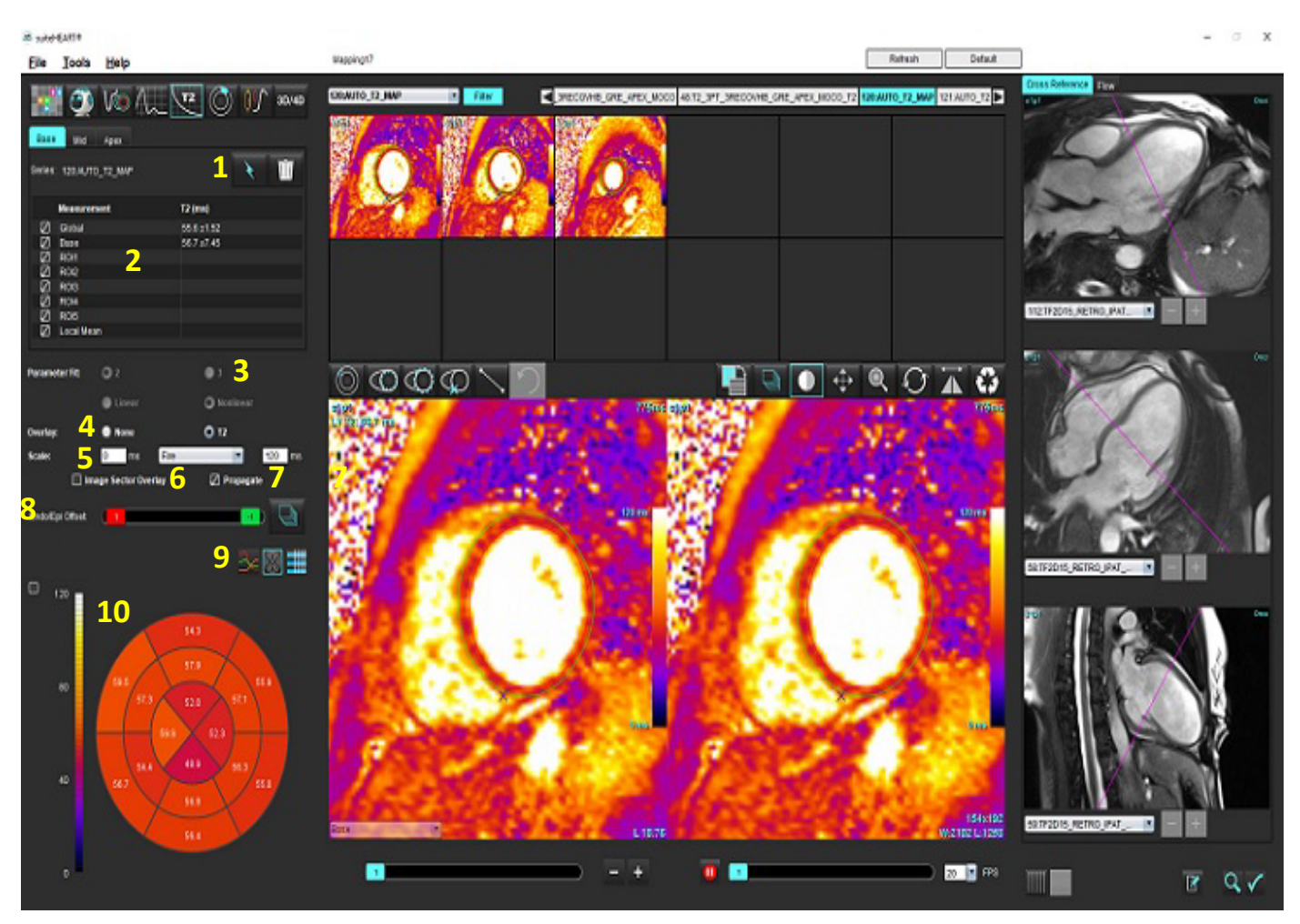

1. Automatinis segmentavimas, 2. T2 rezultatai, 3. Parametrų atitikimo pasirinkimai 4. Spalvų schemos perdangos pasirinkimai,

5. Spalvų schemos parinktys 6. Rodyti dalies perdangą, 7. Redagavimo skleidimas, 8. Vidinis / epi poslinkis,

9. Kreivė, 16 segmentų polinis grafikas arba Lentelė, 10. Polinis grafikas

### *Atlikite analizę*

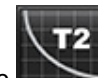

- 1. Pasirinkite
- 2. Pasirinkite atitinkamas laiko serijas ar kartografavimo serijas.
- 3. Jei analizuojamos laiko serijos, pasirinkite atitikties būdą.

**PASTABA.** Netiesinės atitikties algoritmas neįvertina foninio triukšmo.

- 4. Jei pageidaujate, nustatykite perdangos nuostatą taip, kad spalvų schema būtų rodoma automatiškai.
- 5. Norėdami pasirinkti kitą spalvų schemą, naudokite failo išskleidžiamąjį meniu.
- 6. Sukurkite visuotinį T2 rezultatą, pasirinkdami .

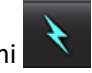

- 7. Peržiūrėkite visus endokardo ir epikardo apvadus bei DS įterpimo tašką.
- 8. Redaguokite netikslius kontūrus.
- 9. Naudokite endo (raudoną) arba epi (žalią) poslinkį, kad sureguliuotumėte kontūrus

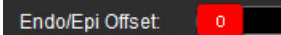

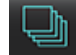

- Paskirstyti poslinkį visiems pjūviams. Poslinkis vienam pjūviui.
- 10. Norėdami redaguoti vieną aido signalo atsiradimo laiką, panaikinkite <sup>D propagate</sup> žymėjimą.
- 11. Patvirtinkite kiekvienos pjūvio vietos kategoriją ir serijos tipą.

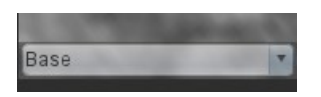

- **PASTABA.** Jei segmentuojama trumposios ašies vaizdų rietuvė, pagrindo, vidurio ar viršūnės T2 rezultatas ir 16 segmentų polinio grafiko sektoriai bus suvidurkinti pagal pjūvių kategoriją.
- 12. Norėdami išmatuoti miokardo segmentą, pasirinkite

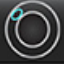

.

- **PASTABA.** Vaizde galima sukurti iki penkių vietinio DR pagrindo, vidurio ir viršūnės matavimų.
- 13. Galima atlikti rankinį segmentavimą.
	- Apveskite KS endokardą pasirinkdami .

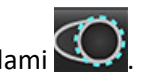

- Apveskite KS epikardą pasirinkdami .
- Pažymėkite DS įterpimo tašką pasirinkdami .
- Patvirtinkite kiekvienos pjūvio vietos kategoriją.

### **16 segmentų kartograma polinėse koordinatėse**

- 1. Atlikite globalią pagrindo, vidurio ir viršūnės T2 analizę.
- 2. Kiekvienai pjūvio vietai patvirtinkite DS įterpimo tašką.
- 3. Patvirtinkite, kad pjūvio kategorija teisinga.
- 4. Pasirinkite 16 segmentų polinį grafiką

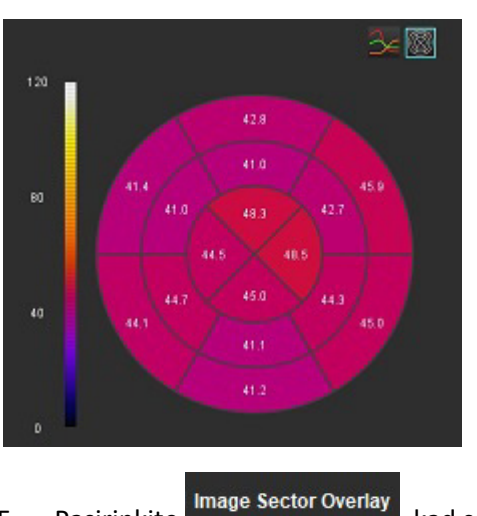

5. Pasirinkite Image Sector Overlay , kad sektoriaus perdanga būtų rodoma tiesiogiai ant vaizdo.

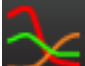

6. Pasirinkti grafikus , kad grįžtumėte prie T2 kreivių, jei buvo analizuotos laiko serijos.

### **T2 rezultatų verčių formatas**

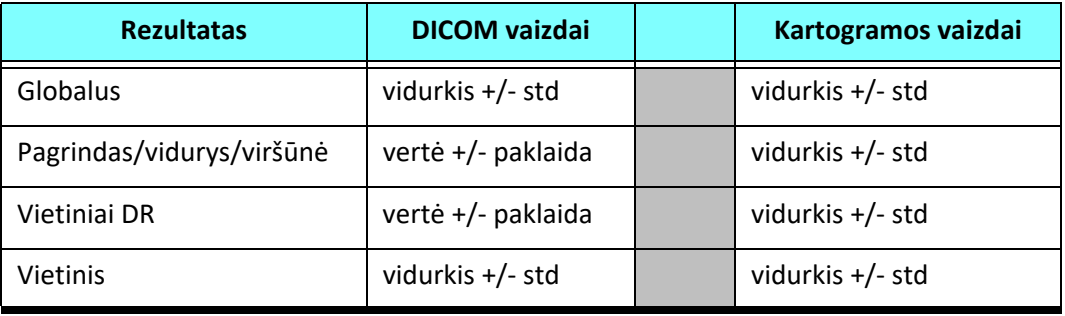
## **Kontūrų trynimas**

Spustelėkite **WILL** sąsajoje, kad pasirinktoje serijoje ištrintumėte **VISUS** kontūrus.

Spustelėkite kairiuoju pelės klavišu ant kontūro, tada spustelėkite dešiniuoju pelės mygtuku, kad ištrintumėte vieną

kontūrą, arba pasirinkite  $\mathbb{U}_n$ , kad ištrintumėte kontūrus visais laiko momentais.

## **T2 kreivių peržiūra**

- 1. Kreivės atitikties rezultatai rodo signalo elgseną iš vaizdo duomenų. Tais atvejais, kai atvaizdo artefaktai atsiranda dėl ciklinio fazės grąžinimo, nesutapimo, kvėpavimo ar aritmijos artefaktų, kreivės atitiktis gali būti neoptimali.
- 2. Skaičiavimo metu signalo intensyvumo tašką galima pašalinti, spustelėjus tiesiai ant grafiko taško ir pasirinkus vaizdo kontūrą, kuris nuspalvinamas violetine spalva.
- 3. Dešiniuoju pelės klavišu (spustelėdami ir palaikydami) pasirinkite "Trinti" arba klaviatūroje paspauskite ištrynimo mygtuką.

**PASTABA.** Kreivės rodinys generuojamas tik analizei naudojant laiko serijas.

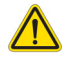

ĮSPĖJIMAS. T2 kreivės atitikimo rezultatus peržiūrėti turi tinkamai parengtas ir kvalifikuotas vartotojas.

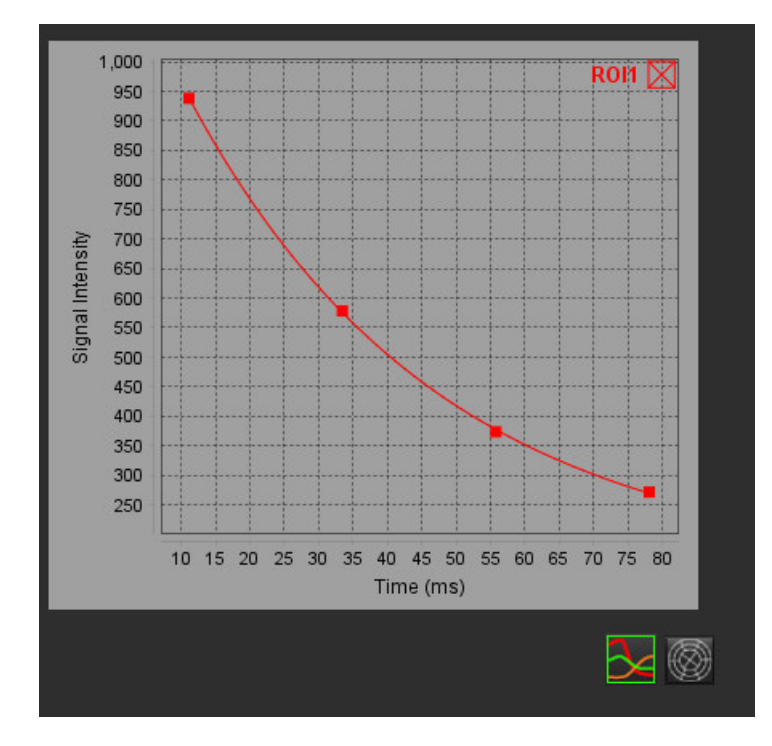

# *Miokardo perfuzija*

Miokardo perfuzijos analizės režimas leidžia vartotojui peržiūrėti ir analizuoti miokardo perfuzijos vaizdus. Analizuoti rekomenduojama seriją, kuriai pritaikyta judesių korekcija.

- **PASTABA.** Palaikoma pusiau kiekybinė analizė. Jei įmanoma dviejų sekų serija, galima pritaikyti šešėliavimo pataisą.
- **PASTABA.** Rekomenduojama sukurti vieną seriją su perfuzijos judesio pakoreguotas vaizdais (krūvis) ir vieną seriją su judesio korekcijos vaizdais (ramybė).

ATSARGIAI. Padidėjimo ir santykinio padidėjimo parametrai gali būti netikslūs vaizdams, kuriems nebuvo atlikta šešėliavimo korekcija.

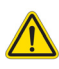

ĮSPĖJIMAS. Programa tik padeda analizuoti vaizdus ir automatiškai nepateikia klinikinės rezultatų interpretacijos. Kiekybinių matavimų naudojimas ir išdėstymas atliekamas vartotojo nuožiūra. Jei matavimai netikslūs, diagnozė gali būti neteisinga. Matavimus turėtų kurti tik tinkamai parengtas ir kvalifikuotas vartotojas.

#### **1 PAVEIKSLAS. Miokardo perfuzijos analizės sąsaja**

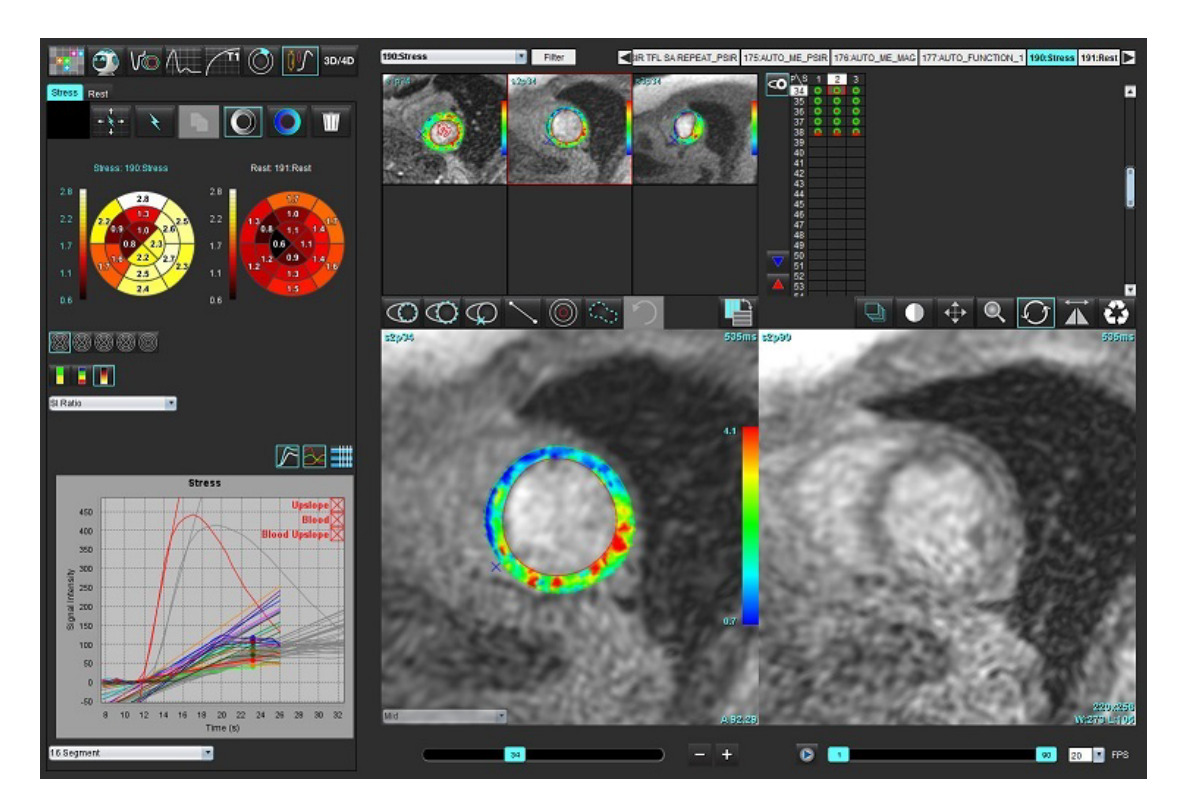

### **lentelė 1. Analizės įrankiai**

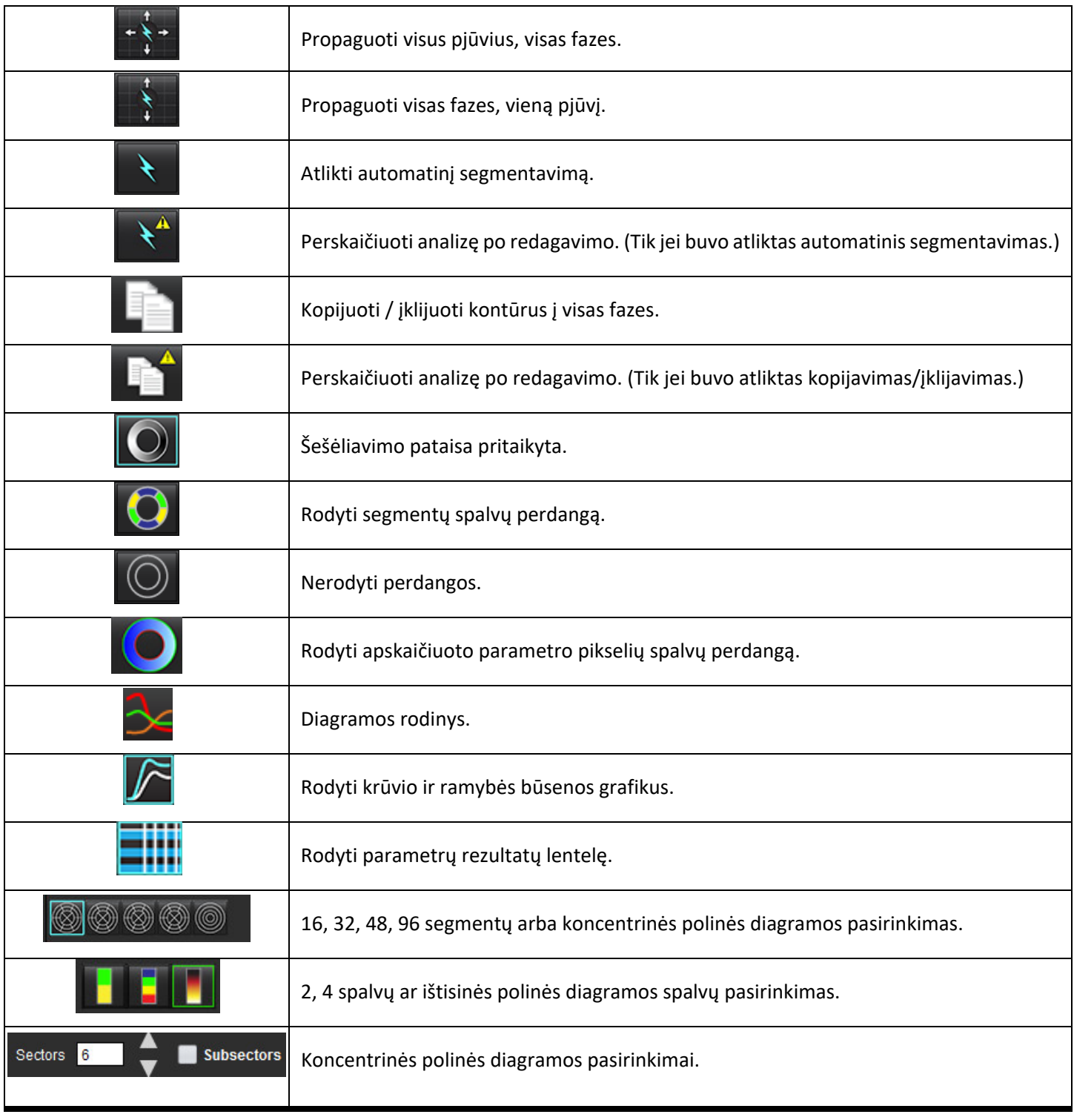

## *Kaip atlikti miokardo perfuzijos analizę*

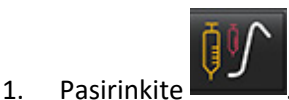

2. Pasirinkite skirtuką "Krūvis" arba "Ramybė".

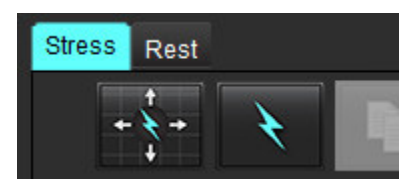

- 3. Pasirinkite miokardo perfuzijos seriją.
- 4. Pasirinkite **inkaizotas ir kad atliktumėte automatin**į segmentavimą ir analizės skaičiavimus.
- 5. Peržiūrėkite visus endokardo ir epikardo apvadus, DS įterpimo tašką ant kiekvieno pjūvio ir, jei reikia, redaguokite.
- 6. Patvirtinkite pagrindo, vidurinę ir viršūninę klasifikaciją.
- 7. Norėdami segmentuoti rankiniu būdu, pažymėkite , kad nubrėžtumėte endokardo kontūrą ant vieno arba visų pjūvių.

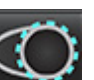

8. Pasirinkite , norėdami nupiešti epikardo kontūrą ant vieno arba visų pjūvių.

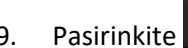

9. Pasirinkite **kaupės ir norėdami nukopijuoti/**įklijuoti kontūrus į visas fazes.

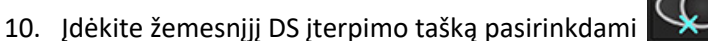

- 11. Peržiūrėkite visus endokardo ir epikardo apvadus, DS įterpimo tašką ant kiekvieno pjūvio ir, jei reikia, redaguokite.
- 12. Patvirtinkite pagrindo, vidurinę ir viršūninę klasifikaciją.
- 13. Analizei naudojami pradžios ir pabaigos rėmai automatiškai apibrėžiami naudojant atvykimo laiką ir piko laiką.

Jei norite sureguliuoti, pasirinkite .

• Spustelėkite **V**, kad priskirtumėte pradinę fazę, tada spustelėkite tiesiai ant langelio matricoje.

• Spustelėkite  $\Box$ , kad priskirtumėte pabaigos fazę, tada spustelėkite tiesiai ant langelio matricoje.

"suiteHEART®" programinės įrangos naudojimo instrukcija NS-03-043-0003-LT 2 red. 142

## **Kontūro redagavimas**

Atlikus redagavimą, analizę reikia perskaičiuoti. Pasirodys įspėjimo apie redagavimą simbolis. Norėdami atlikti

perskaičiavimą, spustelėkite .

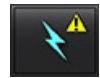

## **Rezultatų peržiūra**

1. Pasirinkite norėdami peržiūrėti apskaičiuotus parametrus iš failo išskleidžiamojo meniu. Žr. [Paveikslas 2.](#page-148-0)

Kai žymeklis užvedamas ant polinės diagramos segmento, paryškinamas atitinkamas segmentas diagramoje.

<span id="page-148-0"></span>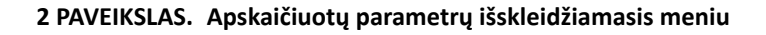

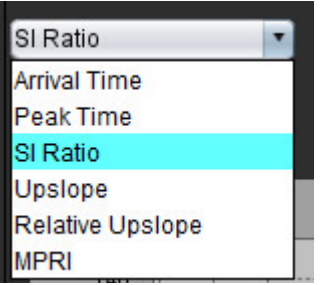

## **Kaip peržiūrėti rezultatus diagramose/lentelėse**

- 1. Pasirinkite norėdami peržiūrėti rezultatus diagramoje iš failo išskleidžiamojo meniu, [Paveikslas 3,](#page-148-1) esančio apatiniame kairiajame kampe po diagramos rodiniu.
- 2. Spustelėkite  $\Box$ , kad būtų parodytos diagramos.

Kai rodoma vaizdo segmentų spalvų perdanga, užvedę žymeklį tiesiai ant spalvoto segmento, išryškinsite atitinkamą to segmento diagramą.

3. Spustelėkite  $\mathbb{Z}$ , kad būtų rodomos ir streso, ir ramybės kreivės.

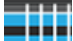

<span id="page-148-1"></span>4. Spustelėkite **– 19.** norėdami pamatyti parametrų rezultatus.

#### **3 PAVEIKSLAS. Rezultatai diagramoje**

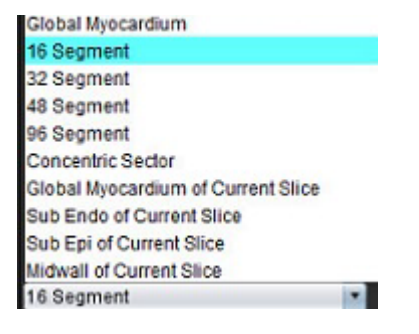

## **Kaip apskaičiuoti santykinį padidėjimą (SP) ir rezervinį indeksą (RI)**

- 1. Kraujo depo DR automatiškai nustatomas automatinio segmentavimo metu.
- 2. Jei norite pakeisti kraujo depo pjūvio vietą, naudodami miniatiūrų rodinį pasirinkite kitą pjūvio vietą. Jei norite

automatiškai sukurti naują kraujo depo DR, pasirinkite

3. Jei norite nustatyti kraujo depo DR padėtį, rankiniu būdu pasirinkite (O), raskite DR, tada pasirinkite

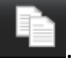

Rekomenduojamas bazinis pjūvio lygis.

4. Norėdami ištrinti kraujo depo DR, dešiniuoju pelės klavišu spustelėkite ir pasirinkite

**PASTABA.** Apskaičiuojant rezervinį indeksą, turi būti atlikta ir Krūvio, ir Ramybės analizė.

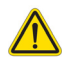

ATSARGIAI. Miokardo perfuzijos padidėjimo ir santykinio padidėjimo rezultatų parametrai gali būti netikslūs vaizdams, kuriems nebuvo atlikta šešėliavimo korekcija.

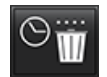

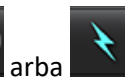

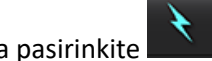

## **Parametrų, apskaičiuotų pagal miokardo perfuzijos kreivę, apibrėžimas**

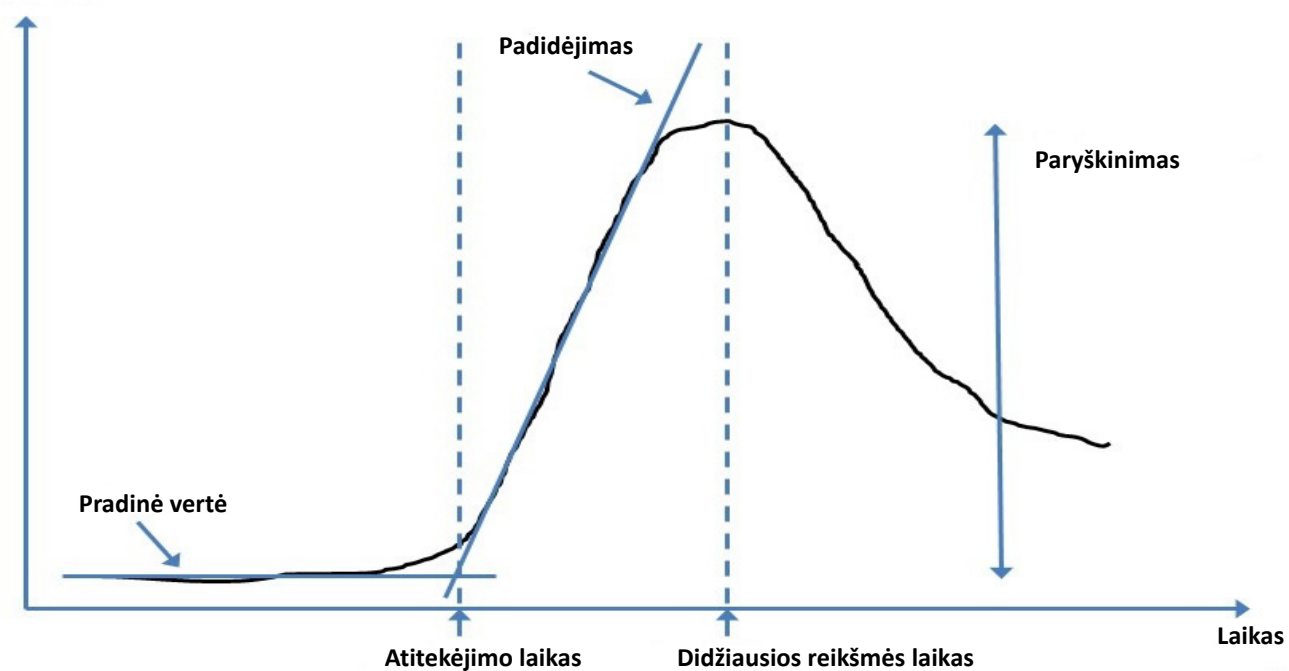

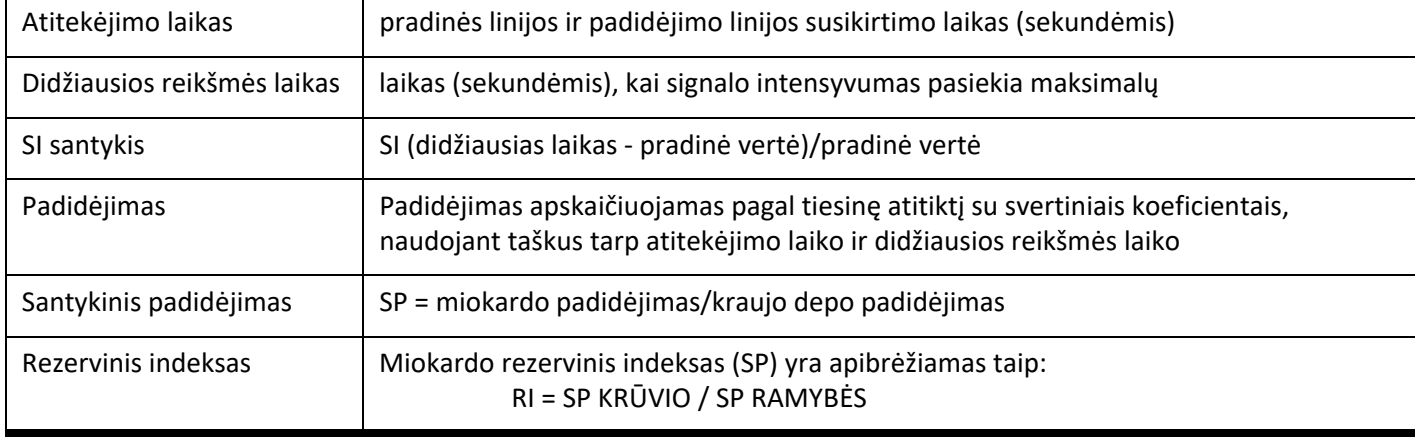

## **Signalo intensyvumas**

# *Atviros ovaliosios angos (AOA) analizė*

AOA analizės įrankis leidžia generuoti signalo ir laiko kreives, kad būtų galima parodyti ankstyvą maksimumą AOA aptikimui.

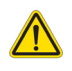

ĮSPĖJIMAS. Programa tik padeda analizuoti vaizdus ir automatiškai nepateikia klinikinės rezultatų interpretacijos. Kiekybinių matavimų naudojimas ir išdėstymas atliekamas vartotojo nuožiūra. Jei matavimai netikslūs, diagnozė gali būti neteisinga. Matavimus turėtų kurti tik tinkamai parengtas ir kvalifikuotas vartotojas.

### **Paleiskite AOA**

1. Pasirinkite **Failas> Pasirinkti analizę > AOA**.

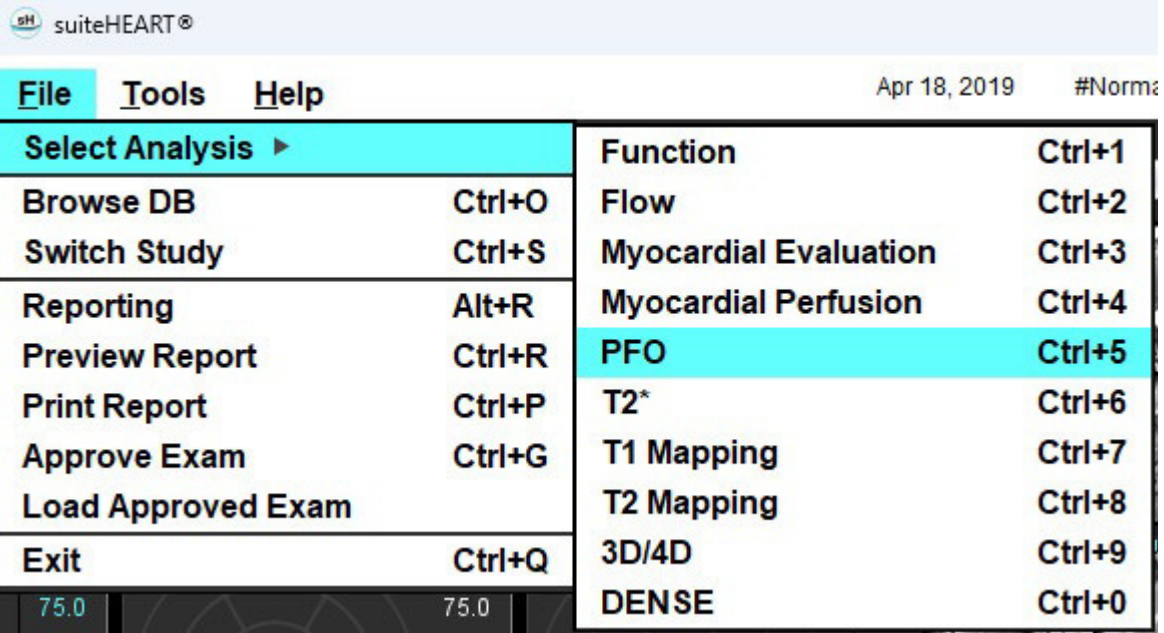

2. Pasirinkite seriją realiuoju laiku.

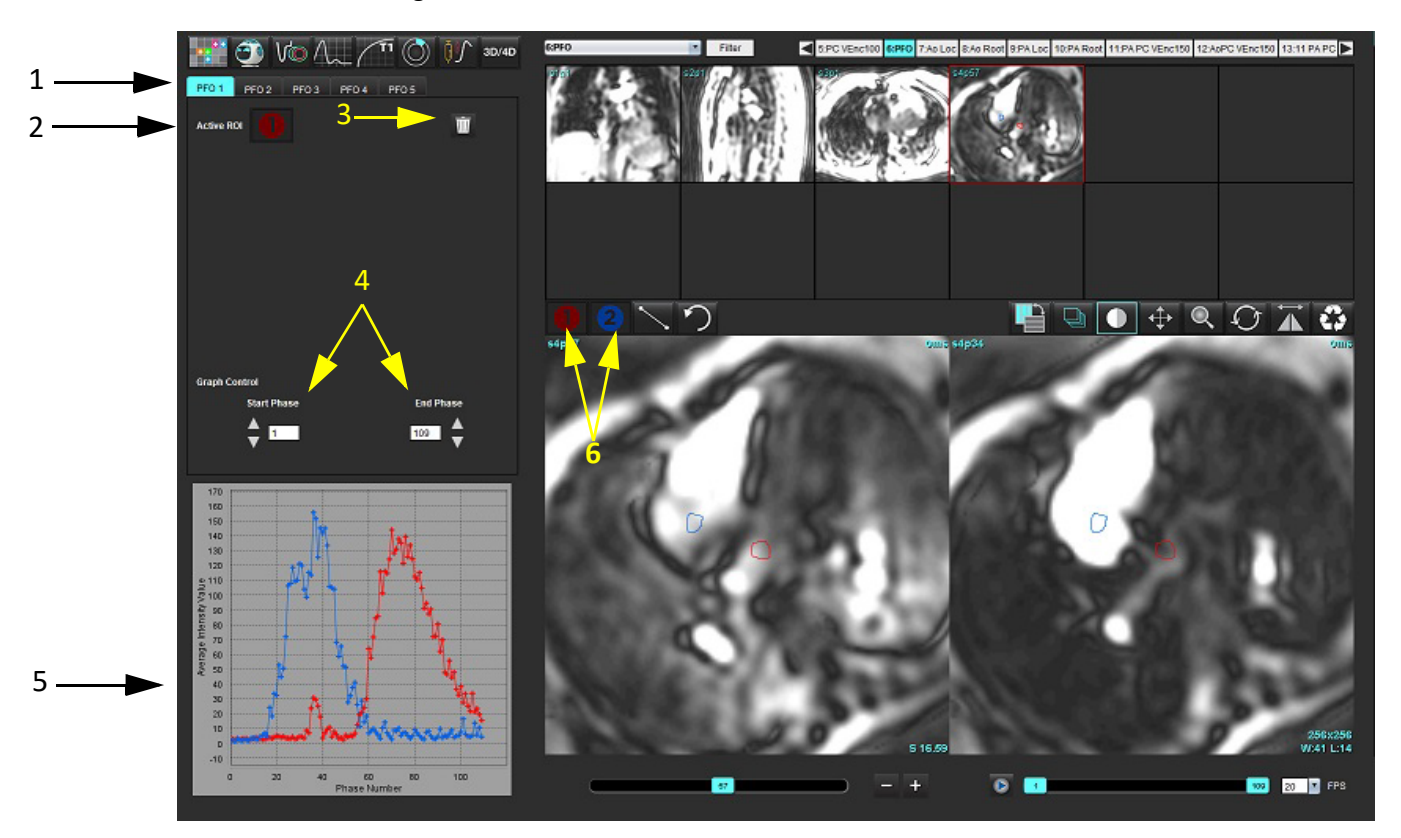

1. AOA redaguojami skirtukai, 2. Aktyvūs DR, 3. Ištrinti, 4. Pradinė ir pabaigos fazė, 5. Signalo stiprumo lyginant su faze kreivė, 6. AOA analizės piktogramos

#### **Pasirinkite prieširdžių anatomiją**

Pasirinkite vaizdą, kuriame galima įvertinti kairiojo prieširdžio (KP) ir dešiniojo prieširdžio (DP) anatomiją.

#### **Sukurkite kairiojo prieširdžio (KP) intensyvumo kreivę**

- 1. Nubrėžkite kreivę pasirinkę .
- 
- 2. Apveskite KP kontūrą vaizdų redagavimo lange.
- 3. Perkelkite žymeklį iš vaizdų redaktoriaus lango.
- 4. Sukurkite KP intensyvumo kreivę.

Automatiškai sukuriama KP signalo intensyvumo kreivė.

#### **Sukurkite dešiniojo prieširdžio (DP) intensyvumo kreivę**

1. Sugeneruokite DP intensyvumo kreivę atlikdami tuos pačius anksčiau išvardytus veiksmus, kaip ir gaunant KP

intensyvumo kreivę, naudodami

Kreivės perdengiamos ir rodomos kreivių rezultatų rodymo lange.

**PASTABA.** Jei DR buvo uždėtas, pavyzdžiui, 1 fazėje, ir pradinė fazė buvo pakeista, vartotojo nupieštas DR vis tiek bus matomas originaliame vaizde, į kurį buvo įdėtas DR.

#### **2 PAVEIKSLAS. AOA kreivės rezultatai**

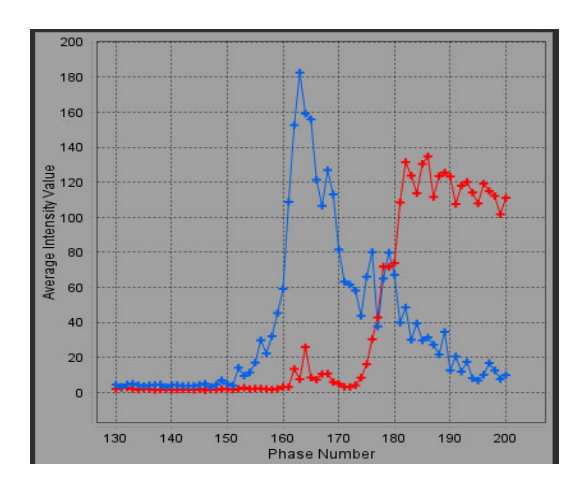

#### **Peržiūrėkite kreivės duomenis ir pasirinkite fazių diapazoną**

- 1. Peržiūrėkite kreives ataskaitos lange ir sureguliuokite **Pradinę fazę** ir **Pabaigos fazę**.
- 2. Rodyklėmis aukštyn ir žemyn pasirinkite **Pradinę fazę** ir **Pabaigos fazę**, kad nustatytumėte kreivės rodymo fazių diapazoną.

Pradinės ir pabaigos fazių reguliavimas daro įtaką AOA kreivių rodymui.

Spustelėjus grafiko tašką, atnaujinama vaizdo redaktoriaus lange rodoma fazė.

#### **3 PAVEIKSLAS. Pradžios ir pabaigos fazių pasirinkimo ekranas**

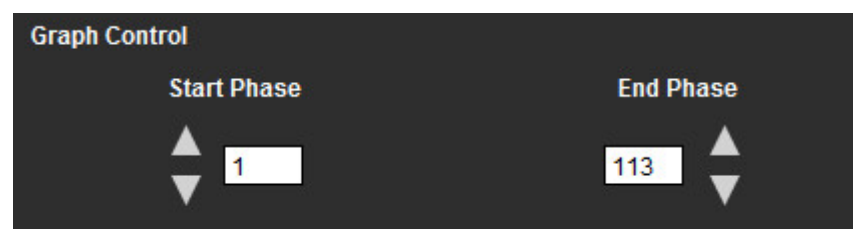

**PASTABA.** Jei toje pačioje serijoje gauti du vaizdų rinkiniai, galite nustatyti pradžios ir pabaigos fazes pirmajam vaizdų rinkiniui, nubrėžti KP ir DP DR (bus gaunamos automatiškai sugeneruotos kreivės) ir antrą kartą pakartoti procesą kitame AOA skirtuke antrai vaizdų žymai. Redaguoti galima visas AOA skirtukų etiketes.

#### **Kontūrų redagavimas**

Kelių fazių redagavimas vieno pjūvio vietoje:

1. Pasirinkite pjūvio vietą

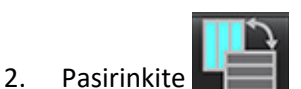

- 3. Pasirinkite pirmąją fazę iš jų diapazono, kurį redaguojate.
- 4. Nuspauskite ir laikykite nuspaudę klavišą "Shift" ir pasirinkite paskutinę redaguojamo diapazono fazę. Pasirinktos miniatiūros bus paryškintos raudona briauna.
- 5. Redaguokite kontūrą vaizdų redaktoriaus lange.
- 6. Panaikinkite kontūro pasirinkimą spustelėdami ant vaizdo toliau nuo pasirinkto kontūro arba perkelkite žymeklį iš redaktoriaus lango.

DR redagavimą galima valdyti nustatant taikymą.

Vaizdo rodinyje pasirinkite taikymo apimties funkciją.

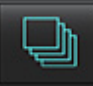

Taikyti visoms – DR redagavimas taikomas visose fazėse.

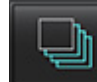

Taikyti nuo dabar iki pabaigos – DR pakeitimai taikomi nuo dabartinės fazės iki pabaigos.

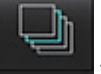

Taikyti tik dabartinei – DR pakeitimai taikomi tik dabartinei fazei.

#### **Kontūrų trynimas**

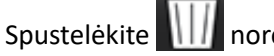

Spustelėkite norėdami ištrinti **VISUS** kontūrus.

Spustelėkite kairiuoju pelės klavišu ant vaizdo, tada dešiniuoju pelės mygtuku pasirinkite , kad ištrintumėte kontūrus visais laiko momentais.

#### **Galutinių kreivės rezultatų apžvalga**

Iš kontūrų sudaromas grafikas, rodantis taškų intensyvumą laike. Dešiniuoju pelės klavišu paspauskite ant , kad nusiųstumėte į ataskaitą.

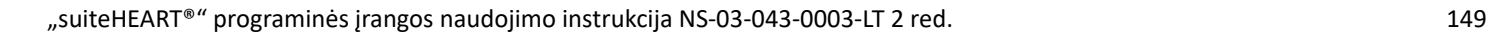

# *T2\**

T2\* analizės įrankis apskaičiuoja audinio T2\* vertes pagal daugialypę sparčiojo gradientinio aido seką.

T2\* kreivė yra signalo intensyvumo ir aido signalo atsiradimo laiko grafikas, naudojantis eksponentinio mažėjimo kreivės formulę. T2\* atitikties algoritmas yra pagrįstas Levenberg-Marquardt netiesiniu mažiausių kvadratų algoritmu.

T2\* mažėjimo kreivė apskaičiuojama taip: y = a \*exp(-TE/T2\*) + c

Kur:

**lentelė 1.** 

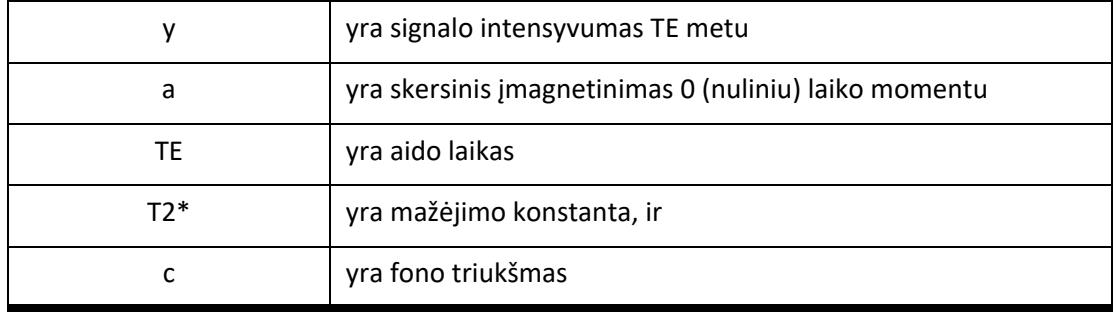

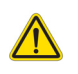

ĮSPĖJIMAS. Programa tik padeda analizuoti vaizdus ir automatiškai nepateikia klinikinės rezultatų interpretacijos. Kiekybinių matavimų naudojimas ir išdėstymas atliekamas vartotojo nuožiūra. Jei matavimai netikslūs, diagnozė gali būti neteisinga. Matavimus turėtų kurti tik tinkamai parengtas ir kvalifikuotas vartotojas.

## *Širdies analizės procedūra*

**1 PAVEIKSLAS. T2\* analizės sąsaja**

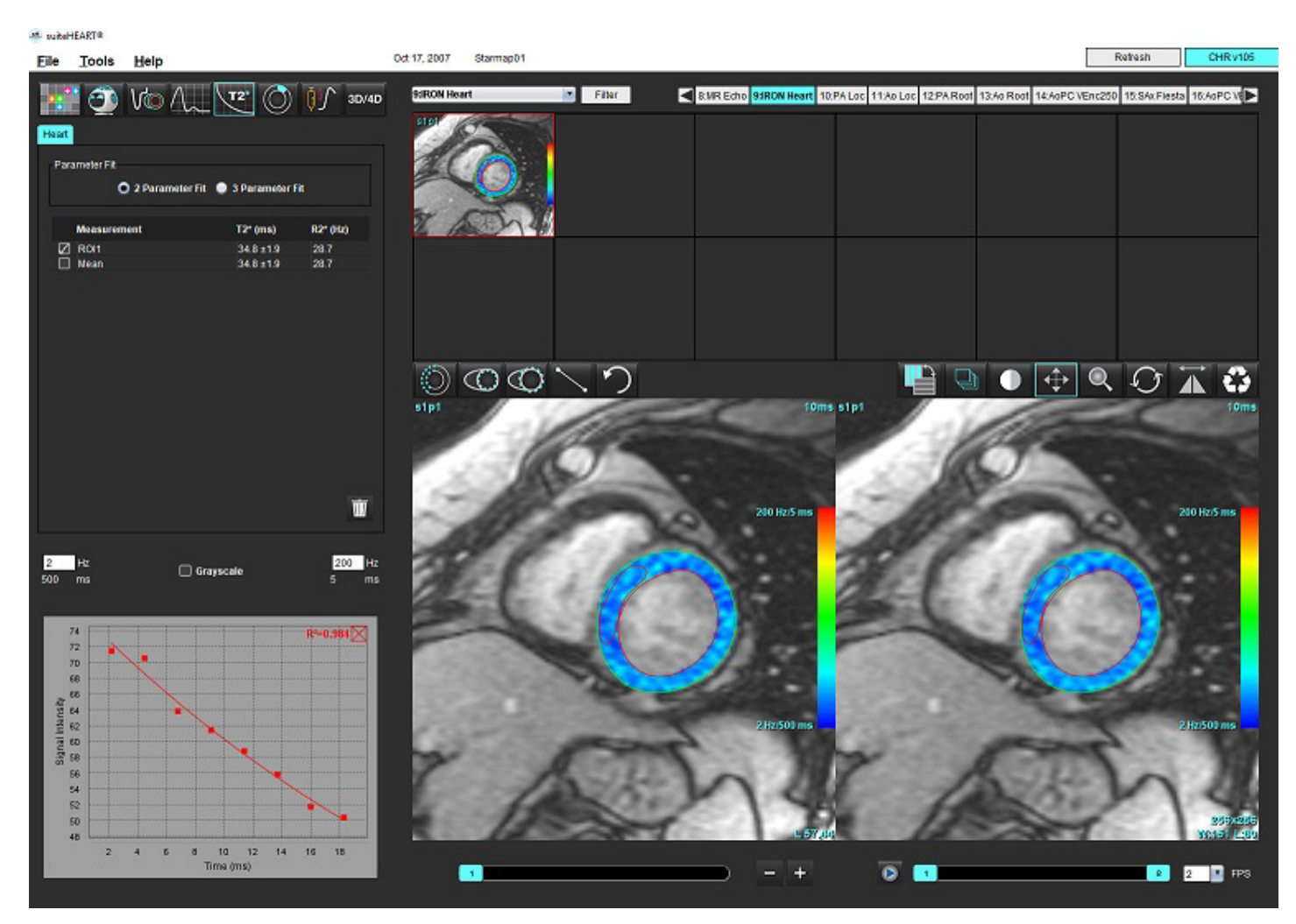

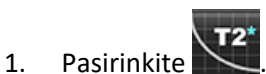

- 2. Pasirinkite tinkamą seriją.
- 3. Miniatiūrų skydelyje pasirinkite trumposios ašies pjūvį.
- 4. Nubrėžkite kontūrą, kuris apimtų tarpskilvelinę pertvarą, naudodami .

T2\* ir R2\* yra apskaičiuojami ir rodomi rezultatų lentelėje.

R2 vertė apskaičiuojama ir rodoma grafike.

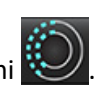

## **Miokardo spalvų schemos sukūrimas**

- 1. Nubrėžkite endokardo krašto kontūrą naudodami .
- 2. Nubrėžkite epikardo krašto kontūrą naudodam

T2\*/R2\* spalvų schema uždedama ant vaizdo.

- 3. R2\* spalvų schemos reikšmę galima pakeisti.
	- **PASTABA.** T2\* numatytasis 1.5T vaizdų diapazonas yra 5–500 ms. T2\* numatytasis 3.0T vaizdų diapazonas yra 2,5–1 000 ms.
- 4. Spustelėkite ir vilkite rodykles aukštyn arba žemyn, kad sureguliuotumėte spalvų schemos dinaminį spalvų diapazoną. Spalvų perdanga vaizdo redaktoriuje keičiasi dinamiškai.

Hz ir ms reikšmės taip pat keičiasi dinamiškai.

5. T2\* ir R2\* reikšmes galima nustatyti pasirinkus  $\sum$  ir uždedant ant vaizdo spalvų schemos perdangos.

## **Atitikties parametrai**

T2\* mažėjimo kreivei pasirinkite arba 2 parametrų, arba 3 parametrų atitiktį.

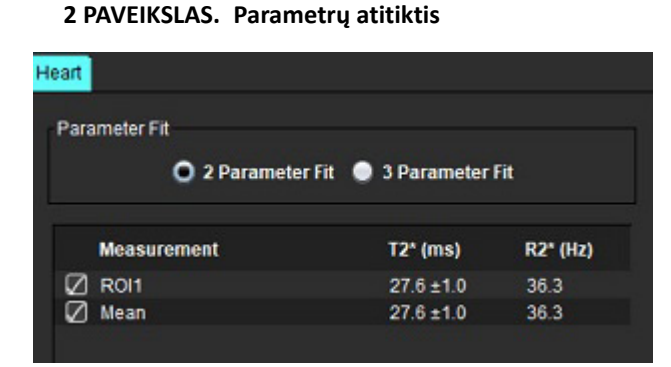

Remiantis recenzuojama literatūra [1], 2 parametrų atitiktis plačiai palaikoma. Šiame modelyje foninis triukšmas c apskaičiuojamas naudojant histograma pagrįstą algoritmą ir atimamas iš signalo intensyvumo, po kurio atliekama netiesinė atitikties korekcija.

3 parametrų atitiktis taip pat galima, kaip nurodoma recenzuojamoje literatūroje [2]. Šis modelis yra netiesinis metodas, veikiantis tiesiogiai iš pradinio įvesties signalo.

Abiejų modelių pradinė T2\* vertė apskaičiuojama naudojant bandomąją tiesinę atitiktį.

- 1. D.J Pennell, et al. "Cardiovascular T2-star (T2Star) magnetic resonance for the early diagnosis of myocardial iron overload," Eur Heart J 2001; 22: 2171-2179.
- 2. Ghugre NR, et al. "Improved R2\* Measurements in Myocardial Iron Overload," Journal of Magnetic Resonance Imaging 2006; 23: 9-16.

"suiteHEART®" programinės įrangos naudojimo instrukcija NS-03-043-0003-LT 2 red. 152

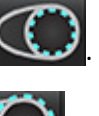

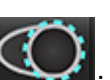

## **T2\* rezultatų peržiūra**

- 1. Visuose vaizduose peržiūrėkite kontūro padėtį.
- 2. Lentelėje pateikiami atskiri T2\*/R2\* matavimai ir apskaičiuojama vidutinė vertė.
	- **PASTABA.** T2\* kreivė yra signalo intensyvumo ir aido signalo atsiradimo laiko grafikas, naudojantis eksponentinio mažėjimo kreivės formulę. Kartais gali prireikti iš mažėjimo kreivės pašalinti vėlesnius aido signalo atsiradimo taškus, kad kreivė geriau atitiktų. Taip gali atsitikti kraštutiniais geležies pertekliaus atvejais, kai signalo intensyvumas gali būti labai mažas.

Norėdami iš vaizdo ištrinti atskirą kontūrą

- 1. Kairiuoju pelės klavišu spustelėkite kontūrą, kuris taps violetinis.
- 2. Kontūrą pašalinkite, dešiniuoju pelės klavišu pasirinkę šiukšliadėžę arba ištrinkite klaviatūros klavišu "Delete".
	- Kontūras ištrinamas ir perskaičiuojamas kreivės atitikimas.

#### **3 PAVEIKSLAS. T2\* kreivė**

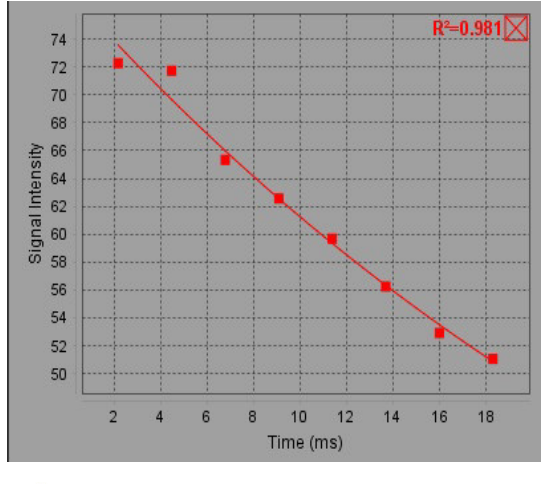

ĮSPĖJIMAS. T2\* kreivės atitikimo rezultatus peržiūrėti turi tinkamai parengtas ir kvalifikuotas vartotojas.

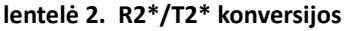

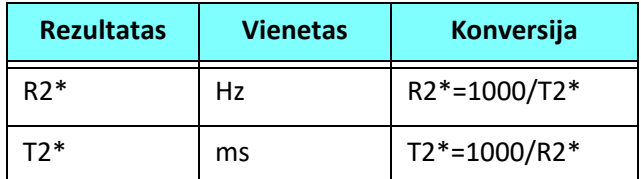

Naudojamas koeficientas 1000, nes T2 ir T2\* nurodomi milisekundėmis (ms), o R2 ir R2\* – hercais (arba s-1).

# *3D/4D srauto žiūryklė*

Atlieka interaktyvų pasvirąjį 3D ir 4D srauto vaizdų reformatavimą. Turi įrankių, skirtų sukurti 2D fazės kontrasto ir 2D funkcijų vaizdus iš 4D, kuriuos galima analizuoti. Galima atlikti įtekančio srauto analizę.

- **PASTABA.** 3D serija su izometriniais vokseliais ir persidengiančiais pjūviais pagerina pakeistų vaizdų kokybę.
- **PASTABA.** Naudojant 3D/4D srauto žiūryklę, 4D serija rodoma tik tuo atveju, jei yra 4D licencija.
- **PASTABA.** Jei buvo atlikta 2D fazės kontrasto ir 4D srauto analizė, visi rezultatai bus prieinami srauto analizės režimu.

ATSARGIAI. Pakeisti 3D arba vaizdo formatai suteikia tik papildomos informacijos formuluojant diagnozę. Juos visada reikėtų naudoti kartu su įprastais vaizdo gavimo būdais.

ĮSPĖJIMAS. Pakeisto formato 3D vaizdus visada susiekite su originaliais užfiksuotais duomenimis.

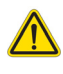

ĮSPĖJIMAS. Ryškumo ir kontrastingumo parametrai gali turėti įtakos įvairių patologijų išvaizdai ir galimybei išskirti kitas anatomines struktūras. Dėl neteisingų ryškumo ir kontrastingumo parametrų vaizdų gavimo duomenys gali būti nerodomi. Norint peržiūrėti visus vaizdų gavimo duomenis, gali prireikti skirtingų ryškumo ir kontrastingumo parametrų.

**1 PAVEIKSLAS. Rodinių valdymo įrankiai ir peržiūros sritys**

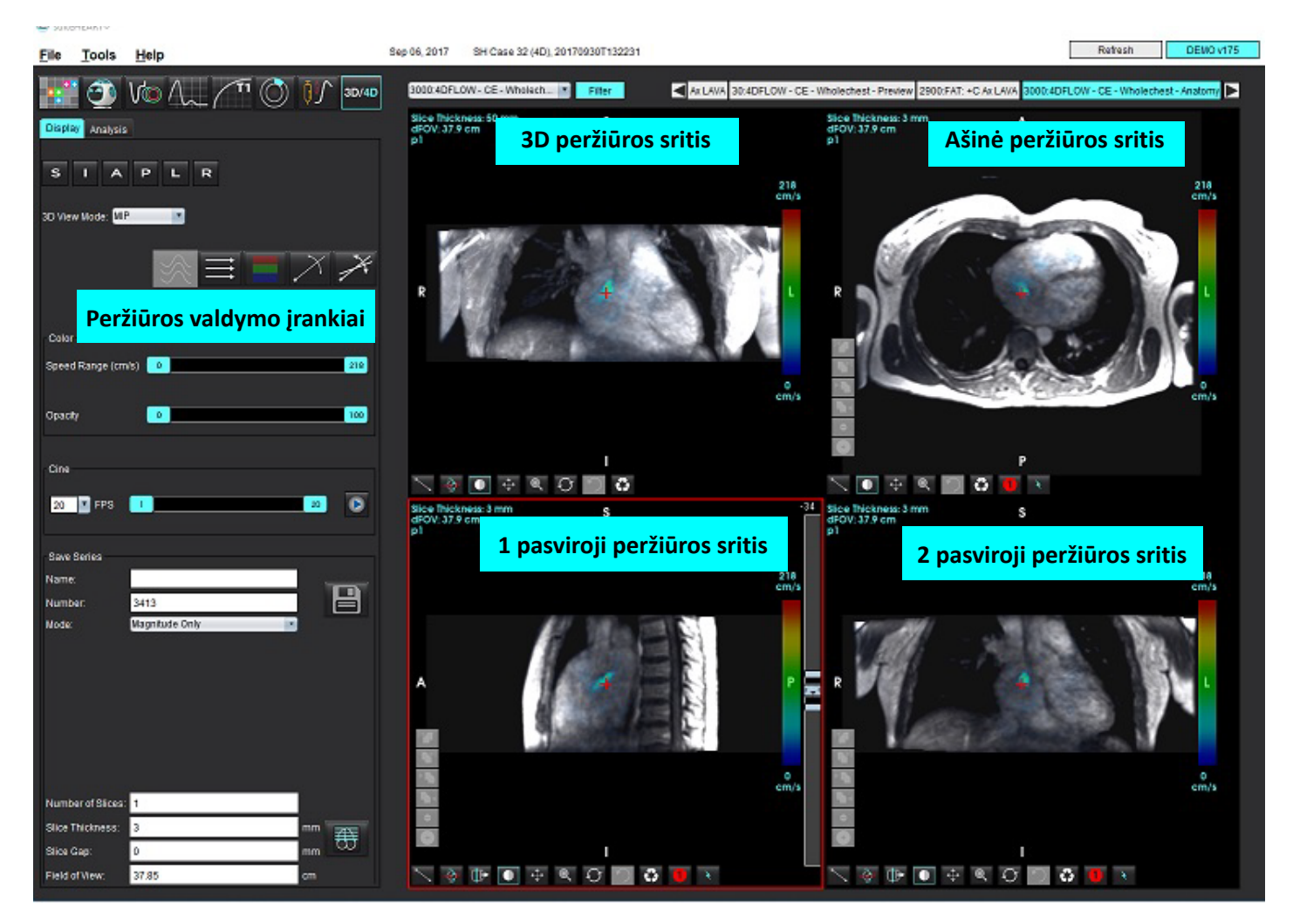

### **lentelė 1. Peržiūros valdymo įrankiai**

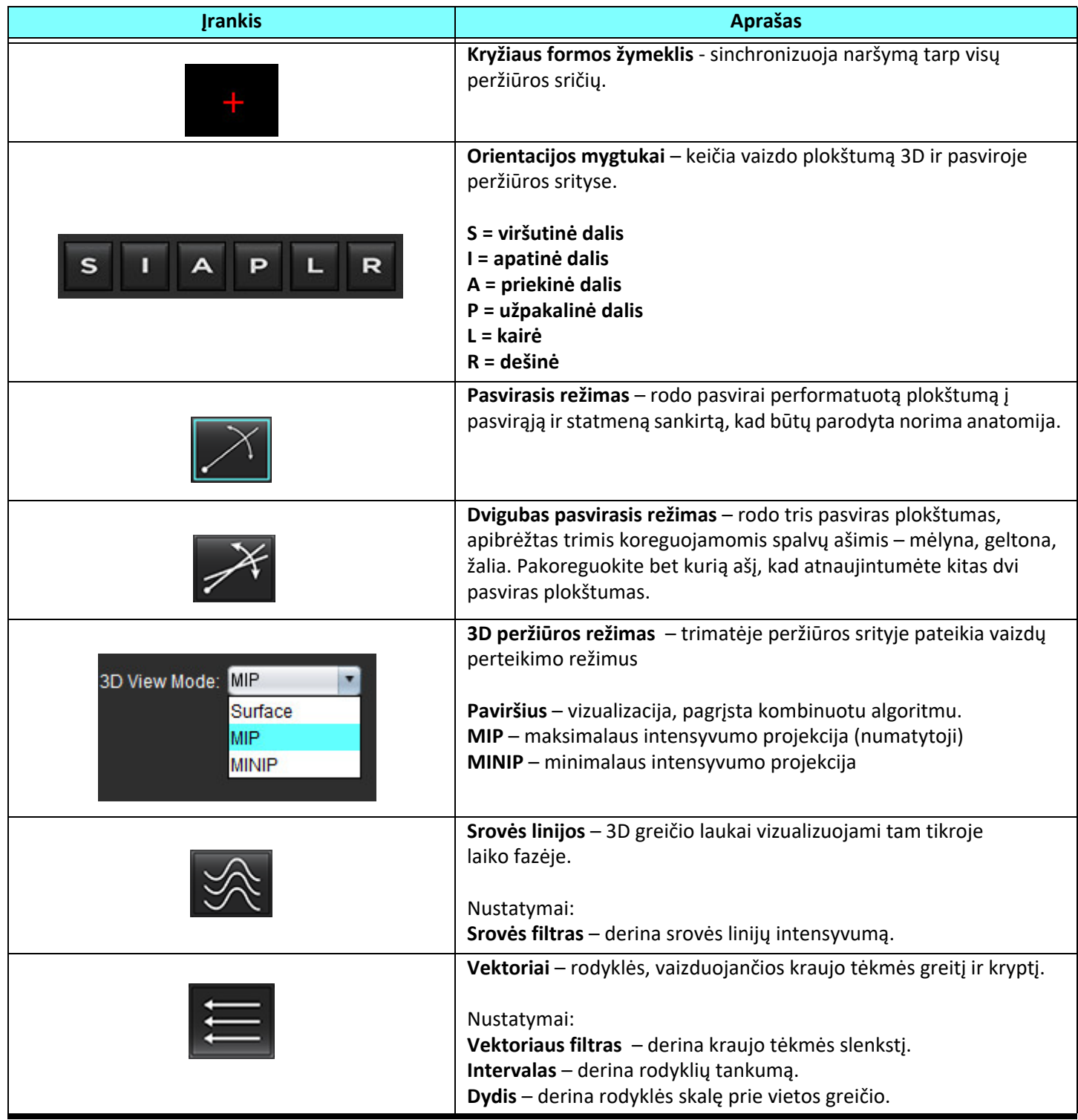

**lentelė 1. Peržiūros valdymo įrankiai**

| <b>Jrankis</b>                                                                                                    | <b>Aprašas</b>                                                                                                    |
|----------------------------------------------------------------------------------------------------|----------------------------------------------------------------------------------------------------|
|                                                                                                    | 1 Spalvos greičio persidengimas* (išjungtas, kai pasirinktos srauto<br>linijos ir vektoriai.)<br>2 Spalvos greičio persidengimo pašalinimas*<br>3 Fazės vizualizacija*<br>* Galima naudoti tik 4D srautui.                                                                                                    |
| Speed Range (cm/s)<br>$\circ$<br>164                                                                                                    | Greičio intervalas - koreguoja srauto krypties spalvos greičio<br>priskyrimą.<br>Galima naudoti tik 4D srauto vaizdams.<br>Greičio intervalo spalvų juostos paaiškinimas rodomas kiekvienos<br>peržiūros srities dešinėje pusėje. Vertė yra apytikslė.                                                                                                    |
| Opacity<br>100<br>0                                                                                                    | Nepermatomumas - valdo vaizdo spalvų nepermatomumą<br>esamos anatomijos vizualizacijai pagerinti. Galima naudoti tik<br>4D srauto vaizdams.                                                                                                    |
| 20<br><b>FPS</b><br>30                                                                                                    | Filmas - kontroliuoja kadrų per sekundę skaičių ir apibrėžia filmo<br>pradžios ir pabaigos kadrus. Galima naudoti tik trimačiams signalo<br>amplitudės vaizdams laiko atžvilgiu ir keturmačio srauto vaizdams.<br>Norėdami paleisti arba pristabdyti filmą, naudokite klaviatūros<br>tarpo klavišą.                                                                                                    |
| <b>Save Series</b><br>Image01<br>Name:<br>3313<br>Number:<br>Magnitude Only<br>Mode:<br>Magnitude Only<br>Magnitude and Phase<br>Post-Processed<br>Post-Processed All | Serijų išsaugojimas - sukuria 2D įprastas funkcines arba srautinių<br>vaizdų serijas, skirtas analizuoti paskesnio apdorojimo MIP<br>vaizdams. Naudokite, kad įvestumėte pjūvių skaičių, pjūvių storį,<br>tarpą ir regėjimo lauką. Šie parametrai yra aprašomi kiekvienos<br>peržiūros srities viršutiniame kairiajame kampe. Norėdami įjungti<br>arba išjungti, naudokite "Ctrl + T".<br>Tik signalo amplitudės vaizdai - iš originalių vaizdų sukuria vieno ar<br>kelių pjūvių daugiafazių signalo amplitudės vaizdų serijas, kad būtų                                                                  |
| <b>Number of Slices: 1</b><br>Slice Thickness:<br>$\mathbf{B}$<br>mm<br>Slice Gap:<br>0<br>mm<br>37.85<br>Field of View:<br>cm                                        | galima naudoti funkcinę analizę.<br>Signalo amplitudė ir fazė - srauto analizei iš originalių vaizdų sukuria<br>vieno pjūvio arba kelių pjūvių daugiafazį signalo amplitudės vaizdą<br>su fazių serijomis. Ši parinktis yra prieinama tik pasirinkus<br>keturmačio srauto seriją. (Taip pat sukuriamos automatinių fazės<br>pataisų serijos kopijos.)<br>Paskesnis apdorojimas - iš 3D vaizdų sukuria maksimalaus<br>intensyvumo projekcinius vaizdus. Kai yra keturmačių srauto<br>duomenų, vaizduose peržiūros tikslais bus sukurtos vieno ar kelių<br>pjūvių daugiafazės serijos su spalvų perdengimu. |
|                                                                                                    | Visiems atlikti paskesnį apdorojimą – įrašo visus suformatuotus<br>vaizdus iš kiekvienos peržiūros srities.                                                                                                    |
|                                                                                                    | Išsaugoti - vietinėje duomenų bazėje išsaugo visus vaizdų serijų<br>tipus, sukurtus pagal serijos apibrėžimą.                                                                                                    |

**lentelė 1. Peržiūros valdymo įrankiai**

| <b>Jrankis</b> | <b>Aprašas</b>                                                                                                    |
|----------------|----------------------------------------------------------------------------------------------------|
|                | Rx planavimas - apibrėžia norimą nuskaitymo plokštumos ašį,<br>sukuriamą pagal serijos apibrėžimą.                                                                                                    |
|                | Puslapiai ir storis - keičia MIP vaizdo ir puslapių storį vaizdų rinkinyje.<br>1 = spustelėkite ir vilkite bet kurį šoninį mygtuką, kad pakeistumėte<br>MIP vaizdo storį<br>2 = spustelėkite ir vilkite slankiklį į puslapį per vaizdų rinkinį arba<br>naudokite slinkties ratuką.<br>Valdikliai yra pasirinktos peržiūros srities dešinėje. |
|                | Linijinis - atkarpos ilgio matavimas.<br>Spustelėkite tiesiai ant matmens, tada spustelėkite dešinįjį pelės<br>klavišą, kad atliktumėte trynimo, nustatymo ir žymėjimo funkcijas.<br><b>Delete</b><br>Locate<br>Label                                                                                                    |
|                | Trimatis pasukimas - pakreipia arba pasuka vaizdus trimatėje<br>peržiūros srityje ir (arba) 1-oje ir 2-oje pasvirose peržiūros srityse.<br>Kad pakreiptumėte ar pasuktumėte, kairiuoju pelės klavišu<br>spustelėkite ir vilkite tiesiai peržiūros srityje.                                                                                   |
|                | Srauto kryptis - rodo statmeną plokštumą pasvirose 1 ir 2 peržiūros<br>srityse. Norėdami naudoti šią funkciją, kairiuoju pelės klavišu<br>tiesiogiai spustelėkite norimą anatomiją. Galima naudoti tik 4D<br>srauto vaizdams.                                                                                                    |
|                | Ryškumas / kontrastingumas - galima naudoti visose<br>peržiūros srityse.                                                                                                    |
|                | Stumdymas - galima naudoti visose peržiūros srityse.                                                                                                    |
|                | Mastelio keitimas - galima naudoti visose peržiūros srityse.                                                                                                    |

#### **lentelė 1. Peržiūros valdymo įrankiai**

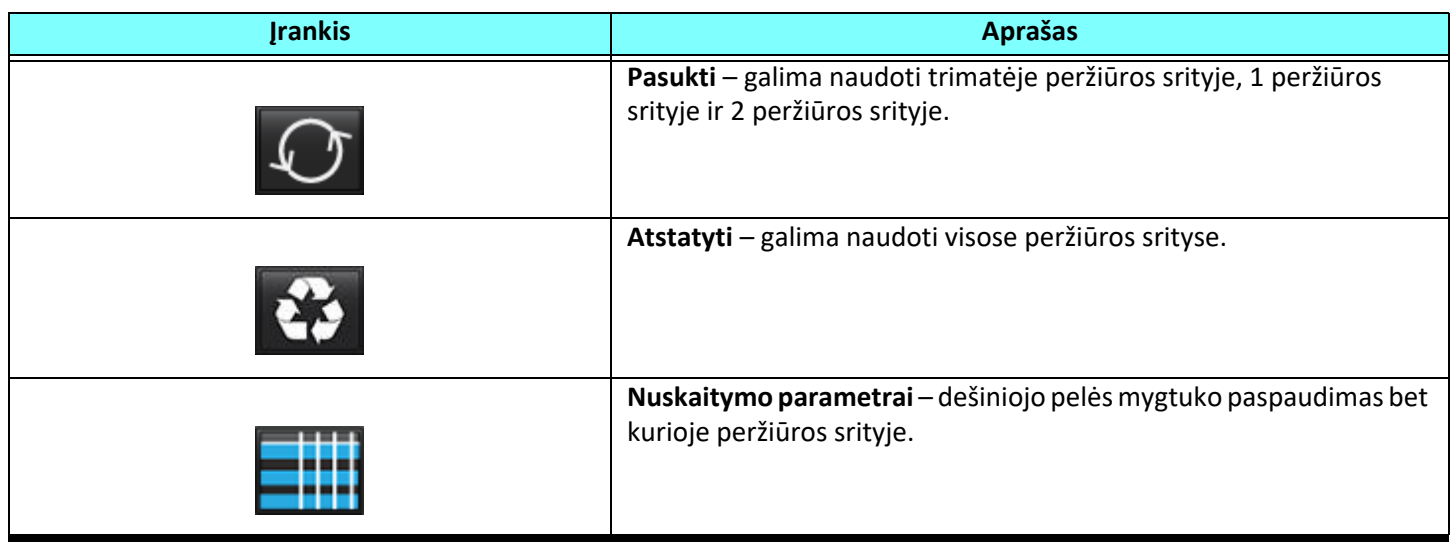

#### **lentelė 2. Spartusis klavišas**

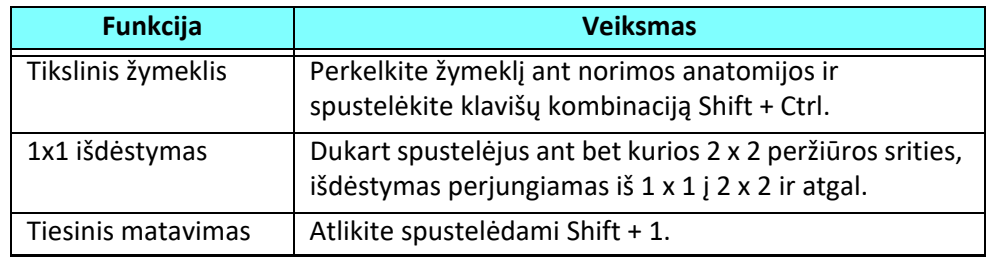

#### **3D/4D srauto žiūryklės išdėstymas ir serijos kūrimo išvestys**

Priklausomai nuo performatavimui pasirinktų vaizdų serijų tipo, vaizdo kūrimo tipas yra apibendrintas žemiau esančioje lentelėje.

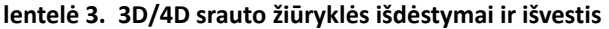

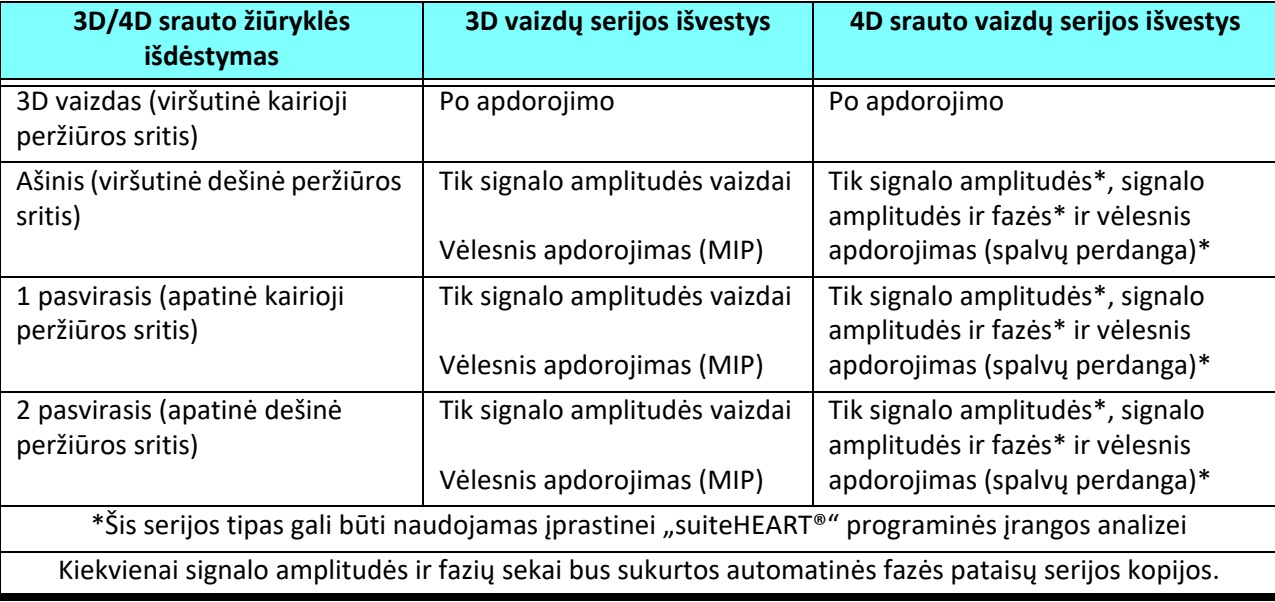

### **Pavyzdinė darbo eiga: Sukurkite MIP vaizdus iš 3D vaizdų serijos**

- 1. Pasirinkite tinkamą tyrimą ir paleiskite "suiteHEART®" programinę įrangą.
- 2. Pasirinkite 3D/4D
- 3. Iš išskleidžiamojo meniu serijos pasirinkite tinkamą 3D seriją. Pasirinktas vaizdo tipas bus nurodytas ant mygtuko, kaip parodyta [Paveikslas 2](#page-165-0)

#### <span id="page-165-0"></span>**2 PAVEIKSLAS. Serijos naršymas**

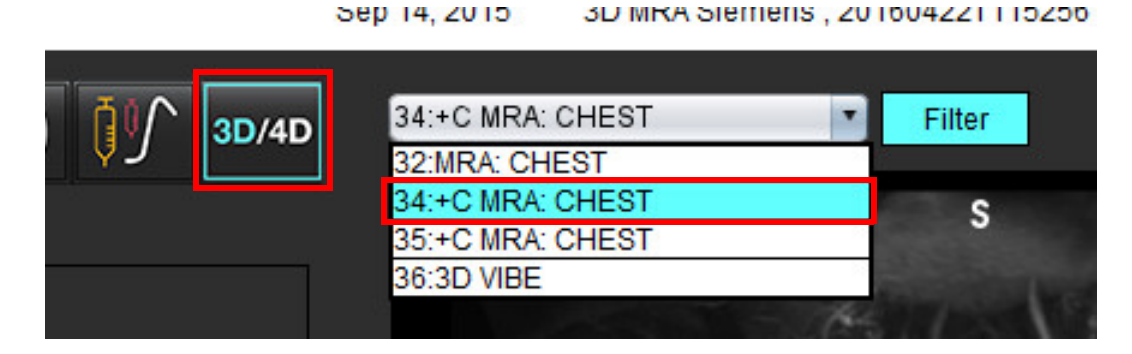

4. Pasirinkite ir spustelėkite norimą peržiūros sritį. Atsiras performatavimo eilutės, kaip parodyta [Paveikslas 3](#page-165-1)

#### <span id="page-165-1"></span>**3 PAVEIKSLAS. Dvigubas pasvirasis režimas**

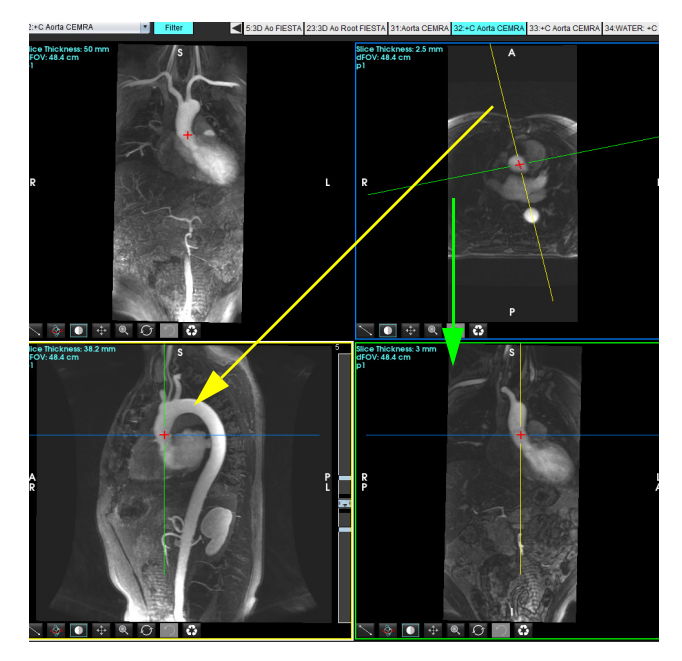

- 5. Spauskite ant vientisos linijos, spustelėkite kairįjį pelės klavišą, vilkite ir pakreipkite liniją, kad būtų rodoma norima anatomija.
	- a.) Norėdami išsaugoti, spustelėkite norimą peržiūros sritį.
	- b.) Sureguliuokite MIP storį naudodamiesi valdikliais, esančiais peržiūros srities dešinėje.
	- c.) Užpildykite serijos apibrėžimo įrašus, kaip parodyta 4 paveiksle.
	- d.) Spustelėkite išsaugojimo mygtuką, norėdami išsaugoti MIP vaizdą vietinėje duomenų bazėje.

"suiteHEART®" programinės įrangos naudojimo instrukcija NS-03-043-0003-LT 2 red. 160

#### **4 PAVEIKSLAS. Serijos apibrėžimas**

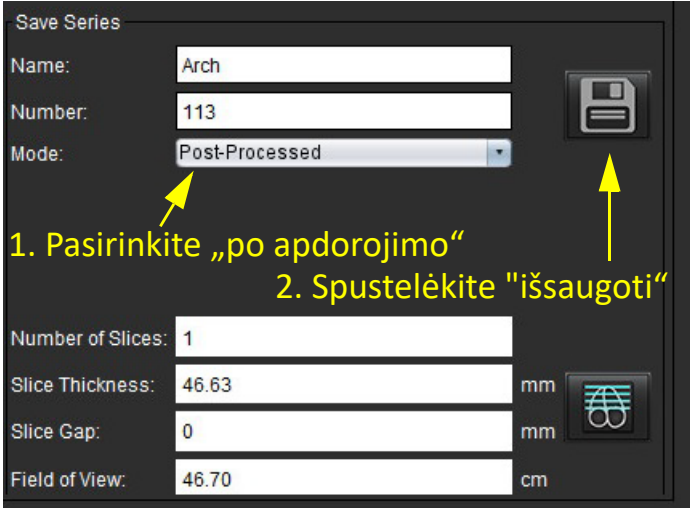

6. Sukurkite MIP vaizdų rietuvę pasirinkdami  $\overline{\omega}$ 

**PASTABA.** Maksimalus apdorotų MIP vaizdų, kuriuos galima sukurti, skaičius yra 512.

- 7. Spustelėkite peržiūros sritį, kad ji būtų naudojama kaip atskaitos vaizdas, ir apibrėžkite paketinių vaizdų rietuvę, kaip parodyta [Paveikslas 5](#page-166-0)
	- a.) Išplėskite pjūvių aprėpties diapazoną.
	- b.) Sureguliuokite kampą, o rodyklės rodo pjūvio kryptį.
	- c.) Perkelkite Rx.

#### <span id="page-166-0"></span>**5 PAVEIKSLAS. Rx planavimas**

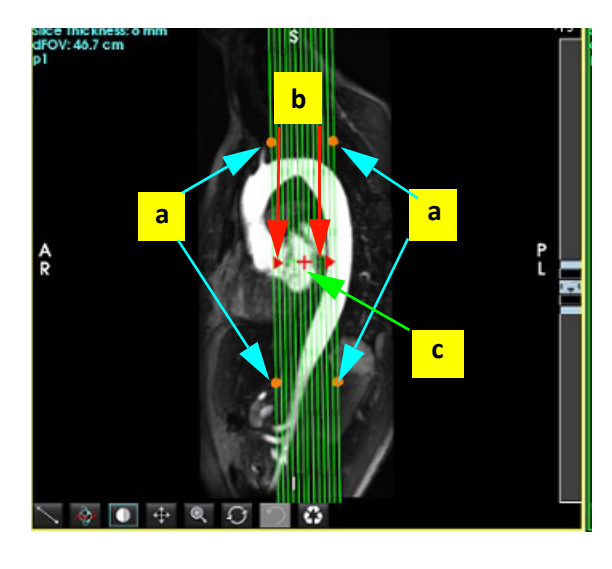

8. Įveskite serijos apibrėžimo parinktis ir spustelėkite **, kad išsaugotumėte vaizdų rietuvę vietinėje duomenų bazėje.** 

- 1

9. Norėdami peržiūrėti sukurtą seriją, perjunkite į funkcijų analizės režimą, pasirinkite peržiūros režimą ir spustelėkite atnaujinti.

### **Pavyzdinė darbo eiga: Sukurkite 2D seriją analizei**

Norint sukurti įprastus 2D fazių kontrasto arba 2D funkcinius vaizdus, reikia 4D srauto serijos, turinčios laiko nustatytą signalo amplitudę ir srauto konvencijas R/L, A/P ir S/I.

Serija, sukurta kaip vien signalo amplitudės arba signalo amplitudės ir faziniai vaizdai iš 4D srauto vaizdų, yra tinkama 2D įprasta serija, kurią galima naudoti atliekant funkcijos ar srauto analizę.

Serijos, kurios yra sukurtos kaip perdirbtos iš 4D srauto, turės spalvoto srauto perdangą.

1. Pasirinkite tinkamą tyrimą ir paleiskite "suiteHEART®" programinę įrangą.

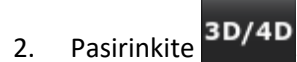

- 3. Iš išskleidžiamojo serijų naršymo meniu pasirinkite reikiamą 4D seriją, kaip parodyta [Paveikslas 6](#page-167-0) Pasirinktas vaizdo tipas bus nurodytas ant mygtuko, kaip parodyta [Paveikslas 6](#page-167-0)
- <span id="page-167-0"></span>**6 PAVEIKSLAS. Serijos naršymas** 126:4DFlow - CE - Wholechest 3D/4D 24:3D Root FIESTA 26:4DFlow - CE - Wholechest Display Analysis 27 WATER: +C Av LAVA 126:4DFlow - CE - Wholechest 2700:FAT: +C Ax LAVA
- 4. Pasirinkite ir spustelėkite norimą peržiūros sritį. Atsiras performatavimo eilutės, kaip parodyta [Paveikslas 7](#page-167-1)

<span id="page-167-1"></span>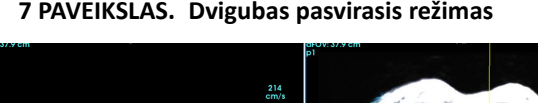

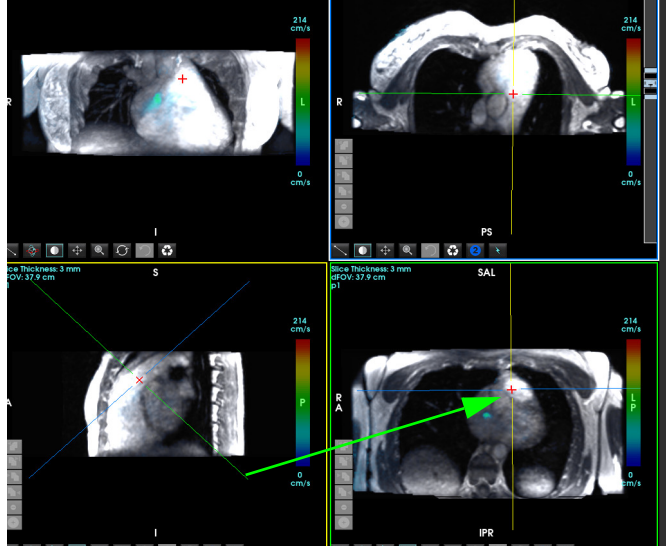

- 5. Spauskite ant vientisos linijos, spustelėkite kairįjį pelės klavišą, vilkite ir pakreipkite liniją, kad būtų rodoma norima anatomija.
	- a.) Spustelėkite norimą išsaugojimo peržiūros sritį ir pasirinkite "signalo amplitudė" ir "fazė" režimą, kad sukurtumėte 2D fazių kontrasto seriją, arba pasirinkite "signalo amplitudė", kad sukurtumėte funkcinę seriją.
	- b.) Sureguliuokite pjūvio storį naudodamiesi valdikliais, esančiais peržiūros srities dešinėje.
	- c.) Jrašykite serijos apibrėžimo įrašus, kaip parodyta 8 paveiksle, ir spustelėkite išsaugojimo mygtuką, kad serija būtų išsaugota vietinėje duomenų bazėje.

"suiteHEART®" programinės įrangos naudojimo instrukcija NS-03-043-0003-LT 2 red. 162

#### **8 PAVEIKSLAS. Serijos apibrėžimas ir išsaugojimas**

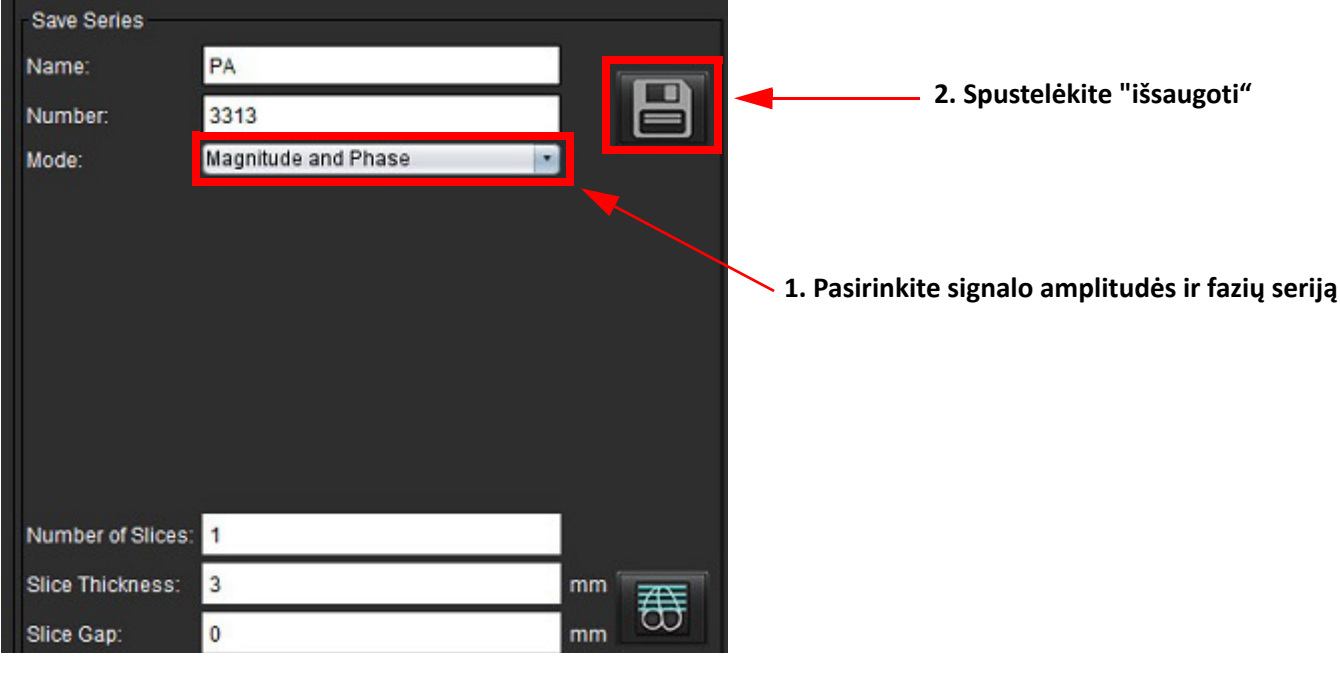

- 6. Norėdami sukurti kelių pjūvių daugiafazių vaizdų rietuvę, pasirinkite  $\overline{\bigoplus}$ 
	- **PASTABA.** Maksimalus daugiafazių vaizdų, kuriuos galima sukurti, skaičius yra 32.
	- **PASTABA.** Įrašant signalo amplitudės ir fazių serijas, antrajai serijai bus pritaikyta automatinė pradinė pataisa. Serija bus pažymėta kaip "pataisyta", kaip parodyta 9 pav.

#### **9 PAVEIKSLAS. Serijos su automatiškai pataisyta fazės poslinkio klaida pavyzdys**

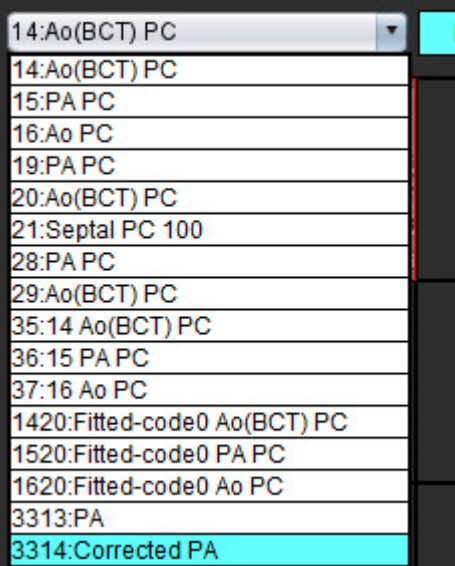

7. Spustelėkite peržiūros sritį, kad ji būtų naudojama kaip atskaitos vaizdas, ir apibrėžkite paketinių vaizdų rietuvę, kaip parodyta [Paveikslas 10](#page-169-0)

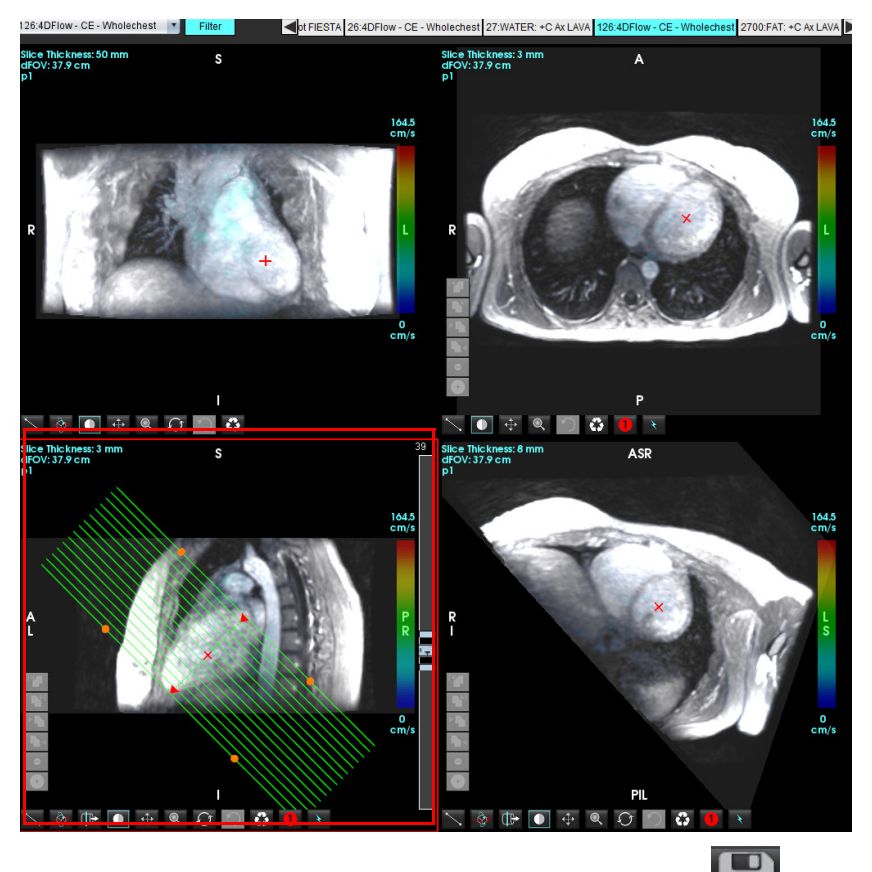

<span id="page-169-0"></span>**10 PAVEIKSLAS. Rx planavimas**

- 8. Pasirinkite serijos apibrėžimo parinktis ir spustelėkite **, kad išsaugotumėte vaizdų rietuvę vietinėje duomenų** bazėje.
- 9. Norėdami analizuoti sukurtą seriją, perjunkite į atitinkamą analizės režimą ir spustelėkite atnaujinti.

### **Pavyzdinė darbo eiga: Sukurkite Srauto matavimą**

Norėdami gauti išsamesnės informacijos apie srauto analizės sąsajos įrankius, žiūrėkite Srauto analizė [puslapyje 89.](#page-94-0)

1. Pasirinkite **Analizės skirtuką**.

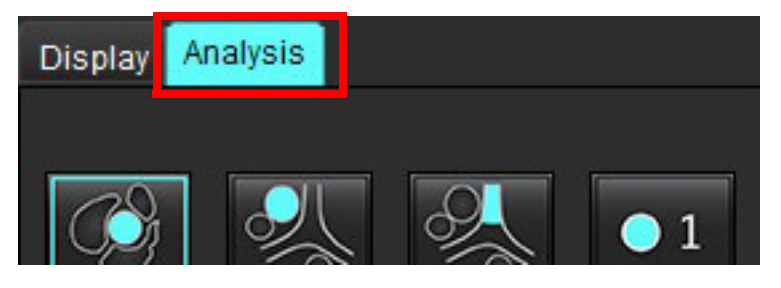

2. Lokalizuokite dominančią kraujagyslę. Automatiniam segmentavimui yra palaikoma tik aortos ar plaučių anatomija,

kaip parodyta. Spustelėkite $\blacksquare$ norėdami sukurti srauto kreivę.

**11 PAVEIKSLAS. Aortos ir plaučių kraujagyslių pavyzdys**

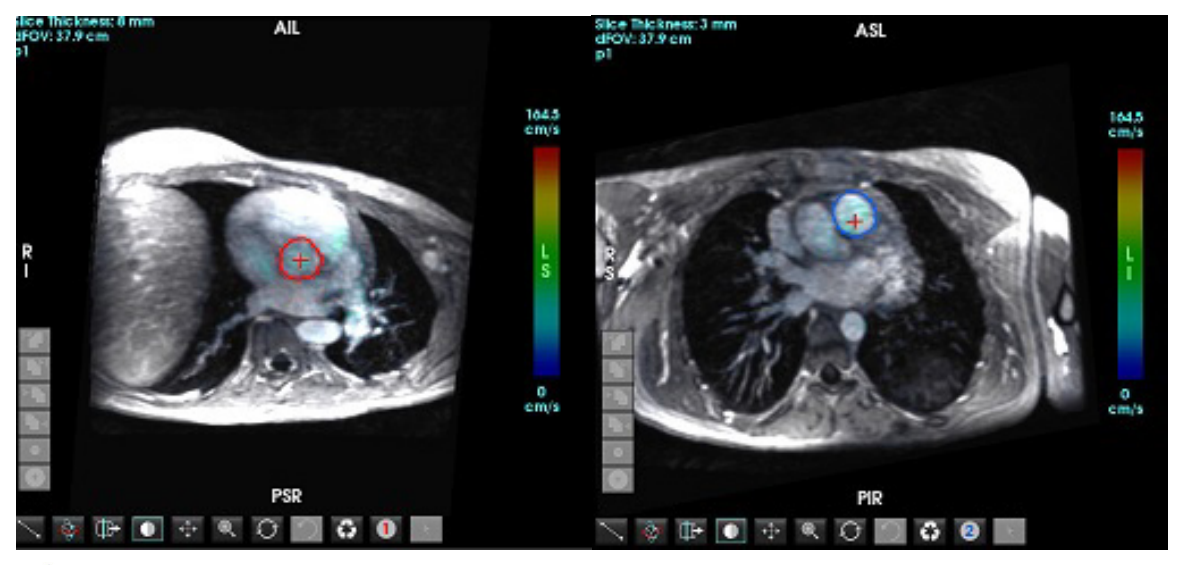

- ĮSPĖJIMAS. Vartotojas turi tiksliai parinkti visus dominančius regionus (DR) ir jiems priskirti teisingą kategoriją, įskaitant tuos, kurie sukuriami pirminio apdorojimo metu.
- 3. Jei norite atlikti rankinį segmentavimą, suraskite dominančią kraujagyslę ir spustelėkite mygtuką , kaip parodyta [Paveikslas 12](#page-170-0)

Galimi šeši DR, sunumeruoti nuo 1 iki 6. Spalvų kodavimas yra vienodas analizės rodinyje, vaizdo peržiūros srityse ir diagramose.

- 4. Sukurkite kontūrą aplink kraujagyslę uždėdami 4 taškus aplink dominančią kraujagyslę.
- 

5. Spustelėkite  $\left| \cdot \right|$ , kad būtų segmentuojama visose fazėse.

#### <span id="page-170-0"></span>**12 PAVEIKSLAS. Rankinis DR vietos parinkimas**

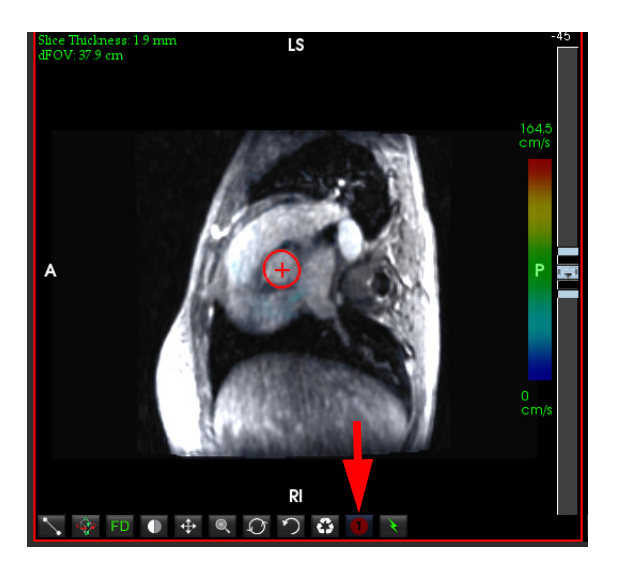

#### **Atlikite greičio signalo dažnio pokyčio pataisą**

Norėdami ištaisyti greičio signalo dažnio pokytį, vilkite slankiklio juostos valdymo mygtuką, kad fazė nebebūtų cikliškai grąžinama. Pokyčio poveikis bus atnaujintas tiesiogiai fazės vaizde, o rezultatai bus rodomi tiesiai srauto diagramoje. Norėdami patikrinti kiekvieną iš trijų kodavimo greičių vaizdų išilgai trijų statmenųjų (x, y, z) krypčių, išskleidžiamajame meniu pasirinkite, kaip parodyta [Paveikslas 13](#page-171-0).

<span id="page-171-0"></span>**13 PAVEIKSLAS.**

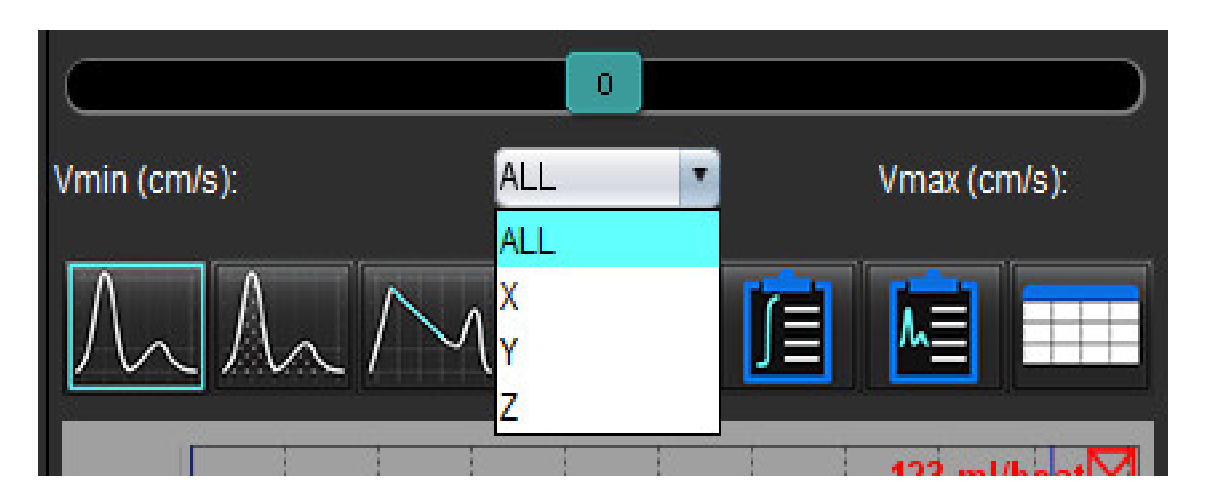

# *Ataskaitų teikimas*

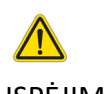

ĮSPĖJIMAS. Prieš patvirtinant ir platinant ataskaitą, ją būtina patikrinti siekiant užtikrinti, kad turinys atitinka analizę. Jei ataskaitos turinys klaidingas, diagnozė gali būti pavėluota arba neteisinga. Ataskaitą analizuoti ir aiškinti turi tinkamai parengti ir kvalifikuoti vartotojai.

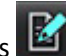

Ataskaitų teikimo rodinį galima pasiekti spustelėjus **apatiniame dešiniajame sąsajos kampe arba spustelėjus Alt+R.** Kad būtų lengviau teikti širdies vaizdų ataskaitas, rekomenduojama turėti du monitorius.

Jei yra keli monitoriai, pasirinkite monitorių statinės sąsajos viršutinėje dešinėje vidurinėje dalyje.

Ataskaitų teikimo sąsajoje [\(Paveikslas 1\)](#page-172-0) galimas meniu pagrįstas pasirinkimas. Pasirinkimus galima atlikti tiesiogiai sąsajoje su atitinkamos ataskaitos skiltyje užpildytu tekstu. Ataskaitų tekstą ir kategorinius parametrų rezultatų diapazonus vartotojas gali nustatyti nuostatose. Pasirinkite **Įrankiai > Nuostatos > Redaguoti**,tada pasirinkite skirtuką **Ataskaitų teikimas**.

#### <span id="page-172-0"></span>**1 PAVEIKSLAS. Ataskaitų teikimo sąsaja**

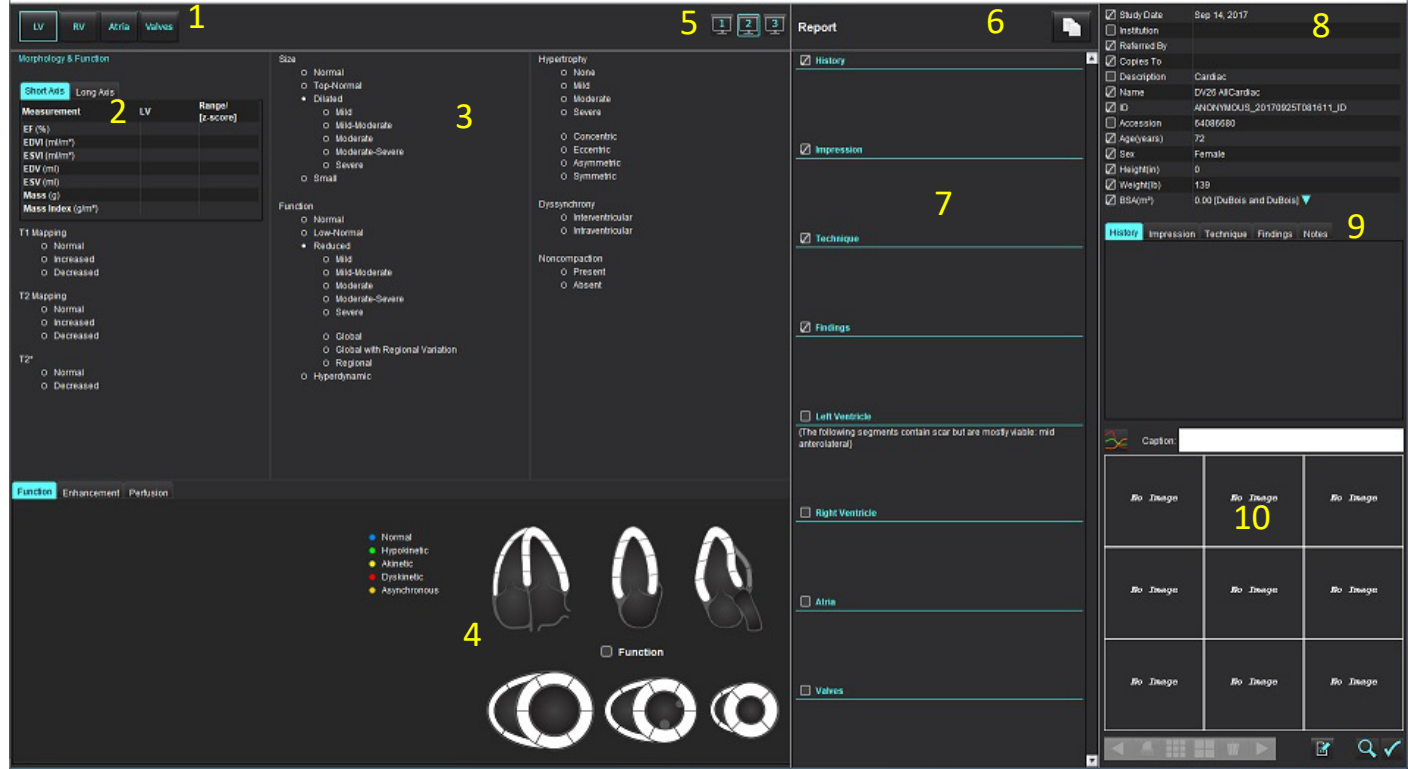

1. Širdies anatomijos pasirinkimas, 2. Rezultatai, 3. Meniu pasirinkimai, 4. Polinių grafikų schemos, 5.Pasirinkimo stebėjimas, 6. Ataskaitos kopijavimas HTML formatu, 7. Ataskaitos turinys, 8. Paciento demografinė informacija, 9. Makrokomandų skirtukai, 10. Pridėti nuotraukas, grafikus, lenteles į ataskaitą

## *Paciento demografinė informacija*

Demografinės informacijos skiltyje pateikiama informacija apie pacientą iš DICOM antraštės. Laukus galima redaguoti (paryškinti), kaip parodyta [Paveikslas 10.](#page-177-0)

**PASTABA.** Redaguojant nepakeičiama DICOM antraštė.

#### **2 PAVEIKSLAS. Demografinė informacija**

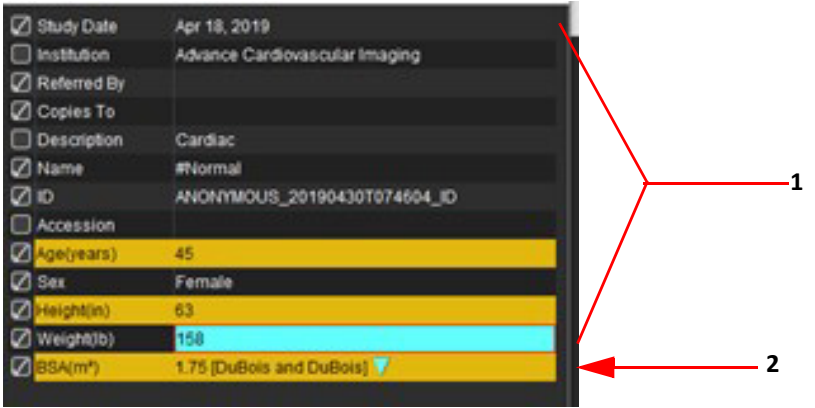

#### 1. Informacija apie DICOM antraštę, 2. KPP pasirinkimas

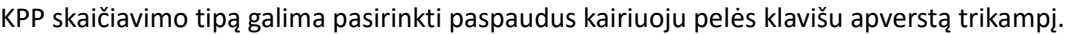

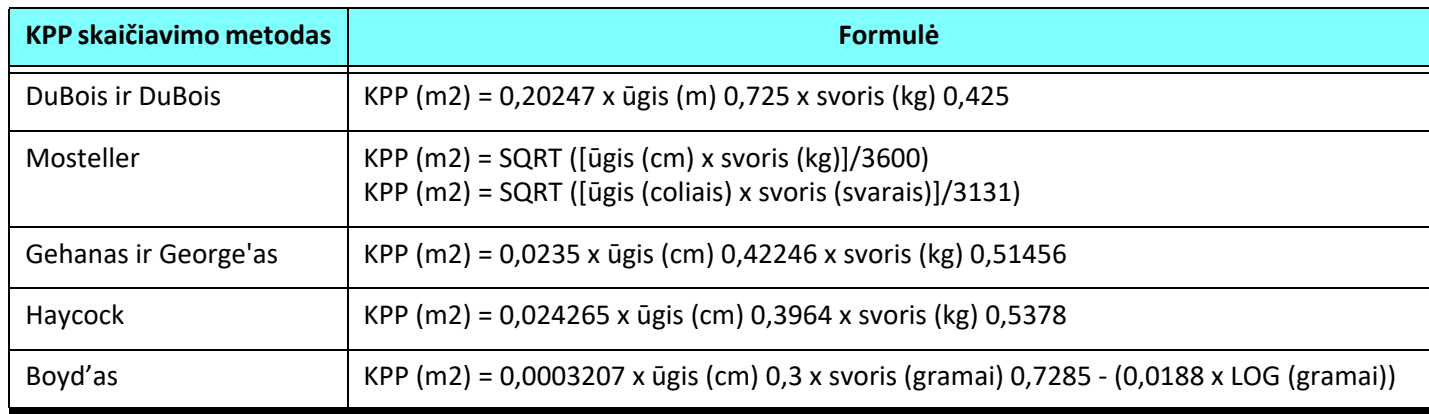

#### Nuoroda: http://halls.md/formula-body-surface-area-bsa/

Atitinkamą širdies anatomiją, apie kurią bus teikiama ataskaita, galima pasirinkti viršutiniame kairiajame sąsajos kampe, kaip parodyta [Paveikslas 3](#page-173-0).

- KS: Kairysis skilvelis
- DS: Dešinysis skilvelis
- Prieširdžiai
- Vožtuvai

### <span id="page-173-0"></span>**3 PAVEIKSLAS. Širdies anatomijos pasirinkimas**

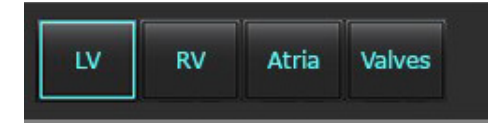

## *Ataskaitos teikimo procedūra*

- **PASTABA.** Įvedus kategorijų verčių diapazonus, bus įjungta automatinė ataskaitos išankstinio užpildymo funkcija. Tekstas bus iš anksto užpildytas pagal vartotojo numatytas vertes. Jei ataskaitų teikimo proceso metu pasirenkama meniu sąsaja, išankstinio užpildymo funkcija nebegalima.
- 1. Iš meniu pasirinkite atitinkamus tyrimo rezultatus. Jei pasirinktas KS, kairiojo skilvelio ataskaitos skiltis bus užpildyta tekstu, kaip parodyta [Paveikslas 4.](#page-174-0)

#### <span id="page-174-0"></span>**4 PAVEIKSLAS. Pavyzdinis kairiojo skilvelio pasirinkimas**

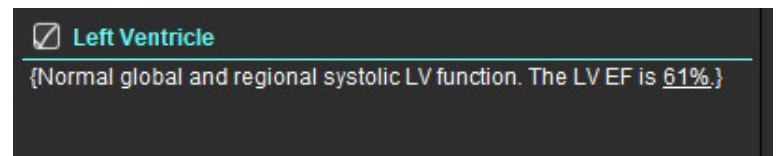

2. Nukreipkite žymeklį į skliaustų išorę ir paspauskite rodyklės atgal klavišą, kad pašalintumėte visą skliausteliuose esančią eilutę, arba nukreipkite žymeklį į skliaustus, kad rankiniu būdu pridėtumėte arba redaguotumėte tekstą.

**PASTABA.** Prieš sugeneruojant rezultatų parametrus, reikia atlikti visą reikiamą analizę.

3. Visas ataskaitos skiltis galima redaguoti rankiniu būdu. Makrokomandas galima sukurti šioms ataskaitų skiltims: "Istorija", "Parodymas", Technikos" ir "Rezultatai". Norėdami konfigūruoti makrokomandas, pasirinkite **Įrankiai > Nuostatos > Redaguoti**, tada pasirinkite skirtuką **Makrokomandos**.

#### **5 PAVEIKSLAS. Istorijos skirtukas rodomas su vartotojo nustatytomis makrokomandomis**

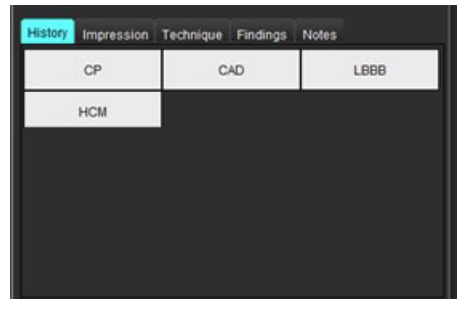

4. Ataskaitų skiltyje spustelėkite žymės langelį, jei norite įtraukti arba pašalinti turinį iš ataskaitos. Žr. [Paveikslas 6.](#page-174-1)

#### <span id="page-174-1"></span>**6 PAVEIKSLAS. Ataskaitos turinys**

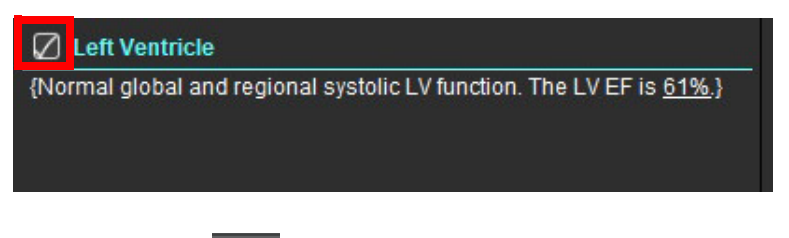

5. Spustelėkite **kalektiko kau**, kad eksportuotumėte ataskaitą HTML formatu.

## **Pridėti vaizdus, grafikus, lenteles į ataskaitą**

1. Dešiniuoju pelės klavišu spustelėkite bet kurią peržiūros sritį, grafiką ar lentelę ir pasirinkite

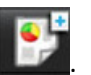

- 2. Peržiūrėkite grafikus arba lenteles pasirinkę
	- **PASTABA.** Į ataskaitą galima nusiųsti kelių pjūvių vaizdus. Pasirinkite **Įrankiai > Nuostatos > Redaguoti**. Pasirinkite Kelių pjūvių vaizdas srityje Bendra.

Peržiūros režimu dešiniuoju pelės klavišu pasirinkite **ir pasilinguotis ir atkreipkite dėmes**į, kad filmą būtina pristabdyti.

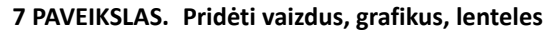

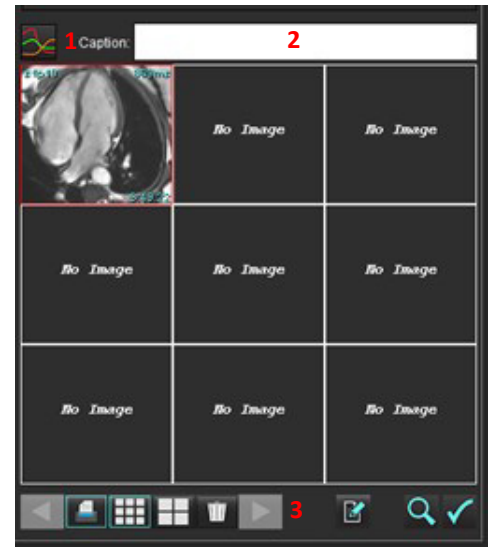

1. Peržiūrėti grafikus ir lenteles, 2. Pavadinimo įvedimas, 3. Valdikliai

#### **Valdikliai**

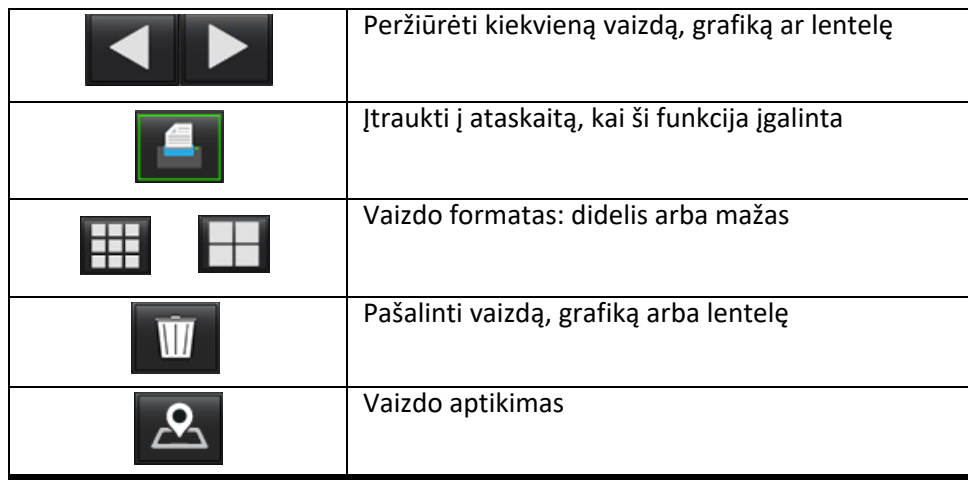

## **Poliniai grafikai**

Polinius grafikus galima pridėti prie ataskaitos užpildžius atitinkamą schemą. Poliniai grafikai galimi skiltyse "Funkcija", "Paryškinimas" ir "Perfuzija". Norėdami įtraukti polinius grafikus į ataskaitą, spustelėkite langelį, pavaizduotą [Paveikslas 8](#page-176-0).

<span id="page-176-0"></span>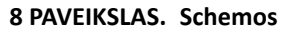

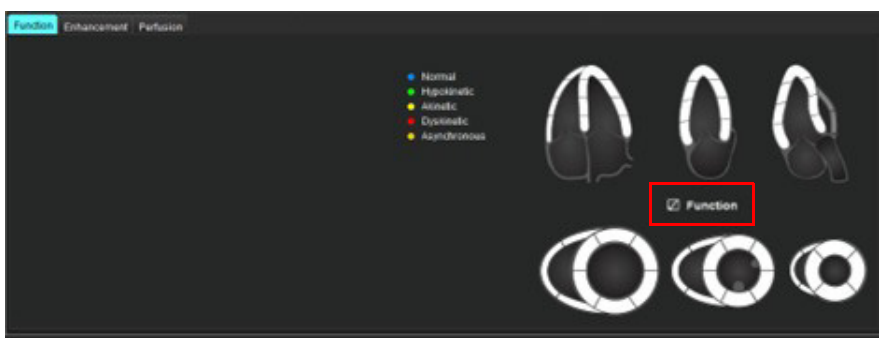

#### **Segmento pasirinkimas**

- 1. Kairiuoju pelės klavišu spustelėkite spalvotą aprašą ir kairiuoju pelės klavišu spustelėkite segmentą arba dešiniuoju pelės klavišu spustelėkite tiesiai ant segmento, kad pasirinktumėte iš sąrašo arba – atžymėkite nuo segmento, kad pritaikytumėte visiems segmentams.
- 2. Funkcijos ir paryškinimo segmentų pasirinkimai užpildys atitinkamą kairiojo arba dešiniojo skilvelio ataskaitos skiltį pasirinkimo tekstiniais aprašais, kaip parodyta [Paveikslas 9.](#page-176-1)
- 3. Konfigūruokite numatytąją žymą Paryškinimas pasirinkdami **Įrankiai > Nuostatos > Redaguoti** ir įveskite norimą žymą skiltyje Miokardo įvertinimas. Pasirinkite tinkamą žymą iš skirtuko Miokardo įvertinimo analizė.

**PASTABA.** Jei ilgosios ašies viršūninis segmentas baigtas, ataskaitoje bus suformatuotas 17 segmentų polinis grafikas.

**PASTABA.** Paryškinimo schemą galima perjungti peržiūrint perfuzijos schemą.

4. Norėdami nustatyti, kad polinis grafikas būtų 4 spalvų, pasirinkite **Įrankiai > Nuostatos > Ataskaitų teikimas > Polinio grafiko spalva** ir pažymėkite **4 spalvų**.

#### <span id="page-176-1"></span>**9 PAVEIKSLAS. Segmento pasirinkimas**

#### $\sqrt{ }$  Left Ventricle

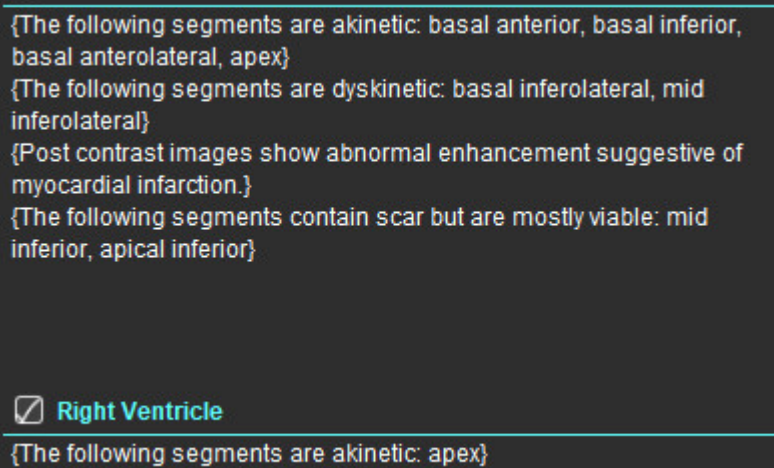

{The following segments contain scar but are mostly viable: apex}

## **Ataskaitos peržiūra**

- 1. Pasirinkite Failas > Peržiūrėti ataskaitą, arba apatinėje dešinėje pasirinkite  $\overline{\mathbf{Q}}$
- 2. Peržiūrėkite ataskaitą, kad įsitikintumėte, ar įtraukti visi norimi analizės rezultatai ir susisteminta informacija.
- 3. Pažymėkite **ir norėdami išsaugoti ataskaitą.**
- 4. Pasirinkite vietą ir failo tipą.

**SVARBU.** Raudona spalva rodomos vertės yra už diapazono ribų, o tai nebus aišku, jei atspausdinsite ataskaitą nespalvotu spausdintuvu.

#### <span id="page-177-0"></span>10 PAVEIKSLAS. Langas "Išsaugoti"

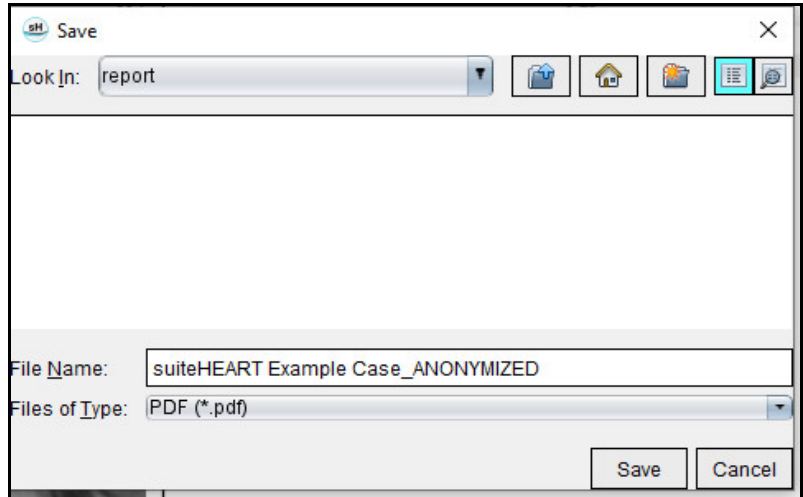

5. Pasirinkite "Spausdinti" norėdami spausdinti ataskaitą.

ĮSPĖJIMAS. Prieš patvirtinant ir platinant ataskaitą, ją būtina patikrinti siekiant užtikrinti, kad turinys atitinka analizę. Jei ataskaitos turinys klaidingas, diagnozė gali būti pavėluota arba neteisinga. Ataskaitą analizuoti ir aiškinti turi tinkamai parengti ir kvalifikuoti vartotojai.

## **Patvirtinti tyrimą**

Programa turi funkciją, kuri patvirtina ir užrakina ataskaitas. Patvirtinta ataskaita išsaugoma ir ją galima peržiūrėti, bet negalima keisti..

- **PASTABA.** Būtinos sąlygos: vartotojas turi būti įgaliotas ataskaitą pasirašantis asmuo. Žr. Į[galioti ataskait](#page-35-0)ų patvirtinimo [atstovai puslapyje 30.](#page-35-0)
- PASTABA. Mygtukas "Patvirtintas tyrimas" ir meniu neįjungiami, kol veiksmas vaizdui nebuvo atliktas.

PASTABA. Ataskaitos failo pavadinimą galima sukonfigūruoti skiltyje "Nuostatos". Žr[.Ataskaitos nuostat](#page-34-0)ų pasirinkimai [puslapyje 29.](#page-34-0)

1. Pasirinkite "Patvirtinti tyrimą" arba pasirinkite Failas > Patvirtinti tyrimą.

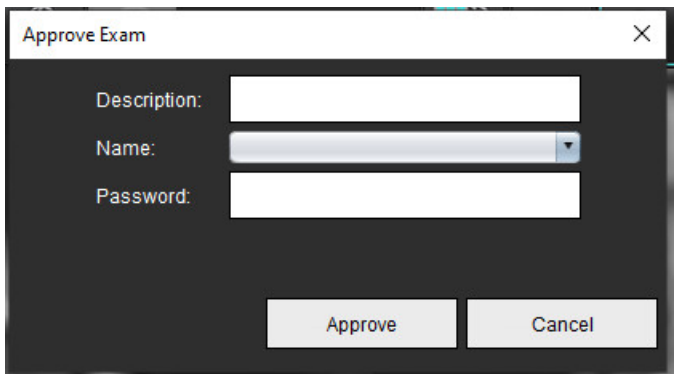

**11 PAVEIKSLAS. "Patvirtinti tyrimą" langas**

- 2. Jei norite, įveskite parašo aprašymą.
- 3. Išskleidžiamajame meniu "Vardas" pasirinkite savo vartotojo vardą.
- 4. Įveskite slaptažodį.
- 5. Spustelėkite "Patvirtinti", kad patvirtintumėte ir uždarytumėte langą. Spustelėkite "Atšaukti", kad uždarytumėte langą neatlikdami atsijungimo procedūros.

Naudojant pateiktą aprašą, sukuriama serija.

**PASTABA.** Kai bus atliktas patvirtintas tyrimas, ataskaitoje bus pažymėta data ir laikas.

## **Eksportavimo parinktys**

- 1. Pasirinkite **Įrankiai > Eksportuoti > Ataskaita į DICOM**. Sukuriamas antrinis fiksavimas (AFKS) ir išsaugomas serijų sąraše.
- 2. Pasirinkite **Įrankiai > Eksportuoti > Ataskaita į "Excel"**. Eksportuoja ataskaitą kaip "Excel" failą.
- 3. Pasirinkite **Įrankiai > Eksportuoti > Ataskaita į XML**. Eksportuoja ataskaitą kaip XML failą.
- 4. Pasirinkite **Įrankiai > Eksportuoti > Vaizdai į DICOM**. Sukuriamas antrinis fiksavimas (AFKS) ir išsaugomas serijoje.
- 5. Pasirinkite **Įrankiai > Eksportuoti > Ataskaita į...** Rezultatai eksportuojami į trečiosios šalies ataskaitų teikimo sistemą.
- 6. Pasirinkite **Įrankiai > Eksportuoti > Vaizdai į JPEG, AVI, kt.** Atveriamas iškylantysis langas "Save Cine" (įrašyti kiną).
- 7. Pasirinkite **Įrankiai > Eksportuoti > Duomenis į "Matlab"** (tik su licencija)**.** Eksportuoja dvejetainę "Mat-file" rinkmeną.

#### 12 PAVEIKSLAS. Langas "Išsaugoti filmą"

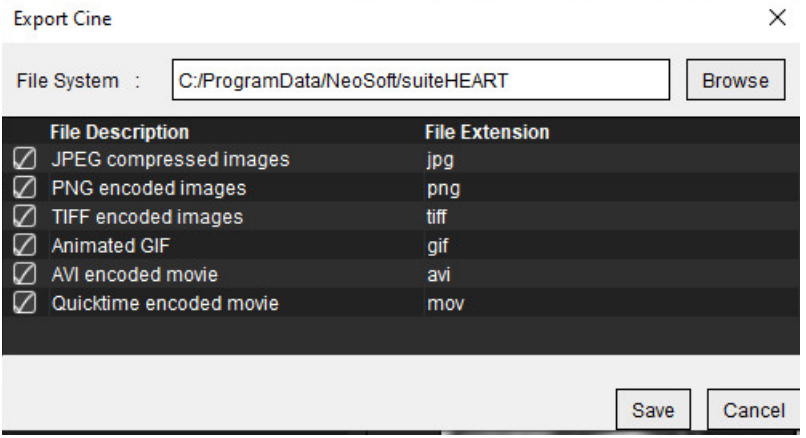

- 1. Pasirinkite eksportuojamų failų tipus.
- 2. Eikite į vietą, kurioje norite išsaugoti failą (-us).
- 3. Norėdami pradėti eksporto procesą ir uždaryti langą, spustelėkite "Išsaugoti". Šiuo metu žiūrima serija yra vienintelis eksportuotas failas.
	- PASTABA. Eksportuojant duomenis į AVI arba MOV failus, "suiteHEART®" programinė įranga nustato maksimalų kadrų per sekundę dažnį iki 20 kadrų per sekundę, nepriklausomai nuo nustatymų, naudojamų programoje peržiūrai.
	- **PASTABA.** Jei eksportuosite individualias serijas, turinčias tiek daugiafazius, tiek vienfazius vaizdus kaip .avi ar .mov failus, prieš eksportuodami įsitikinkite, kad parinkta peržiūros sritis, kurioje yra daugiafazis vaizdas.

## **Peržiūrėkite patvirtintą tyrimą**

1. Pasirinkite **Failas > Įkelti patvirtintą tyrimą**.

Parodomas Patvirtinto tyrimo pasirinkimo langas. Sąraše rodomi visi patvirtinti tyrimai, susiję su tyrimu.

#### 13 PAVEIKSLAS. Langas "Patvirtinti tyrimo pasirinkimą"

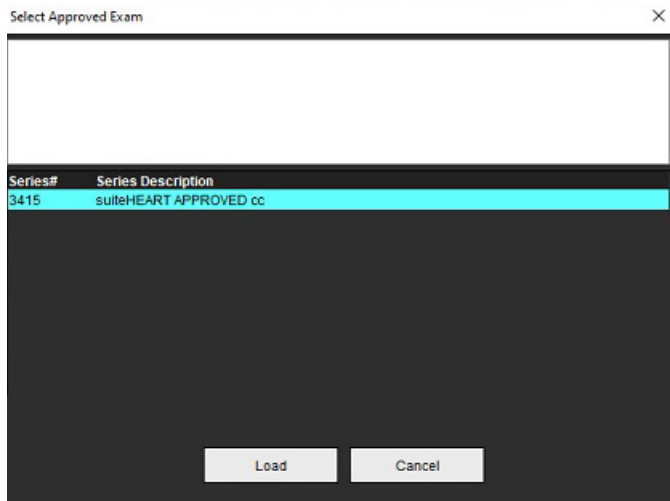
- 2. Iš sąrašo pasirinkite seriją.
- 3. Spustelėkite "Įkelti", kad įkeltumėte ir rodytumėte patvirtintą tyrimą ir prie jo pridedamą analizę.
	- Patvirtintą tyrimą galima tik peržiūrėti.
	- Naujas tyrimas gali būti sugeneruotas iš patvirtinto tyrimo, redaguojant patvirtintą ataskaitą ir išsaugojant tuos pakeitimus naujame tyrime. Naujasis tyrimas išsaugomas kaip antrinio fiksavimo serija.
	- **PASTABA.** Įkeliant patvirtintą tyrimą ir analizę bus perrašoma dabartinės analizės sesijos informacija.
	- PASTABA. Atkuriant tyrimus, kurie buvo analizuoti naudojant ankstesnes "suiteHEART®" programinės įrangos versijas, jei buvo atliktas "Įkelti patvirtintą tyrimą", ataskaitoje nebus patvirtintojo vardo ar datos bei laiko žymos. **Prieš iš naujo paskelbiant ataskaitą, rekomenduojama peržiūrėti visą analizę ir patvirtinti visus rezultatus.**

# <span id="page-181-0"></span>*Ataskaitų duomenų bazė*

Ataskaitų duomenų bazė leidžia atlikti paiešką anksčiau patvirtintų ataskaitų turinyje. Ataskaita įvedama į ataskaitų duomenų bazę tik po jos patvirtinimo.

# <span id="page-181-1"></span>*Ataskaitų duomenų bazės įrankio procedūra*

1. Pasirinkite **Įrankiai > Ataskaitų duomenų bazė**.

#### <span id="page-181-2"></span>**Pasirinkite paieškos kriterijus**

- 2. Išskleidžiamajame meniu "Paieškos šablonas" pasirinkite tinkamą paieškai skirtą šabloną.
- 3. Išskleidžiamajame meniu "Istorija" pasirinkite paieškos užklausą. Dabartinėje užklausos juostoje rodomos pasirinktos vertės.

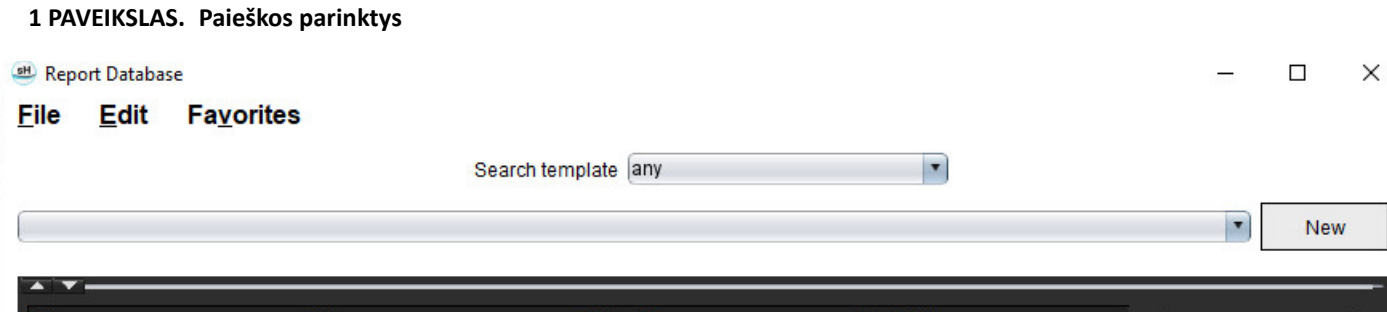

**PASTABA.** Jei norimos užklausos dar nėra, sukurkite naują užklausą.

### **Užklausos pateikimas**

1. Istorijos juostos dešinėje pasirinkite **Naujas**, kaip parodyta 1 pav.

<span id="page-182-0"></span>Užklausų kūrimo skydeliai rodomi "Ataskaitų duomenų bazės" lange.

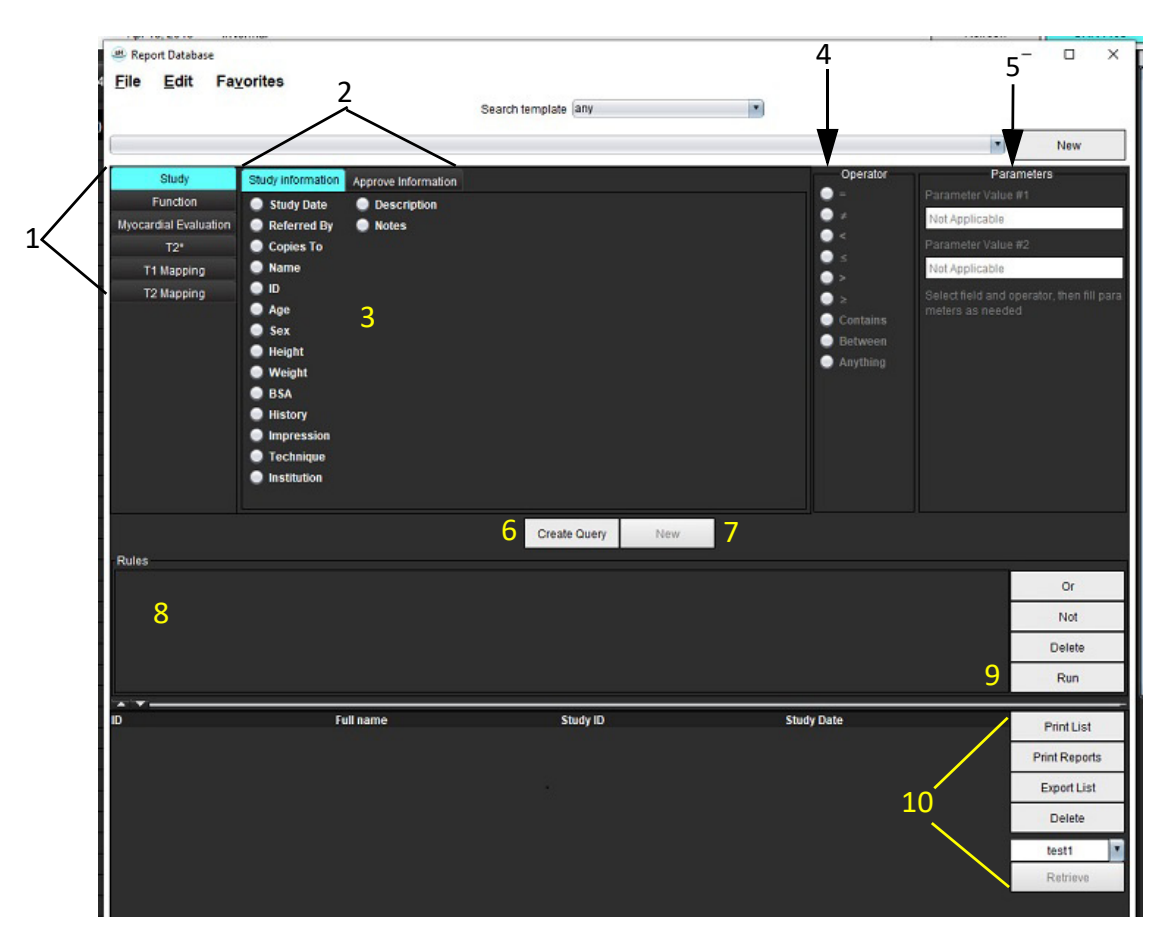

#### **2 PAVEIKSLAS. Duomenų bazės užklausos skydelis**

1. Užklausos analizės skirtukai, 2. Užklausos grupė, 3. Užklausos laukai, 4. Užklausos operatoriai, 5. Užklausos parametrai, 6. Užklausos kūrimas, 7. Nauja užklausa, 8. Užklausos taisyklės, 9. Užklausos vykdymas, 10. Užklausos parinktys.

- 2. Pasirinkite užklausos kategorijos skirtuką iš "Tyrimas", "Funkcija", "MĮ", "T2\*", "T1 kartografavimas" ir "T2 kartografavimas". Užklausų grupės ir laukai atitinkamai atnaujinami.
- 3. Pasirinkite užklausos grupę.
- 4. Pasirinkite užklausos lauką.

**PASTABA.** Ataskaitų duomenų bazė negali atlikti pasirinktinių matavimų paieškos.

- 5. Pasirinkite operatorių, kad apibrėžtumėte užklausos paieškos parametrus.
- 6. Įveskite parametrus, kad pateiktumėte paieškos kriterijų reikšmes.
- 7. Pasirinkite **Sukurti užklausą** norėdami, kad užklausa būtų rodoma srityje Taisyklės. Vienos paieškos operacijos metu galima atlikti keletą užklausų. Pakartokite 1–7 veiksmus kiekvienai papildomai taisyklei.

Mygtukas **Ne** panaikins užklausos vertę.

Mygtukas **Arba** sujungs kelias užklausas, kartu tenkindamas paiešką tik su viena iš užklausų. Funkcija **Arba** taikoma užklausos taisyklei virš pasirinkimo.

Mygtukas **Trinti** suteikia galimybę pasirinkti ir ištrinti užklausos taisyklę.

8. Norėdami ieškoti duomenų bazėje, pasirinkite **Vykdyti**.

Paieškos rezultatai rodomi Užklausos / rezultato lange. Paieškos užklausos vertės, tenkinančios paiešką, yra rodomos dešiniausiame rezultatų lango stulpelyje.

#### **3 PAVEIKSLAS. Užklausos / rezultato langas**

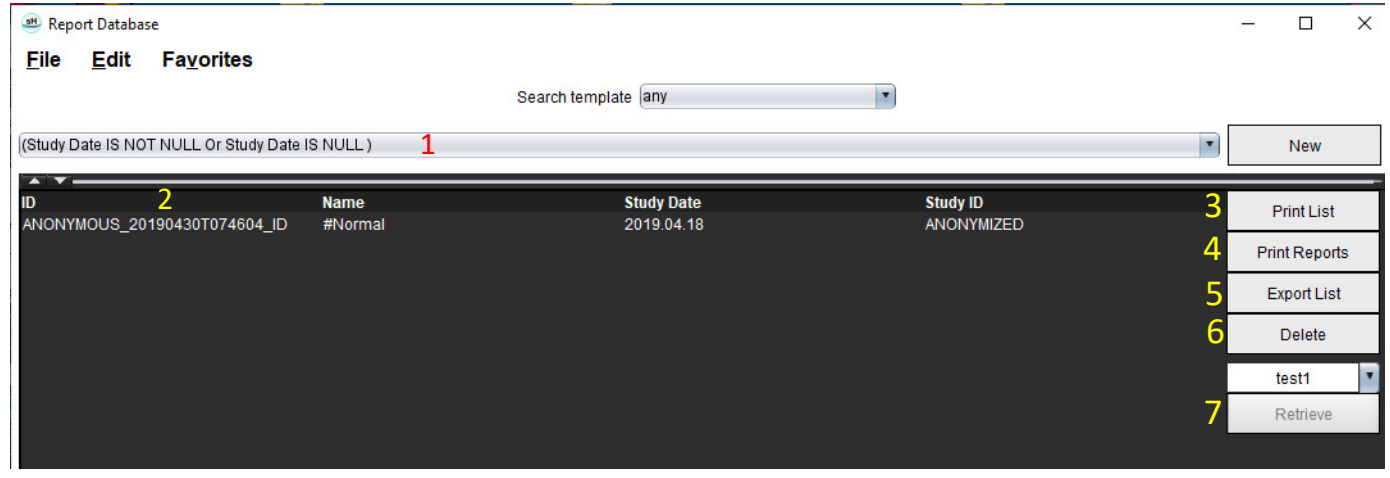

1. Istorijos juosta, 2. Užklausos rezultatai, 3. Spausdinti sąrašą, 4. Spausdinti ataskaitas, 5. Eksportuoti sąrašą, 6. Ištrinti, 7. Gauti tyrimus

**PASTABA.** Nauji užklausų rezultatai sukuriami tik remiantis unikaliu tyrimo identifikacijos kodo, tyrimo datos, įgalioto parašo ir ataskaitos šablono deriniu. Jei atpažįstamas šių laukų dublikatas, sena ataskaita pakeičiama nauja ataskaita.

### **Gauti tyrimus**

- 1. Užklausos / rezultato langas pasirinkite **DICOM šaltinis**.
- 2. Iš sąrašo pasirinkite **tyrimus**.
- 3. Spustelėkite **Gauti**.

#### **4 PAVEIKSLAS. Užklausos / rezultato langas**

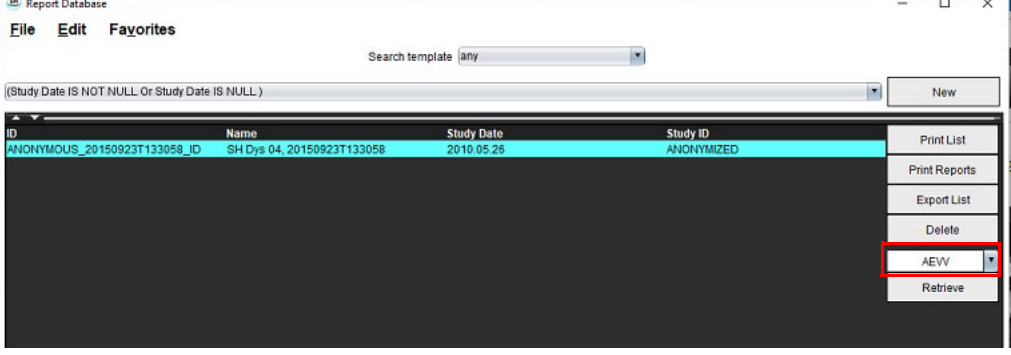

### **Rezultatų peržiūra**

1. Norėdami peržiūrėti ataskaitą, du kartus spustelėkite įrašą Užklausos / rezultato lange.

Atidaromas naujas langas, kuriame rodoma pasirinkta ataskaita. Jei yra daugiau nei viena ataskaita, naudokite

**Kita ataskaita** ir **Ankstesnė ataskaita**, kad pereitumėte ataskaitas. Spustelėkite uždarymo lango žymeklį, kad uždarytumėte ataskaitų apžvalgos langą.

#### **5 PAVEIKSLAS. Ataskaitų žiūryklė**

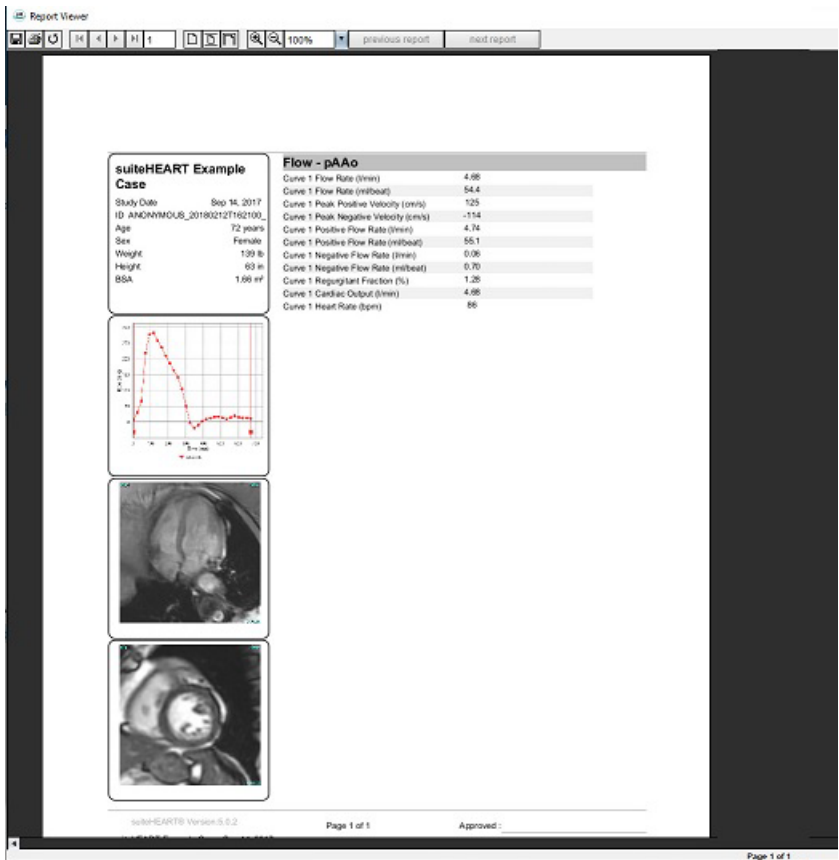

2. Iš pagrindinės ataskaitos duomenų bazės sąsajoje:

**Redaguoti > Pasirinkti visus** pasirenka visus paieškos rezultatus.

**Redaguoti > Išvalyti pasirinkimą** panaikina visų paieškos rezultatų pasirinkimą.

**Redaguoti > Apversti pasirinkimą** perjungia kiekvieno rezultato pasirinkimo būseną.

**Redaguoti > Išvalyti istoriją** ištrina ankstesnių užklausų įrašus.

- 3. Pasirinkite **Spausdinti sąrašą** norėdami siųsti užklausų sąrašą į spausdintuvą.
- 4. Pasirinkite **Spausdinti ataskaitas** norėdami siųsti pasirinktas ataskaitas į spausdintuvą.
- 5. Pasirinkite **Eksportuoti sąrašą** norėdami išsaugoti sąrašą kaip html failą, o ataskaitą kaip pdf failą.
- 6. Pasirinkite **Trinti** norėdami pašalinti pasirinktą (-as) ataskaitą (-as) iš ataskaitų duomenų bazės

### <span id="page-185-1"></span><span id="page-185-0"></span>**Išsaugokite užklausą**

- 1. Pasirinkite **Parankiniai > Pridėti prie parankinių**.
- 2. Teksto laukelyje Pridėti prie parankinių įveskite žymą užklausai ir spustelėkite **Gerai**.

#### **6 PAVEIKSLAS. Parankinių meniu**

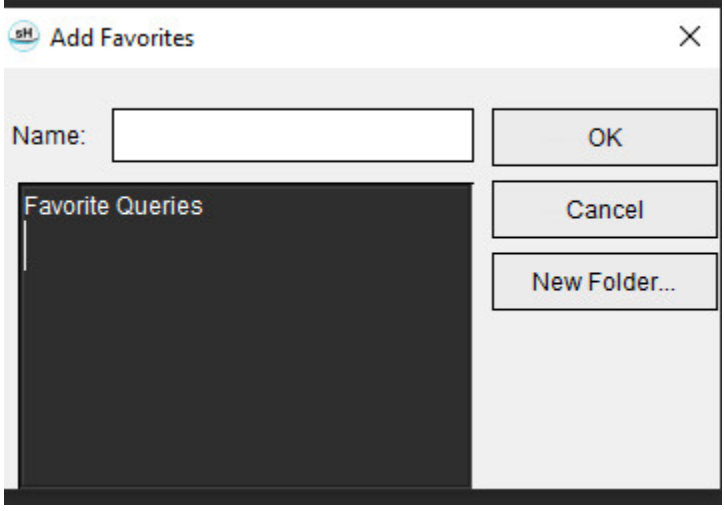

**7 PAVEIKSLAS. Parankinių išskleidžiamasis meniu**

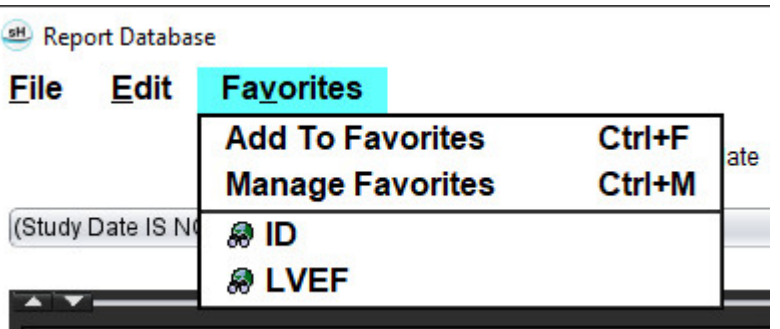

# <span id="page-186-0"></span>*Parankinio ištrynimas*

1. Ataskaitų duomenų bazės lange pasirinkite **Parankiniai > Tvarkyti parankinius**.

#### **8 PAVEIKSLAS. Parankinių tvarkymo langas**

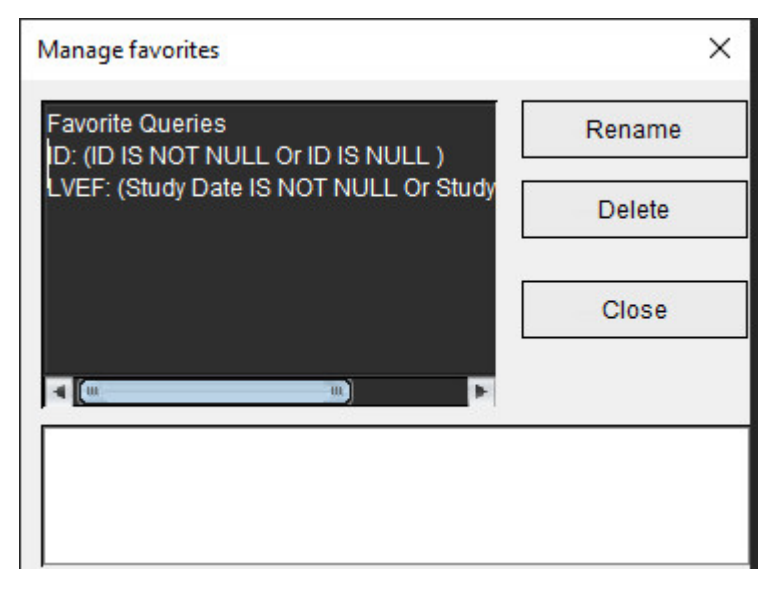

2. Pasirinkite parankinį elementą.

Rezultato lange rodoma visa užklausos formulė.

3. Spustelėkite **Ištrinti**.

Patvirtinimo iššokantysis langas patvirtins jūsų ištrynimo pasirinkimą. Pasirinkite **Taip**.

4. Pasirinkite **Uždaryti**.

# <span id="page-187-1"></span><span id="page-187-0"></span>*Eksportuokite paieškos rezultatus į HTML failą*

1. Ataskaitų duomenų bazės lango dešinėje pasirinkite **Eksportuoti sąrašą.**

#### <span id="page-187-2"></span>**9 PAVEIKSLAS. Eksportavimo langas**

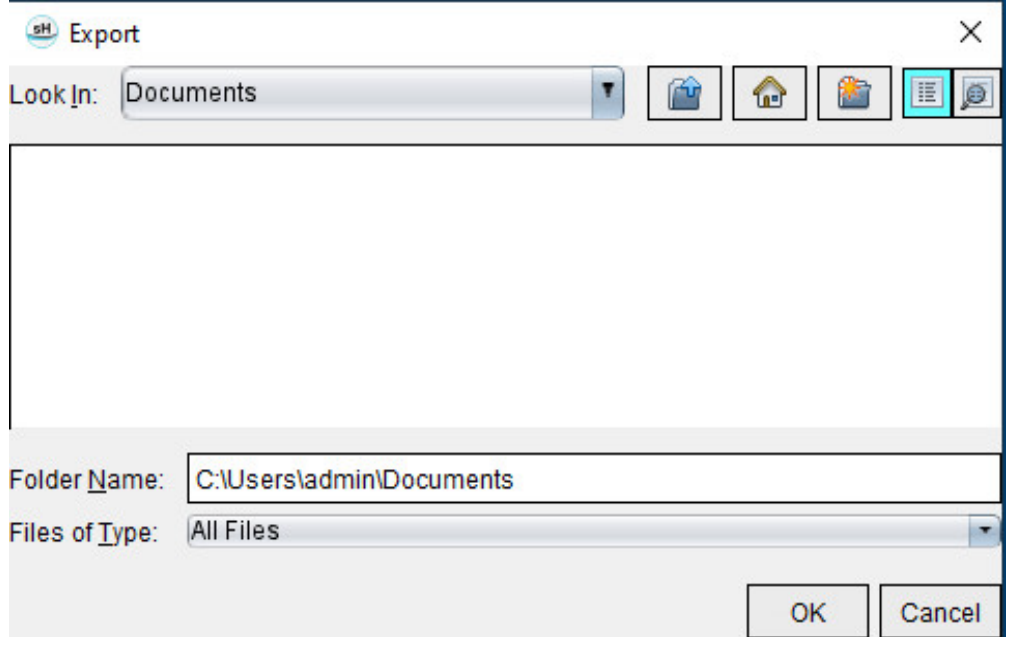

- 2. Pasirinkite katalogą, į kurį norite eksportuoti sąrašą.
- 3. Pasirinkite **Gerai**.
	- Iššokantysis langas teiraujasi, ar reikia įtraukti ataskaitas.
	- Įrašas ir ataskaitos eksportuojami į HTML failą.

## *Duomenų bazės eksportavimas*

Kadangi duomenų bazė tampa didesnė, patartina duomenis archyvuoti.

- 1. Ataskaitų duomenų bazės meniu juostoje pasirinkite **Failas > Eksportuoti**.
- 2. Pasirinkite katalogą, į kurį norite eksportuoti sąrašą.
- 3. Pasirinkite **Gerai**. Duomenų bazė eksportuojama į išorinį saugojimo įrenginį.

# <span id="page-188-1"></span><span id="page-188-0"></span>*Importuokite duomenų bazę*

Duomenų bazę galima importuoti iš kito kompiuterio, į kurį ji buvo eksportuota.

1. Pasirinkite **Failas > Importuoti**.

#### **10 PAVEIKSLAS. Importavimo langas**

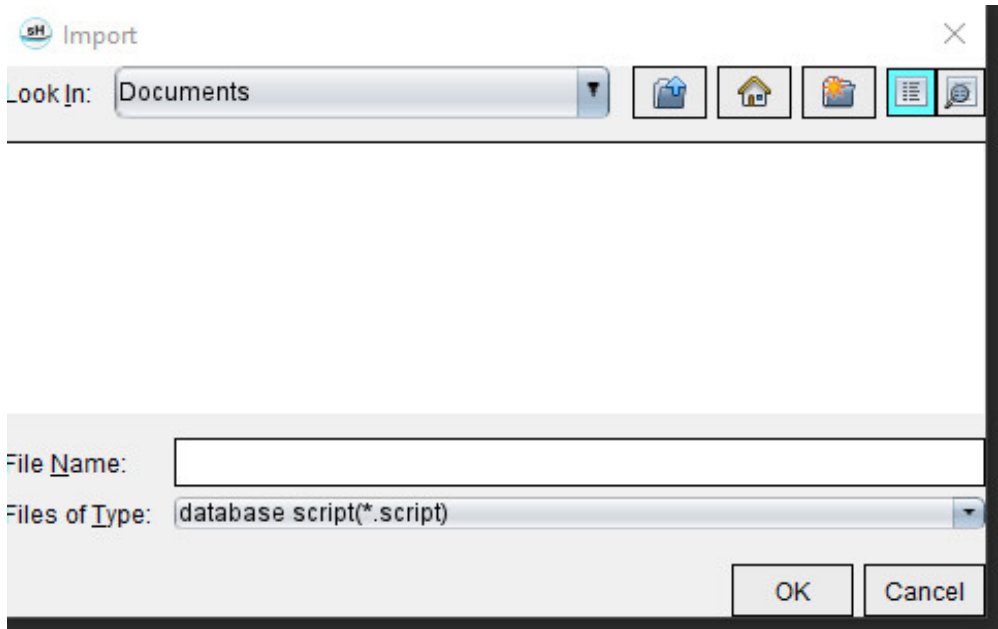

- 2. Pasirinkite katalogą, iš kurio norite importuoti duomenų bazę.
- 3. Importuota duomenų bazė sujungiama su esama duomenų baze.

# Priedas

### **Šaltiniai**

Normalių verčių diapazonai, aprašyti šio vadovo skyriuje [Skirtukas Šablonas puslapyje 37](#page-42-0), gali būti nustatyti iš šių recenzuojamų literatūros šaltinių:

- 1. Kawel-Boehm et al, "Normal Values for Cardiovascular Magnetic Resonance in Adults and Children." Journal of Cardiovascular Magnetic Resonance (2015) 17:29
- 2. Maceira A.M. et al, "Normalized Left Ventricular Systolic and Diastolic Function by Steady State Free Precession Cardiovascular Magnetic Resonance." Journal of Cardiovascular Magnetic Resonance (2006) 8, 417-426.
- 3. Lorenz C. et al. "Normal Human Right and Left Ventricular Mass, Systolic Function, and Gender differences by Cine Magnetic Resonance Imaging." Journal of Cardiovascular Magnetic Resonance 1(1), 7-21, 1999.
- 4. Sechtem, U. et al. "Regional left ventricular wall thickening by magnetic resonance imaging: evaluation in normal persons and patients with global and regional dysfunction." Am. J. Cardiol. 1987 Jan 1;59(1):145-51.
- 5. Storey P, et al. "R2\* Imaging of Transfusional Iron Burden at 3T and Comparison with 1.5T," Journal of Magnetic Resonance Imaging 25:540–547 (2007)
- 6. D.J Pennell, et al. "Cardiovascular T2-star (T2Star) magnetic resonance for the early diagnosis of myocardial iron overload", Eur Heart J 2001; 22: 2171-2179.

### **B priedas. Funkcinės analizės nuskaitymo plokštumos pavyzdys**

Norint gauti tikslius funkcijos rezultatus, analizė turėtų būti atliekama trumposios ašies vaizde, kaip parodyta pirmame paveiksle žemiau.

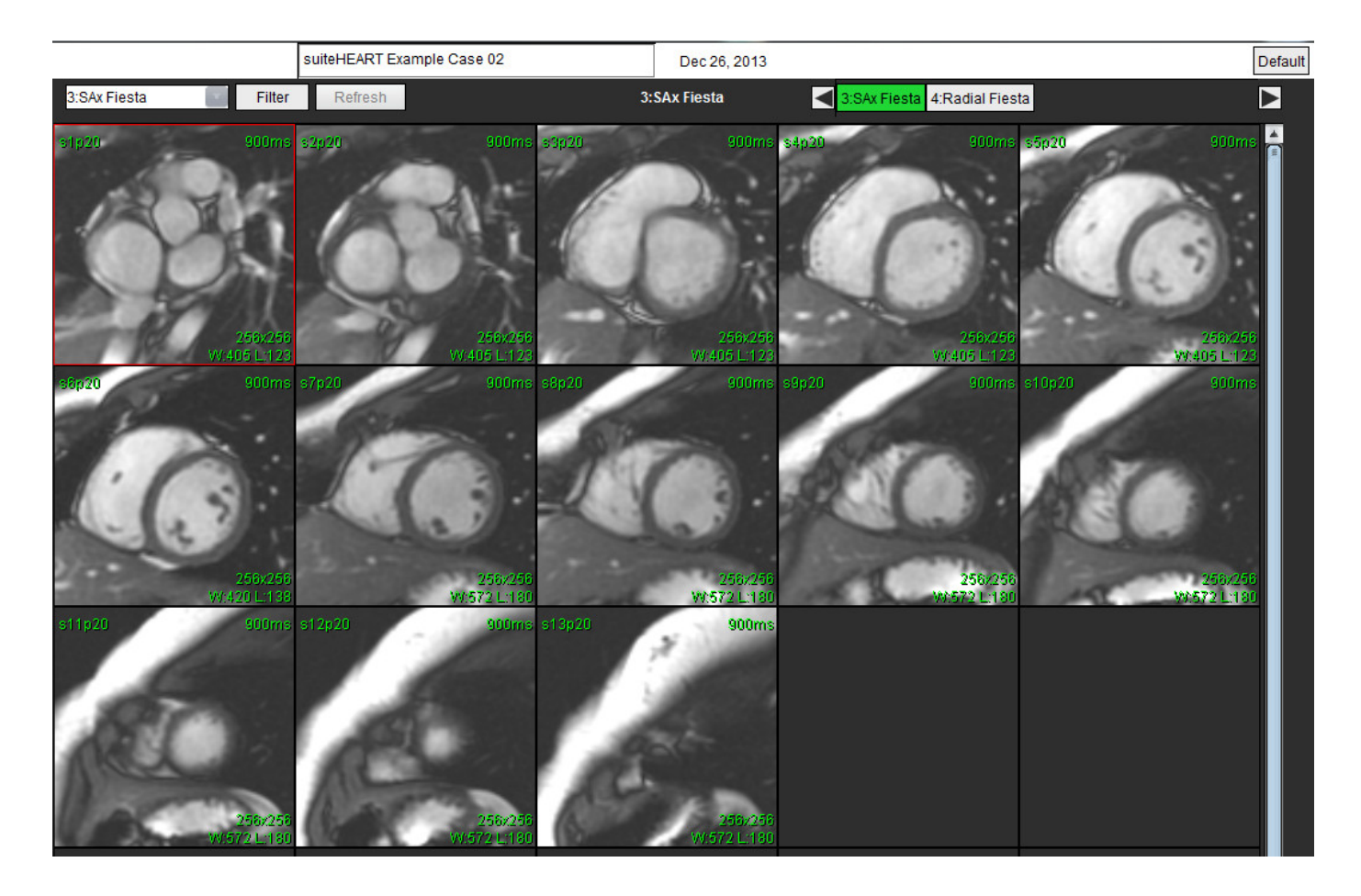

Teisingas nuskaitymo plokštumos nustatymas trumposios ašies vaizdui gauti. Pjūviai turėtų būti nustatyti statmenai kairiojo skilvelio ilgajai ašiai, į seriją turi būti įtraukti mažiausiai 2 pjūviai virš pagrindo ir 1 pjūvis žemiau viršūnės.

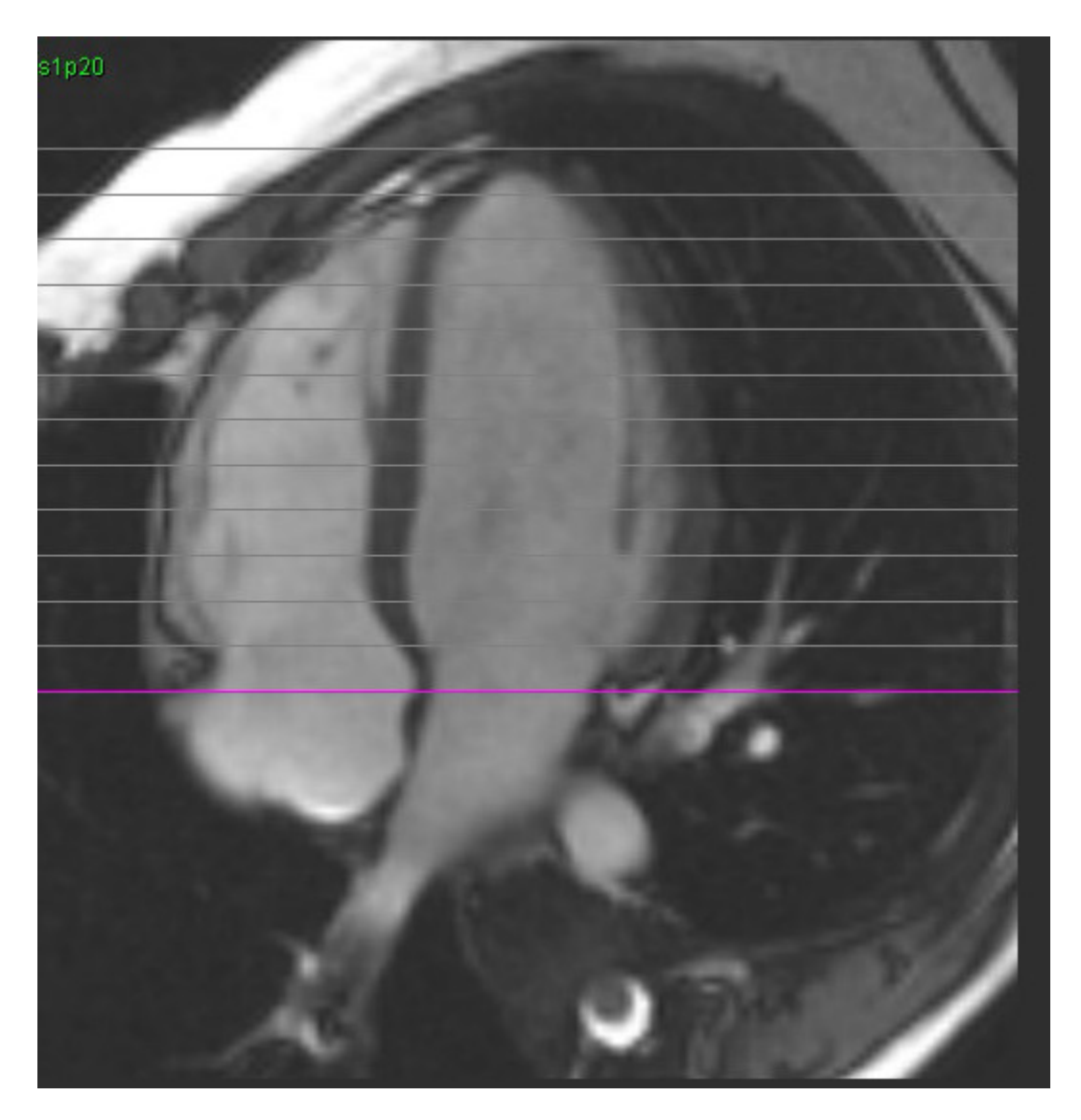

### *Rodyklė*

#### **Symbols**

"Virtual Fellow<sup>®"</sup> [48](#page-53-0) Sąsajos įrankiai [50](#page-55-0)

"Virtual Fellow®" skirtukas [43](#page-48-0)

"Virtual Fellow™" Protokolų peržiūra [52](#page-57-0) Sąsaja [50](#page-55-1)

#### **Numerics**

3D/4D srauto žiūryklė [154](#page-159-0) Sąsajos komponentai [155](#page-160-0) Serijos kūrimo išvestys [159](#page-164-0) Žiūryklės išdėstymas [159](#page-164-1)

#### **A**

Ankstyvojo paryškinimo analizė [126](#page-131-0) Apskaičiuoti indekso matmenis [64](#page-69-0) Ataskaita Nuostatų procedūra [29](#page-34-0) Patvirtinimo atstovai [30](#page-35-0) Patvirtinimo atstovai, tvarkymas [31](#page-36-0) Pridėti vaizdus, grafikus, lenteles [170](#page-175-0) Ataskaitos peržiūra [172](#page-177-0) Ataskaitų duomenų bazė [176](#page-181-0) Eksportuoti paiešką į HTML [182](#page-187-0) Importuoti duomenų bazę [183](#page-188-0) Įrankių procedūra [176](#page-181-1) Paieškos kriterijai [176](#page-181-2) Parankinio adreso šalinimas [181](#page-186-0) Užklausa [177](#page-182-0) Užklausos įrašymas [180](#page-185-0) Ataskaitų teikimas [167](#page-172-0) Eksportuoti [173](#page-178-0) Peržiūrėti ataskaitą [172](#page-177-1) Peržiūrėti patvirtintą tyrimą [172,](#page-177-2) [174](#page-179-0) Poliniai grafikai [171](#page-176-0) Procedūra [169](#page-174-0) Atviros ovaliosios angos (AOA) analizė [146](#page-151-0) Automatinis KS ir DS segmentavimas [64](#page-69-1) Automatinis naujinimas [56](#page-61-0) Automatinis segmentavimas [91](#page-96-0) Procedūra [92](#page-97-0) Visi pjūviai, viena fazė [67](#page-72-0) Visi pjūviai, visos fazės [66](#page-71-0)

#### **B**

Bazinė interpoliacija [69](#page-74-0) Bendrosios nuostatos [31](#page-36-1) Budėjimo laikmačio nustatymai [33](#page-38-0)

#### **D**

DB naršymas [18](#page-23-0) Didžiausias greitis, vartotojo nustatytas [101](#page-106-0) DP Analizė, rankinė [81](#page-86-0) Automatinė analizė [82](#page-87-0) DR taško splainas [58](#page-63-0) DS rankinis [68](#page-73-0) DS segmentavimas [64](#page-69-2) Duomenų bazė, naršymas [18](#page-23-1)

#### **E**

Eksportuoti Nuostatos [47](#page-52-0) Eksportuoti paieškos rezultatus į HTML Ataskaitų duomenų bazė [182](#page-187-1)

#### **F**

Failų meniu parinktys [10](#page-15-0) Fantomo korekcija [98](#page-103-0) Fazių diapazonas, redagavimas [95](#page-100-0) Filmo režimas [11](#page-16-0) Funkcinė analizė [63](#page-68-0) Greitoji KS procedūra [80](#page-85-0) matavimas Ištrinti [85](#page-90-0) Papildyti [85](#page-90-1) Pašalinti [85](#page-90-2)

"suiteHEART®" programinės įrangos naudojimo instrukcija NS-03-043-0003-LT 2 red. 188

Matavimo sąranka [84](#page-89-0) pasirinktinis matavimas Papildyti [85](#page-90-3) Skilvelių funkcinės analizės rezultatai [76](#page-81-0)

#### **G**

Greičio signalo dažnio pokyčio pataisa [100](#page-105-0)

#### **H**

Histogramos režimas [102](#page-107-0) HTML, eksportuoti rezultatus [182](#page-187-2)

#### **I**

Importuoti Duomenų bazė [183](#page-188-1) Nuostatos [47](#page-52-1) Indekso matmenys, apskaičiuoti [64](#page-69-3) Integruota analizė, rezultatai [113](#page-118-0) Įrankių meniu [10](#page-15-1) Ištrinti parankinį, ataskaitų duomenų bazę [181](#page-186-0)

#### **K**

Kaip ištrinti matavimus [85](#page-90-4) Kameros tūrio lentelė [77](#page-82-0) Kombinuotoji analizė [121](#page-126-0) Kontūro redagavimas DR taško splainas [58](#page-63-1) Paspaudimo įrankis [59](#page-64-0) Trynimas [62](#page-67-0) Kontūro traukimo įrankis [60](#page-65-0) Kontūro trynimas [62](#page-67-1) Kontūrų redagavimas [58](#page-63-2) KP Automatinis [82](#page-87-1) Rankinis [81](#page-86-1) Kraujagyslės kategorija, perkėlimas [94](#page-99-0) Kraujagyslių kategorijos [91](#page-96-1) Kreivės režimo pasirinkimai [101](#page-106-1)

Kreivių ženklai, keisti [105](#page-110-0)

Kryžminės nuorodos režimas [12](#page-17-0)

KS

Rankinis [68](#page-73-1)

KS segmentavimas [64](#page-69-4)

#### **M**

Makrokomanda Ištrinti [41](#page-46-0) Nuostatos [40](#page-45-0) Parodymai, pridėti [40](#page-45-1) Tekstas [40](#page-45-2) Vykdymas [41](#page-46-1) Matavimai Ištrinti [85](#page-90-5) Pasirinktinis, pašalinimas [85](#page-90-6) Pasirinktinis, pridėjimas [85](#page-90-7) Tiesinis [84](#page-89-1) Matavimai, numatytieji [84](#page-89-2) Miokardo įvertinimas [114](#page-119-0) Polinio grafiko formatai [117](#page-122-0)

T2 analizė [119](#page-124-0)

Miokardo spalvų schema [152](#page-157-0)

#### **N**

Naudojimo indikacijos [1](#page-6-0) Naudotojo sąsaja Analizės režimai [9](#page-14-0) Apžvalga [8](#page-13-0) Ataskaitų teikimas [18](#page-23-2) Failų meniu [10](#page-15-2) Filmas [11](#page-16-1) Įrankių meniu [10](#page-15-3) Kryžminės nuorodos režimas [12](#page-17-1) Pagalbos meniu [11](#page-16-2) Redaktoriaus langas [10](#page-15-4) Režimo rodinys [10](#page-15-5) Serijos naršymas [9](#page-14-1) Vaizdo rodyklės valdikliai [11](#page-16-3) Vaizdų valdymas [12](#page-17-2) Nuostatos "Virtual Fellow®" [30](#page-35-1) "Virtual Fellow®" skirtukas [43](#page-48-1) Ataskaita [29](#page-34-1)

Ataskaitų patvirtinimo atstovai [31](#page-36-2) Bendra [31](#page-36-3)

Budėjimo laikmatis [33](#page-38-1) Eksportavimas (vaizdo / vaizdo įrašo) [36](#page-41-0) Eksportuoti [47](#page-52-2) Funkcija [34](#page-39-0) Importuoti [47](#page-52-3) Makrokomanda [40](#page-45-3) Nustatyti [28](#page-33-0) Redaguoti [28](#page-33-1) Šablonas [37](#page-42-1) Serijos filtras [35](#page-40-0) Spausdinimo skirtukas [42](#page-47-0) Srautas [32](#page-37-0) T1/T2 kartografavimo skirtukas [44](#page-49-0) Vaizdo / vaizdo įrašų eksportavimas [36](#page-41-1)

#### **P**

Paciento demografinė informacija [168](#page-173-0) Pagalbos meniu parinktys [11](#page-16-4) Paleiskite programą [6](#page-11-0) Palyginimo režimas [24](#page-29-0) Parodymai Makrokomanda, pridėti [40](#page-45-4) Paskirtis [2](#page-7-0) Paspaudimo įrankis [59](#page-64-1) Pavojai įrangai [3](#page-8-0) Perkelti kraujagyslės kategoriją [94](#page-99-1) Peržiūros srities redagavimo įrankiai [95](#page-100-1) Poliniai grafikai Segmento pasirinkimas [171](#page-176-1) Poslinkio parinktys [99](#page-104-0) Pradinė pataisa [97](#page-102-0) Prieširdžiai [81](#page-86-2) Programos uždarymas [6](#page-11-1)

#### **Q**

Qp/Qs Apskaičiuoti [108](#page-113-0) Pasirinkimai [108](#page-113-1)

#### **R**

Rankinio segmentavimo procedūra [92](#page-97-1)

Redagavimo įrankiai, peržiūros srities [95](#page-100-2) Redaguoti kontūrą Traukimo įrankis [60](#page-65-1) Regioninė analizė [78](#page-83-0) Regurgitacijos frakcija, apskaičiuoti [110](#page-115-0) Regurgitacijos tūris, skaičiavimas [110](#page-115-1)

#### **Š**

Šablonas Nuostatos [37](#page-42-2)

#### **S**

Saugos nurodymai [3](#page-8-1) Segmentavimas Automatinis [92](#page-97-2) Rankinis [92](#page-97-3) Serijos naršymas [9](#page-14-2) Signalo diferencialas [125](#page-130-0) Rezultatai [125](#page-130-1) Skirtukas [125](#page-130-2) Skilveliai [64](#page-69-5) Skirtukas Ataskaitų teikimas [18](#page-23-3) Spalvos perdanga [100](#page-105-1) Spartieji klavišai [14](#page-19-0) Spaudimo pusinis laikas [102](#page-107-1) Spausdinimo skirtukas [42](#page-47-1) Srautas [32](#page-37-1) Srauto analizė [89](#page-94-0) Automatinis segmentavimas [91](#page-96-2) Įrankiai [99](#page-104-1) Kreivės ženklai [105](#page-110-1) Poslinkio parinktys [99](#page-104-2) Qp/Qs pasirinkimai [108](#page-113-2) Rezultatų peržiūra [104](#page-109-0) Žymos keitimas [104](#page-109-1) Sutrikusios sinchronizacijos analizė [79](#page-84-0)

#### **T**

T1 kartografavimas [129](#page-134-0)

T1/T2 kartografavimo skirtukas [44](#page-49-1)

T2 kartografavimas [135](#page-140-0) T2Star [150](#page-155-0) Analizės procedūra [151](#page-156-0) Miokardo spalvų žemėlapis, sukūrimas [152](#page-157-1) Parametrų atitiktis [152](#page-157-2) Rezultatai [153](#page-158-0) Tiesinis matavimas Sąranka [84](#page-89-0) Triukšmo taškai, neįtraukimas [99](#page-104-3) Triukšmo taškų neįtraukimas [99](#page-104-4) Tyrimo patvirtinimas, susistemintos ataskaitos [172](#page-177-3)

#### **U**

Užklausos išsaugojimas, ataskaitų duomenų bazė [180](#page-185-1)

#### **V**

Vaizdo rodinio valdikliai [11](#page-16-5) Vaizdo tvarkymo įrankiai [21](#page-26-0) Palyginimo režimas [24](#page-29-1) Vaizdo valdymo įrankiai [12](#page-17-3) Vėlyvasis paryškinimas T2 [121](#page-126-1) Vėlyvojo paryškinimo analizės procedūra [115](#page-120-0) Vietinio DR įrankis [127](#page-132-0) Vožtuvo plokštumos analizė [86](#page-91-0)

### **Ž**

Žiūryklė [21](#page-26-1) Žyma Kategorija [104](#page-109-2)